Dell™ PowerEdge™ 2900 시스템

# 하드웨어 소유자 설명서

www.dell.com | support.dell.com

# 주 , 주의사항 및 주의

 $\mathbb Z$  주 : 주는 컴퓨터를 보다 효율적으로 사용할 수 있도록 중요 정보를 제공합니다.

 $\bigcirc$  주의사항 : 주의사항은 하드웨어의 손상 또는 데이터 유실 위험을 설명하며 , 이러한 문제를 방지할 수 있는 방 법을 알려줍니다 .

#### $\bigwedge \Lambda$  주의 : 주의는 위험한 상황 , 심각한 부상 또는 사망할 우려가 있음을 알려줍니다 .

—<br>본 설명서에 수록된 정보는 ^<br>© 2005 Dell Inc. 저작권 본사<br>Dell Inc. 인 실면 수인 없이 있 본 설명서에 수록된 정보는 사전 통보 없이 변경될 수 있습니다 . © 2005 Dell Inc. 저작권 본사 소유 .

Dell Inc. 의 서면 승인 없이 어떠한 경우에도 무단 복제하는 것을 엄격히 금합니다 .

본 설명서에 사용된 상표 : Dell, DELL 로고 , Inspiron, Dell Precision, Dimension, OptiPlex, Latitude, PowerEdge, PowerVault, PowerApp, PowerConnect, XPS 및 Dell OpenManage 는 Dell Inc. 의 상표입니다 . Intel, Pentium, Xeon, 및 Celeron 는 Intel Corporation 의 등록 상표입니다 . Microsoft 및 Windows 는 Microsoft Corporation 의 등록 상표입니다 . EMC 는 EMC Corporation 의 등록 상표입 니다.

본 설명서에서 특정 회사의 표시나 제품 이름을 지칭하기 위해 기타 상표나 상호를 사용할 수도 있습니다 . Dell Inc. 는 자사가 소유 하고 있는 것 이외에 기타 모든 상표 및 상호에 대한 어떠한 소유권도 없음을 알려드립니다 .

# 목차

### 1 시스템 정보

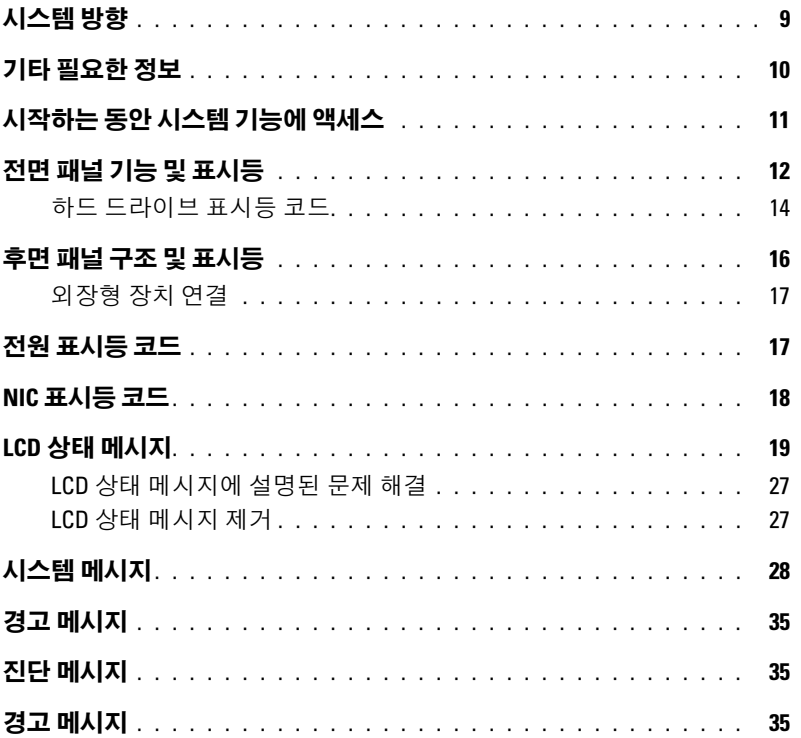

### 2 시스템 설치 프로그램 사용

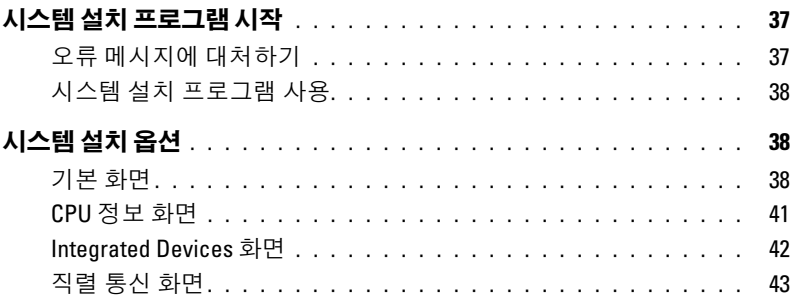

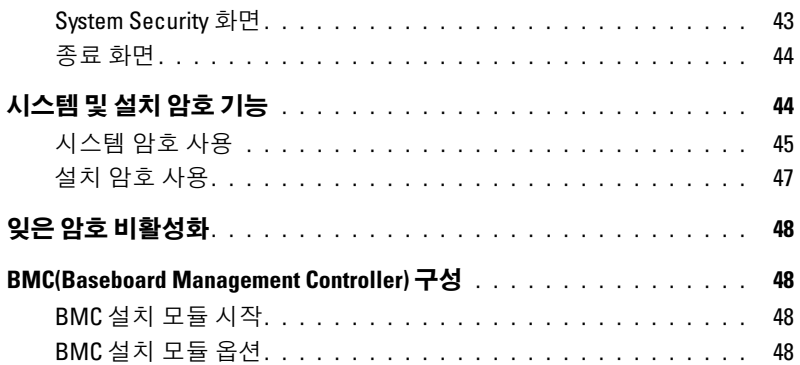

## 3 시스템 [구성요소](#page-48-0) 설치

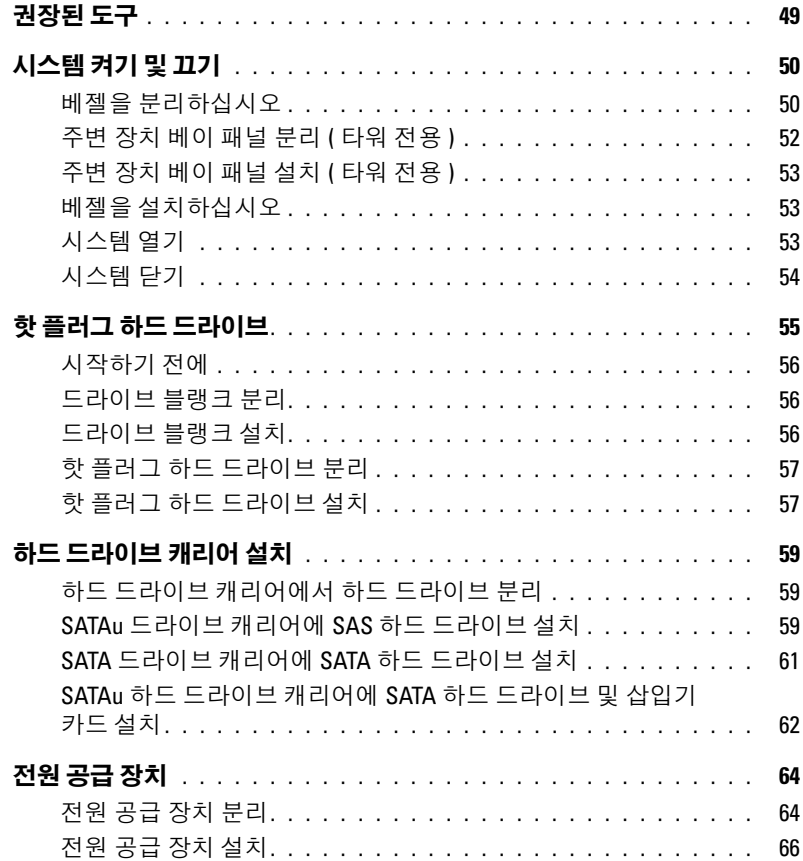

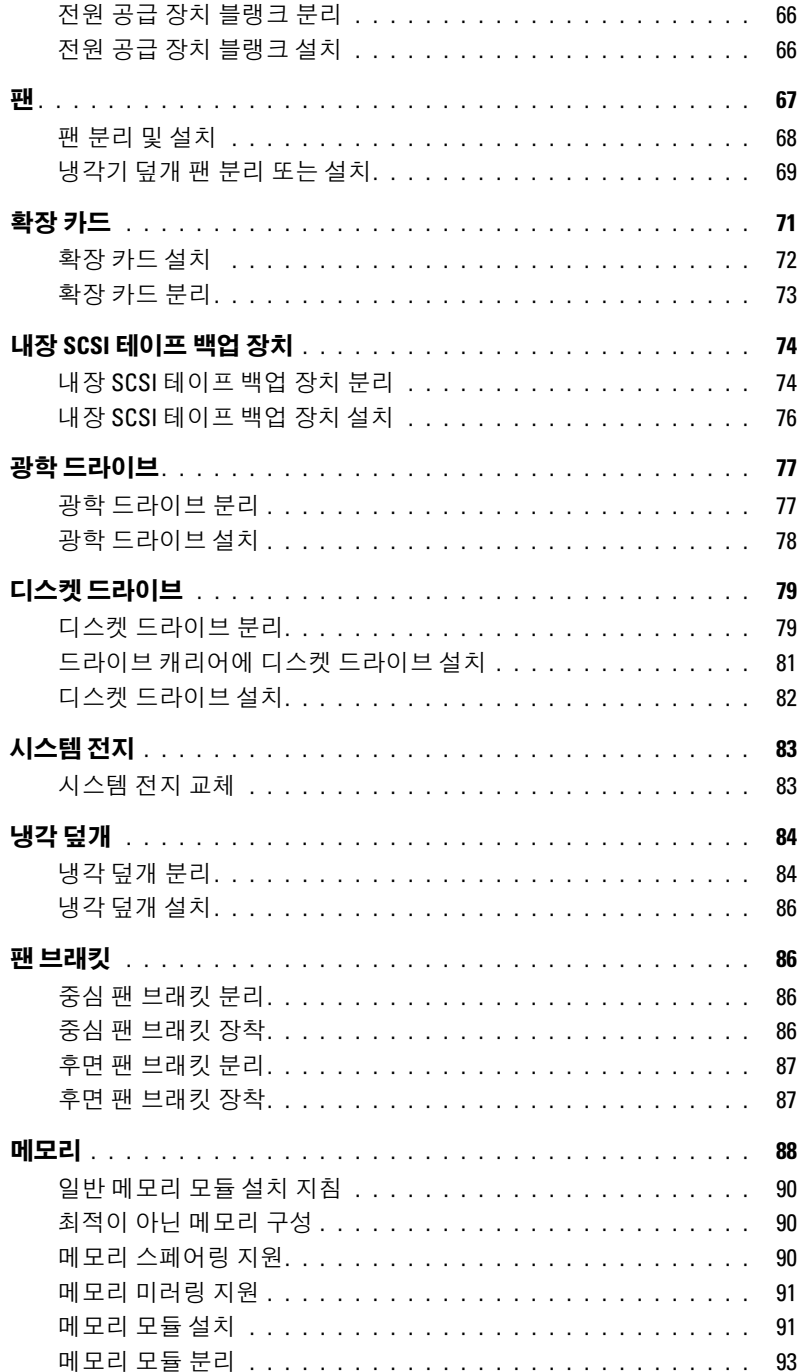

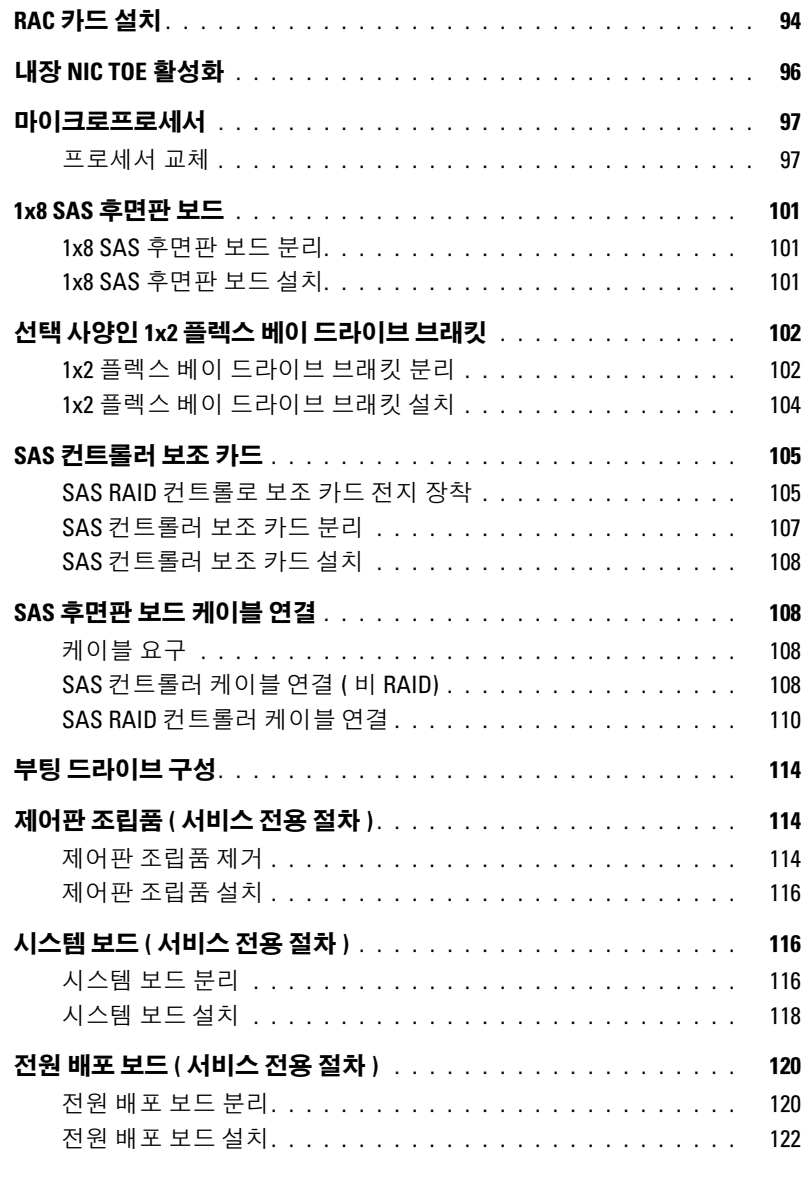

## 4 [시스템](#page-122-0) 문제 해결

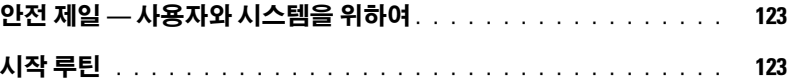

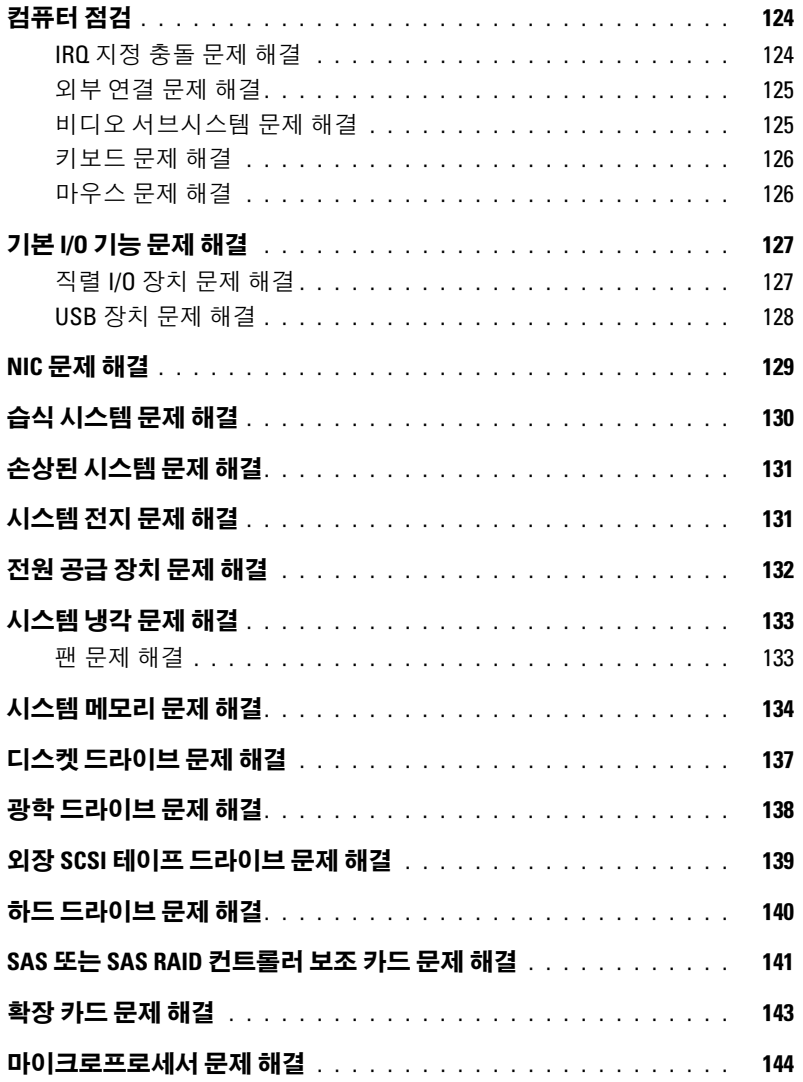

### 5 시스템 진단 [프로그램](#page-146-0) 실행

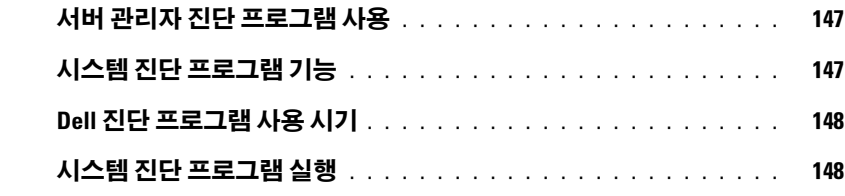

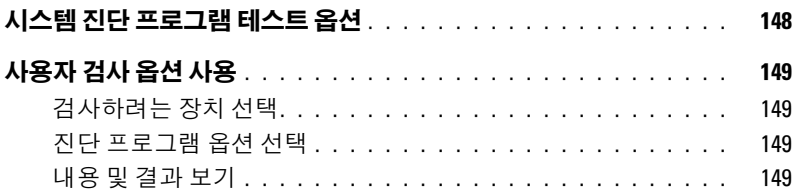

### 6 점퍼 및 [커넥터](#page-150-0)

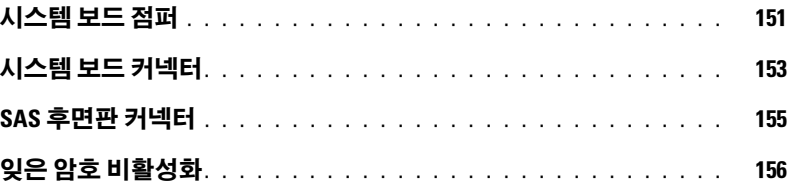

## 7 [도움말](#page-158-0) 얻기

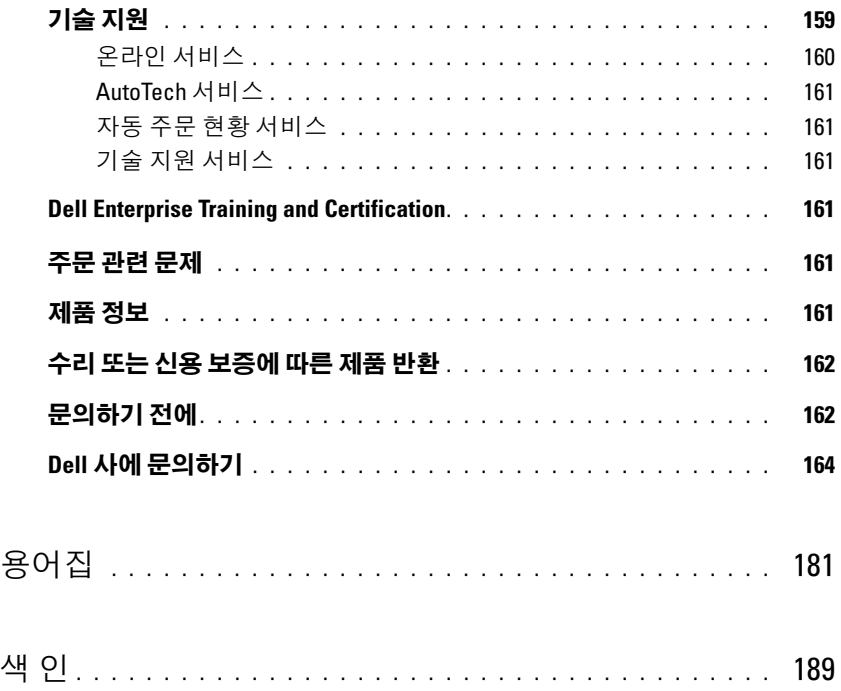

# <span id="page-8-0"></span>시스템 정보

본 절에서는 컴퓨터의 필수적인 기능을 제공하고 보장하는 물리적 , 펌웨어 및 소프트웨어 인터 페이스 기능에 대해 설명합니다 . 해당 시스템의 전면 및 후면 패널에 있는 물리적 커넥터는 편 리한 연결성 및 시스템 확장 기능을 제공합니다 . 시스템 펌웨어 , 응용프로그램 및 운영 체제는 시스템 및 구성요소의 상태를 모니터링하고 문제가 발생한 경우에 경고합니다 . 시스템 상태는 다음과 같은 방법으로 보고될 수 있습니다 .

- 전면 또는 후면 패널 표시등
- 시스템 메시지
- 경고 메시지
- 진단 메시지
- 경고 메시지

본 절에서는 각 유형의 메시지를 설명하고 발생 가능한 원인을 나열하며 메시지에 의해 표시되 는 모든 문제를 해결하는 절차를 제공합니다 . 시스템 표시등 및 기능에 대한 설명이 본 절의 그 림에 나와있습니다 .

# <span id="page-8-1"></span>시스템 방향

[그림](#page-9-1) 1-1 은 랙 및 타워형 시스템 모습입니다 . 특별히 표시하지 않으면 이 문서에 사용된 그림은 랙 버전을 기준으로 합니다 .

#### <span id="page-9-1"></span>그림 1-1. 타워 및 랙 장착 방향

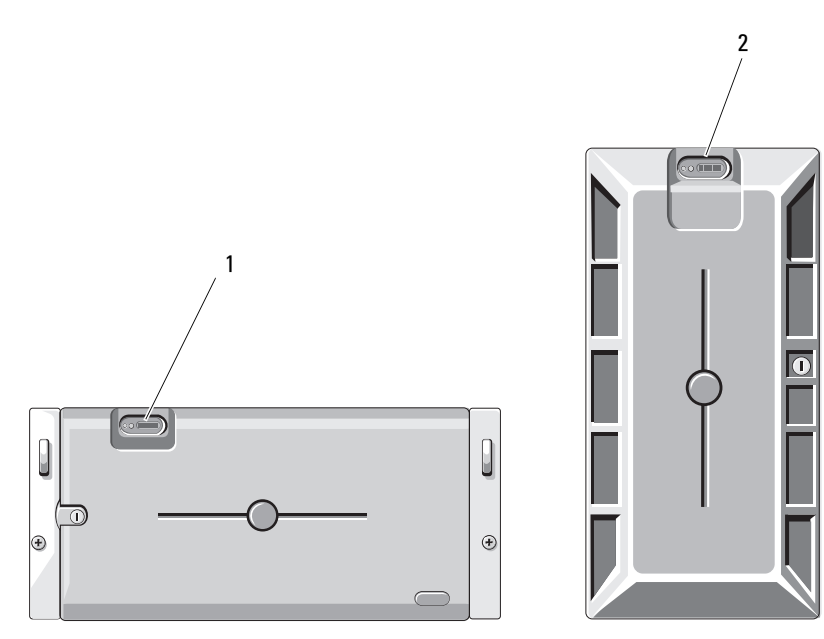

1 시스템 제어판 (랙 ) 2 시스템 제어판 (타워 )

## <span id="page-9-0"></span>기타 필요한 정보

- 주의 : 제품 정보 안내는 중요 안전 지침 및 규정사항에 대한 내용을 제공합니다 . 보증 정보는 본 설명서 또는 별도로 제공된 설명서에 포함될 수 있습니다 .
- 랙 설치 안내서 및 랙 설치 안내 지침에는 랙 솔루션과 시스템을 랙에 설치하는 방법이 기술되 어 있습니다.
- 시작 안내서에는 시스템 기능 , 설치 및 기술 사양에 대한 개요가 기술되어 있습니다 .
- 시스템에 포함된 CD 에는 시스템 구성 및 관리에 대한 설명서 및 도구가 들어있습니다 .
- 시스템 관리 소프트웨어 설명서는 소프트웨어 기능 , 요구사항 , 설치 및 기본 작동에 대해 설명 합니다.
- 운영 체제 설명서에는 운영 체제 소프트웨어 설치(필요한 경우), 구성 및 사용 방법이 기술되어 있습니다 .
- 별도로 구입한 구성요소의 설명서에는 해당 옵션을 구성하고 설치하는 정보가 기술되어 있습 니다.

• 시스템 , 소프트웨어 또는 설명서의 변경사항이 포함된 최신 문서가 시스템과 함께 제공되기도 합니다.

 $\mathbb Z$   $\tilde{\mathsf F}$  : 업데이트는 종종 기타 설명서의 내용을 갱신하므로 항상 support.dell.com 에서 업데이트를 확인 하고 우선적으로 읽으십시오 .

• 릴리즈 노트나 읽어보기 파일에는 시스템에 대한 최신 업데이트 사항이나 전문가 또는 기술자 를 위한 고급 기술 참조 자료가 포함되어 있기도 합니다 .

# <span id="page-10-0"></span>시작하는 동안 시스템 기능에 액세스

표 [1-1](#page-10-1) 은 시작하는 동안 시스템 기능에 액세스하기 위해 입력해야 하는 키입력을 설명합니다 . 키입 력를 입력하여 부팅을 완료하기 전에 운영 체제가 로드되기 시작하면 시스템을 재시작하고 다시 해 보십시오 .

#### <span id="page-10-1"></span>표 1-1. 시스템 기능에 액세스하는 데 사용되는 키입력

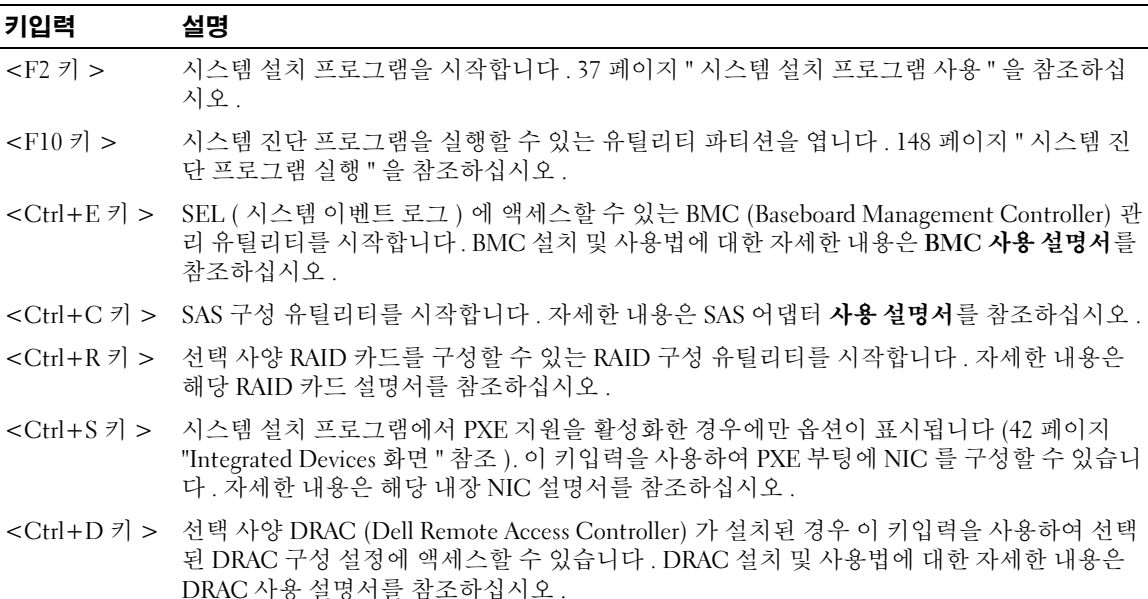

# <span id="page-11-0"></span>전면 패널 기능 및 표시등

[그림](#page-11-1) 1-2 는 시스템 전면 패널에 있는 랙 베젤 옵션의 뒷부분에 위치한 제어부 , 표시등과 커넥터를 보여 줍니다 . 표 [1-2](#page-11-2) 는 구성요소에 대한 설명을 제공합니다 .

### <span id="page-11-1"></span>그림 1-2. 전면 패널 기능 및 표시등

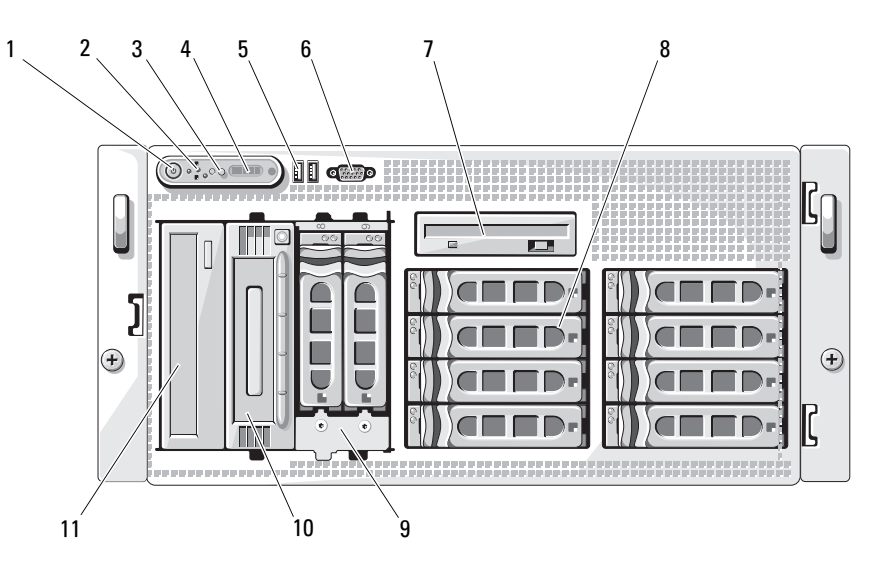

#### <span id="page-11-2"></span>표 1-2. 전면 패널 구성요소

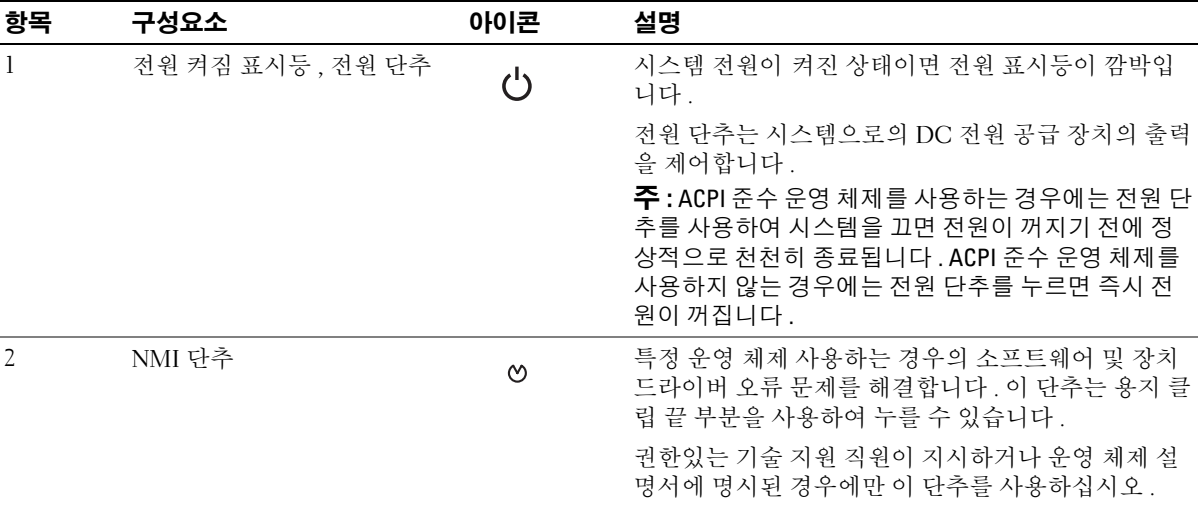

### 표 1-2. 전면 패널 구성요소 ( 계속 )

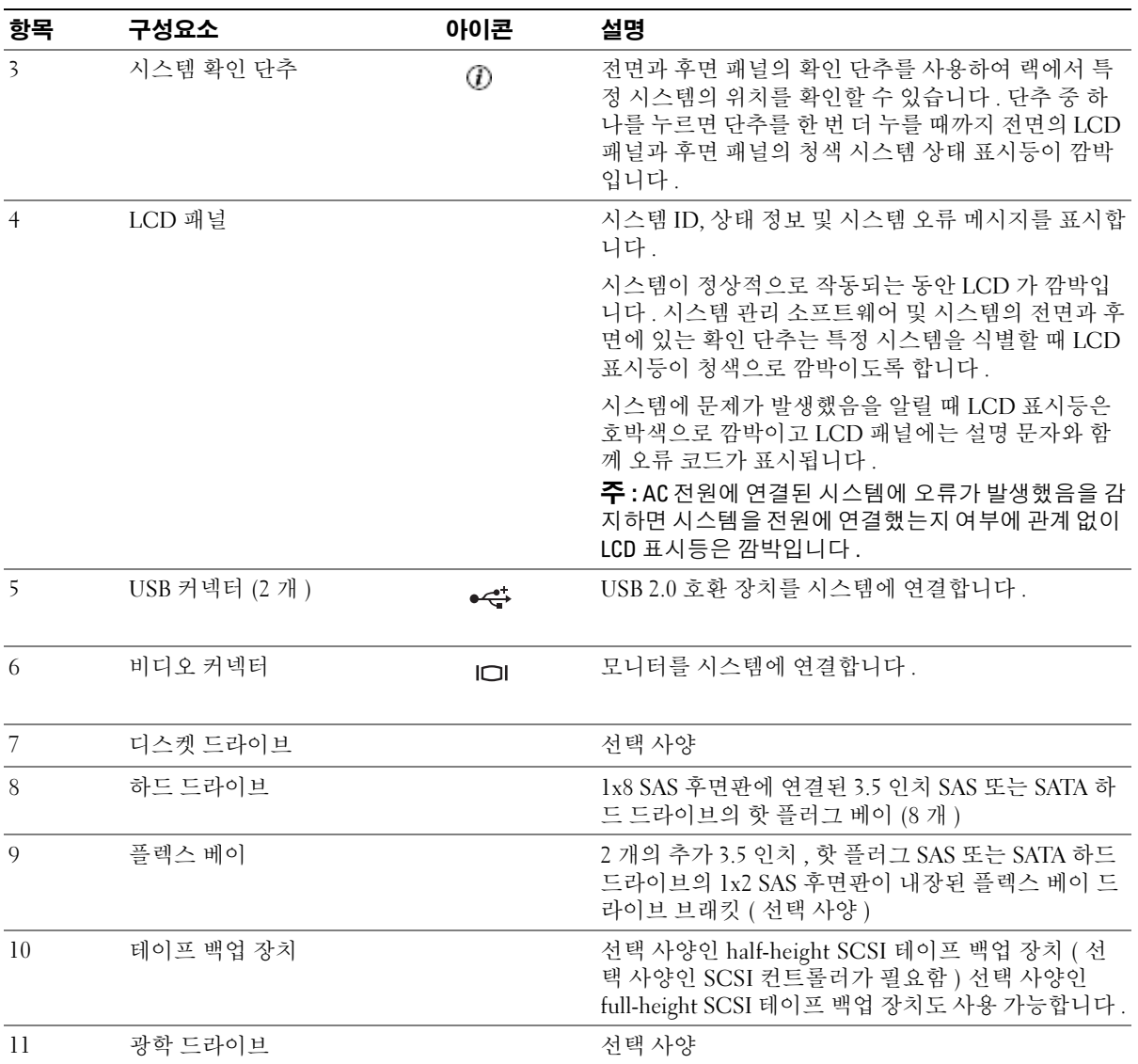

### <span id="page-13-0"></span>하드 드라이브 표시등 코드

하드 드라이브 캐리어에는 드라이브 작동 표시등 및 드라이브 상태 표시등이 있습니다 . [그림](#page-13-1) 1-3 을 참 조하십시오 . RAID 구성에서 드라이브 상태 표시등은 드라이브의 상태를 표시하기 위하여 켜집니다 . RAID 구성이 아닌 경우 드라이브 작동 표시등만 켜지고 드라이브 상태 표시등은 켜지지 않습니다 .

#### <span id="page-13-1"></span>그림 1-3. 하드 드라이브 표시등

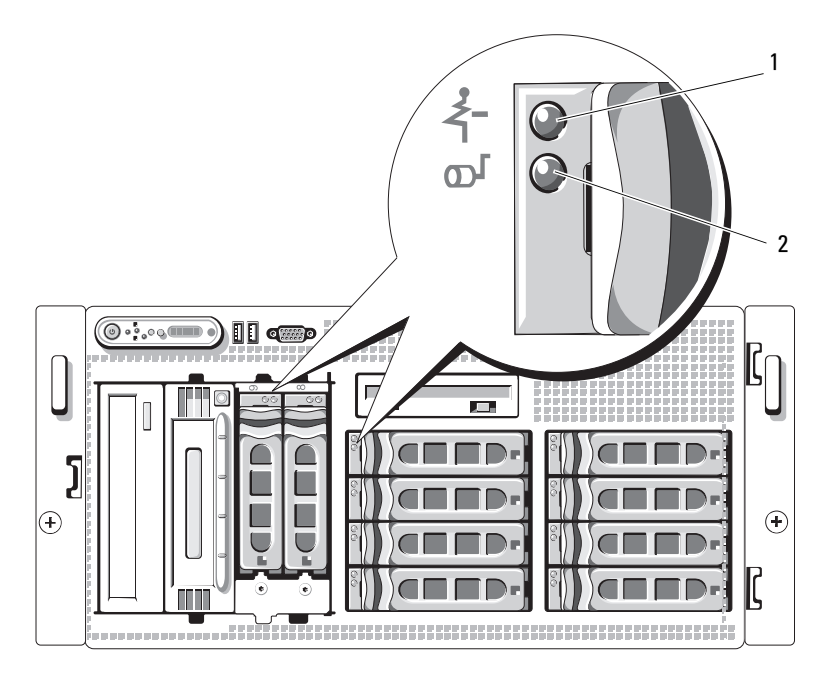

1 드라이브 상태 표시등 ( 녹색과 황색 ) 2 녹색 드라이브 작동 표시등 표 [1-3](#page-14-0)RAID 하드 드라이브의 표시등 패턴을 나열합니다 . 시스템에서 발생하는 드라이브 이벤트에 따 라 다른 패턴이 나타납니다 . 예를 들어 하드 드라이브 오류가 발생하는 경우 " 드라이브 오류 상태 " 패 턴이 나타납니다 . 드라이브 분리를 선택한 경우에는 " 드라이브 분리 준비 상태 " 패턴에 이어 " 드라이 브 설치 또는 분리 대기 상태 " 패턴이 나타납니다 . 교체용 드라이브를 설치하면 " 드라이브 작동 준비 상태 " 패턴에 이어 " 드라이브 온라인 상태 " 패턴이 나타납니다 .

 $\mathscr{O}_\mathsf{A}$   $\mathsf{\Xi}_\mathsf{A}$ : RAID 구성이 아닌 경우 드라이브 작동 표시등만 켜집니다 . 드라이브 상태 표시등은 켜지지 않습니다 .

<span id="page-14-0"></span>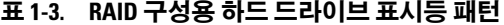

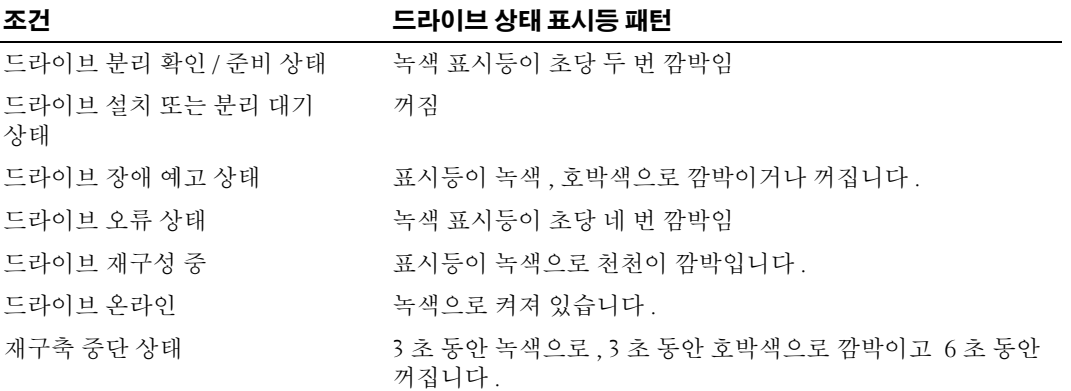

# <span id="page-15-0"></span>후면 패널 구조 및 표시등

[그림](#page-15-1) 1-4 는 시스템 후면 패널의 제어부 , 표시등 , 커넥터를 보여줍니다 .

#### <span id="page-15-1"></span>그림 1-4. 후면 패널 구조 및 표시등

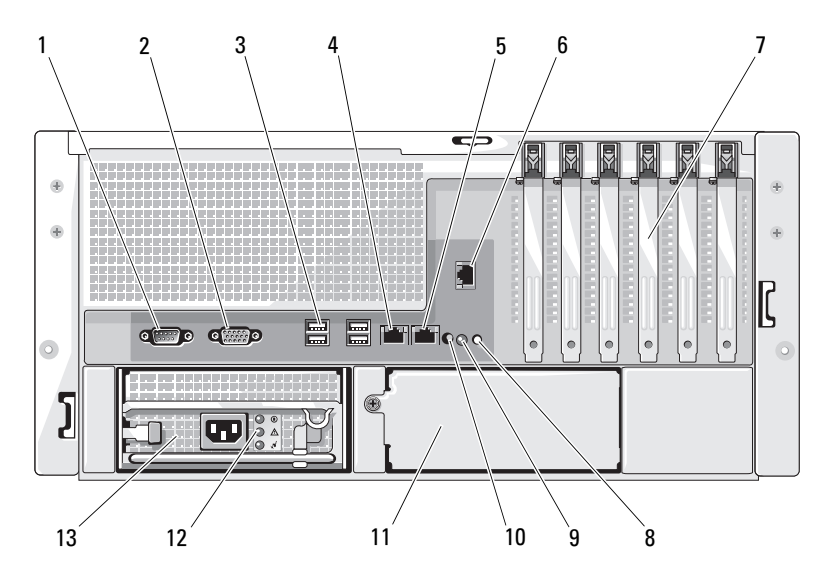

사양 )

- 
- 7 확장 카드 슬롯 (6 개 ) 8 시스템 상태 표시등 9 시스템 확인 단추
- 10 시스템 상태 표시등 커넥터 11 전원 공급 장치 2( 선택 12 전원 공급 장치 상태 표시등
- 13 전원 공급 장치 1
- 1 직렬 커넥터 2 비디오 커넥터 2 3 USB 커넥터 (4개 )
- 4 NIC1 커넥터 5 NIC2 커넥터 6 원격 액세스 커넥터 (선택 사양 )
	-
	-

### <span id="page-16-0"></span>외장형 장치 연결

시스템에 외장형 장치를 연결하는 경우 , 다음 지침을 따르십시오 .

- 대부분의 장치는 지정된 커넥터에 연결되어야 하며 , 장치 드라이버를 설치해야만 장치가 올바 르게 작동합니다 . 대부분의 운영 체제 소프트웨어나 장치에는 해당 장치 드라이버가 포함되어 있습니다 . 구체적인 설치 및 구성 방법은 장치와 함께 제공되는 설명서를 참조하십시오 .
- 시스템 및 장치가 꺼진 상태에서만 외부 장치를 연결하십시오. 그런 다음 설명서에 별도로 언급 된 사항이 없으면 외부 장치의 전원을 켠 다음 시스템을 켜십시오 .

I/O 포트 및 커넥터 구성 , 활성화 , 비활성화에 대한 자세한 내용은 37 페이지 " 시스템 설치 [프로그램](#page-36-3) [사용](#page-36-3) " 을 참조하십시오 .

## <span id="page-16-1"></span>전원 표시등 코드

전면 패널에 있는 전원 단추로 시스템의 전원 공급 장치에 대한 전원 입력을 제어합니다 . 시스템이 켜진 상태이면 전원 공급 표시등은 녹색으로 켜집니다 .

선택 사양 중복 전원 공급 장치의 표시등은 전원이 존재하는지 여부 또는 전원 고장이 발생했는지 여 부를 표시합니다 ( 표 [1-4](#page-16-2) 및 [그림](#page-17-1) 1-5 참조 ).

<span id="page-16-2"></span>표 1-4. 중복 전원 공급 장치 표시등

| 표시등         | 기능                                      |
|-------------|-----------------------------------------|
| 저워 공급 장치 상태 | 녹색 표시등은 전원 공급 장치가 작동 중임을 나타냅니다 .        |
| 저워 공급 장치 고장 | 호박색은 전원 공급 장치에 문제가 있음을 나타냅니다 .          |
| AC 라인 상태    | 녹색은 유효한 AC 전원이 전원 공급 장치에 연결되었음을 나타냅니다 . |

#### <span id="page-17-1"></span>그림 1-5. 예비 전원 공급 장치 표시등

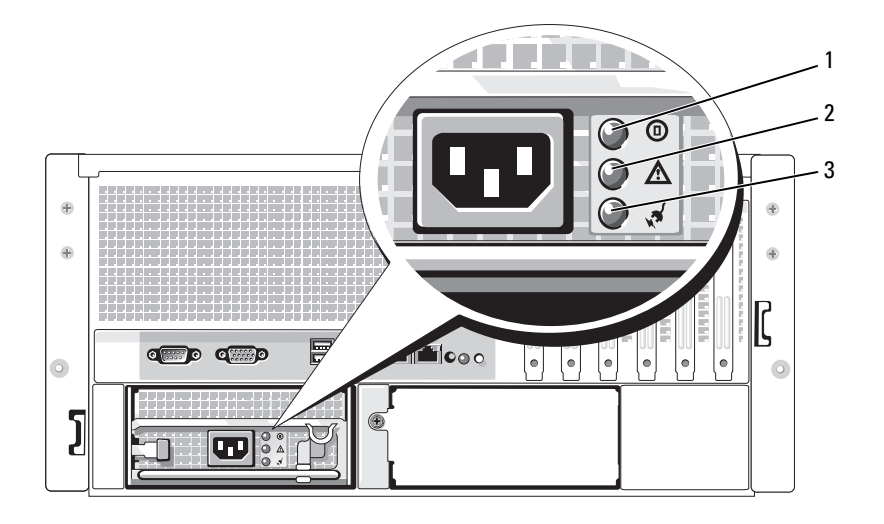

1 전원 공급 장치 상태 2 전원 공급 장치 고장 3 AC 라인 상태

## <span id="page-17-0"></span>NIC 표시등 코드

후면판의 각 NIC 에는 네트워크 작동 상태 및 연결 상태에 관한 정보를 제공하는 표시등이 있습니 다 . NIC 표시등 코드에 대한 목록은 [그림](#page-17-2) 1-6 을 참조하십시오 . 표 [1-5](#page-18-1) 은 NIC 표시등 코드를 나열 합니다.

<span id="page-17-2"></span>그림 1-6. NIC 표시등

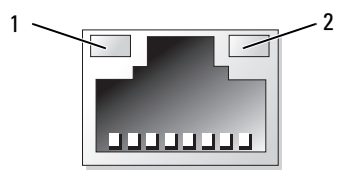

1 연결 표시등 2 작동 표시등

#### <span id="page-18-1"></span>표 1-5. NIC 표시등 코드

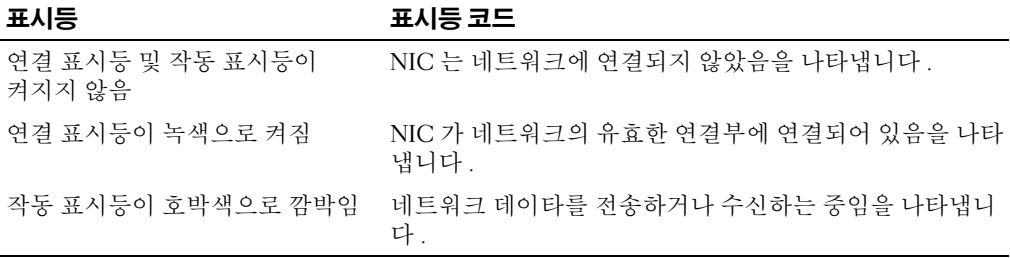

### <span id="page-18-0"></span>LCD 상태 메시지

시스템이 올바르게 작동하거나 시스템에 문제가 발생함을 알릴 경우 시스템 제어판 LCD 는 상태 메시지를 표시합니다 . 시스템이 정상적으로 작동할 경우 LCD 는 청색으로 켜지고 오류가 발생할 경우에는 호박색으로 깜박입니다 . LCD 는 설명 문자가 따른 상태 코드를 포함한 메시지를 표시합 니다.

표 [1-6](#page-18-2) 은 발생할 수 있는 LCD 상태 메시지 및 각 메시지의 가능한 원인을 나열합니다 . LCD 메시지 는 SEL( 시스템 이벤트 로그 ) 에 기록된 이벤트를 나타냅니다 . SEL 및 시스템 관리 설정 구성에 대 한 자세한 내용은 시스템 관리 소프트웨어 설명서를 참조하십시오 .

#### 주의 : 숙련된 서비스 기술자만 시스템 덮개를 분리하고 시스템 내부의 구성요소에 액세스해야 합니다 . 안전 지침 , 컴퓨터 내부 작업 및 정전기 방전 보호에 대한 자세한 내용은 시스템 정보 설명서를 참조하십시 오 .

 $\mathscr{Q}_4$  주 : 시스템이 부팅하는 데 실패하면 오류 코드가 LCD 에 표시될 때가지 시스템 ID 단추를 최소 5 초 동안 누 르십시오 . 코드를 기록한 다음 159 페이지 " [도움말](#page-158-2) 얻기 " 를 참조하십시오 .

| 코드    | 문자                        | 원인                                                                                                    | 조치                                                         |
|-------|---------------------------|----------------------------------------------------------------------------------------------------|------------------------------------------------------------|
| N/A   | 시스템 이름                    | 시스템 설치 프로그램에서 사용 _이 메시지는 참조 전용입니다 .<br>자 정의할 수 있는 62 개의 자모<br>문자열입니다.<br>시스템 이름은 다음과 같은 조건 37 페이지 "시스템 설치 프로그<br>에서 표시됩니다 .<br>• 시스템의 전원이 켜진 경우.<br>• 전원이 꺼지고 활성 POST 오<br>류가 표시된 경우. | 시스템 설치 프로그램에서 시스<br>템 문자열을 변경할 수 있습니다.<br>램 사용 " 을 참조하십시오. |
| E1000 | FAILSAFE, Call<br>Support |                                                                                                    | 159 페이지 " 도움말 얻기 " 를 참<br>조하십시오                            |

<span id="page-18-2"></span>표 1-6. LCD 상태 메시지

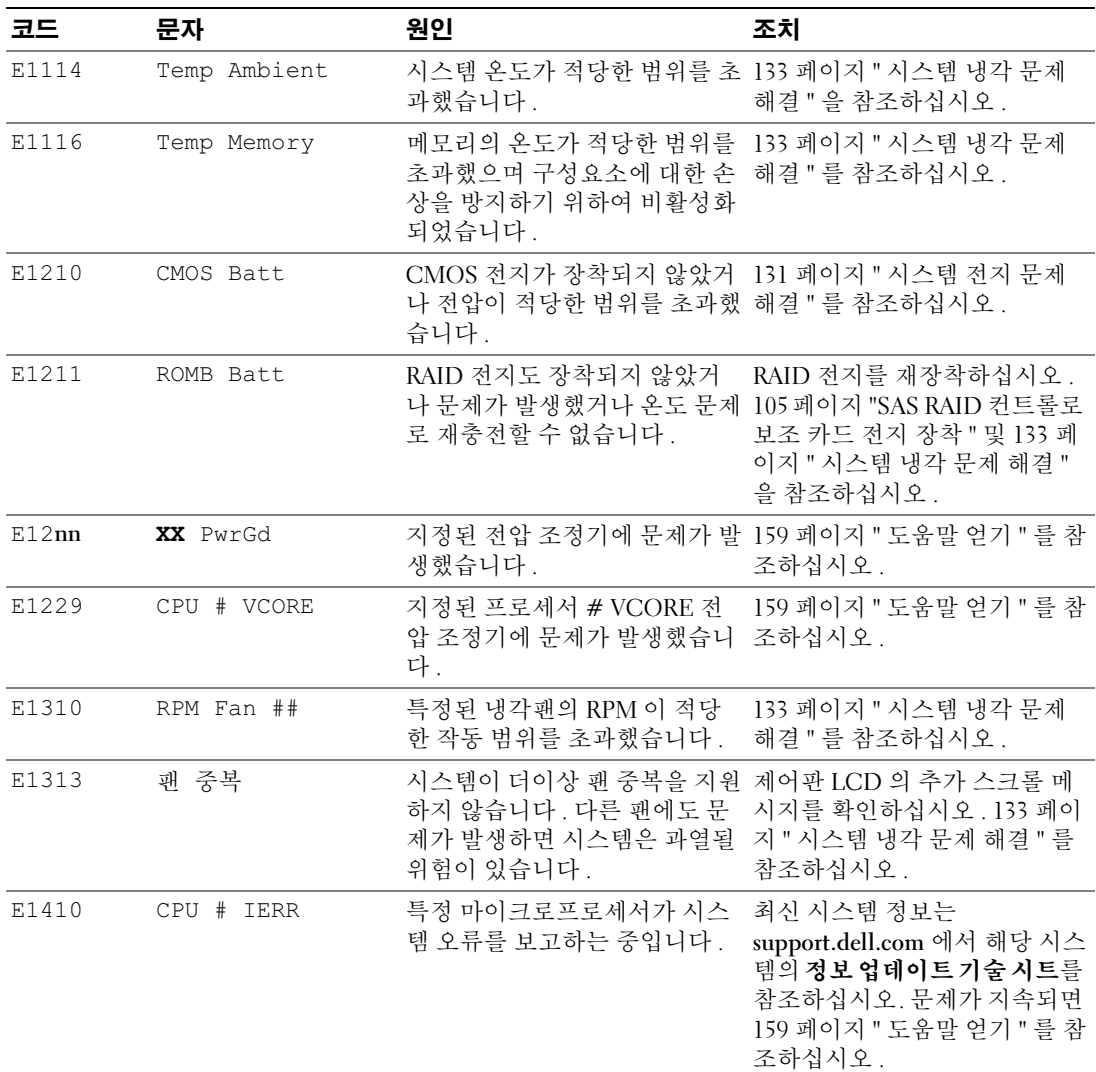

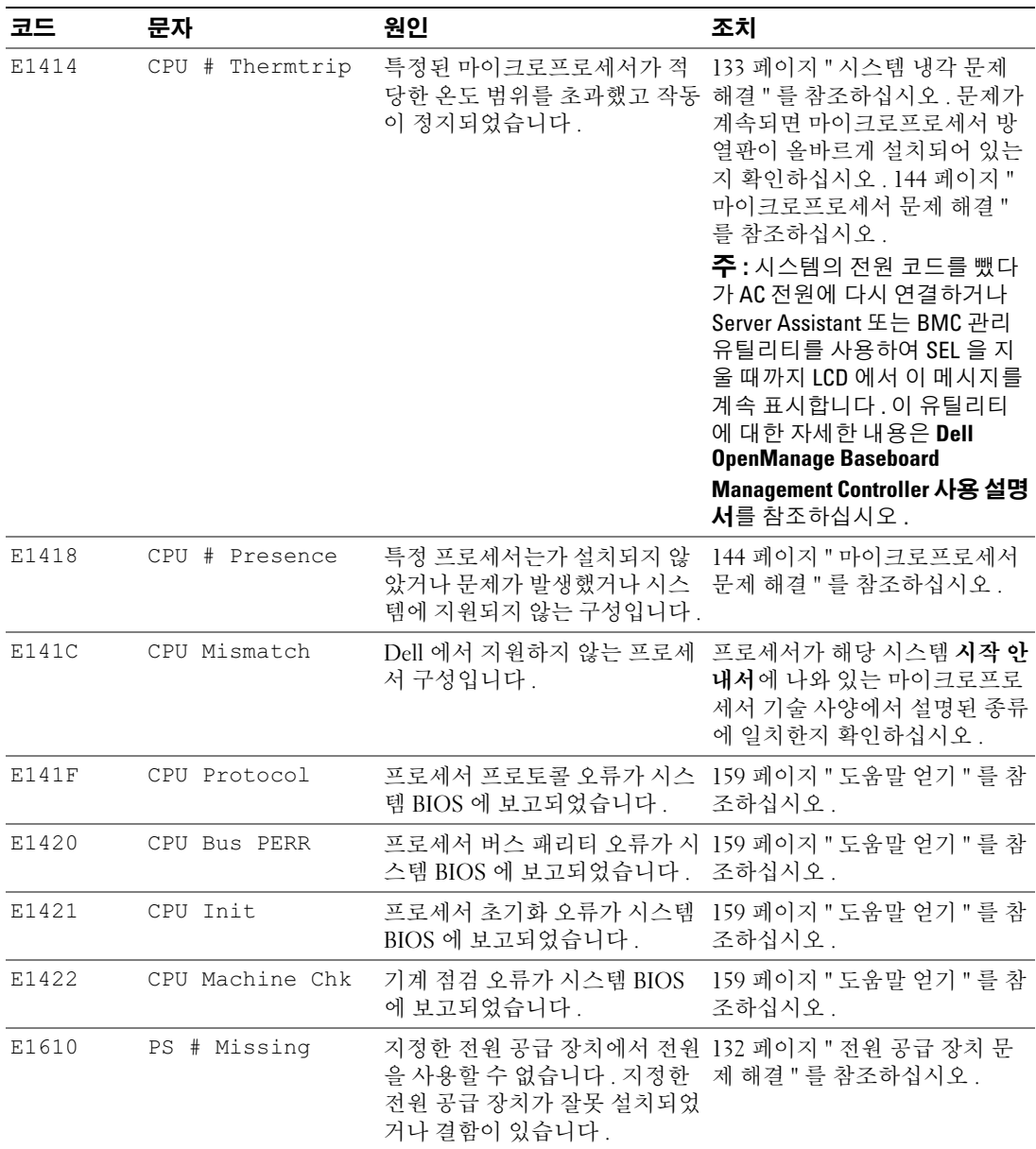

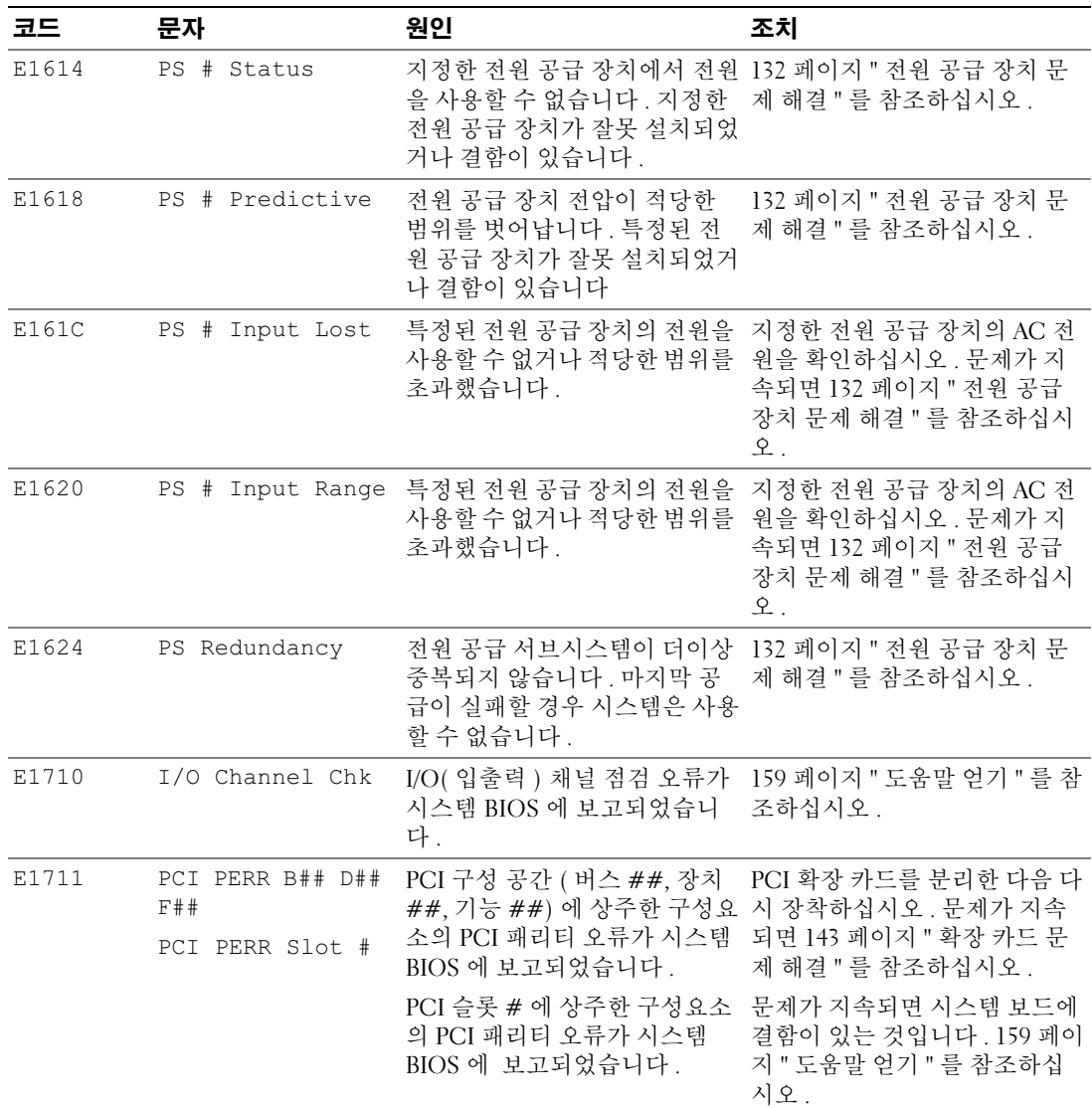

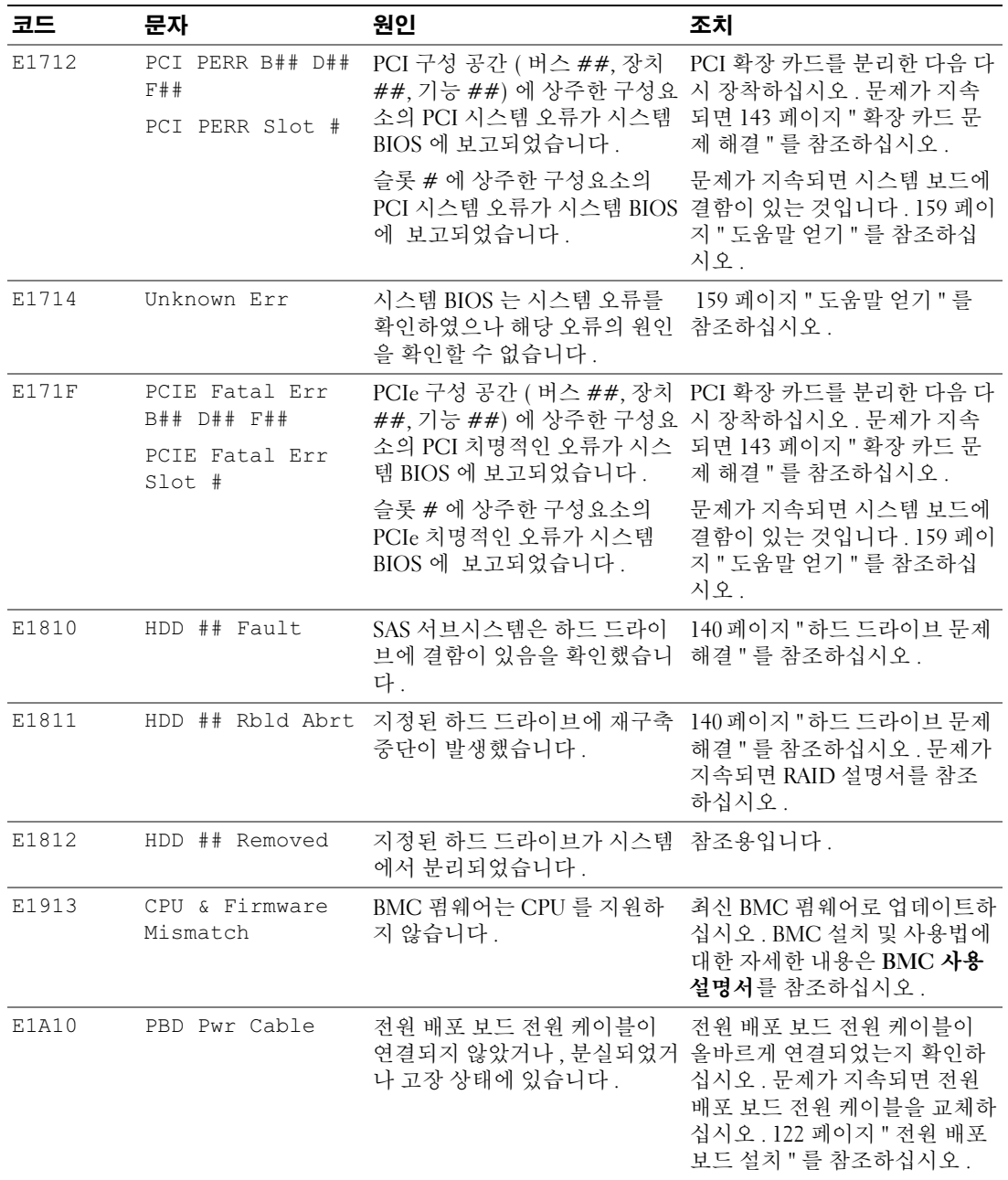

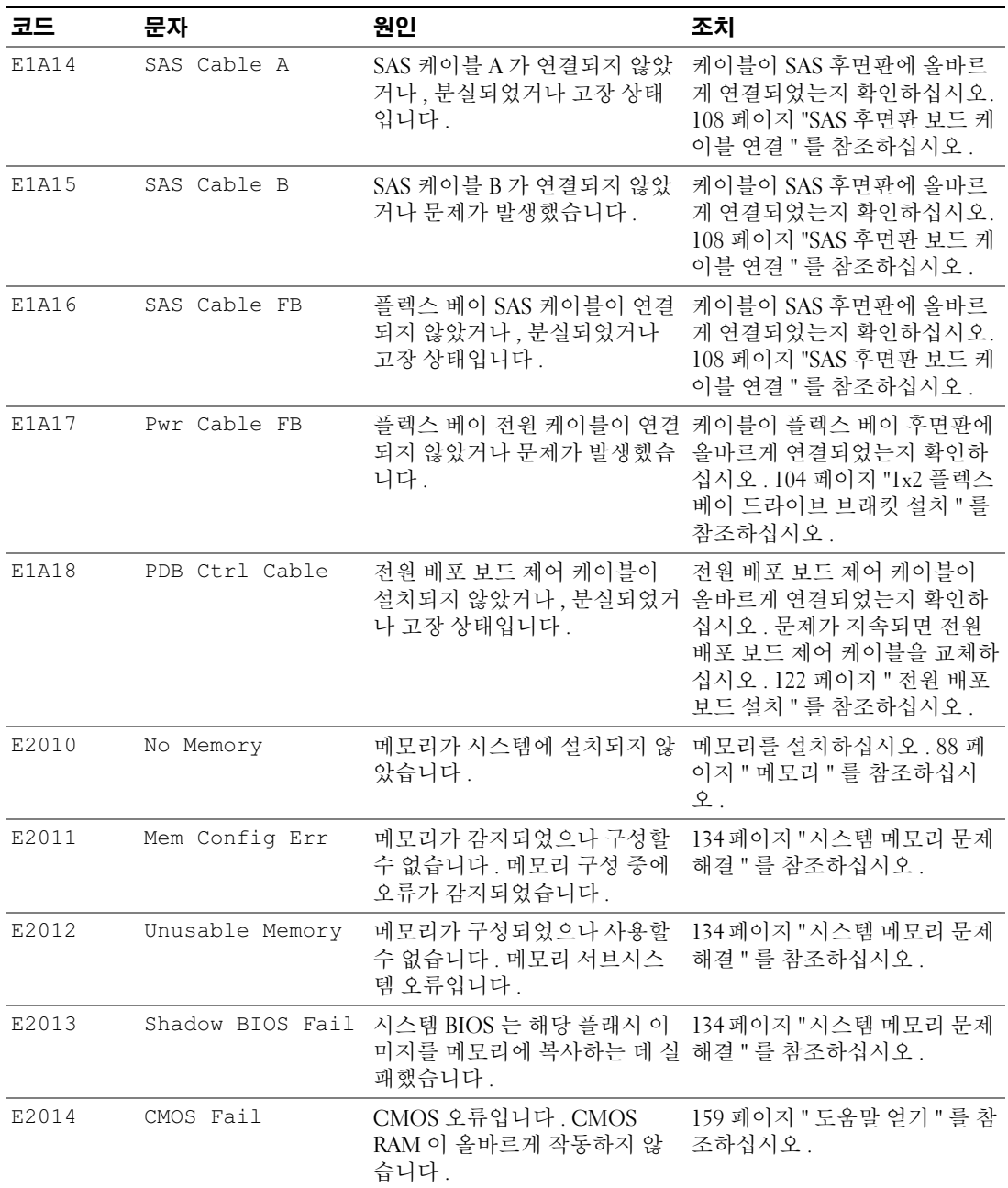

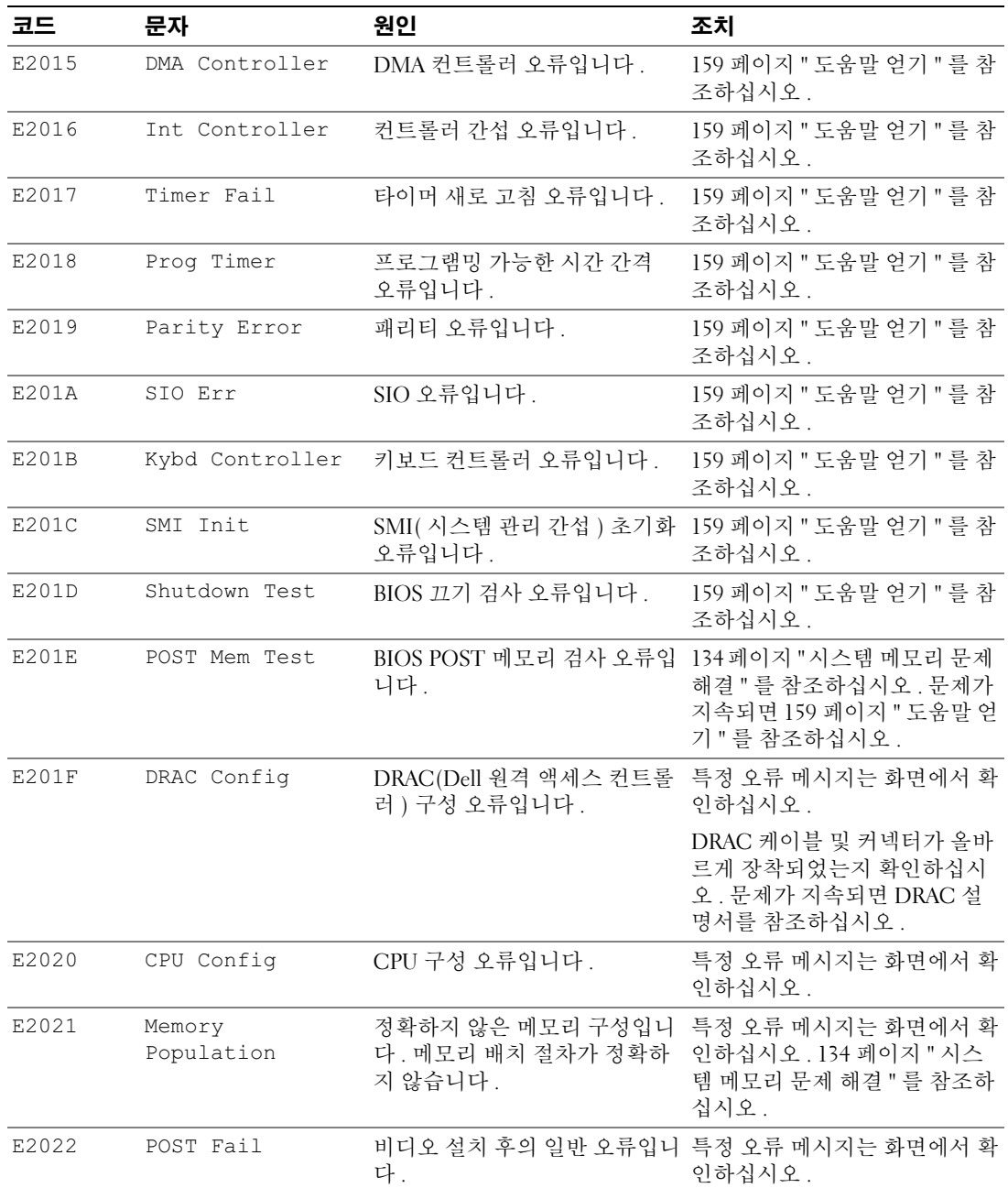

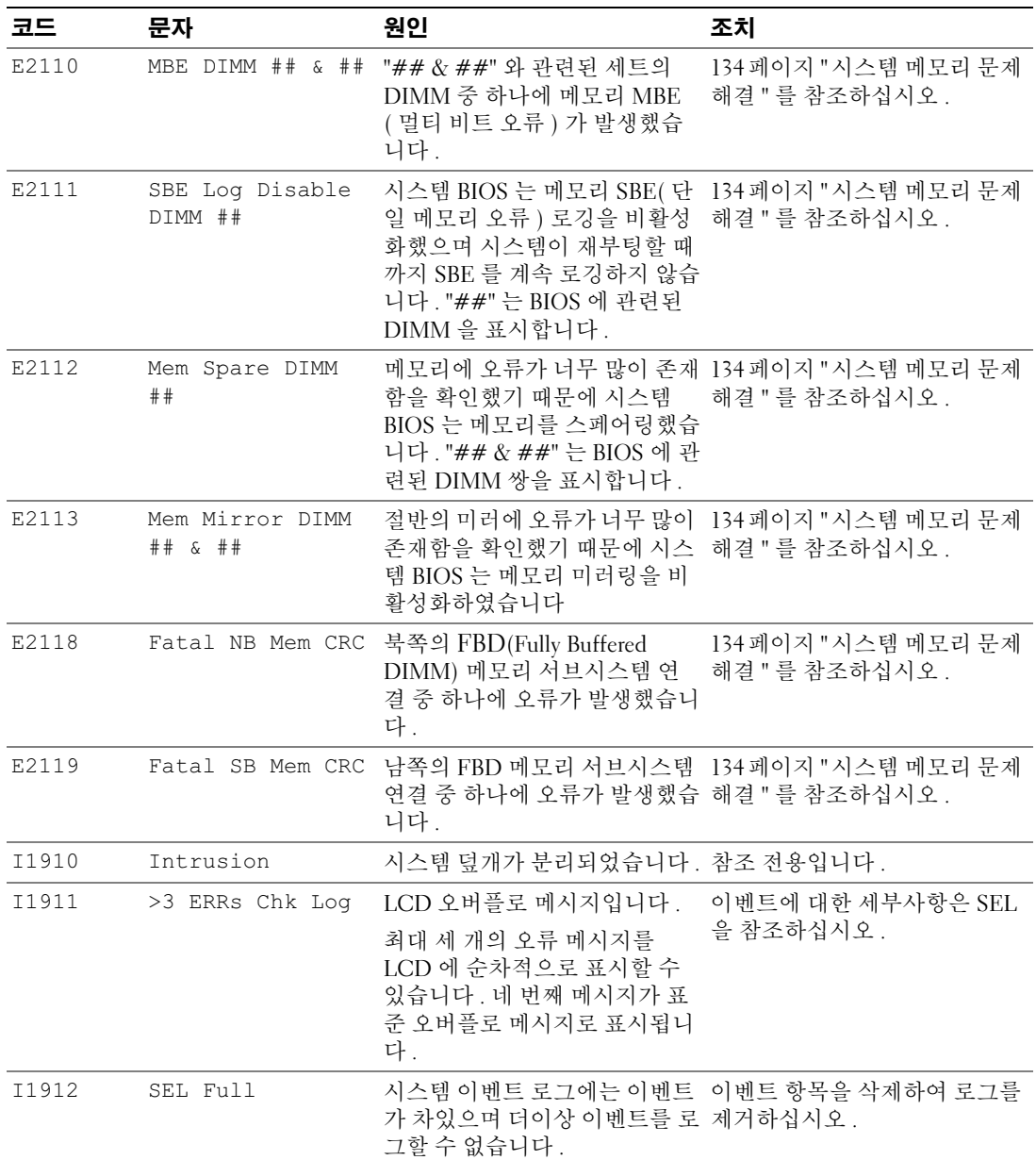

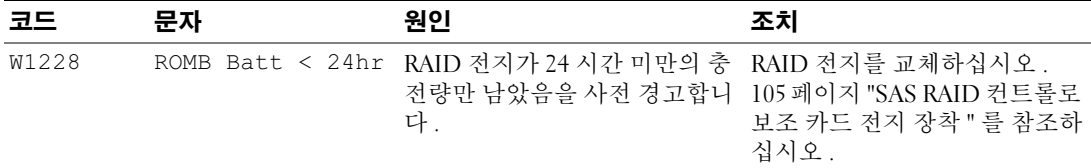

주 : 본 표에 사용된 약어 및 머리글자의 전체 이름에 관한 내용은 181 [페이지](#page-180-1) " 용어집 " 을 참조하십시오 .

#### <span id="page-26-0"></span>LCD 상태 메시지에 설명된 문제 해결

단일 메시지가 상태 LCD 에 표시될 경우 표 [1-6](#page-18-2) 의 코드를 찾고 제안된 수정 작업을 수행하십시오 . LCD 의 코드는 정확한 고장 상태를 지정하며 이는 쉽게 수정할 수 있습니다 . 예를 들면 , 코드 E0780 MISSING CPU 1 이 표시될 경우 마이크로프로세서가 소켓 1 에 설치되지 않았음을 알 수 있습 니다.

반대로 , 연관된 여러 개의 오류가 발생하면 문제를 확인할 수 있습니다 . 예를 들면 , 다중 전압 오류 를 표시하는 여러 개의 메시지가 표시될 경우 전원 공급 실패가 문제의 원인임을 확인할 수 있습니 다 .

#### <span id="page-26-1"></span>LCD 상태 메시지 제거

센서와 관련된 오류일 경우 ( 예를 들면 온도 , 전압 , 팬 등 ) 센서가 정상 상태로 회복되면 LCD 메시 지는 자동으로 제거됩니다 . 예를 들면 , 구성요소의 온도가 적당한 범위를 초과하면 LCD 는 오류를 표시하고 온도가 적당한 범위내로 회복되면 메시지는 LCD 에서 제거됩니다 . 다른 오류일 경우 메 시지를 디스플레이에서 제거하려면 조치를 취해야 합니다 .

- Clear the SEL 이 작업은 시스템 관리 소프트웨어에서 수행해야 하지만 시스템의 이벤트 기 록은 유실됩니다 .
- Power cycle 시스템을 종료하고 전원 콘센트에서 분리하십시오 . 대략 10 초 정도 기다린 후 전원 케이블을 다시 연결하고 시스템을 재시작하십시오 .

위에서 설명한 모든 작업은 오류 메시지를 제거하며 상태 표시등 및 LCD 색상을 일반 상태로 화복 합니다 . 다음 조건에서 오류 메시지는 다시 표시됩니다 .

- 센서가 정상 작동 상태로 회복되었지만 다시 실패하여 새 SEL 항목을 초래했습니다 .
- 새 오류 이벤트가 감지되었습니다 .
- 동일한 디스플레이 항목에 매핑한 다른 소스에서 오류가 보고되었습니다 .

# <span id="page-27-0"></span>시스템 메시지

시스템의 발생 기능한 문제를 알려 줄 경우 화면에 시스템 메시지가 표시됩니다 . 표 [1-7](#page-27-1) 에서는 표시 될 수 있는 시스템 메시지 및 각 메시지의 가능한 원인과 조치를 나열합니다 .

 $\mathcal{U}$  주 : 표 [1-7](#page-27-1) 에 나열되지 않은 메시지가 표시되면 메시지가 표시될 때 실행 중인 응용프르그램의 설명서를 참조하거나 운영 체제의 설명서를 참조하여 메시지에 대한 해석 및 제안된 작업을 확인하십시오 .

#### $\bigwedge$  주의 : 숙련된 서비스 기술자만 시스템 덮개를 분리하고 시스템 내부의 구성요소에 액세스해야 합니다 . 안전 지침 , 컴퓨터 내부 작업 및 정전기 방전 보호에 대한 자세한 내용은 시스템 정보 설명서를 참조하십시 오 .

#### <span id="page-27-1"></span>표 1-7. 시스템 메시지

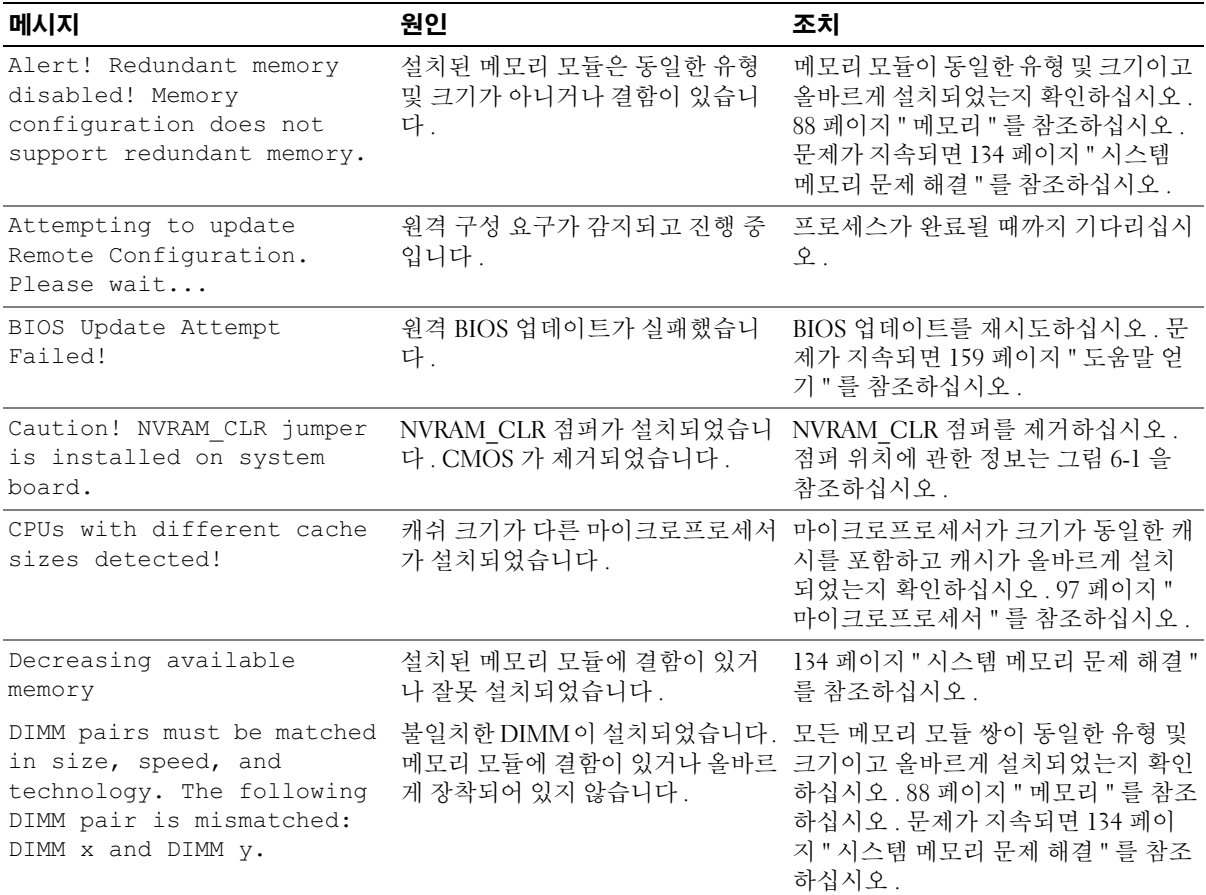

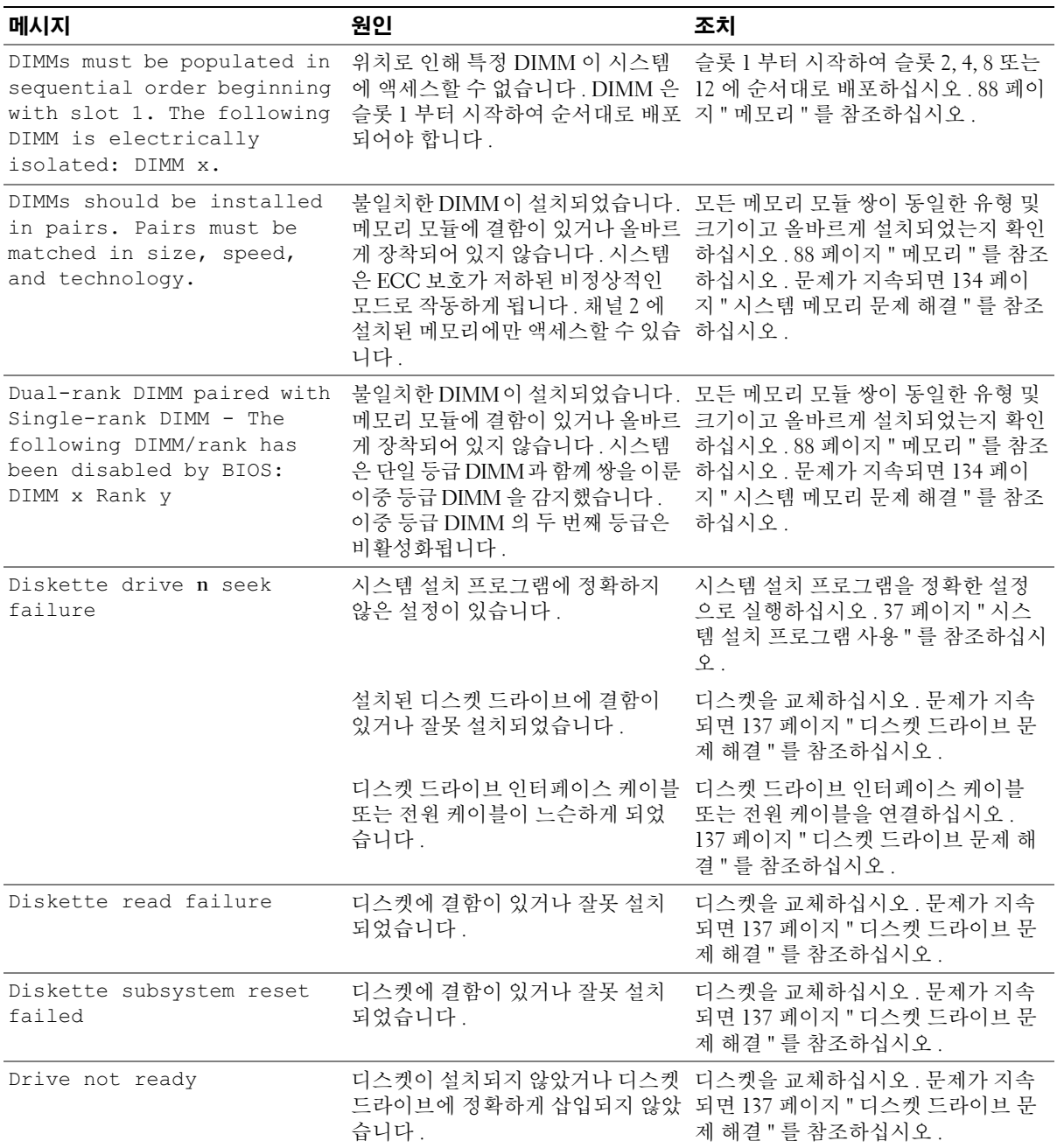

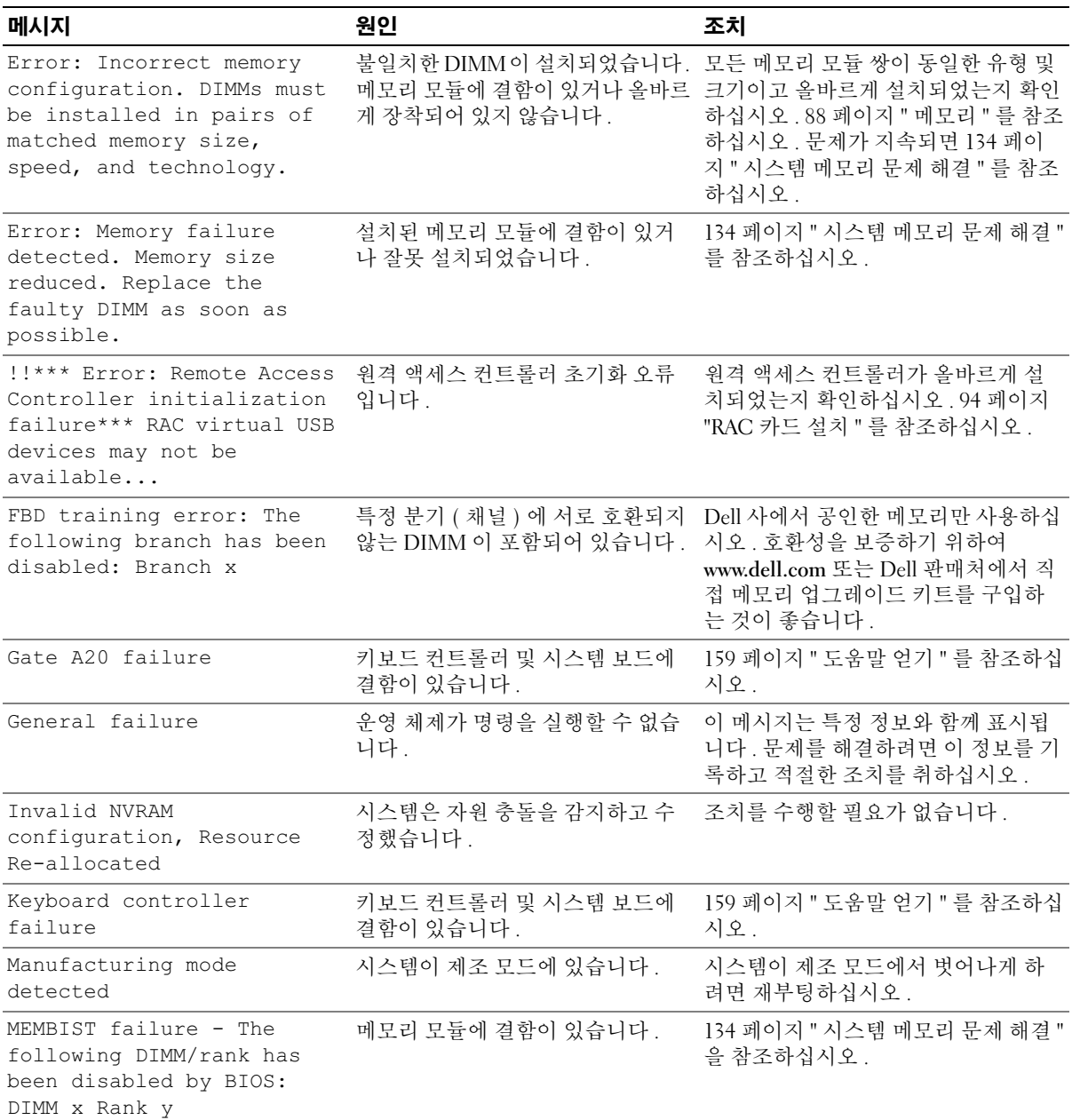

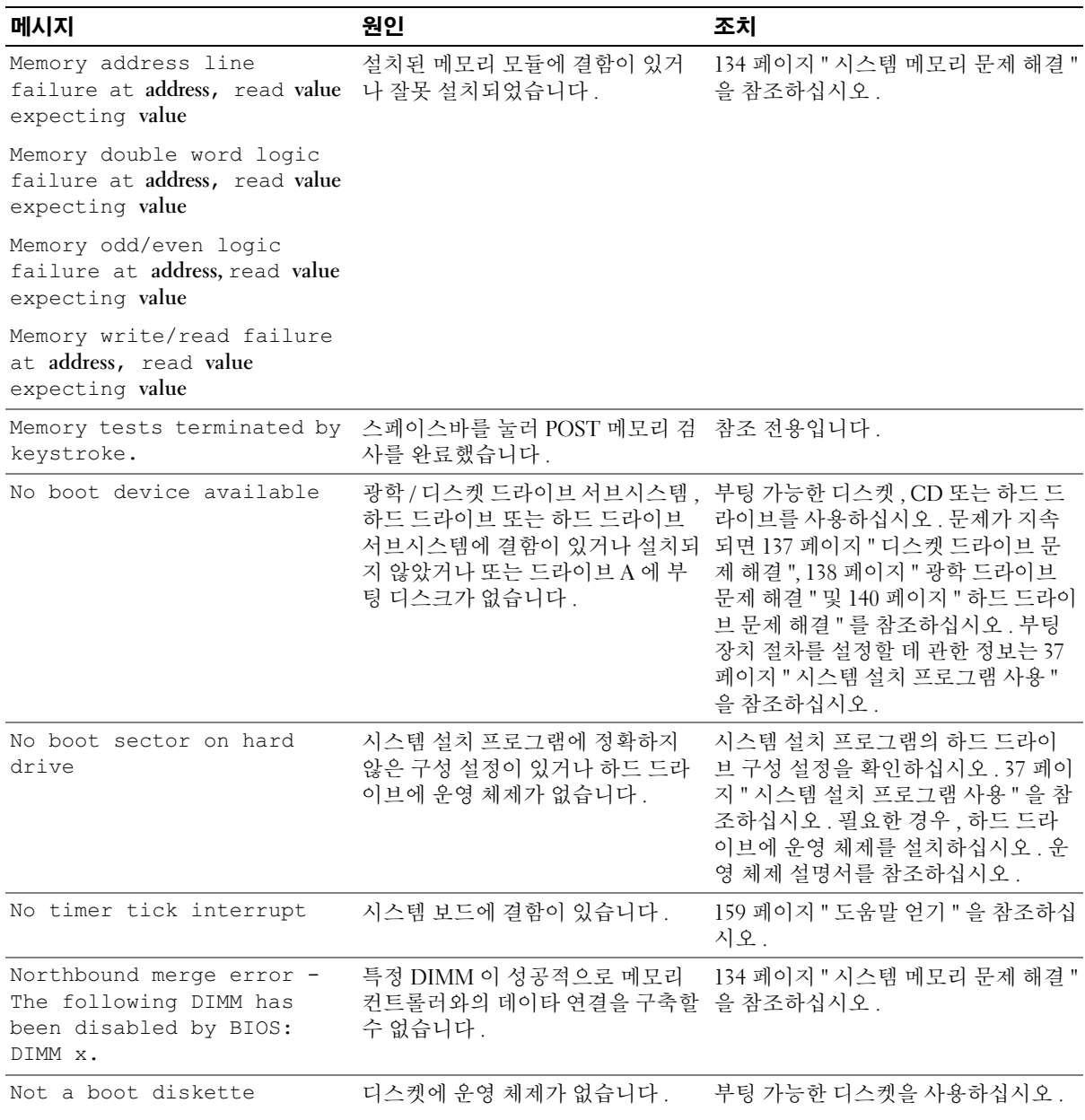

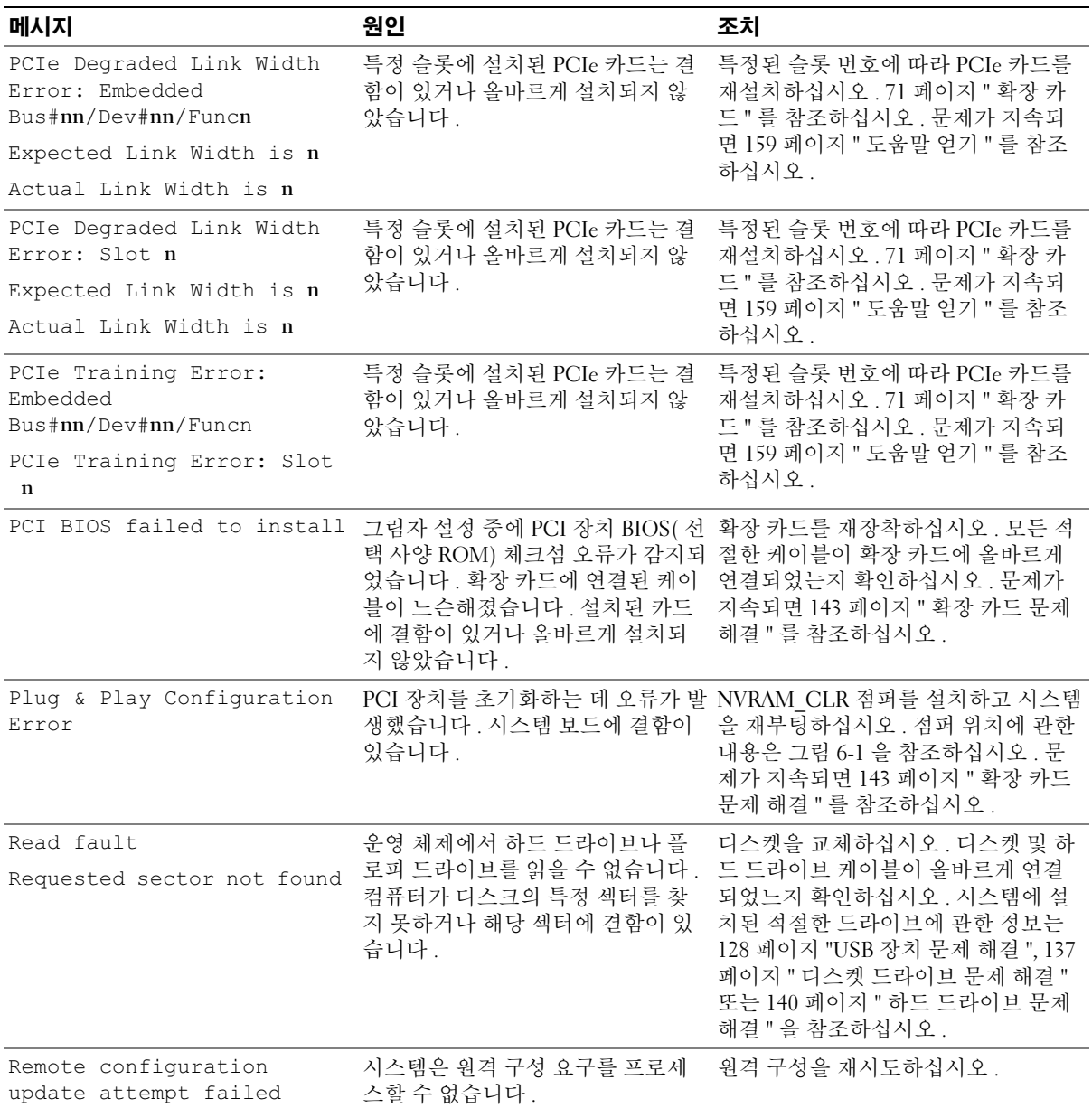

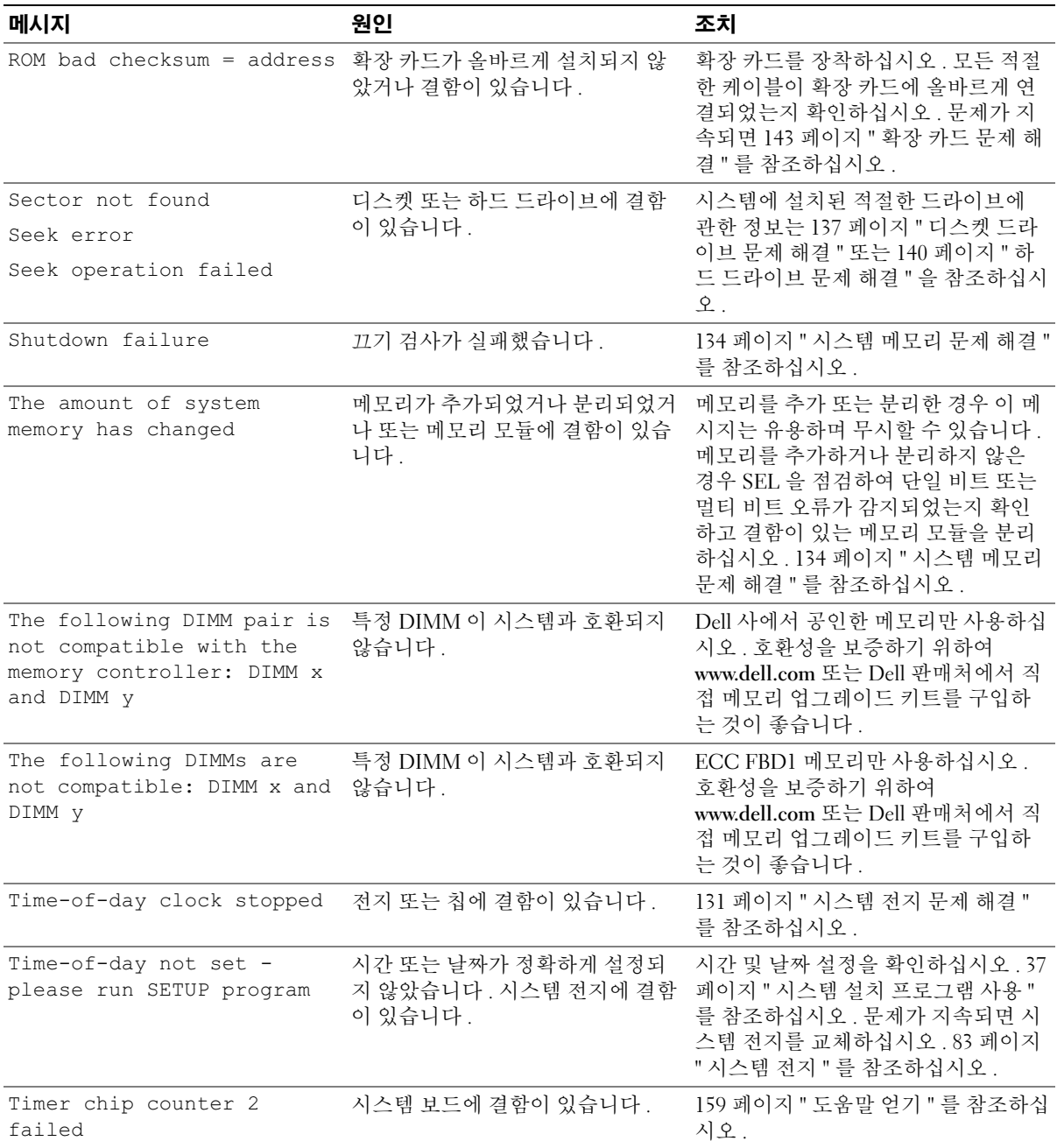

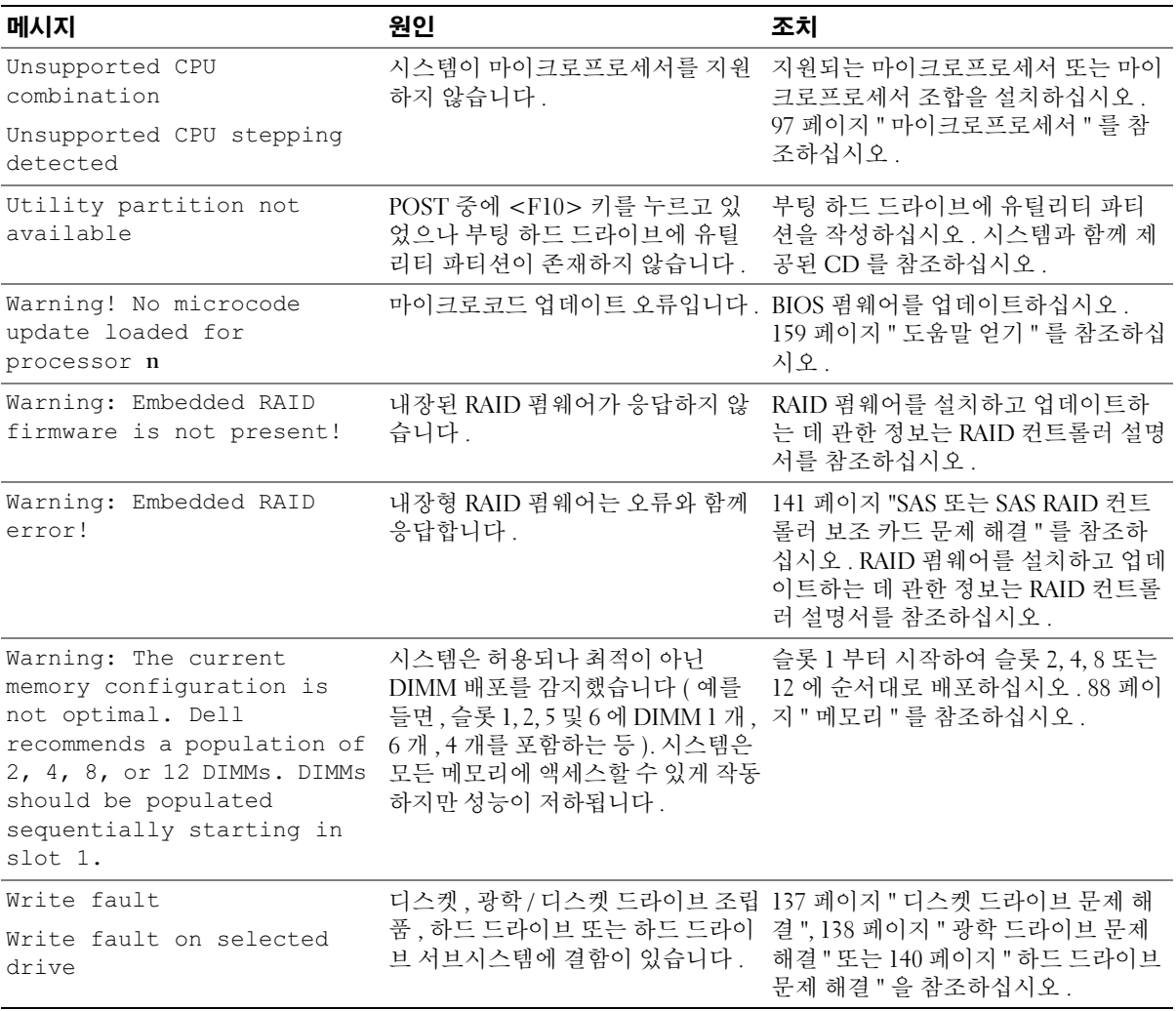

주 : 본 표에 사용된 약어 및 머리글자의 전체 이름에 관한 내용은 181 페이지 " [용어집](#page-180-1) " 을 참조하십시오 .

# <span id="page-34-0"></span>경고 메시지

경고 메시지는 발생 가능한 문제를 알려주고 시스템에 작업을 계속하기 전에 응답할 프롬프트를 표 시합니다 . 예를 들면 , 디스켓을 포맷하기 전에 디스켓에 있는 모든 테이타를 유실하게 됨을 경고하 는 메시지가 표시됩니다 . 경고 메시지는 일반적으로 작업을 중단하며 y( 예 ) 또는 n( 아니오 ) 을 입 력하여 응답할 것을 요구합니다.

■ 주 : 경고 메시지는 응용프로그램 또는 운영 체제에서 생성됩니다 . 자세한 내용은 운영 체제 또는 응용프 로그램과 함께 제공된 설명서를 참조하십시오 .

# <span id="page-34-1"></span>진단 메시지

시스템 진단 프로그램을 실행할 경우 오류 메시지가 표시됩니다 . 본 절에서는 오류 진단 메시지에 관한 내용을 설명하지 않습니다 . 159 [페이지](#page-158-2) " 도움말 얻기 " 에 있는 진단 점검사항의 사본에 메시지 를 기록한 다음 해당 절의 지침에 따라 기술 지원을 획득하십시오 .

# <span id="page-34-2"></span>경고 메시지

시스템 관리 소프트웨어는 해당 시스템에 대한 경고 메시지를 생성합니다 . 경고 메시지에는 드라이 브 , 온도 , 팬 및 전원 조건에 관한 정보 , 상태 , 경고 및 오류 메기지가 포함됩니다 . 자세한 내용은 시 스템 관리 소프트웨어 설명서를 참조하십시오 .
## 시스템 설치 프로그램 사용

시스템을 설치한 후 , 시스템 설치 프로그램을 실행하여 시스템의 구성 정보 및 옵션 설정값을 확인하십시오 . 나중에 참조할 수 있도록 정보를 기록해 두십시오 .

시스템 설치 프로그램을 사용하여 다음 작업을 수행할 수 있습니다 .

- 하드웨어를 추가 , 변경 또는 분리한 후 NVRAM 에 저장된 시스템 구성을 변경
- 시간 또는 날짜와 같이 사용자가 선택할 수 있는 옵션을 설정하거나 변경
- 내장형 장치를 활성화하거나 비활성화
- 설치된 하드웨어와 구성 설정 사이의 불일치 수정

## 시스템 설치 프로그램 시작

- 1 시스템을 켜거나 재시작하십시오 .
- 2 다음과 같은 메시지가 나타나면 , 즉시 <F2> 키를 누르십시오 .

<F2> = System Setup

<F2> 키를 누르기 전에 운영 체제가 로드되기 시작하면 시스템이 부팅을 완성하게 한 다 음 시스템을 재시작하고 다시 시도하십시오 .

■ 주 : 시스템이 정확한 순서로 종료되게 하려면 운영 체제와 함께 제공된 설명서를 참조하십시오 .

#### 오류 메시지에 대처하기

특정 오류 메시지에 대처하기 위해 시스템 설치 프로그램을 시작할 수 있습니다 . 시스템이 부팅 되는 동안 오류 메시지가 나타날 경우 , 메시지 내용을 기록하십시오 . 시스템 설치 프로그램을 시작하기 전에 메시지 설명 및 오류 수정 방법에 대해 28 [페이지](#page-27-0) " 시스템 메시지 " 을 참조하십시 오 .

✔️ 주 : 메모리 업그레이드를 설치한 후 , 시스템을 처음 실행하면 메시지가 표시되는 데 이는 정상적인 작동입니다 .

#### 시스템 설치 프로그램 사용

표 [2-1](#page-37-0) 에는 시스템 설치 프로그램 화면의 정보를 보거나 변경하고 프로그램을 종료할 때 사용하는 키가 나열되어 있습니다 .

#### <span id="page-37-0"></span>표 2-1. 시스템 설치 프로그램 탐색 키

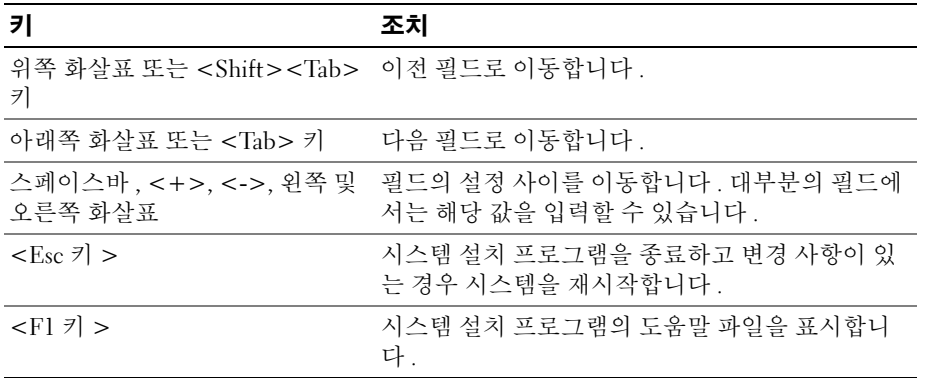

 $\mathscr{L}$  주 : 대부분의 옵션은 시스템을 재시작해야만 변경사항이 적용됩니다 .

## 시스템 설치 옵션

#### 기본 화면

시스템 설치 프로그램을 시작하면 , 시스템 설치 프로그램 기본 화면이 나타납니다 ( [그림](#page-38-0) 2-1 참조 ).

#### <span id="page-38-0"></span>그림 2-1. 시스템 설치 프로그램 기본 화면

Dell Inc. (www.dell.com) - PowerEdge 2900 BI03 Version: XXX Service Tag : XXXXXX Asset Tag: XXXXXXXXXX USB Flash Drive Emulation Type...........................<ENTER> Embedded Server Management .............................<ENTER> Asset Tag (allergian and allergian and allergian and allergian and an AXXXXXXXXXX

Up, Down Arrow to select | SPACE, +,- to change | ESC to exit | FI=HELP

표 [2-2](#page-38-1) 에는 시스템 설치 프로그램 기본 화면에 있는 옵션과 정보 필드의 설명이 표시됩니다 .

■ 주 : 시스템 설치 프로그램의 옵션은 시스템 구성에 따라 변경됩니다.

■ 주 : 시스템 설치 프로그램 기본값은 각 해당 옵션 아래에 표시됩니다.

#### <span id="page-38-1"></span>표 2-2. 시스템 설치 프로그램 옵션

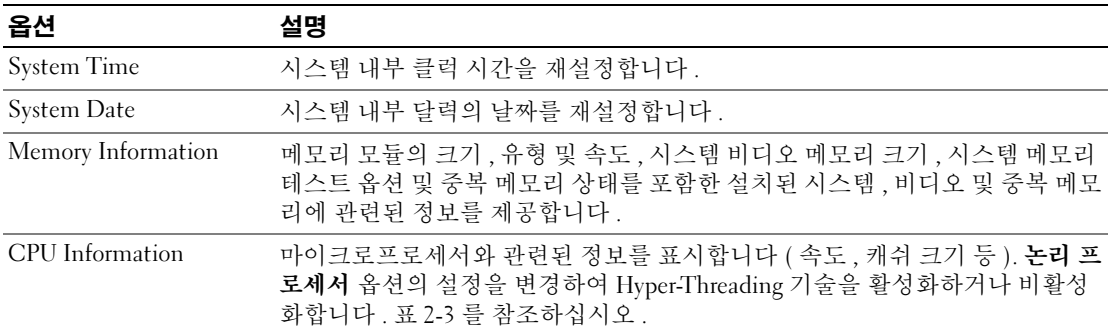

#### 표 2-2. 시스템 설치 프로그램 옵션 ( 계속 )

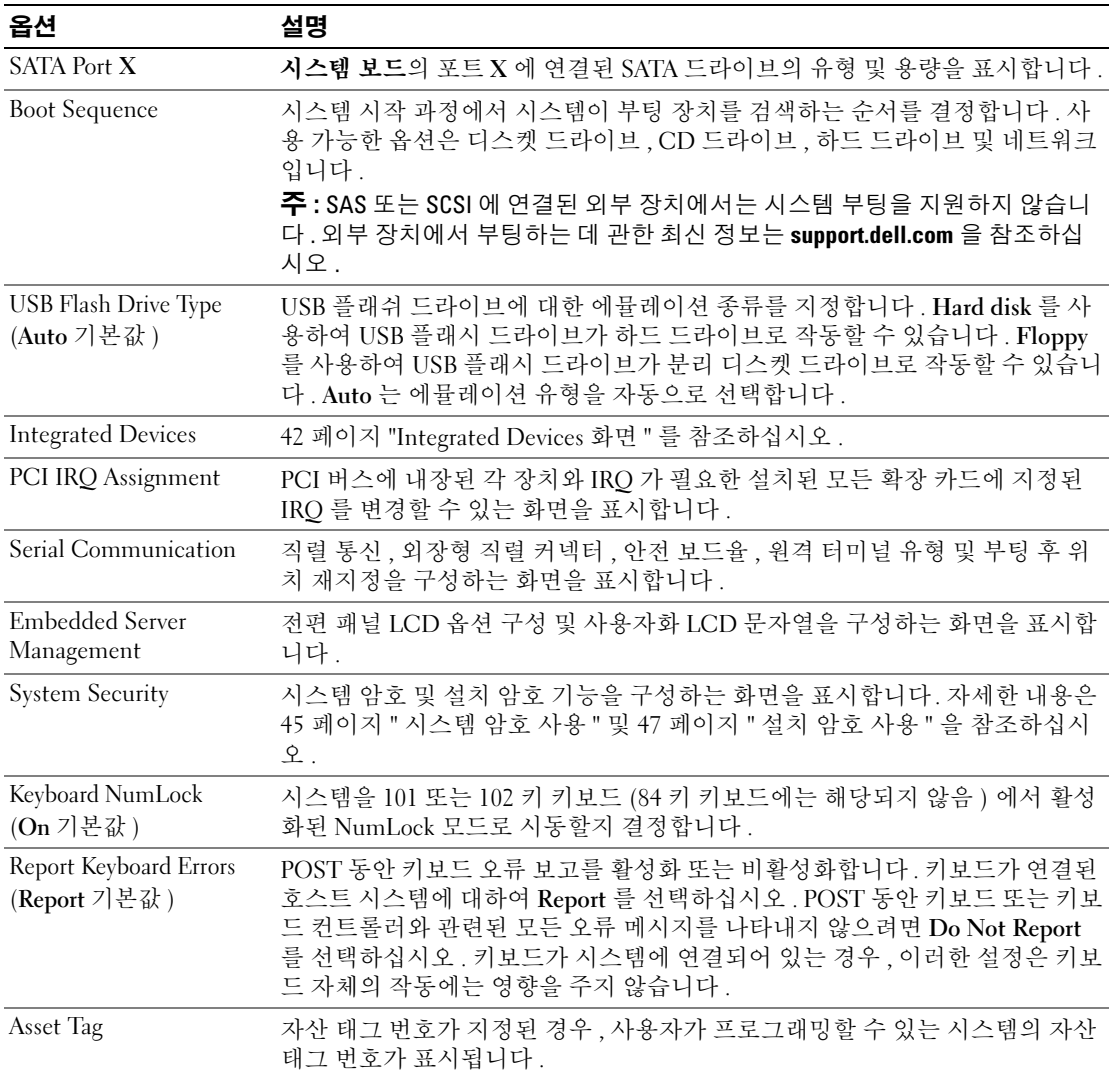

### CPU 정보 화면

표 [2-3](#page-40-0) 은 CPU Information 화면에 있는 옵션과 정보 필드에 대한 설명입니다 .

#### <span id="page-40-0"></span>표 2-3. CPU Information 화면

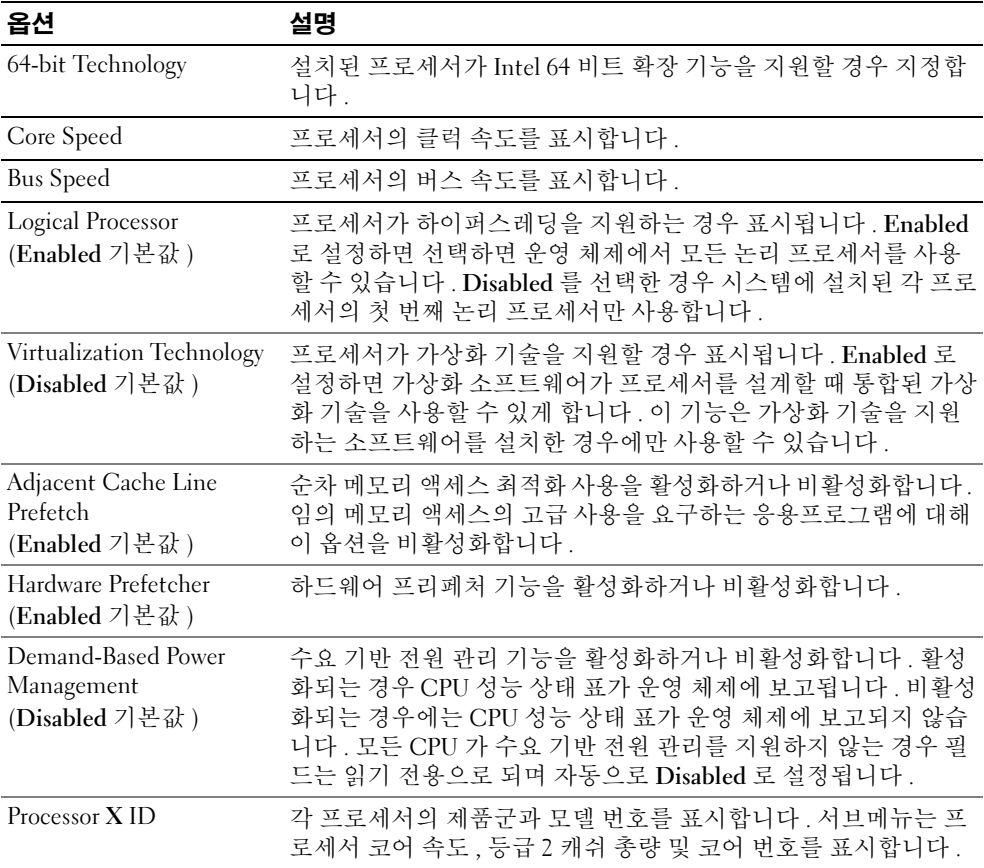

#### <span id="page-41-0"></span>Integrated Devices 화면

표 [2-4](#page-41-1) 는 Integrated Devices 화면에 있는 옵션과 정보 필드에 대한 설명입니다 .

#### <span id="page-41-1"></span>표 2-4. Integrated Devices 화면 옵션

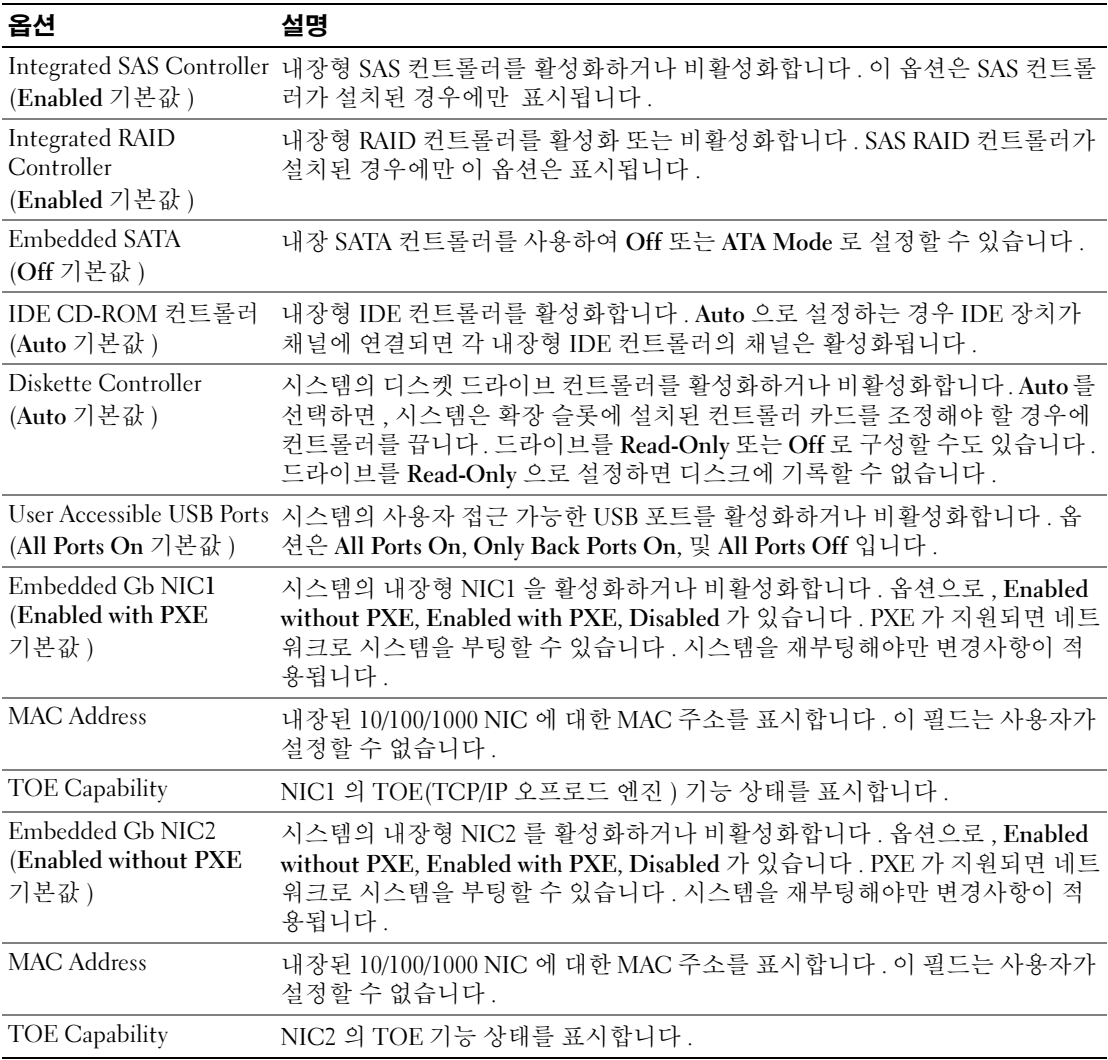

### 직렬 통신 화면

표 [2-5](#page-42-0) 은 Serial Communication 화면에 있는 옵션과 정보 필드에 대한 설명입니다 .

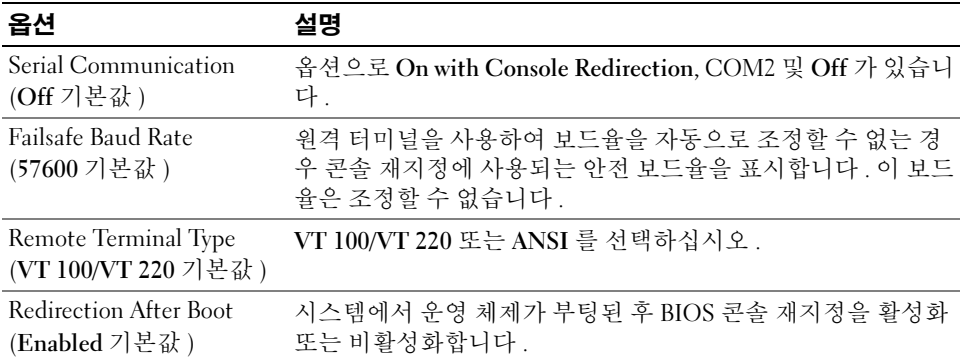

#### <span id="page-42-0"></span>표 2-5. Serial Communication 화면 옵션

#### System Security 화면

표 [2-6](#page-42-1) 는 System Security 화면에 있는 옵션과 정보 필드에 대한 설명입니다 .

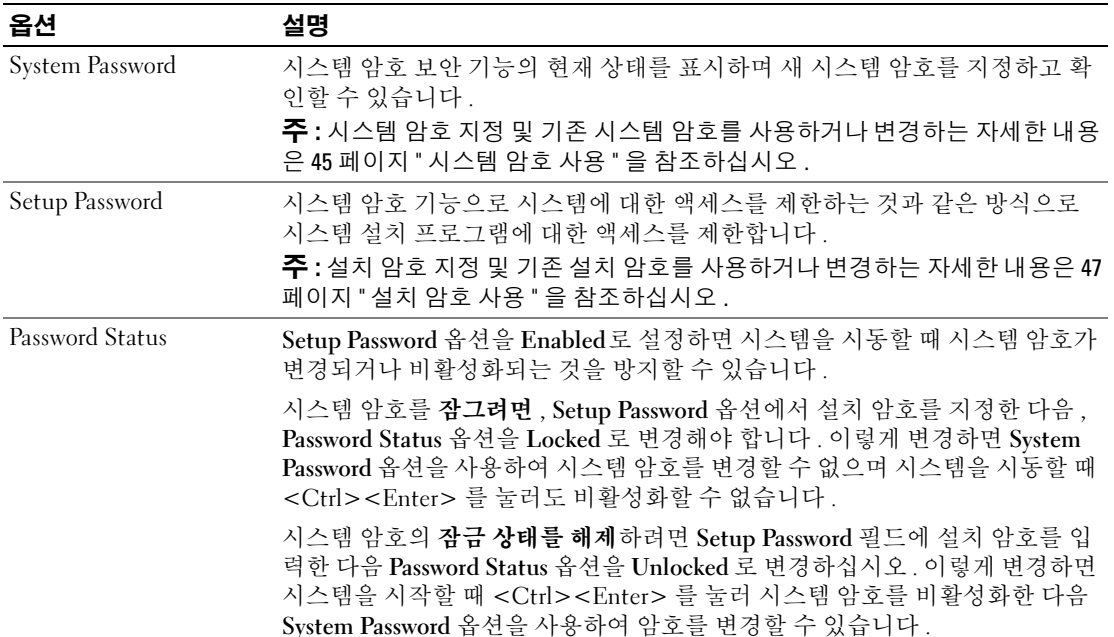

#### <span id="page-42-1"></span>표 2-6. System Security 화면 옵션

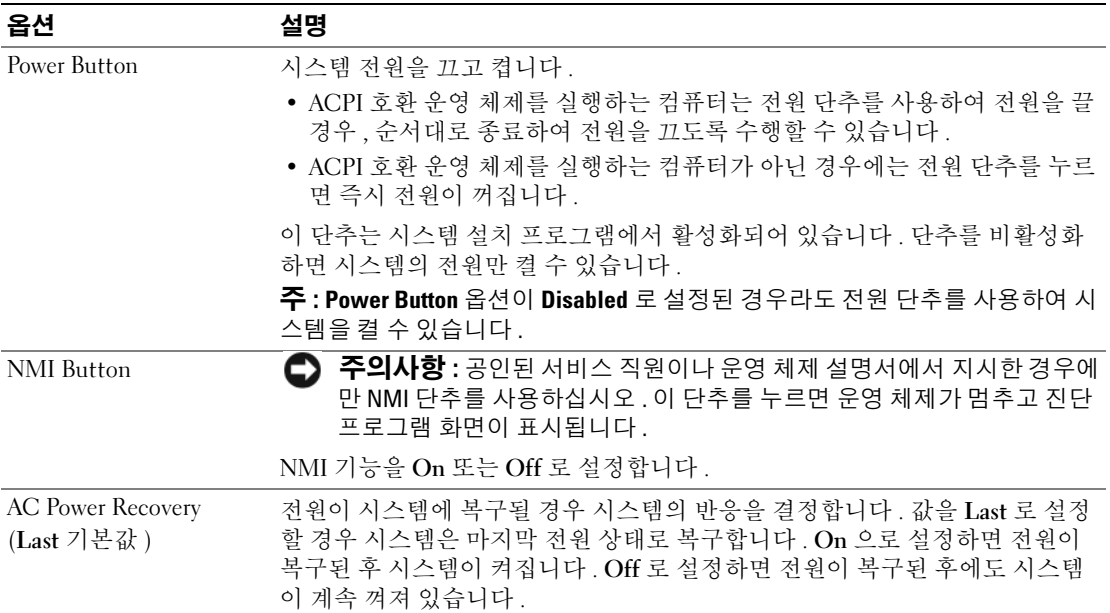

#### 표 2-6. System Security 화면 옵션 ( 계속 )

#### 종료 화면

<Esc> 키를 눌러 시스템 설치 프로그램을 종료한 후 , Exit 화면에 다음과 같은 옵션이 표시됩니다 .

- Save Changes and Exit
- Discard Changes and Exit
- Return to Setup

## 시스템 및 설치 암호 기능

◯ 주의사항 : 암호 기능은 시스템 데이타에 대한 기본적인 수준의 보안을 제공합니다 . 데이타를 보다 안전 하게 보호하려면 , 데이타 암호화 프로그램 같은 보호 수단을 추가로 사용하십시오 .

● 주의사항 : 시스템 암호를 지정하지 않고 시스템을 실행하던 도중에 자리를 비우면 누구든지 하드 드라이 브에 저장되어 있는 데이타에 액세스할 수 있으며 , 시스템을 잠그지 않고 자리를 비우면 다른 사람이 점퍼 설정을 변경하여 암호를 비활성화할 수 있습니다 .

본 시스템은 시스템 암호 기능이 활성화되지 않은 상태로 출하됩니다 . 보안이 필요한 시스템인 경 우 , 시스템 암호 보안 기능이 있는 시스템을 사용해야 합니다 .

기존의 암호를 변경하거나 삭제하려면 암호를 알아야 합니다 (46 [페이지](#page-45-0) " 기존 시스템 암호 삭제 또 는 [변경](#page-45-0) " 참조 ). 암호를 잊은 경우 , 숙련된 서비스 기술자가 암호 점퍼 설정을 변경하여 암호를 비활 성화하고 기존의 암호를 삭제해야만 시스템을 작동하거나 시스템 설치 프로그램의 설정을 변경할 수 있습니다 . 48 페이지 " 잊은 암호 [비활성화](#page-47-0) " 를 참조하십시오 .

#### <span id="page-44-0"></span>시스템 암호 사용

시스템 암호를 지정한 후에는 암호를 알고 있는 사용자만 시스템을 사용할 수 있습니다 . System Password 옵션이 Enabled 로 설정된 경우 , 시스템이 시작되면 시스템 암호 입력 창이 나타납니다 .

#### 시스템 암호 지정

시스템 암호를 지정하기 전에 먼저 시스템 설치 프로그램을 시작하여 System Password 옵션을 확인 하십시오 .

시스템 암호가 지정되어 있으면 System Password 옵션의 설정이 Enabled 로 표시됩니다 . Password Status 가 Unlocked 로 설정되어 있으면 시스템 암호를 변경할 수 있습니다 . Password Status 옵션이 Locked 로 설정된 경우 , 시스템 암호를 변경할 수 없습니다 . 시스템 암호 기능이 시스템 보드의 점 퍼 설정으로 비활성화된 경우 , 시스템 암호는 Disabled 가 되고 새 시스템 암호를 변경하거나 입력 할 수 없습니다.

시스템 암호가 지정되어 있지 않고 시스템 보드의 암호 점퍼가 활성화 ( 기본값 ) 되어 있는 경우 , System Password 옵션의 설정값은 Not Enabled 이고 Password Status 필드는 Unlocked 입니다 . 시스 템 암호를 지정하려면 :

- 1 Password Status 옵션이 Unlocked 로 설정되어 있는지 확인하십시오 .
- 2 System Password 옵션을 지정하고 <Enter> 키를 누르십시오 .
- 3 새 시스템 암호를 입력하십시오 .

암호에는 최대 32 자까지 지정할 수 있습니다 .

각 문자 키 ( 또는 빈 칸의 경우 스페이스바 ) 를 누를 때마다 필드에 위치 지정자가 표시됩니다 .

암호는 대소문자를 구분하지 않습니다 . 그러나 일부 키 조합은 유효하지 않습니다 . 유효하지 않은 키 조합을 입력하면 오류 메시기가 나타납니다 . 암호 입력 시 문자를 지우려면 <Backspace> 키 또는 왼쪽 화살표 키를 누르십시오 .

 $\%$  주 : 시스템 암호를 지정하지 않고 다른 필드로 이동하려면 <Enter> 를 누르거나 5 단계를 실행하기 이 전에 <Esc> 를 누르십시오 .

- 4 <Enter> 키를 누르십시오 .
- 5 암호를 확인하려면 , 다시 암호를 입력하고 <Enter> 키를 누르십시오 .

System Password 의 설정값이 Enabled 로 변경됩니다 . 시스템 설치 프로그램을 종료하면 시스 템이 시작됩니다 .

6 암호 보안 기능을 사용하기 위해서 지금 시스템을 재부팅하거나 작업을 계속 진행하십시오 . ■ 주 : 암호 보안 기능은 시스템을 재부팅해야만 적용됩니다 .

#### 시스템 보호를 위한 시스템 암호 사용

 $\mathscr{L}$  주 : 설치 암호를 지정하면 (47 [페이지](#page-46-0) " 설치 암호 사용 " 참조 ) 시스템 암호 대신 설치 암호를 사용할 수 있 습니다 .

Password Status 옵션이 Unlocked 로 설정되어 있으면 암호 보호 기능을 활성 상태로 두거나 비활성 화할 수 있습니다.

암호 보호 기능을 활성 상태로 두려면 :

1 <Ctrl><Alt><Del> 키를 눌러 시스템을 켜거나 재부팅하십시오 .

2 암호를 입력하고 <Enter> 키를 누르십시오 .

암호 보호 기능을 비활성화하려면 :

- 1 <Ctrl><Alt><Del> 키를 눌러 시스템을 켜거나 재부팅하십시오 .
- 2 암호를 입력하고 <Ctrl><Enter> 키를 누르십시오 .

시스템을 켜거나 <Ctrl><Alt><Del> 키를 눌러 시스템을 재부팅할 때마다 Password Status 옵션 이 Locked 로 설정되면 암호를 입력하고 <Enter> 를 누르십시오 .

시스템 암호를 입력하고 <Enter> 키를 누르면 시스템이 작동됩니다 .

잘못된 시스템 암호를 입력하면 메시지가 나타나고 암호를 다시 입력하라는 프롬프트가 표시됩니 다 . 암호를 다시 입력할 수 있는 기회는 세 번입니다 . 세 번 이상 틀린 암호를 입력하면 잘못된 횟수 를 나타내는 오류 메시지가 나타나고 시스템이 정지된 다음 종료됩니다. 이 메시지는 다른 사용자가 시스템을 무단으로 사용했음을 알려줍니다 .

시스템이 종료되고 다시 시작되어도 올바른 암호를 입력할 때까지 오류 메시지가 계속해서 표시됩 니다 .

<u>《</u> 주 : 시스템이 무단으로 변경되는 것을 방지하려면 System Password 및 Setup Password 옵션과 함께 Password Status 옵션을 사용할 수 있습니다 .

#### <span id="page-45-0"></span>기존 시스템 암호 삭제 또는 변경

- 1 메시지가 표시될 때 <Ctrl><Enter> 키를 누르면 기존의 시스템 암호가 비활성화됩니다 . 설치 암호를 입력하라는 메시지가 나타나면 네트워크 관리자에게 문의하십시오 .
- 2 POST 동안 <F2> 를 눌러 시스템 설치 프로그램을 시작하십시오 .
- 3 System Security 화면 필드를 선택하여 Password Status 옵션이 Unlocked 로 설정되어 있는지 확 인하십시오 .
- 4 입력 창이 나타나면 시스템 암호를 입력하십시오 .
- 5 System Password 옵션이 Not Enabled 로 표시되어 있는지 확인하십시오 .

System Password 옵션이 Not Enabled 로 표시되면 시스템 암호는 삭제된 것입니다 . System Password 옵션이 Enabled 로 표시되어 있는 경우 , <Alt><br >> 키 조합을 눌러 시스템을 재시작 한 다음 2 단계 ~5 단계를 반복 수행하십시오 .

#### <span id="page-46-0"></span>설치 암호 사용

#### <span id="page-46-1"></span>설치 암호 지정

Setup Password 옵션이 Not Enabled 로 설정된 경우에만 설치 암호를 지정하거나 변경할 수 있습니 다 . 설치 암호를 지정하려면 Setup Password 옵션을 선택하고 <+> 또는 <-> 키를 누르십시오 . 암 호를 입력하고 확인하라는 프롬프트가 표시됩니다 . 암호에 사용할 수 없는 문자를 입력하는 경우 오 류 메시지가 나타납니다 .

 $\mathscr{A}$  주 : 설치 암호는 시스템 암호와 같은 방식으로 지정할 수 있습니다 . 두 암호를 다르게 설정한 경우 , 시스 템 암호 대신 설치 암호를 사용할 수는 있지만 설치 암호 대신 시스템 암호를 사용할 수는 없습니다 .

암호는 최대 32 자까지 지정할 수 있습니다 .

각 문자 키 ( 또는 빈 칸의 경우 스페이스바 ) 를 누를 때마다 필드에 위치 지정자가 표시됩니다 .

암호는 대소문자를 구분하지 않습니다 . 그러나 일부 키 조합은 유효하지 않습니다 . 유효하지 않은 키 조합을 입력하면 오류 메시기가 나타납니다 . 암호 입력 시 문자를 지우려면 <Backspace> 키 또 는 왼쪽 화살표 키를 누르십시오 .

암호를 확인하면 Setup Password 설정이 Enabled 로 변경됩니다 . 다음에 시스템 설치 프로그램을 시 작하면 , 설치 암호를 입력하라는 메시지가 표시됩니다 .

Setup Password 옵션의 변경사항은 시스템을 재시작하지 않아도 즉시 적용됩니다 .

#### 활성화된 설치 암호로 시스템 작동

Setup Password 를 Enabled 로 설정한 경우 , 시스템 설치 프로그램의 옵션을 변경하기 전에 설치 암 호를 정확하게 입력해야 합니다 . 시스템 설치 프로그램을 시작하면 암호 입력 프롬프트가 표시됩니 다.

세 번의 기회 동안 올바른 암호를 입력하지 않으면 시스템 설치 프로그램을 볼 수만 있고 변경할 수 는 없습니다 . 다음의 경우는 예외입니다 . System Password 가 Enabled 로 설정되어 있지 않고 Password Status 옵션의 잠금이 해제 상태인 경우 시스템 암호를 지정할 수 있습니다 . 그러나 기존 시 스템 암호를 비활성화하거나 변경할 수는 없습니다 .

**24 주 :** 시스템 암호가 무단으로 변경되는 것을 방지하려면 Setup Password 옵션과 Password Status 옵션을 결 합하여 사용할 수 있습니다 .

#### 기존 설치 암호 삭제 또는 변경

- 1 시스템 설치 프로그램을 실행하여 System Security 옵션을 선택하십시오 .
- 2 Setup Password 옵션을 선택하고 <Enter> 키를 누르면 설치 암호 창에 액세스할 수 있습니다 . 기존 설치 암호를 지우려면 <Enter> 키를 두 번 누르십시오 . 설정이 Not Enabled 로 변경됩니다 .
- 3 설치 암호를 새로 지정하려면 47 [페이지](#page-46-1) " 설치 암호 지정 " 의 절차를 수행하십시오 .

## <span id="page-47-0"></span>잊은 암호 비활성화

156 페이지 " 잊은 암호 [비활성화](#page-155-0) " 를 참조하십시오 .

## BMC(Baseboard Management Controller) 구성

BMC(Baseboard Management Controller) 를 사용하여 시스템의 구성 , 모니터 및 복구를 원격으로 할 수 있습니다 . BMC 는 다음 기능을 제공합니다 .

- 시스템의 직렬 포트 및 내장형 NIC 사용
- 결함 기록 및 SNMP 경고
- 시스템 이벤트 로그 및 센서 상태 액세스
- 전원 켜기 및 끄기를 포함하는 시스템 기능 제어
- 시스템의 전원 또는 작동 상태와 관계 없는 지원
- 시스템 설치 , 텍스트 기반 유틸리티 , 운영 체제 콘솔에 텍스트 콘솔 재지정 제공
- $\mathbb Z$  주 : 내장 NIC 를 통해 BMC 에 원격으로 액세스하려면 내장 NIC1 에 네트워크를 연결해야 합니다 . [그림](#page-15-0) 1-4 를 참조하십시오 .

BMC 사용에 대한 자세한 내용은 BMC 및 시스템 관리 응용 프로그램이 설명서를 참조하십시오 .

#### BMC 설치 모듈 시작

- 1 시스템을 켜거나 재시작하십시오 .
- 2 POST 후 메시지가 표시되면 <Ctrl-E> 키를 누르십시오 .

<Crtl-E> 키를 눌러 부팅을 완료하기 전에 운영 체제가 로드되기 시작하면 시스템을 재시작 하고 다시 시도하십시오 .

#### BMC 설치 모듈 옵션

설치 모듈 옵션 및 비상 관리 포트 (EMP) 의 구성 방법에 대한 정보는 BMC 사용 설명서를 참조하십 시오 .

# 3

## 시스템 구성요소 설치

이 절에서는 다음 구성요소를 설치하는 방법을 설명합니다 .

- 핫 플러그 하드 드라이브
- 전원 공급 장치
- 냉각팬
- 확장 카드
- 테이프 , 광학 드라이브 및 디스켓 드라이브
- 시스템 전지
- 시스템 메모리
- RAC 카드
- 마이크로프로세서
- SAS 후면팬 보드
- SAS 컨트롤러 보조 카드
- 제어판 조립품
- 시스템 보드
- 전원 배포 보드

## 권장된 도구

본 절의 절차를 수행하려면 다음 항목이 필요할 수 있습니다 .

- 시스템 키 잠금의 키
- #2 십자 드라이버
- T10 Torx 드라이브
- 팔목 접지대

## 시스템 켜기 및 끄기

시스템에는 선택 사양인 베젤 및 덮개가 동봉됩니다 . 시스템을 업그레이드하거나 문제를 해결하려 면 베젤 및 덮개를 분리하고 드라이브 및 내장 시스템 구성요소에 액세스하십시오.

#### <span id="page-49-1"></span>베젤을 분리하십시오

#### 랙 베젤 분리

- 1 베젤 좌측 끝에 있는 키 잠금을 잠금 해제하십시오 . [그림](#page-49-0) 3-1 을 참조하십시오 .
- 2 베젤을 잡을 경우 베젤의 좌측 모서리에 있는 분리 래치를 누르십시오 . 분리 래치는 키 잠금에 인접하여 있습니다 .
- 3 베젤의 좌측 끝을 회전하여 전면 패널에서 분리하십시오 .
- 4 베젤의 우측 끝 고리를 벗기고 베젤을 시스템에서 당기십시오 . [그림](#page-49-0) 3-1 을 참조하십시오 .

#### <span id="page-49-0"></span>그림 3-1. 선택 사양 베젤 설치 및 분리 ( 랙 )

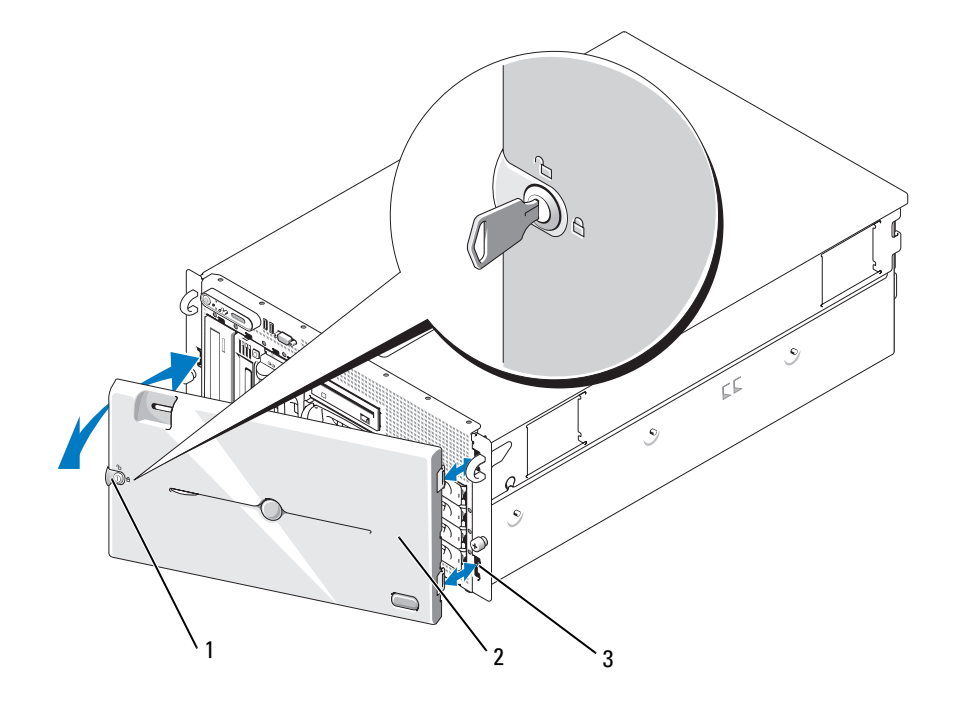

1 키 잠금 2 대젤 (랙 ) 3 베젤 슬롯 (2 개 )

#### 타워 베젤 분리

- 베젤 우측에 있는 키 잠금을 잠금 해제하십시오 . [그림](#page-50-0) 3-2 을 참조하십시오 .
- 베젤을 잡을 경우 베젤의 맨 위에 있는 분리 래치를 좌측으로 미십시오 .
- 베젤의 맨 위를 회전하여 전면 패널에서 분리하십시오 .
- 베젤의 하단 고리를 벗기고 시스템에서 당겨 분리하십시오 . [그림](#page-50-0) 3-2 을 참조하십시오 .

#### <span id="page-50-0"></span>그림 3-2. 선택 사양 베젤 설치 및 분리 ( 타워 )

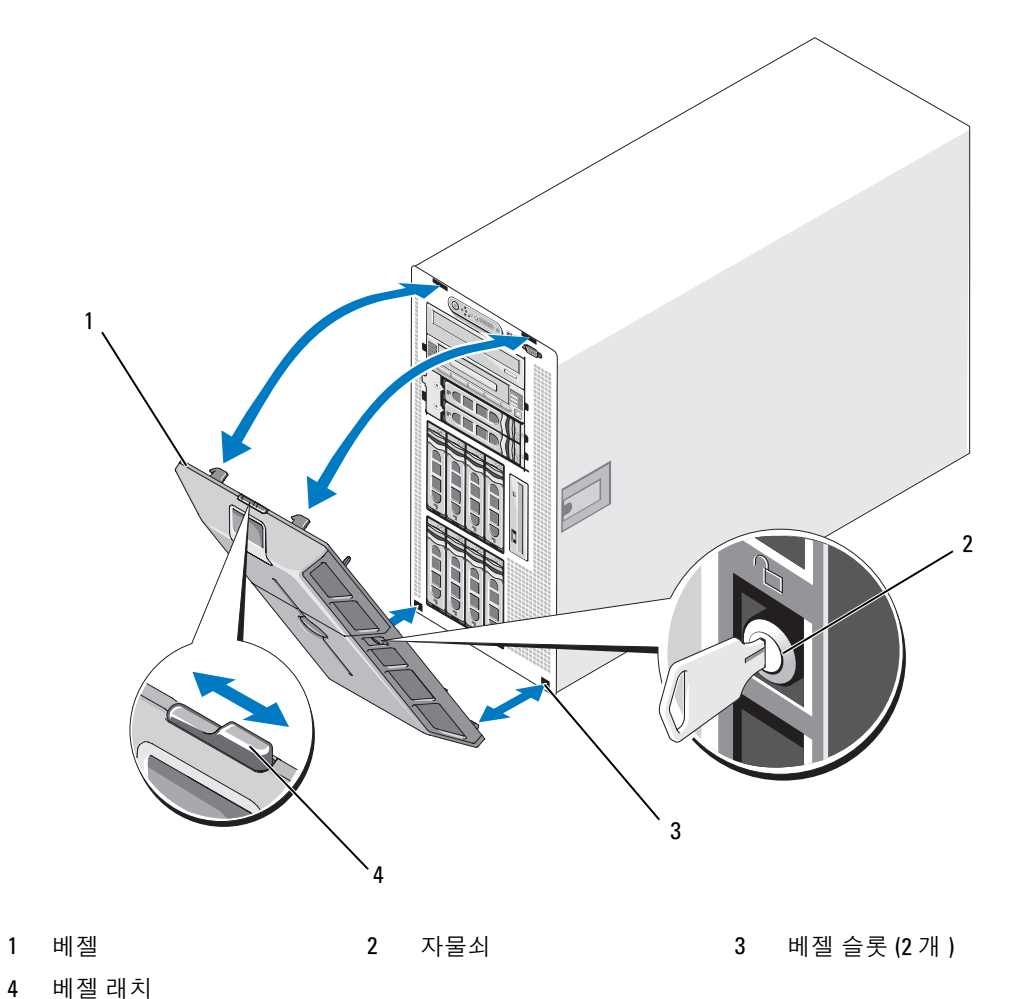

#### 주변 장치 베이 패널 분리 ( 타워 전용 )

■ 주 : 주변 장치 베이 패널은 베젤 내부에서만 분리할 수 있습니다.

- 1 베젤을 시스템에서 분리한 경우 베젤을 면이 아래로 향하게 평평한 작업대 표면에 놓으십시오 .
- 2 베젤 내부의 분리 탭을 주변 장치 베이 패널의 맨 아래에 놓고 탭을 아래로 눌러 밀어넣고 패널 을 베젤에서 당겨 꺼내십시오 . 그림 [3-3](#page-51-0) 를 참조하십시오 .
- 3 패널을 베젤 전면에서 분리하십시오 .
- 4 시스템에 베젤을 재설치하십시오 . 53 페이지 " 베젤을 [설치하십시오](#page-52-0) " 를 참조하십시오 .

#### <span id="page-51-0"></span>그림 3-3. 주변 장치 베이 패널 설치 및 분리 ( 타워 )

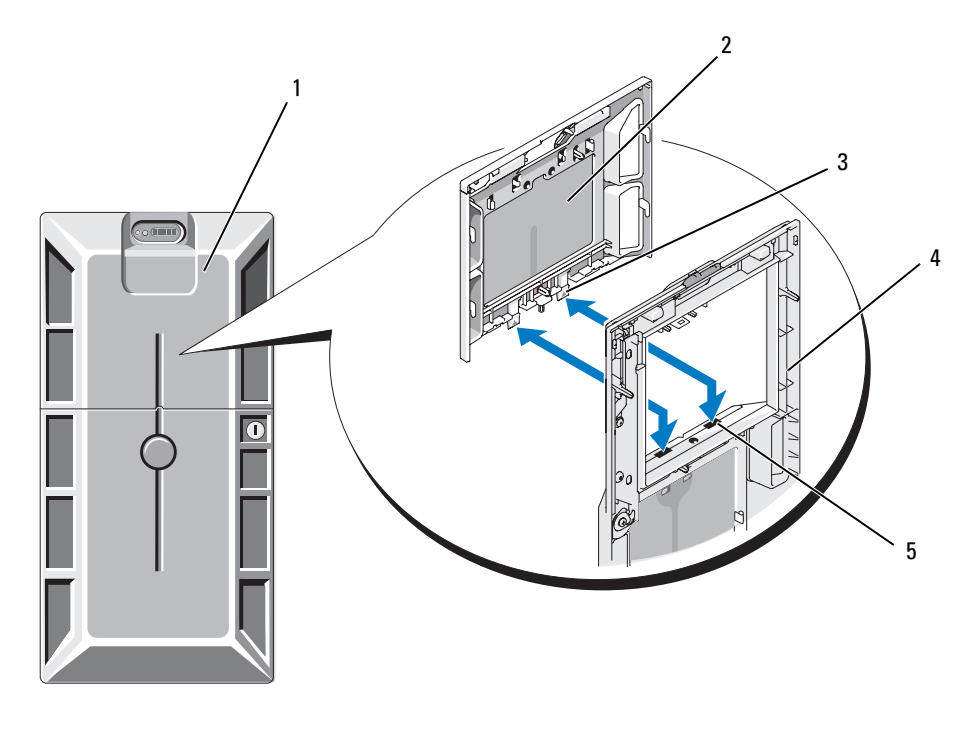

- 1 주변 장치 베이 패널이 설치 2 주변 장치 베이 패널 3 탭 (2 개 ) 된 타워 베젤
- 4 베젤 (내부 모습 ) 5 탭 슬롯 (2 개 )

#### 주변 장치 베이 패널 설치 ( 타워 전용 )

- 1 시스템에 베젤이 설치된 경우 주변 장치 베이 패널을 베젤의 패널 구멍에 맞추고 패널을 구멍에 삽입하십시오 ( 탭 끝을 먼저 삽입해야 함 ).
- 2 패널을 아래로 밀어 탭이 베젤 슬롯에 들어가게 하고 제위치에 고정시키십시오 .

#### <span id="page-52-0"></span>베젤을 설치하십시오

- 1 베젤 끝에 있는 고리를 시스템 전면판의 우측(또는 맨 아래)에 있는 베젤 슬롯에 삽입하십시오. 랙 시스템은 [그림](#page-49-0) 3-1 을 참조하고 타워 시스템은 [그림](#page-50-0) 3-2 를 참조하십시오 .
- 2 베젤의 다른 한 끝을 패널의 전면으로 회전하고 베젤이 래치에 걸릴 때까지 패널에 눌러 넣으십 시오 .
- 3 베젤을 잠그십시오 .

#### <span id="page-52-1"></span>시스템 열기

- 주의 : 숙련된 서비스 기술자만 시스템 덮개를 분리하고 시스템 내부의 구성요소에 액세스해야 합니다 . 안전 지침 , 컴퓨터 내부 작업 및 정전기 방전 보호에 대한 자세한 내용은 시스템 정보 설명서를 참조하십시 오 .
- 주의 : 시스템을 들어야 하는 경우에는 도움을 청하십시오 . 부상을 입는 것을 방지하려면 시스템을 혼자 서 들지 마십시오 .
	- 1 핫 플러그 구성요소(예를 들면, 냉각팬 또는 전원 공급)를 설치하지 않았으면 시스템 및 연결된 주변 장치를 끄고 시스템을 전원 콘센트 및 주변 장치에서 분리하십시오 .
	- 2 타워형 시스템에 대해 작업할 경우, 시스템 다리가 작업대 표면 모서리에 걸리도록 시스템을 작 업대 표면에 눕혀놓으십시오 .
	- 3 있는 경우 시스템 후면 섀시의 케이블 자물쇠를 잠금 해제하고 분리하십시오 .
	- 4 시스템 덮개를 분리하려면 래치 분리 키 잠금을 시계 반대 방향으로 돌려 잠금 해제 위치에 놓 으십시오 . [그림](#page-53-0) 3-4 를 참조하십시오 .
	- 5 시스템 맨 위의 래치에 들어 올리십시오 . [그림](#page-53-0) 3-4 를 참조하십시오 .
	- 6 덮개의 양쪽을 잡고 시스템에서 덮개를 조심스럽게 들어올리십시오 .

#### <span id="page-53-1"></span>시스템 닫기

- 1 덮개 래치를 들어올리십시오 .
- 2 섀시의 J 고리를 막지 않고 시스템 섀시에 평평하게 놓이도록 덮개를 시스템 맨 위의 조금 뒤에 놓으십시오 . [그림](#page-53-0) 3-4 를 참조하십시오 .
- 3 래치를 아래로 눌러 덮개를 닫힘 위치로 들어올리십시오 .
- 4 래치 분리 키 잠금을 시계 방향으로 돌려 잠금 위치에 놏으십시오 . [그림](#page-53-0) 3-4 를 참조하십시오 .
- 5 섀시의 후면에 케이블 자물쇠를 장착하십시오. 섀시 후면의 잠금 슬롯 위치에 관한 정보는 [그림](#page-15-0) [1-4](#page-15-0) 을 참조하십시오 .

#### <span id="page-53-0"></span>그림 3-4. 시스템 덮개 설치 및 분리

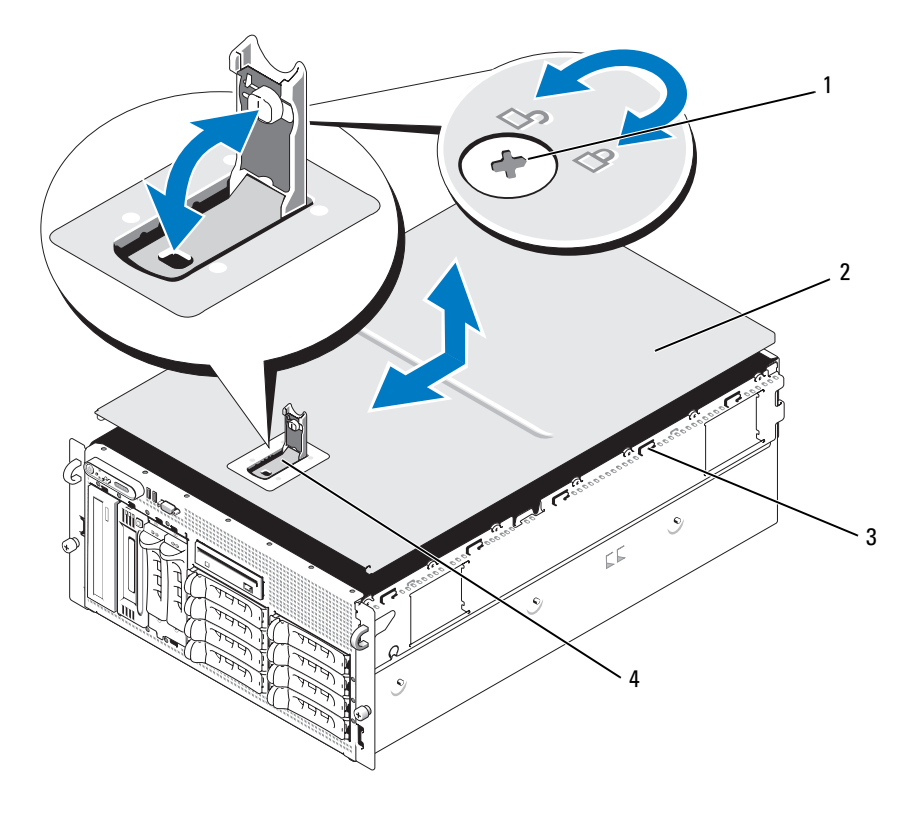

- 1 래치 분리 잠금 2 시스템 덮개 3 섀시 고리
- 4 덮개 래치

## 핫 플러그 하드 드라이브

[그림](#page-54-0) 3-5 AS/SATA 핫 플러그 드라이브 베이가 랙 장착 방향에 따라 번호가 매겨지는 방법을 표시합 니다.

 $\mathbb Z$   $\tilde{\mathsf F}$  : 타워 방향인 경우 드라이브 베이 8 과 9 는 서로 바뀝니다 .

#### <span id="page-54-0"></span>그림 3-5. 하드 드라이브 베이 번호 ( 랙 )

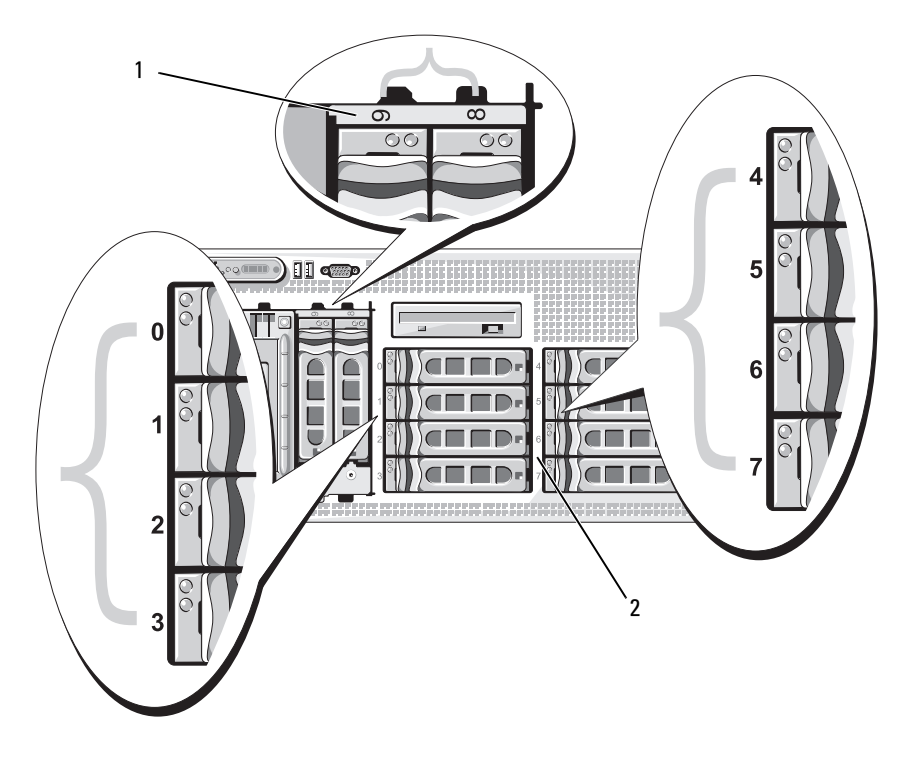

1 1x2 플렉스 베이 하드 2 1x8 후면판 하드 드라이브 드라이브

#### 시작하기 전에

하드 드라이브는 하드 드라이브 베이에 맞춰지는 특정된 핫플러그 가능한 드라이브 캐리어에 있습 니다 . 구성에 따라 다음 두 가지 드라이브 캐리어 종류 중 한 가지를 받습니다 .

- SATA 드라이브 캐리어 SATA 하드 드라이브와만 함께 사용할 수 있습니다 .
- SATAu 드라이브 캐리어 범용 접속기 카드가 설치된 SAS 하드 드라이브거나 SATA 하드 드라 이브와 함께 사용할 수 있습니다 . 접속기 카드는 일부 저장 시스템에서 SATA 하드 드라이브를 사용할 수 있는 향상된 기능을 제공합니다 .
- **□ 주의사항** : 시스템 작동 중에 드라이브를 추가하거나 분리하기 전에 선택 사양인 SAS RAID 컨트롤러 보조 카드 설명서를 참조하여 어댑터가 핫 플러그 드라이브 분리 또는 삽입을 지원하도록 올바르게 구성되였는 지 확인하십시오 .

<u></u> <mark>∕∕</mark> 주 : SAS 후면판 보드와 함께 사용할 수 있도록 검사 및 공인된 드라이브만 사용하는 것이 좋습니다 .

SAS 또는 SATA 하드 드라이브를 파티션 나누기하거나 포맷하려면 운영 체제와 함께 제공된 프로그 램과 다른 프로그램이 필요할 수 있습니다 .

**□ 주의사항 :** 드라이브 포맷 중에 시스템을 종료하거나 재부팅하지 마십시오 . 이렇게 하면 드라이브 오류 가 발생할 수 있습니다 .

대용량 하드 드라이브를 포맷할 경우 포맷을 완료하려면 충분한 시간이 필요합니다 . 이러한 드라이 브에 대해 긴 포맷 시간은 정상입니다 . 예를 들면 9GB 하드 드라이브는 포맷하는 데 2.5 시간이 소요 될 수 있습니다.

#### <span id="page-55-1"></span>드라이브 블랭크 분리

- **□ 주의사항** : 적합한 시스템 온도를 유지하려면 모든 빈 하드 드라이브 베이에 하드 드라이브 블랭크를 설 치해야 합니다 . 하드 드라이브 캐리어를 시스템에서 분리하고 재설치하지 않은 경우 캐리어를 드라이브 블랭크로 교체해야 합니다 .
- 1 연결된 경우 , 전면 베젤을 분리하십시오 . 50 페이지 " 베젤을 [분리하십시오](#page-49-1) " 를 참조하십시오 .
- 2 손가락을 블랭크의 가려진 끝 아래에 밀어넣고 래치를 눌러 블랭크를 베이에서 꺼내십시오 .
- 3 블랭크가 나올 때까지 블랭크의 끝을 밖으로 들어올리십시오 .

#### <span id="page-55-0"></span>드라이브 블랭크 설치

드라이브가 드라이브 베이에 올바르게 삽입되는 것을 보증하기 위해 드라이브에 키가 있습니다 . 드라이브 블랭크를 설치하려면 블랭크가 완전히 삽입되고 맞물릴 때까지 블랭크를 드라이브 베이 에 삽입하고 블랭크의 끝을 단단히 누르십시오 .

#### 핫 플러그 하드 드라이브 분리

- 1 연결된 경우 , 전면 베젤을 분리하십시오 . 50 페이지 " 베젤을 [분리하십시오](#page-49-1) " 를 참조하십시오 .
- 2 RAID 관리 소프트웨어에서 분리하려는 드라이브를 준비하고 드라이브 캐리어의 하드 드라이 브 표시등이 안전하게 분리할 수 있다는 신호를 표시할 때까지 기다리십시오 . 핫 플러그 드라 이브 분리에 관한 내용은 SAS RAID 컨트롤러 설명서를 참조하십시오 . 드라이브가 온라인 상태이 경우 활성화 / 오류 녹색 표시등은 드라이브 전원이 꺼질때 깜박입니 다 . 두개의 드라이브 표시등이 모두 꺼지면 드라이브가 분리되였음을 의미합니다 .
- 3 드라이브를 분리하기 위해 하드 드라이브 캐리어 분리 핸들을 여십시오 . [그림](#page-57-0) 3-6 를 참조하십 시오 .
- 4 하드 드라이브가 드라이브 베이에서 나올 때까지 밖으로 당기십시오 .
- 5 하드 드라이브를 재설치하지 않은 경우 빈 드라이브 베이에 드라이브 블랭크를 삽입하십시오 . 56 페이지 " [드라이브](#page-55-0) 블랭크 설치 " 를 참조하십시오 .

**□ 주의사항 :** 적합한 시스템 온도를 유지하려면 모든 빈 하드 드라이브 베이에 하드 드라이브 블랭크를 설 치해야 합니다 .

#### 핫 플러그 하드 드라이브 설치

- <span id="page-56-0"></span>1 연결된 경우 , 전면 베젤을 분리하십시오 . 50 페이지 " 베젤을 [분리하십시오](#page-49-1) " 를 참조하십시오 .
- 2 드라이브 블랭크가 베이에 설치된 경우 분리하십시오 . 56 페이지 " [드라이브](#page-55-1) 블랭크 분리 " 를 참 조하십시오 .
- 3 핫 플러그 하드 드라이브를 설치하십시오 .
	- a 하드 드라이브 캐리어의 핸들을 여십시오 .

#### <span id="page-57-0"></span>그림 3-6. 핫 플러그 하드 드라이브 설치

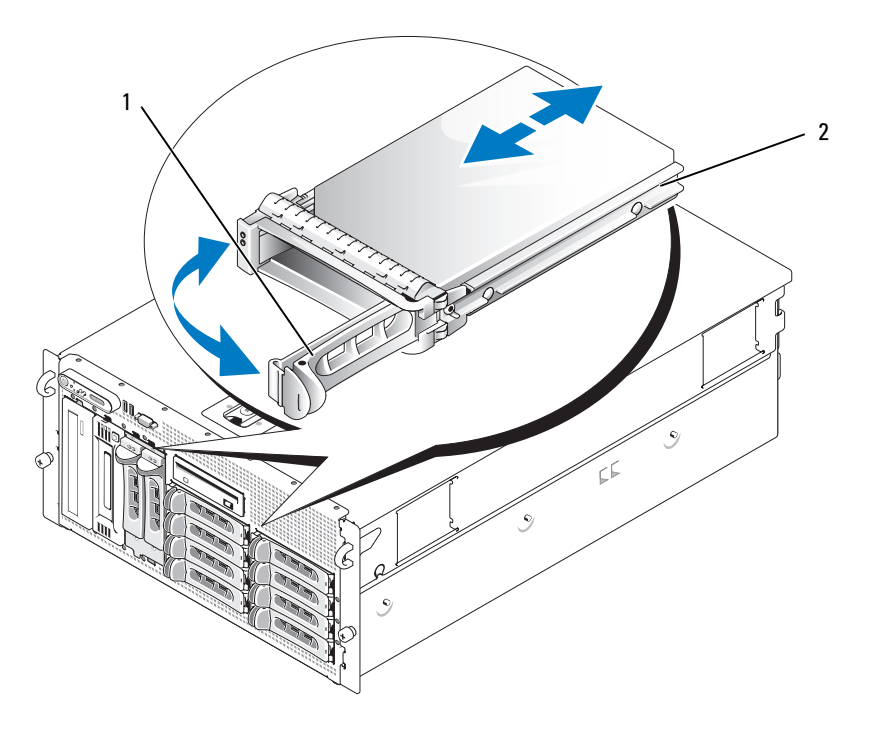

- 1 드라이브 캐리어 분리 핸들 2 드라이브 캐리어
	- b 캐리어가 후면판에 접촉할 때까지 하드 드라이브 캐리어를 드라이브 베이에 삽입하십시오.
- c 드라이브를 제위치에 잠구려면 핸들을 닫으십시오 .
- 4 전면 베젤을 [단계](#page-56-0) 1 에서 분리했으면 설치하십시오 .

## 하드 드라이브 캐리어 설치

#### 하드 드라이브 캐리어에서 하드 드라이브 분리

- 1 SATAu 드라이브 캐리어에서 SATA 하드 드라이브를 분리하는 경우 접속기 카드를 분리하십시 오 .
	- a 뒤면에서 하드 드라이브를 찾고 접속기 카드의 좌측 끝에서 분리 레버를 찾으십시오 .
	- b 카드의 좌측 끝을 분리하려면 캐리어 레일에서 레버를 분리하여 꺼내십시오 .
	- c 커넥터를 분리하려면 하드 드라이브에서 왼쪽 끝을 회전하여 꺼내십시오 .
	- d 접속기 카드의 오른쪽 끝을 당겨 캐리어 레일의 슬롯에서 분리하십시오 .
- 2 하드 드라이브 캐리어의 슬라이드 레일에서 4 개의 나사를 분리하여 하드 드라이브를 캐리어에 서 분리하십시오 .

#### SATAu 드라이브 캐리어에 SAS 하드 드라이브 설치

- $\mathscr{U}_\blacktriangle$   $\mathbf{\Xi}$  : SAS 하드 드라이브는 SATAu 드라이브 캐리어에만 설치해야 합니다 . SATAu 드라이브 캐리어는 "SATAu" 로 표시되었으며 SAS 및 SATA 고정 나사를 표시하는 기호도 있습니다 .
- 1 커넥터의 끝이 드라이브 후면에 놓이도록 SAS 하드 드라이브를 하드 드라이브 캐리어에 삽입 하십시오 . 그림 [3-7](#page-59-0) 를 참조하십시오 .
- 2 [그림](#page-59-0) 3-7 에서 표시된 조립품을 보고 하드 드라이브의 우측 후면 나사 구멍을 하드 드라이브 캐 리어의 "SAS" 레이블이 표시된 구멍에 맞추십시오 . 올바르게 맞춰지면 하드 드라이브의 뒷부분는 하드 드라이브 캐리어의 뒷부분과 접하게 됩니 다 .
- 3 4 개의 나사를 연결하여 하드 드라이브를 하드 드라이브 캐리어에 고정하십시오. [그림](#page-59-0) 3-7 를 참 조하십시오 .

<span id="page-59-0"></span>그림 3-7. 드라이브 캐리어에 SAS 하드 드라이브 설치

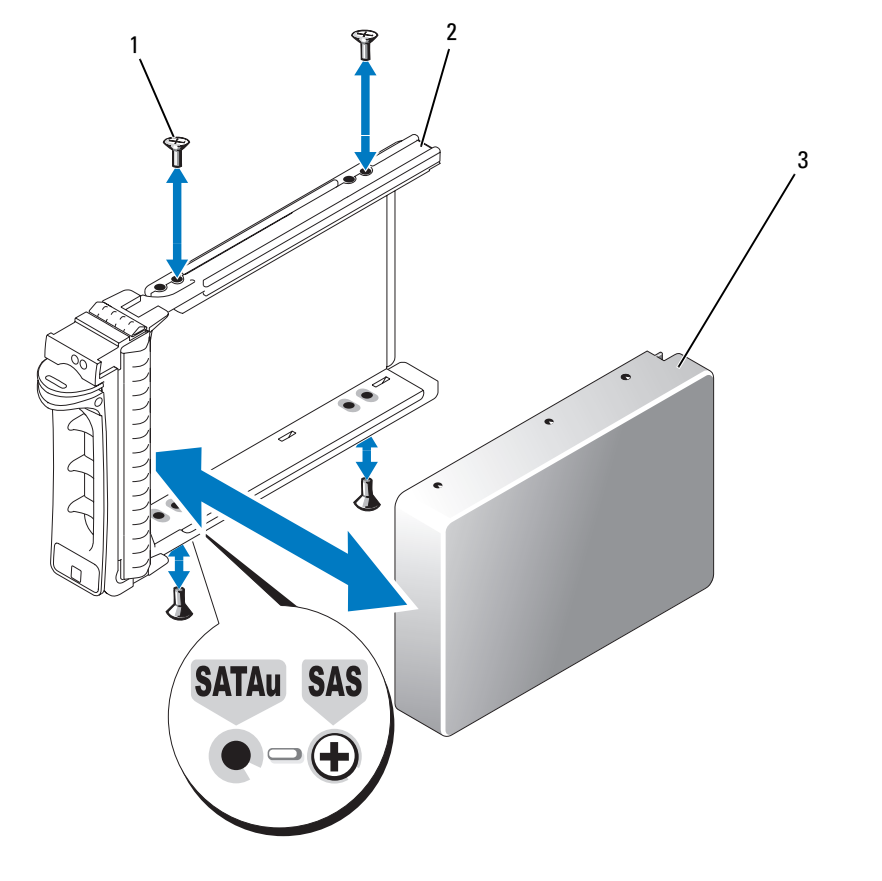

1 나사 (4 개 ) 2 SATAu 드라이브 캐리어 3 SAS 하드 드라이브

#### SATA 드라이브 캐리어에 SATA 하드 드라이브 설치

- $\mathbb Z$  주 : SAS 후면판에 직접 연결되는 SATA 하드 드라이브는 SATA 드라이브 캐리어 ("SATA" 로 표시됨 ) 에 설치 되어야 합니다 . 접속기 카드가 있는 SATA 하드 드라이브만 SATAu 드라이브 캐리어에 설치할 수 있습니다 .
- 1 드라이브 커넥터의 끝이 뒷부분에 놓이도록 SATA 하드 드라이브를 하드 드라이브 캐리어에 삽 입하십시오 . [그림](#page-60-0) 3-8 를 참조하십시오 .
- 2 하드 드라이브의 나사 구멍을 하드 드라이브 캐리어의 구멍에 맞추십시오 . [그림](#page-60-0) 3-8 를 참조하 십시오 .
- 3 4 개의 나사를 연결하여 하드 드라이브를 하드 드라이브 캐리어에 고정하십시오. [그림](#page-60-0) 3-8 를 참 조하십시오 .

#### <span id="page-60-0"></span>그림 3-8. SATA 드라이브 캐리어에 SATA 하드 드라이브 설치

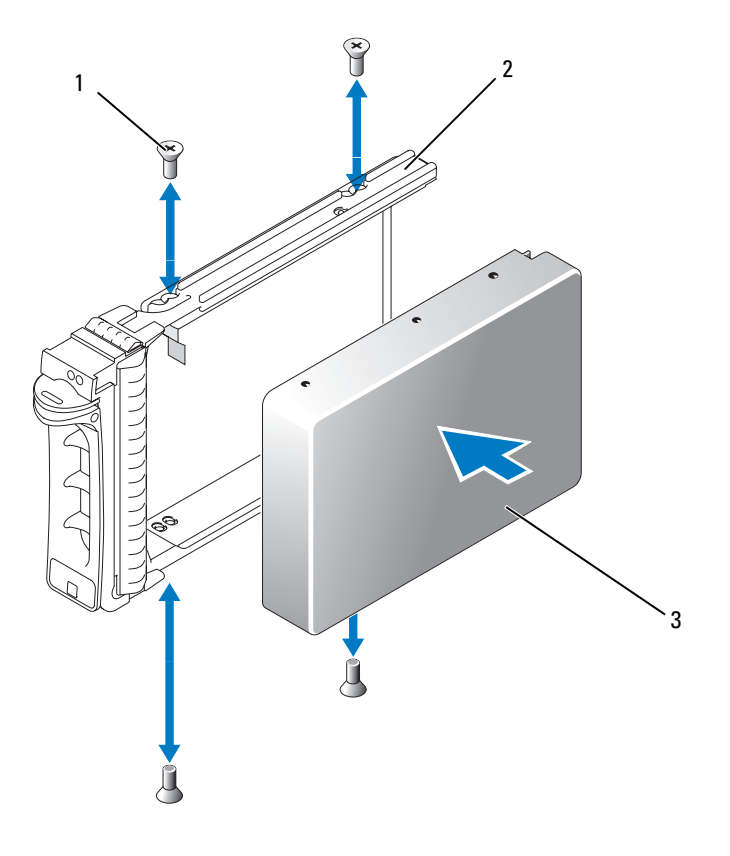

1 나사 (4 개 ) 2 SATA 드라이브 캐리어 3 SATA 하드 드라이브

#### SATAu 하드 드라이브 캐리어에 SATA 하드 드라이브 및 삽입기 카드 설치

- $\mathscr{Q}_1$  주 : SATAu 드라이브 캐리어에 SATA 하드 드라이브를 설치하는 경우 하드 드라이브 후면에 삽입기 카드를 설치해야 합니다 . SATAu 드라이브 캐리어는 "SATAu" 로 표시되었으며 SAS 및 SATA 고정 나사를 표시하는 기호도 있습니다 .
- 1 드라이브 커넥터의 끝이 후면에 놓이도록 SATA 하드 드라이브를 SATAu 하드 드라이브 캐리어 에 삽입하십시오 . [그림](#page-62-0) 3-9 를 참조하십시오 .
- 2 [그림](#page-62-0) 3-9 에서 표시된 조립품을 보고 하드 드라이브의 우측 후면 나사 구멍을 하드 드라이브 캐 리어의 "SATAu" 로 표시된 구멍에 맞추십시오 . 올바르게 맞춰지면 하드 드라이브의 뒷부분는 하드 드라이브 캐리어의 뒷부분과 접하게 됩니 다 .
- 3 4 개의 나사를 연결하여 하드 드라이브를 하드 드라이브 캐리어에 고정하십시오. [그림](#page-62-0) 3-9 를 참 조하십시오 .
- 4 삽입기 카드를 SATA 하드 드라이브의 뒷부분에 연결하십시오 .
	- a 접속기 카드 브래킷의 탭이 캐리어 레일 내부의 슬롯에 연결되도록 접속기 카드의 상단을 캐리어 레일 내부의 상단의 각도에 맞추십시오 . [그림](#page-62-0) 3-9 를 참조하십시오 .
	- b 커넥터를 장착하려면 하드 드라이브를 향하여 카드의 하단 끝을 회전하십시오. [그림](#page-62-0) 3-9를 참조하십시오 .
	- c 카드 브래킷의 래치가 제위치에 맞물릴 때까지 카드의 하단 끝을 하드 드라이브에 밀어 넣 으십시오 .

<span id="page-62-0"></span>그림 3-9. SATAu 드라이브 캐리어에 SATA 하드 드라이브 및 접속기 카드 설치

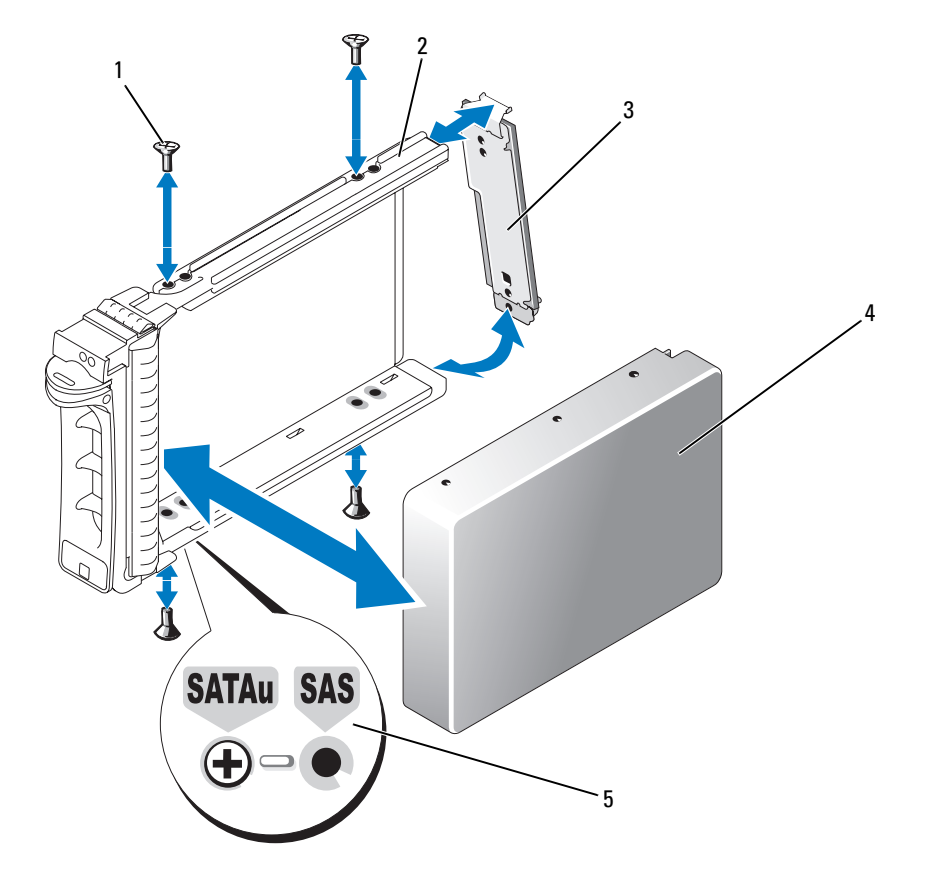

1 나사 (4 개 ) 2 SATAu 드라이브 캐리어 3 삽입기 카드 (SATA 전용 ) SATA 하드 드라이브 5 구멍 레이블

## 전원 공급 장치

해당 시스템은 하나 또는 두개의 930W 출력 전원 공급 장치를 지원합니다 . 한 전원 공급 장치만 설 치할 경우 좌측 전원 공급 베이 (1) 에 설치해야 합니다 . 두개의 전원 공급 장치를 설치할 경우 보조 전원은 보조 핫 플러그 전원 공급처럼 작동합니다 .

**□ 주의사항** : 시스템의 적합한 온도를 보장하려면 전원 공급 블랭크는 점유되지 않은 전원 공급 베이에 설 치되어야 합니다 .

#### 전원 공급 장치 분리

- 주의사항 : 시스템이 정상으로 작동하려면 1 개의 전원 공급 장치가 설치되어야 합니다 . 두 개의 전원 공 급 장치가 설치되고 모두 AC 전원에 연결된 경우 시스템은 중복 모드로 작동합니다 . 시스템이 한 전원 공 급 장치에만 연결되도록 장치를 연결하십시오 .
- $\mathscr{L}$   $\tilde{\mathsf{P}}$  : 랙 시스템에서 케이블 관리대가 전원 공급 분리를 방해하는 경우 케이블 관리대를 분리해야 할 수 있 습니다 . 케이블 관리대에 대한 정보는 시스템의 **랙 설치 안내서**를 참조하십시오 .
- 1 시스템에 단일 전원 공급 장치가 있는 경우 시스템 및 연결된 모든 주변 장치를 끄십시오 . 중복 시스템인 경우 시스템을 작동 상태로 두고 다음 단계를 수행할 수 있습니다 .
- 2 전원 공급 장치 전원 케이블을 전원에서 분리하십시오 .
- 3 전원 케이블을 전원에서 분리하고 케이블 고정 브래킷에서 케이블을 분리하십시오 .
- 4 전원 공급 장치 좌측의 잠금 탭을 분리하고 핸들을 열고 잔원 공급 장치를 섀시에서 꺼내십시오. 그림 [3-10](#page-64-0) 를 참조하십시오 .

<span id="page-64-0"></span>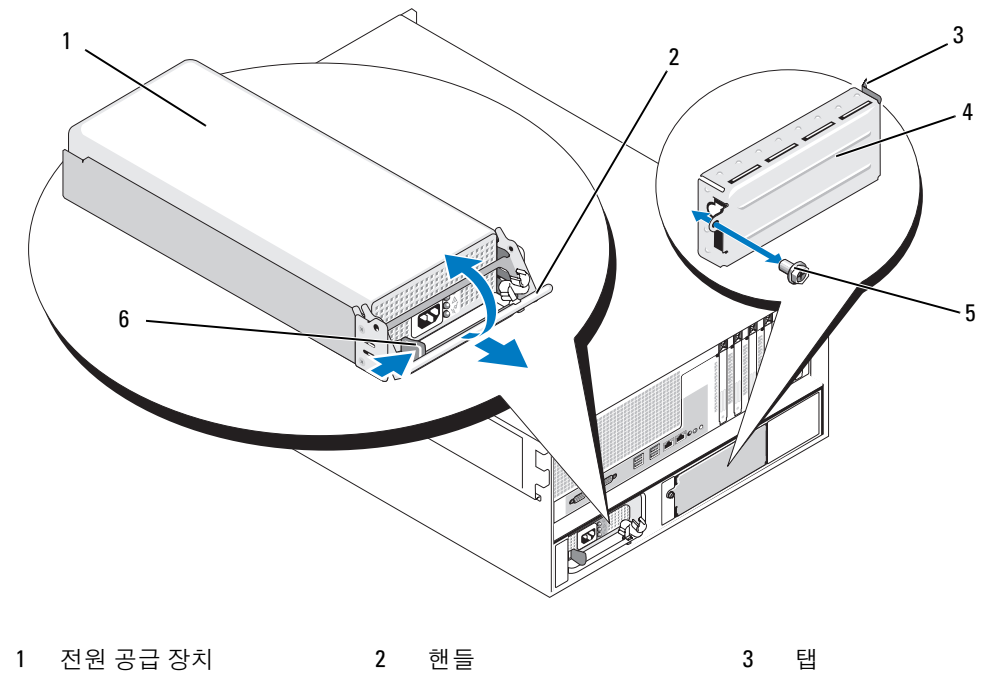

전원 공급 장치 블랭크 5 나사 6 잠금 탭

#### 전원 공급 장치 설치

- 1 보조 전원 공급 장치를 추가하는 경우 전원 공급 블랭크를 분리하십시오 . 66 [페이지](#page-65-0) " 전원 공급 장치 [블랭크](#page-65-0) 분리 " 를 참조하십시오 .
- 2 핸들을 연 상태에서 분리 레버가 시스템 섀시에 접촉할 때까지 새 전원 공급 장치를 섀시에 밀 어 넣으십시오 . 그림 [3-10](#page-64-0) 를 참조하십시오 .
- **□ 주의사항** : 랙 시스템에서 케이블 관리대를 임시적으로 분리하고 들어야 할 수 있습니다 .케이블 관리대 에 대한 정보는 시스템의 **랙 설치 안내서**를 참조하십시오 .
- 3 전원 공급 장치가 완전히 장착되고 잠금 탭이 제위치에 고정될 때까지 핸들을 닫으십시오 .
- 4 전원 케이블을 전원 공급 장치 및 전원 콘센트에 연결하십시오 . 전원 공급 장치의 후면 케이블 에 당김 안전 끈을 달고 끈을 따라 케이블을 케이블 고정 브래킷에 연결하십시오 . 시작 설명서 를 참조하십시오 .

시스템에 두 전원 공급 장치가 있는 새 전원 공급 장치를 설치한 후 시스템이 전원 공급 장치를 인식 하고 상태를 확인할 때까지 몇초 동안 기다리십시오 . 전원 공급 장치가 올바르게 작동할 경우 전원 공급 상태 표시등은 녹색으로 표시됩니다 ( [그림](#page-17-0) 1-5 참조 ).

#### <span id="page-65-0"></span>전원 공급 장치 블랭크 분리

십자 드라이버를 사용하여 블랭크 좌측의 나사를 분리하고 베이가 보이도록 블랭크를 살짝 회전하 여 섀시에서 분리하십시오 . 그림 [3-10](#page-64-0) 를 참조하십시오 .

**□ 주의사항 :** 시스템의 적합한 온도를 보장하려면 전원 공급 블랭크는 중복 구성이 없는 전원 공급 베이에 설치되어야 합니다 . 보조 전원 공급 장치를 설치한 경우에만 전원 공급 장치 블랭크를 분리하십시오 .

#### 전원 공급 장치 블랭크 설치

전원 공급 장치 블랭크를 설치하려면 블랭크 우측 모서리의 탭을 전원 공급 장치 베이 벽에 있는 슬 롯에 삽입하십시오 . 블랭크를 전원 공급 장치 베이에로 회전하고 십자 드라이버로 고정하십시오 . 그림 [3-10](#page-64-0) 를 참조하십시오 .

## 팬

시스템에는 핫 플러그 냉각팬이 6 개 설치되었습니다 .

- 확장 베이 냉각팬 1 개 ( 팬 1)
- 프로세서 냉각 팬 2 개 , 각 프로세서당 1 개 ( 팬 2 및 3)
- 메모리 모듈 냉각팬 3 개 :
	- 메모리 냉각 덮개 맨위의 팬 1 개 ( 팬 4)
	- 시스템 뒷부분에 위치한 팬 2 개 ( 팬 5 및 5)
- **□ 주의사항** : 개별 팬에 문제가 발생하는 경우 팬 번호는 해당 팬을 쉽게 식별하고 교체할 수 있는 시스템 관 리 소프트웨어를 참조하십시오 .

그림 [3-11](#page-66-0) 은 팬 위치 및 식별 번호를 표시합니다 .

#### <span id="page-66-0"></span>그림 3-11. 냉각팬

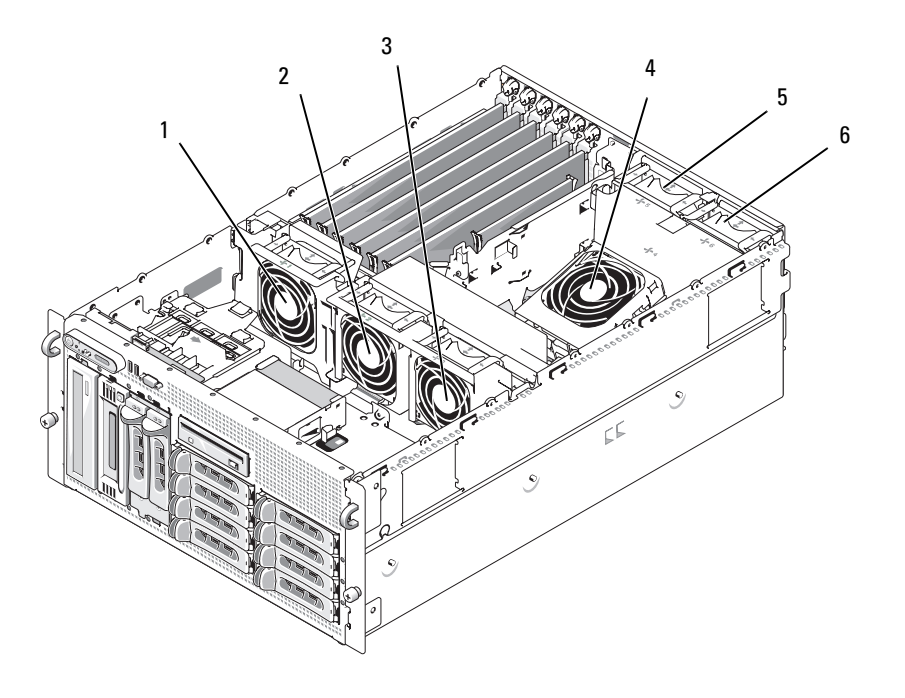

1 확장 카드 팬 (FAN1) 2 프로세서 팬 (FAN2) 3 프로세서 팬 (FAN3) 4 메모리 모듈 팬 (FAN4) 5 메모리 모듈 팬 (FAN5) 6 메모리 모듈 팬 (FAN6)

#### 팬 분리 및 설치

- 주의 : 숙련된 서비스 기술자만 시스템 덮개를 분리하고 시스템 내부의 구성요소에 액세스해야 합니다 . 안전 지침 , 컴퓨터 내부 작업 및 정전기 방전 보호에 대한 자세한 내용은 시스템 정보 설명서를 참조하십시 오 .
	- 1 시스템을 여십시오 . 53 페이지 " [시스템](#page-52-1) 열기 " 를 참조하십시오 .
	- 2 팬 맨 위의 분리 래치를 누르고 팬을 팬 브래킷에서 들어 올리십시오. [그림](#page-67-0) 3-12를 참조하십시오.
- ■■ 주의사항 : 한번에 하나 이상의 팬을 분리하지 말고 팬이 분리된 상태에서 컴퓨터를 오래동안 작동하지 마십시오 . 컴퓨터가 과열되면 시스템이 종료되고 테이타가 유실될 수 있습니다 .
- 3 패을 교체할 경우 패의 커넥터를 시스템 보드의 커넥터에 맞추고 팬을 꽤 브래킷에 삽입하십시오. 팬이 커넥터에 장착되면 작동합니다 .
- 4 시스템을 닫으십시오 . 54 [페이지](#page-53-1) " 시스템 닫기 " 를 참조하십시오 .

#### <span id="page-67-0"></span>그림 3-12. 팬 브래킷에 팬 설치 및 분리

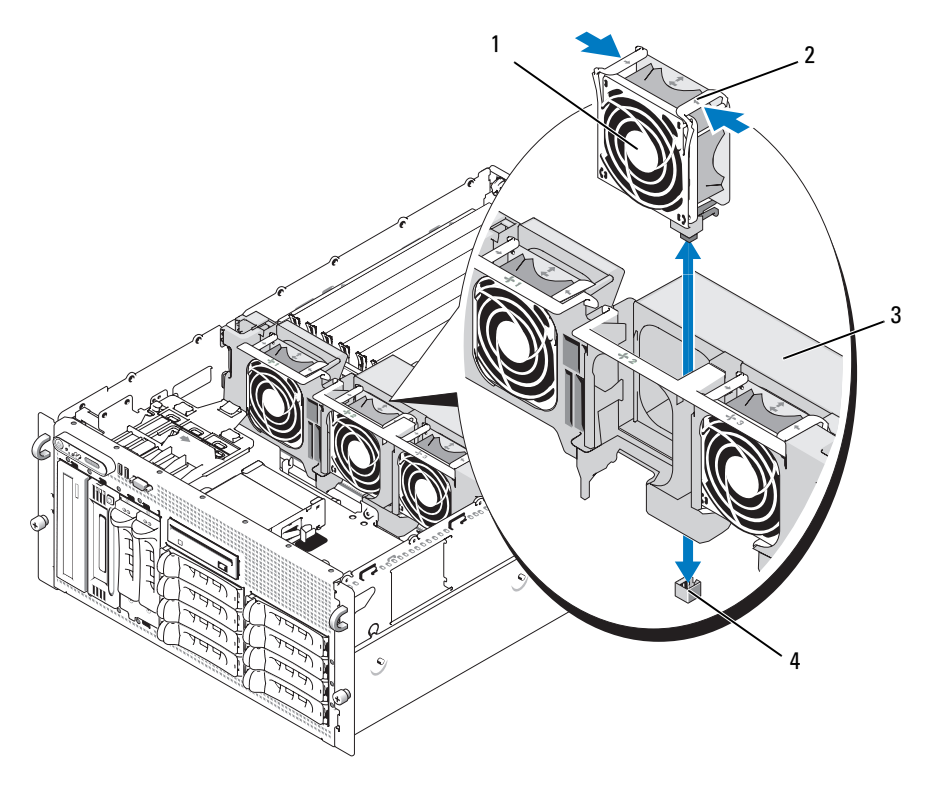

1 팬 2 분리 래치 (2 개 ) 3 중심 팬 브래킷

4 시스템 보드의 팬 커넥터

#### 냉각기 덮개 팬 분리 또는 설치

- ╱ ヘ 주의 : 숙련된 서비스 기술자만 시스템 덮개를 분리하고 시스템 내부의 구성요소에 액세스해야 합니다 . 안전 지침 , 컴퓨터 내부 작업 및 정전기 방전 보호에 대한 자세한 내용은 시스템 정보 설명서를 참조하십시 오 .
- **□ 주의사항** : 시스템의 전원을 끄기 전에 메모리 냉각 덮개를 분리하지 마십시오 . 시스템이 과열되면 시스 템이 인차 종료되고 데이타가 유실될 수 있습니다 .
- <sup>1</sup> 연결된 경우 , 전면 베젤을 분리하십시오 . 50 페이지 " 베젤을 [분리하십시오](#page-49-1) " <sup>를</sup> 참조하십시오 .
- <sup>2</sup> 시스템을 여십시오 . 53 페이지 " [시스템](#page-52-1) 열기 " <sup>를</sup> 참조하십시오 .
- 3 패 브래킷 양쪽의 청색 래치를 눌러 냉각 덮개에서 팬 브래킷을 분리한 다음브래킷을 위쪽으로 회전하십시오 . [그림](#page-69-0) 3-13 <sup>를</sup> 참조하십시오 .

■ 주 : 이 절차를 수행하려면 냉각 덮개를 시스템에서 분리하지 마십시오 .

- <sup>4</sup> 팬의 <sup>맨</sup> 위의 분리 핸들을 눌러 팬을 브래킷에서 분리하여 꺼내십시오. [그림](#page-69-0) 3-13<sup>를</sup> 참조하십시  $\mathfrak{L}$  .
- 주의사항 : 한번에 하나 이상의 팬을 시스템에서 분리하지 말고 팬이 분리된 상태에서 시스템을 작동하지 마십시오 . 컴퓨터가 과열되면 시스템이 종료되고 테이타가 유실될 수 있습니다 .
- <sup>5</sup> 팬을 교체하십시오 .
- 6 패 브래킷을 덮개쪽으로 회전하고 탭의 양쪽을 조금 눌러 탭이 래치 슬롯에 들어가게 하십시오.
- <sup>7</sup> 시스템을 닫으십시오 . 54 [페이지](#page-53-1) " 시스템 닫기 " <sup>를</sup> 참조하십시오 .
- <sup>8</sup> 분리된 경우 전면 베젤을 장착하십시오 .

#### <span id="page-69-0"></span>그림 3-13. 냉각 덮개 팬 분리 및 교체

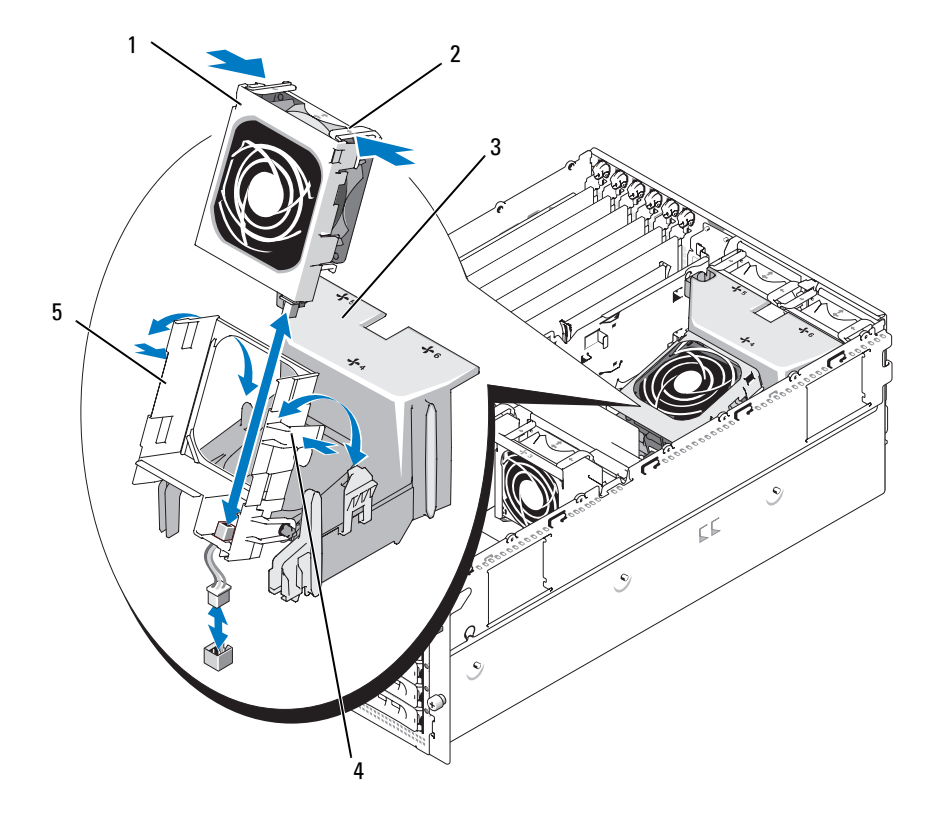

 팬 2 팬 분리 래치 (2 개 ) 3 냉각 덮개 팬 브래킷 분리 래치 (2 개 ) 5 팬 브래킷

## 확장 카드

해당 시스템에 full-length 확장 카드 6 개가 제공되며 다음과 같이 구성됩니다 .

- Slot 1 및 2 <sup>는</sup> <sup>64</sup> 비트 , 133-MHz (3.3-V) PCI-X 확장 슬롯입니다 . <sup>이</sup> 슬롯에는 133MHz, 100MHz, 66Hz 및 33MHz PCI 키드 <sup>및</sup> PCI-X 카드를 장착할 <sup>수</sup> 있습니다 .
- Slot 3 <sup>은</sup> x8 레인 <sup>폭</sup> PCIe 확장 슬롯입니다 .
- Slots 4, 5 및 6 <sup>은</sup> x4 레인 <sup>폭</sup> PCIe 확장 슬롯입니다 .

[그림](#page-70-0) 3-14 <sup>은</sup> 확장 카드 슬롯의 관련 위치를 표시합니다 .

#### <span id="page-70-0"></span>그림 3-14. 확장 슬롯

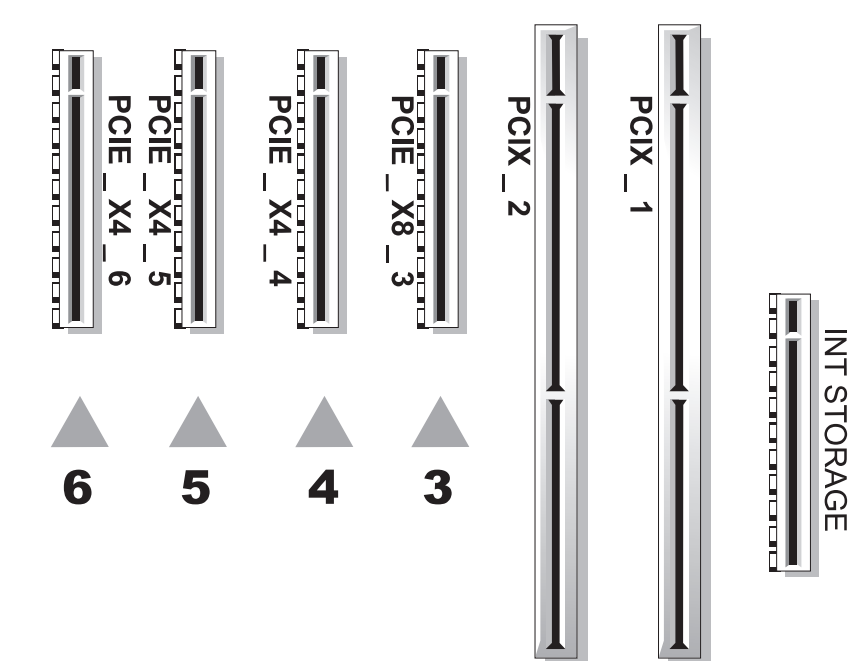

#### 확장 카드 설치

- 주의 : 숙련된 서비스 기술자만 시스템 덮개를 분리하고 시스템 내부의 구성요소에 액세스해야 합니다 . 안전 지침 , 컴퓨터 내부 작업 및 정전기 방전 보호에 대한 자세한 내용은 시스템 정보 설명서를 참조하십시 오 .
	- 1 시스템과 연결된 주변 장치의 전원을 끄고 시스템을 전기 콘센트에서 분리하십시오 .
	- 2 시스템을 여십시오 . 53 [페이지](#page-52-1) " 시스템 열기 " 를 참조하십시오 .
	- 3 빈 슬롯에 인접한 플라스틱 확장 카드 리테이너를 여십시오 . [그림](#page-71-0) 3-15 를 참조하십시오 .

#### <span id="page-71-0"></span>그림 3-15. 확장 카드 설치 및 분리

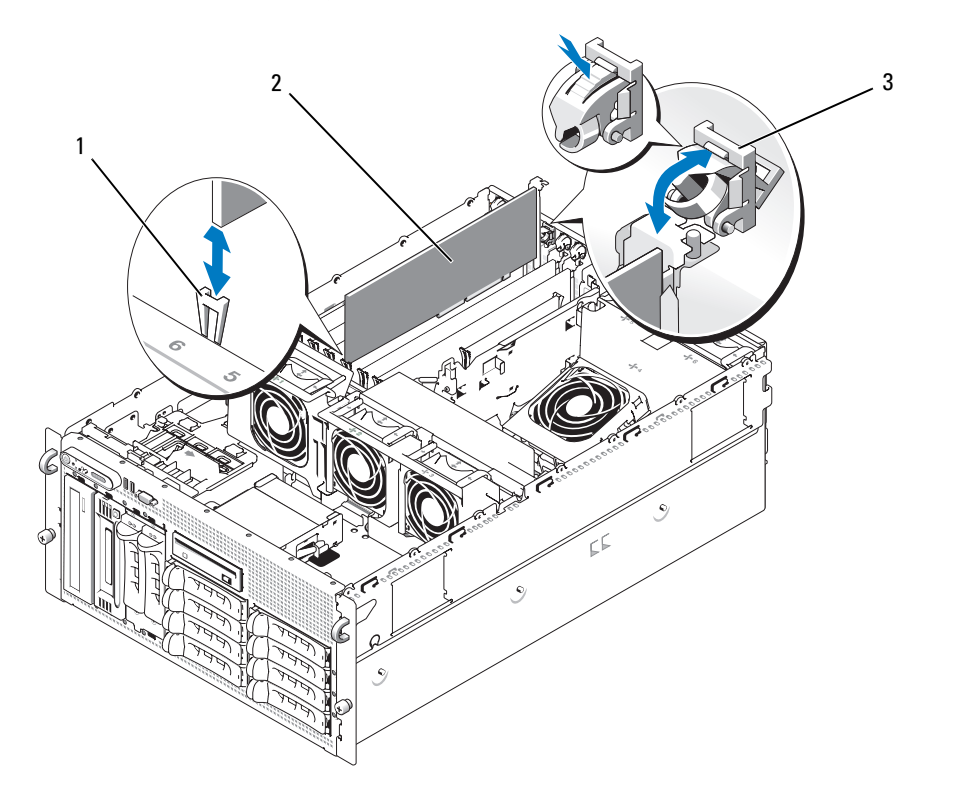

1 카드 모서리 가이드 2 확장 카드 3 확장 카드 리테이너
- 4 사용하려는 슬롯의 필러 브래킷을 분리하십시오 .
	- $\mathscr{A}$  주 : 확장 카드를 분리할 경우 브래킷을 보관하십시오 . 시스템의 FCC (Federal Communications Commission) 인증을 유지하려면 필러 브래킷을 빈 확장 카드 슬롯에 설치해야 합니다 . 브래킷은 또한 시스템 안으로 먼지 및 이물질이 들어오는 것을 막고 시스템 내부의 적절한 냉각 및 공기 호름을 도와 줍니다 .
- 5 카드가 완전히 설치될 때가지 확장 카드를 카드 모서리 가이드에 맞추고 확장 카드를 커넥터에 단단히 밀어 넣으십시오 .

■ 주 : 확장 카드 브래킷도 확장 카드 케이지 후면의 고정 슬롯에 삽입했는지 확인하십시오 .

- 6 확장 카드 레테이너를 닫으십시오 . [그림](#page-71-0) 3-15 를 참조하십시오 .
- 7 내장 또는 외장형 케이블을 확장 카드에 연결하십시오 .
- 8 시스템을 닫으십시오 . 54 [페이지](#page-53-0) " 시스템 닫기 " 를 참조하십시오 .

## <span id="page-72-0"></span>확장 카드 분리

#### 주의 : 숙련된 서비스 기술자만 시스템 덮개를 분리하고 시스템 내부의 구성요소에 액세스해야 합니다 . 안전 지침 , 컴퓨터 내부 작업 및 정전기 방전 보호에 대한 자세한 내용은 시스템 정보 설명서를 참조하십시 오 .

- 1 시스템과 연결된 주변 장치의 전원을 끄고 시스템을 전기 콘센트에서 분리하십시오 .
- 2 시스템을 여십시오 . 53 [페이지](#page-52-0) " 시스템 열기 " 를 참조하십시오 .
- 3 확장 카드에 연결된 내장 또는 외장형 케이블을 분리하십시오 .
- 4 슬롯에 인접한 확장 카드 리테이너를 여십시오 . [그림](#page-71-0) 3-15 를 참조하십시오 .
- 5 확장 카드를 잡고 조심스럽게 소켓 커넥터에서 분리하십시오 .
- 6 영구적으로 카드를 분리하려면 열린 빈 카드 슬롯의 금속 필러 브래킷을 분리하십시오 .
	- 주 : 시스템의 FCC 인증을 유지하려면 필러 브래킷을 빈 확장 카드 슬롯에 설치하십시오 . 브래킷은 또 한 시스템 안으로 먼지 및 이물질이 들어오는 것을 막고 시스템 내부의 적절한 냉각 및 공기 흐름을 도 와줍니다 .
- 7 확장 카드 레테이너를 닫으십시오 . [그림](#page-71-0) 3-15 를 참조하십시오 .
- 8 시스템을 닫으십시오 . 54 [페이지](#page-53-0) " 시스템 닫기 " 를 참조하십시오 .

# 내장 SCSI 테이프 백업 장치

# 내장 SCSI 테이프 백업 장치 분리

- 주의 : 숙련된 서비스 기술자만 시스템 덮개를 분리하고 시스템 내부의 구성요소에 액세스해야 합니다 . 안전 지침 , 컴퓨터 내부 작업 <sup>및</sup> 정전기 방전 보호에 대한 자세한 내용은 시스템 정보 설명서를 참조하십시 오 .
- 1 시스템과 시스템에 연결된 모든 주변장치의 전원을 끄고 전원 콘센트에서 시스템을 분리하십 시오 .
- 2 전면 베젤 분리 ( 연결된 경우 ) 50 페이지 " 베젤을 [분리하십시오](#page-49-0) " 를 참조하십시오 .
- 3 시스템을 여십시오 . 53 [페이지](#page-52-0) " 시스템 열기 " 를 참조하십시오 .
- 4 주변 장치 베이의 맨 위에 있는 스프링으로 고정된 분리 래치를 좌측으로 밀로 테이프 백업 장 치를 부분적으로 베이에서 꺼내십시오 . 그림 [3-16](#page-74-0) 를 참조하십시오 .
- 5 장치 후면의 리본 및 전원 케이블을 분리하십시오 .
- 6 테이프 백업 장치를 시스템에서 분리하십시오 .
- 7 장치를 설치하지 않을 경우 필러판을 주변 장치 베이에 밀어 넣으십시오 .

<span id="page-74-0"></span>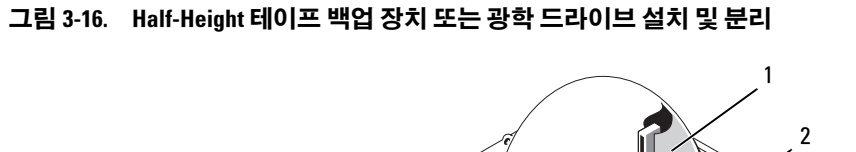

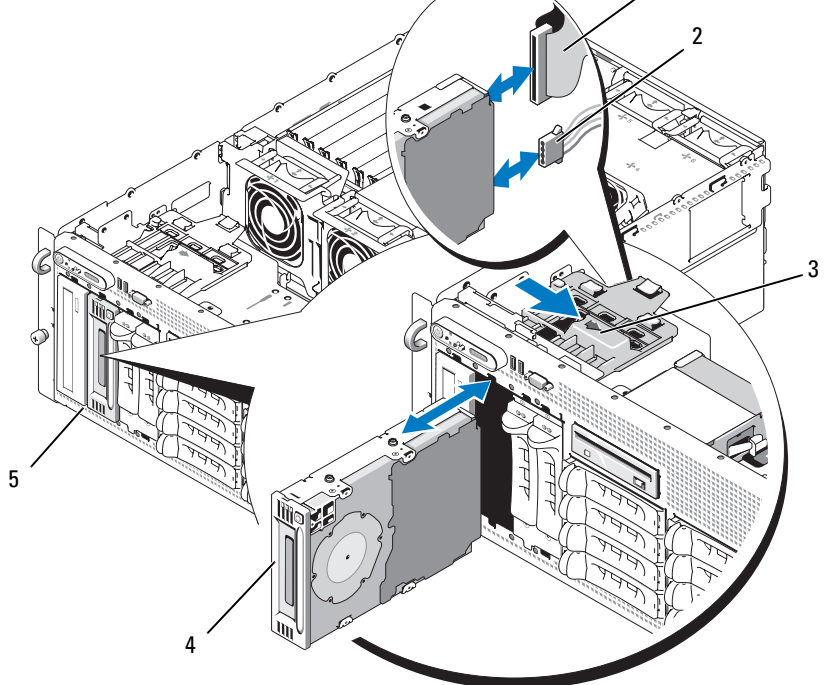

- 1 IDE 또는 SCSI 리본 케이블 2 전원 케이블 3 분리 래치
- 4 half-height 테이프 백업 장치 5 주변 장치 베이<br>또는 과하 드라이브 또는 광학 드라이브

시스템 구성요소 설치 | 75

## 내장 SCSI 테이프 백업 장치 설치

이 부절에서는 내장 SCSI 테이프 백업 장치를 주변 장치 베이에 구성하고 설치하는 방법에 대해 설 명합니다.

- 주의 : 숙련된 서비스 기술자만 시스템 덮개를 분리하고 시스템 내부의 구성요소에 액세스해야 합니다 . 안전 지침 , 컴퓨터 내부 작업 <sup>및</sup> 정전기 방전 보호에 대한 자세한 내용은 시스템 정보 설명서를 참조하십시 오 .
- 1 시스템과 시스템에 연결된 모든 주변장치의 전원을 끄고 전원 콘센트에서 시스템을 분리하십 시오 .
- 2 전면 베젤 분리 ( 연결된 경우 ) 50 페이지 " 베젤을 [분리하십시오](#page-49-0) " 를 참조하십시오 .
- 3 시스템을 여십시오 . 53 [페이지](#page-52-0) " 시스템 열기 " 를 참조하십시오 .
- 4 테이프 드라이브(해당하는 경우 컨트롤러도 포함)의 포장을 열고 테이프 드라이브와 함께 제공 된 설명서에 따라 다음 지침을 기반으로 하여 테이프 드라이브를 구성하십시오 .
	- a SCSI 호스트 어댑터에 연결된 <sup>각</sup> 장치는 SCSI ID 번호가 있어야 합니다. (좁은 SCSI 장치는 0-7 ID 번호를 사용하고 넓은 장치는 1-15 ID 번호를 사용합니다 .) SCSI 버스의 다른 장치 와 충돌하는 것을 방지하려면 장치의 SCSI ID 를 설치하십시오 . SCSI ID 설정 기본값에 관 한 내용은 드라이브와 함께 제공된 설명서를 참조하십시오 .

 $\mathscr{A}$  주 : SCSI ID 번호가 순차적으로 설정되거나 장치를 ID 번호대로 케이블에 연결할 필요는 없습니다 .

- b 논리적으로 SCSI 체인의 반대쪽 끝의 <sup>두</sup> 장치는 종료되어야 하며 <sup>두</sup> 장치 사이의 모든 장치 도 종료되어야 합니다 . 또한 , 테이프 드라이브가 SCSI 컨트롤러에 연결된 장치 체인 ( 또 는 단일 장치 ) 의 마지막 장치인 경우 테이프 장치 종료를 활성화하여야 합니다 .
- 5 드라이브 키트에 컨트롤러 카드가 포함되는 경우 카드를 지금 설치하십시오 . 72 [페이지](#page-71-1) " 확장 [카드](#page-71-1) 설치 " 를 참조하십시오 .
- 6 주변 장치 베이에서 필러판 분리

■ 주 : 전체 무게의 테이프 백업 장치인 경우 두 개의 필러판을 분리해야 합니다 .

- 7 드라이브에 장착 나사가 연결되지 않은 경우 지금 설치하십시오 .
- 8 장착 나사가 베이 슬라이드 슬롯에 들어가도록 새 테이프 드라이브의 대부분을 주변 장치 베이 의 드라이브 슬롯에 삽입하십시오 .
- 9 SCSI 인터페이스 케이블을 드라이브의 드라이브 키트에 연결하십시오 . 그림 [3-16](#page-74-0) 를 참조하십 시오 .
- 10 SCSI 인터페이스 케이블을 선택 사양 SCSI 컨트롤러 카드의 SCSI 커넥터에 연결하십시오 .
- 11 전원 케이블을 드라이브의 전원 커넥터에 연결하십시오. 연결하지 않은 경우, 전원 케이블의 다 른 한 끝을 SAS 후면판의 CD/TBU 전원 케이블 커넥터에 연결하십시오 . [그림](#page-154-0) 6-3 를 참조하십 시오 .
- 스프링 래치가 맞물릴 때까지 테이프 드라이브를 베이에 밀어 넣으십시오 .
- 시스템을 닫으십시오 . 54 [페이지](#page-53-0) " 시스템 닫기 " 를 참조하십시오 .
- 전면 베젤이 [단계](#page-56-0) 1 에서 분리된 경우 설치하십시오 .
- 시스템 및 주변 장치를 전원 콘센트에 재연결하고 켜십시오 .
- 장치와 함께 받은 설명서에 따라 SCSI 테이프 백업 장치 구성을 완료하십시오 .
- 드라이브와 함께 제공된 소프트웨어 설명서에서 설명한 지침대로 드라이브의 테이프 백업 및 확인 테스트를 수행하십시오 .

# 광학 드라이브

### 광학 드라이브 분리

- 주의 : 숙련된 서비스 기술자만 시스템 덮개를 분리하고 시스템 내부의 구성요소에 액세스해야 합니다 . 안전 지침 , 컴퓨터 내부 작업 <sup>및</sup> 정전기 방전 보호에 대한 자세한 내용은 시스템 정보 설명서를 참조하십시 오 .
- 시스템과 시스템에 연결된 모든 주변 장치의 전원을 끄고 전원 콘센트에서 시스템을 분리하십 시오 .
- <span id="page-76-0"></span>전면 베젤 분리 ( 연결된 경우 ) 50 페이지 " 베젤을 [분리하십시오](#page-49-0) " 를 참조하십시오 .
- 시스템을 여십시오 . 53 [페이지](#page-52-0) " 시스템 열기 " 를 참조하십시오 .
- 확장 베이 브래킷의 SAS 컨트롤러 보조 카드에서 케이블을 분리하고 중심 팬에서 케이블을 당 겨 분리하십시오 .
- 중심 팬 브래킷에서 팬 분리 68 [페이지](#page-67-0) " 팬 분리 및 설치 " 를 참조하십시오 .
- 중심 팬 브래킷 분리 86 페이지 " 중심 팬 [브래킷](#page-85-0) 분리 " 를 참조하십시오 .
- 주변 장치 베이의 스프링 래치를 우측으로 밀고 광학 드라이브를 부분적으로 베이 밖으로 확장 하십시오 . 그림 [3-16](#page-74-0) 를 참조하십시오 .
- 리본 케이블 및 전원 케이블을 광학 드라이브의 후면에서 분리하십시오 .
- 드라이브를 베이에서 분리하십시오 .
- 광학 드라이브를 분리하거나 빈 드라이브 슬롯에 필러판을 삽입하십시오 .
- 중심 팬 브래킷 설치 86 페이지 " 중심 팬 [브래킷](#page-85-1) 장착 " 를 참조하십시오 .
- 중심 팬 브래킷에 팬 설치
- SAS 컨트롤러 보조 카드에 케이블 재연결
- 시스템을 닫으십시오 . 54 [페이지](#page-53-0) " 시스템 닫기 " 를 참조하십시오 .
- [단계](#page-76-0) 2 에서 전면 베젤이 분리된 경우 장착하십시오 .
- 시스템 및 주변 장치를 해당 전원 콘센트에 재연결하십시오 .

### 광학 드라이브 설치

- <span id="page-77-0"></span>주의 : 숙련된 서비스 기술자만 시스템 덮개를 분리하고 시스템 내부의 구성요소에 액세스해야 합니다 . 안전 지침 , 컴퓨터 내부 작업 <sup>및</sup> 정전기 방전 보호에 대한 자세한 내용은 시스템 정보 설명서를 참조하십시 오 .
	- 시스템과 시스템에 연결된 모든 주변 장치의 전원을 끄고 전원 콘센트에서 시스템을 분리하십 시오 .
	- 전면 베젤 분리 ( 연결된 경우 ) 50 페이지 " 베젤을 [분리하십시오](#page-49-0) " 를 참조하십시오 .
	- 시스템을 여십시오 . 53 [페이지](#page-52-0) " 시스템 열기 " 를 참조하십시오 .
	- 주변 장치 베이의 드라이브 슬롯에서 필러판을 분리하십시오 .
	- 확장 베이 브래킷의 SAS 컨트롤러 보조 카드에서 케이블을 분리하고 중심 팬에서 케이블을 당 겨 분리하십시오 .
	- 중심 팬 브래킷에서 팬 분리 68 [페이지](#page-67-0) " 팬 분리 및 설치 " 를 참조하십시오 .
	- 중심 팬 브래킷을 분리하십시오 . 86 [페이지](#page-85-0) " 중심 팬 브래킷 분리 " 를 참조하십시오 .
- 드라이브에 장착 나사가 연결되지 않은 경우 지금 설치하십시오 .
- 장착 나사가 베이 슬라이드 슬롯에 들어가도록 새 광학 드라이브의 대부분을 주변 장치 베이의 드라이브 슬롯에 삽입하십시오 . 그림 [3-16](#page-74-0) 를 참조하십시오 .
- 리본 케이블의 한 끝을 시스템 보드의 IDE 커넥터에 연결하고([그림](#page-152-0) 6-2 참조) 다른 끝을 광학 드 라이브 뒷부분의 커넥터에 연결하십시오 .
- 전원 케이블을 SAS 후면판 보드 맨 위의 CD 전원 커넥터 (CD/TBU) ( [그림](#page-154-0) 6-3 참조 ) 및 광학 드 라이브 뒷부분의 전원 커넥터에 연결하십시오 .
- 스프링 래치가 맞물릴 때까지 광학 드라이브를 베이에 밀어 넣으십시오 .
- 중심 팬 브래킷을 장착하십시오 . 86 [페이지](#page-85-1) " 중심 팬 브래킷 장착 " 를 참조하십시오 .
- 중심 팬 브래킷에 팬을 장착하십시오 .
- SAS 컨트롤러 보조 카드에 케이블을 재연결하십시오 .
- 시스템을 닫으십시오 . 54 [페이지](#page-53-0) " 시스템 닫기 " 를 참조하십시오 .
- [단계](#page-77-0) 2 에서 전면 베젤이 분리된 경우 장착하십시오 .
- 시스템 및 주변 장치를 해당 전원 콘센트에 재연결하십시오 .

# 디스켓 드라이브

# 디스켓 드라이브 분리

### $\bigwedge$  주의 : 숙련된 서비스 기술자만 시스템 덮개를 분리하고 시스템 내부의 구성요소에 액세스해야 합니다 . 안전 지침 , 컴퓨터 내부 작업 <sup>및</sup> 정전기 방전 보호에 대한 자세한 내용은 시스템 정보 설명서를 참조하십시 오 .

- 1 시스템과 시스템에 연결된 모든 주변 장치의 전원을 끄고 전원 콘센트에서 시스템을 분리하십 시오 .
- 2 연결된 경우 , 전면 베젤을 분리하십시오 . 50 페이지 " 베젤을 [분리하십시오](#page-49-0) " 를 참조하십시오 .
- 3 시스템을 여십시오 . 53 페이지 " [시스템](#page-52-0) 열기 " 를 참조하십시오 .
- 4 전원 케이블 및 리본 케이블을 디스켓 드라이브의 후면에서 분리하십시오 .
- 5 주변 장치 베이의 맨 위에서 디스켓 드라이브 캐리어 분리
	- a \_ 탭이 금속 정지를 제거할 때까지 캐리어의 플라스틱 탭을 안으로 누르십시오 .<br>b \_ 캐리어를 뒤로 슬라이드하고\_섀시에서 들어올리십시오 . 그림 3-17 를 참조하
	- 캐리어를 뒤로 슬라이드하고 섀시에서 들어올리십시오 . 그림 [3-17](#page-79-0) 를 참조하십시오 .

# <span id="page-79-0"></span>그림 3-17. 디스켓 드라이브 설치 <sup>및</sup> 분리

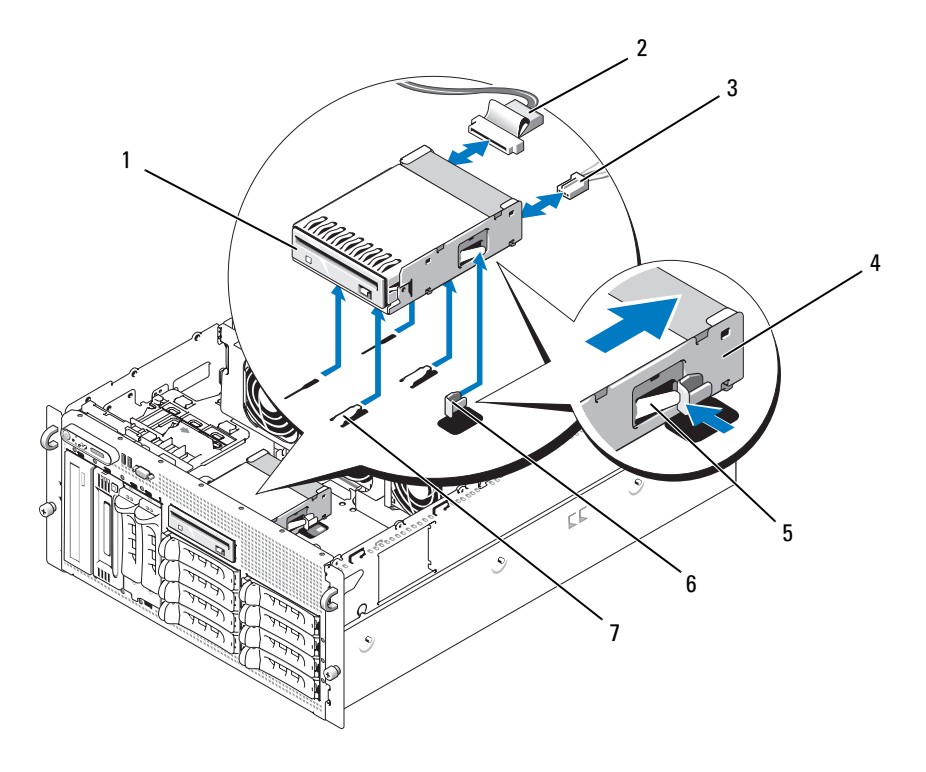

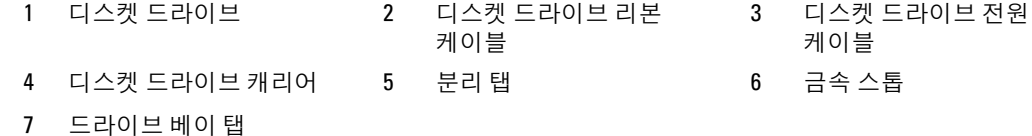

# 드라이브 캐리어에 디스켓 드라이브 설치

커넥터가 후면을 향하게 디스켓 드라이브를 드라이브 캐리어에 넣고 나사 구멍을 맞추고 3 개의 십 자 나사로 고정하십시오 . 그림 [3-18](#page-80-0) 를 참조하십시오 .

### <span id="page-80-0"></span>그림 3-18. 드라이브 캐리어에 디스켓 드라이브 설치

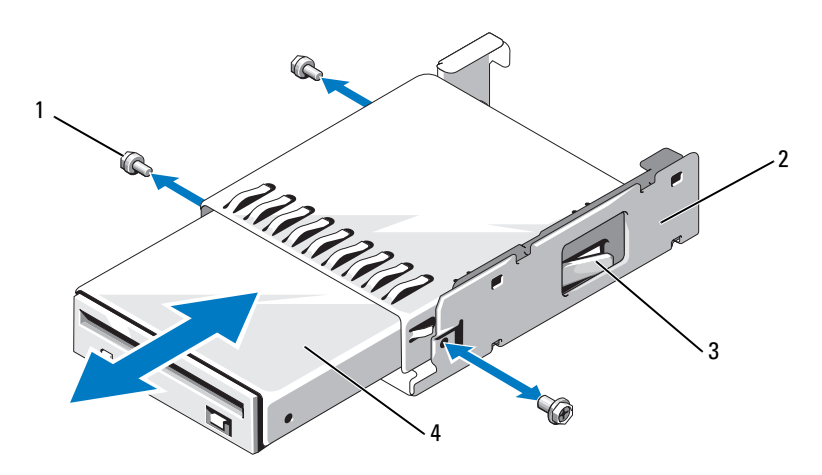

1 나사 (3 개 ) 2 디스켓 드라이브 캐리어 3 플라스틱 래치

4 디스켓 드라이브

### 디스켓 드라이브 설치

- <span id="page-81-1"></span><span id="page-81-0"></span>주의 : 숙련된 서비스 기술자만 시스템 덮개를 분리하고 시스템 내부의 구성요소에 액세스해야 합니다 . 안전 지침 , 컴퓨터 내부 작업 <sup>및</sup> 정전기 방전 보호에 대한 자세한 내용은 시스템 정보 설명서를 참조하십시 오 .
	- 1 시스템과 시스템에 연결된 모든 주변장치의 전원을 끄고 전원 콘센트에서 시스템을 분리하십 시오 .
	- 2 연결된 경우 , 전면 베젤을 분리하십시오 . 50 페이지 " 베젤을 [분리하십시오](#page-49-0) " 를 참조하십시오 .
	- 3 시스템을 여십시오 . 53 페이지 " [시스템](#page-52-0) 열기 " 를 참조하십시오 .
	- 4 디스켓 드라이브 리본 케이블이 시스템 보드에 연결된 경우 다음 단계로 가십시오. 그렇지 않으 면 다음 절차를 수행하십시오.
		- a 확장 베이 브래킷의 SAS 컨트롤러 보조 카드에서 케이블을 분리하고 중심 <sup>팬</sup> 브래킷에서 케이블을 당겨 분리하십시오 .
		- b 중심 <sup>팬</sup> 브래킷에서 팬을 분리하십시오 . 68 [페이지](#page-67-0) " <sup>팬</sup> 분리 <sup>및</sup> 설치 " <sup>를</sup> 참조하십시오 .
		- c 중심 <sup>팬</sup> 브래킷을 분리하십시오 . 86 [페이지](#page-85-0) " 중심 <sup>팬</sup> 브래킷 분리 " <sup>를</sup> 참조하십시오 .
	- 5 디스켓 드라이브 필러판을 분리하려면 필러판에서 고정 스프링을 조금 당긴 다음 캐리어에서 필러판을 들어 올리십시오 .
	- 6 시스템에 디스켓 드라이브 캐리어 설치 :
		- a 디스켓 드라이브 캐리어 <sup>맨</sup> 아래의 슬롯을 주변장치 베이 <sup>맨</sup> 위의 드라이브 베이에 맞추고 캐리어를 탭에 밀어 넣으십시오 .
		- b 캐리어의 플라스틱 래치가 제위치에 고정될 때까지 캐리어를 시스템 전면판에 밀어 넣으십 시오 .
	- 7 리본 케이블의 한 끝을 시스템 보드의 플로피 커넥터에 연결하고 다른 끝을 디스켓 드라이브 뒷 부분의 커넥터에 연결하십시오 .
	- 8 전원 케이블을 SAS 후면판 보드 맨 위의 플로피 커넥터(FDD) ([그림](#page-154-0) 6-3 참조) 및 디스켓 드라이 브 뒷부분의 전원 커넥터에 연결하십시오 .
	- 9 해당하는 경우 , [단계](#page-81-0) 4 에서 분리한 구성요소를 설치하십시오 .
		- a 중심 <sup>팬</sup> 브래킷을 장착하십시오 . 86 [페이지](#page-85-1) " 중심 <sup>팬</sup> 브래킷 장착 " <sup>를</sup> 참조하십시오 .
		- b 중심 <sup>팬</sup> 브래킷에 팬을 장착하십시오 .
		- c SAS 컨트롤러 보조 카드에 케이블을 재연결하십시오 .
- 10 시스템을 닫으십시오 . 54 [페이지](#page-53-0) " 시스템 닫기 " 를 참조하십시오 .
- 11 [단계](#page-81-1) 2 에서 전면 베젤이 분리된 경우 장착하십시오 .
- 12 시스템 및 주변 장치를 해당 전원 콘센트에 재연결하십시오 .

# 시스템 전지

# 시스템 전지 교체

- $\bigwedge$  주의 : 숙련된 서비스 기술자만 시스템 덮개를 분리하고 시스템 내부의 구성요소에 액세스해야 합니다 . 안전 지침 , 컴퓨터 내부 작업 <sup>및</sup> 정전기 방전 보호에 대한 자세한 내용은 시스템 정보 설명서를 참조하십시 오 .
	- 1 시스템 설치 프로그램을 실행하고 시스템 설치 화면의 옵션 설정을 기록하십시오 . 37 [페이지](#page-36-0) " 시스템 설치 [프로그램](#page-36-0) 사용 " 를 참조하십시오 .
	- 2 시스템과 시스템에 연결된 모든 주변장치의 전원을 끄고 전원 콘센트에서 시스템을 분리하십 시오 .
	- 3 시스템을 여십시오 . 53 페이지 " [시스템](#page-52-0) 열기 " 를 참조하십시오 .
	- 4 시스템 전지를 작동하려면 확장 베이에 충분한 공간이 필요하므로 시스템 전지 위치에 대해 [그](#page-152-0) 림 [6-2](#page-152-0) 을 참조한 다음 PCI 슬롯 6 에서 시작하여 가능한 많은 확장 카드를 분리하십시오 . 73 [페](#page-72-0) 이지 " [확장](#page-72-0) 카드 분리 " 를 참조하십시오 .
- <span id="page-82-1"></span>5 시스템 전지를 분리하십시오 .
- **□ 주의사항** : 전지 커넥터의 손상을 방지하려면 전지를 설치하거나 분리하는 경우 커넥터를 단단히 잡아야 합니다 .
	- a 커넥터의 양의 방향을 단단히 누르면서 전지 커넥터를 잡으십시오 . [그림](#page-82-0) 3-19 <sup>를</sup> 참조하십 시오 .
	- b 전지 커넥터를 잡으면서 전지를 커넥터의 양의 방향으로 밀고 커넥터의 음의 방향의 고정 탭에서 꺼내십시오 .

#### <span id="page-82-0"></span>그림 3-19. 시스템 전지 교체

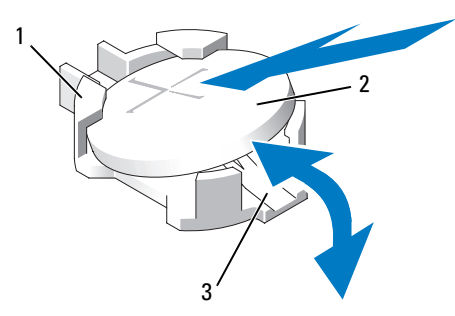

1 커넥터의 양의 방향 2 시스템 전지 3 커넥터의 음의 방향

- 6 "+" 로 표시된 쪽이이 위로 향하게 하면서 새 시스템 전지를 설치하십시오 . [그림](#page-82-0) 3-19 를 참조하 십시오 .
- 7 새 시스템 전지를 설치하십시오 .
	- a 커넥터의 양의 방향을 단단히 누르면서 전지 커넥터를 잡으십시오 .
	- b "+" <sup>가</sup> 위로 향하게 전지를 잡고 커넥터 양의 방향의 고정 <sup>탭</sup> 아래로 미십시오 .
	- c 전지가 제위치에 고정될 때까지 전지를 수직으로 누르십시오 .
- 8 [단계](#page-82-1) 4 에서 분리한 모든 확장 카드를 장착하십시오 .
- 9 시스템을 닫으십시오 . 54 [페이지](#page-53-0) " 시스템 닫기 " 를 참조하십시오 .
- 10 시스템을 전기 콘센트에 다시 연결하고 시스템과 연결된 주변 장치를 켜십시오 .
- 11 전지가 올바르게 작동하는지 확인하려면 시스템 설치 프로그램을 입력하십시오 .
- 12 정확한 시간 및 날짜를 입력하려면 주 화면에서 System Time 을 선택하십시오 .
- 13 시스템 설치 화면에 표시되지 않는 모든 시스템 구성 정보를 재입력한 다음 시스템 설치 프로그 램을 종료하십시오 .
- 14 새로 설치한 전지를 점검하려면 131 [페이지](#page-130-0) " 시스템 전지 문제 해결 " 을 참조하십시오 .

# 냉각 덮개

냉각 덮개는 연결된 핫 플러그 팬으로 공기 흐름을 생성하고 시스템 메모리 모듈에 보냅니다 . 덮개 를 분리하기 전에 팬을 분리할 필요는 없습니다 .

## <span id="page-83-0"></span>냉각 덮개 분리

- 주의 : 숙련된 서비스 기술자만 시스템 덮개를 분리하고 시스템 내부의 구성요소에 액세스해야 합니다 . 안전 지침 , 컴퓨터 내부 작업 <sup>및</sup> 정전기 방전 보호에 대한 자세한 내용은 시스템 정보 설명서를 참조하십시 오 .
- 1 시스템과 시스템에 연결된 모든 주변장치의 전원을 끄고 전원 콘센트에서 시스템을 분리하십 시오 .
- **□ 주의사항** : 시스템의 전원을 끄기 전에 메모리 냉각 덮개를 분리하지 마십시오 . 시스템이 과열되면 시스 템이 인차 종료되고 데이타가 유실될 수 있습니다 .
- 2 시스템을 여십시오 . 53 페이지 " [시스템](#page-52-0) 열기 " 를 참조하십시오 .
- 3 냉각 덮개를 분리하려면 래치 고정 탭에서 각 래치를 당겨 꺼내여 덮개의 청색 래치를 분리하십 시오 . [그림](#page-84-0) 3-20 를 참조하십시오 .
- 4 시스템 보드에서 팬 커넥터를 분리하려면 덮개를 똑바로 위로 들어 올린 다음 시스템에서 덮개 를 꺼내십시오 . [그림](#page-84-0) 3-20 를 참조하십시오 .

 $\bigwedge$  주의 : 시스템의 전원을 끈 다음 DIMM 은 뜨거우므로 일정한 시간 동안 다치지 마십시오 . DIMM 을 다루기 전에 냉각될 때까지 기다리십시오 . DIMM <sup>을</sup> 다루는 경우 카드 모서리를 잡아야 하며 DIMM 단자를 다치지 마십시오 .

<span id="page-84-0"></span>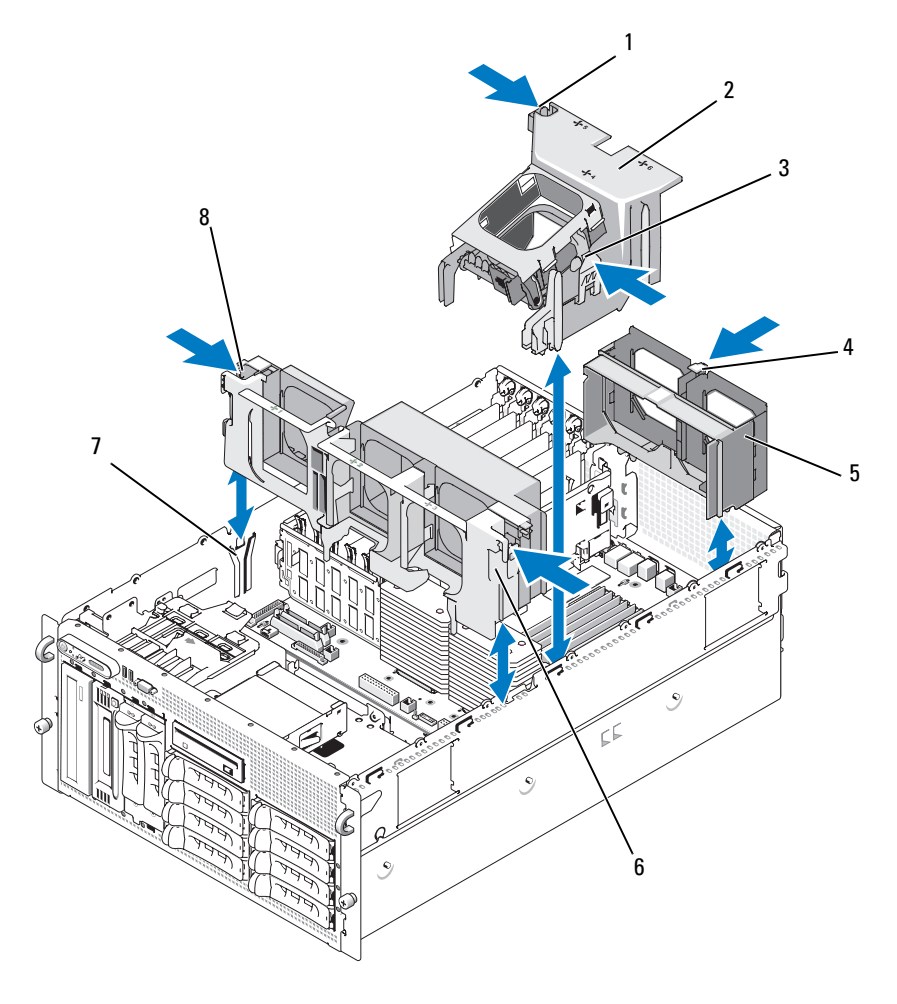

- 1 냉각 덮개 래치 (좌측 ) 2 냉각 덮개 2 3 냉각 덮개 래치 (우측 )
- 후면 팬 브래킷 분리 래치 5 후면 팬 브래킷 6 중심 팬 브래킷
- 
- 
- 
- 섀시 슬롯 8 중심 팬 브래킷 분리 래치 (2 개 )
- 
- 

# 냉각 덮개 설치

냉각 덮개를 설치하려면 덮개 우측의 레일을 우측 섀시의 트랙에 맞춘 다음 팬 커넥터 및 래치가 제 위치에 고정될 때까지 덮개를 천천히 수직으로 시스템에 밀어 넣으십시오 . [그림](#page-84-0) 3-20 를 참조하십시 오 .

● 주의사항 : 메모리 냉각 덮개를 분리한 상태에서 컴퓨터를 작동하지 마십시오 . 시스템이 과열되면 시스 템이 인차 종료되고 데이타가 유실될 수 있습니다 .

# 팬 브래킷

## <span id="page-85-0"></span>중심 팬 브래킷 분리

- 주의 : 숙련된 서비스 기술자만 시스템 덮개를 분리하고 시스템 내부의 구성요소에 액세스해야 합니다 . 안전 지침 , 컴퓨터 내부 작업 <sup>및</sup> 정전기 방전 보호에 대한 자세한 내용은 시스템 정보 설명서를 참조하십시 오 .
- 1 시스템과 시스템에 연결된 모든 주변장치의 전원을 끄고 전원 콘센트에서 시스템을 분리하십 시오 .
- 2 연결된 경우 , 전면 베젤을 분리하십시오 . 50 페이지 " 베젤을 [분리하십시오](#page-49-0) " 를 참조하십시오 .
- 3 시스템을 여십시오 . 53 페이지 " [시스템](#page-52-0) 열기 " 를 참조하십시오 .
- 4 확장 베이 브래킷의 SAS 컨트롤러 보조 카드에서 케이블을 분리하십시오 .
- 5 중심 팬 브래킷에서 팬을 분리하십시오 . 68 [페이지](#page-67-0) " 팬 분리 및 설치 " 를 참조하십시오 .
- 6 팬 브래킷을 분리하려면 집게 손가락으로 중심 팬 브래킷 양쪽의 청색 래치를 누르십시오 . 다 음 브래킷을 똑바로 위로 밀어 시스템에서 꺼내십시오 . [그림](#page-84-0) 3-20 를 참조하십시오 . 브래킷이 완전히 분리되지 않으면 래치를 분리할 때 브래킷을 조금 누르십시오 .

#### <span id="page-85-1"></span>중심 팬 브래킷 장착

- 1 래치가 연결될 때까지 팬 브래킷 양쪽에 있는 나사를 섀시 벽의 가이드 레일에 맞추고 아래로 눌러 시스템에 밀어 넣으십시오 .
- 2 확장 베이 브래킷의 SAS 컨트롤러 보조 카드에 케이블을 재연결하십시오 .
- 3 팬 브래킷에 팬을 장착하십시오 .
- 4 시스템을 닫으십시오 . 54 [페이지](#page-53-0) " 시스템 닫기 " 를 참조하십시오 .
- 5 부리되 경우 전면 베젤을 장착하십시오 .
- 6 시스템을 전기 콘센트에 다시 연결하고 시스템과 연결된 주변 장치를 켜십시오 .

### 후면 팬 브래킷 분리

- ╱ ヘ 주의 : 숙련된 서비스 기술자만 시스템 덮개를 분리하고 시스템 내부의 구성요소에 액세스해야 합니다 . 안전 지침 , 컴퓨터 내부 작업 <sup>및</sup> 정전기 방전 보호에 대한 자세한 내용은 시스템 정보 설명서를 참조하십시 오 .
	- 1 시스템과 시스템에 연결된 모든 주변장치의 전원을 끄고 전원 콘센트에서 시스템을 분리하십 시오 .
	- 2 연결된 경우 , 전면 베젤을 분리하십시오 . 50 페이지 " 베젤을 [분리하십시오](#page-49-0) " 를 참조하십시오 .
	- 3 시스템을 여십시오 . 53 페이지 " [시스템](#page-52-0) 열기 " 를 참조하십시오 .
	- 4 메모리 냉각 덮개를 분리하십시오 . 84 [페이지](#page-83-0) " 냉각 덮개 분리 " 를 참조하십시오 .
	- 5 후면 팬 브래킷에서 팬을 분리하십시오 . 68 [페이지](#page-67-0) " 팬 분리 및 설치 " 를 참조하십시오 .
	- 6 후면 팬 브래킷을 분리하려면 청색 래치를 섀시 벽 뒷부분를 따라 누르고 브래킷을 우로 미십시 오 . [그림](#page-84-0) 3-20 를 참조하십시오 .

### 후면 팬 브래킷 장착

- 1 브래킷의 좌측 및 우측 모서리를 시스템 섀시 후면판의 해당 채널에 밀어 넣으십시오. [그림](#page-84-0) 3-20 를 참조하십시오 .
- 2 브래킷 맨 위 모서리의 탭 두개가 시스템 후면판의 슬롯에 맞물릴 때까지 브래킷을 시스템에 밀 어 넣으십시오 .
- 3 메모리 냉각 덮개를 장착하십시오 .
- **□ 주의사항** : 메모리 냉각 덮개를 분리한 상태에서 컴퓨터를 작동하지 마십시오 . 시스템이 과열되면 시스 템이 인차 종료되고 데이타가 유실될 수 있습니다 .
- 4 팬 브래킷에 팬을 장착하십시오.
- 5 시스템을 닫으십시오 . 54 [페이지](#page-53-0) " 시스템 닫기 " 를 참조하십시오 .
- 6 부리된 경우 전면 베젤을 장착하십시오.
- 7 시스템을 전기 콘센트에 다시 연결하고 시스템과 연결된 주변 장치를 켜십시오 .

# 메모리

533MHZ 또는 사용 가능한 경우 667MHZ FBD(fully buffered DIMM) 를 256MB, 512MB, 1GB, 2GB 또는 4GB 이중 세트로 설치하여 시스템 메모리를 최대 48GB 까지 업그레이드할 수 있습니다 . 메모 리 소켓은 냉각 덮개 아래의 시스템 보드에 있습니다 . [그림](#page-152-0) 6-2 를 참조하십시오 .

**□ 주의사항** : 메모리 업그레이드 중에 시스템에서 원래의 메모리 모듈을 분리하는 경우 설치하려는 모든 새 메모리 모듈을 별도로 보관하십시오 . 533MHz 또는 667MHz FDB( 사용 가능한 경우 ) 만 사용하십시오 .

메모리 모듈 소켓은 두 개의 동등한 분기 (0 및 1) 로 시스템 보드에 배치됩니다 . [그림](#page-88-0) 3-21 를 참조하 십시오 . 각 분기에는 두개의 채널이 포함됩니다 .

- 채널 2 및 채널 1 은 분기 0 에 있습니다 .
- 채널 2 및 채널 3 은 분기 1 에 있습니다.

각 채널은 3 개의 DIMM 소켓으로 구성됩니다 .

- 채널 0 은 DIMM 1, DIMM 5 및 DIMM 9 를 포함합니다.
- 채널 1 은 DIMM\_2, DIMM 6 및 DIMM\_10 을 포함합니다.
- 채널 2 은 DIMM 3, DIMM 7 및 DIMM 11 을 포함합니다 .
- 채널 3 은 DIMM 4, DIMM 8 및 DIMM 12 를 포함합니다.

각 채널의 첫 번째 DIMM 소켓에는 흰색 분리 탭이 있습니다 .

## <span id="page-88-0"></span>그림 3-21. DIMM 소켓

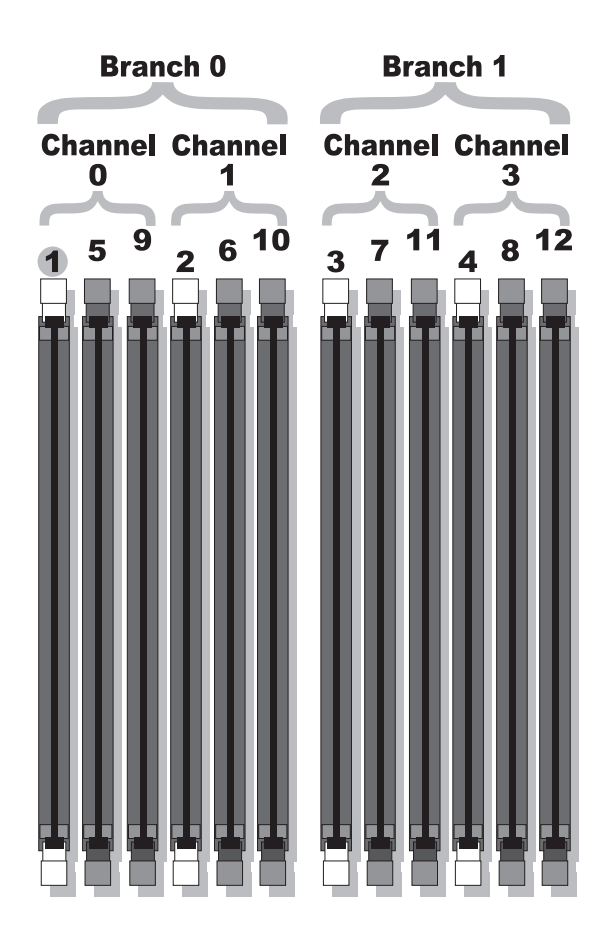

# 일반 메모리 모듈 설치 지침

최적의 성능으로 시스템을 작동하려면 시스템 메모리를 구성할 때 다음 지침을 준수하십시오 .

- 공인된 FBD 만 사용하십시오 . FBD 는 단일 등급 또는 이중 등급일 수 있습니다 . 1R 로 표시된 FBD 는 단일 등급이고 2R 로 표시된 FBD 는 이중 등급입니다 .
- 최소 2 개의 동일한 FBD 가 설치되어야 합니다 .
- DIMM 소켓은 작은 숫자로부터 배치되어야 합니다 .
- FBD는 일치한 메모리 크기, 속도 및 기술의 쌍으로 설치되어야 하며 구성된 FDB의 총합은 2, 4, 8, 또는 12 여야 합니다 . 시스템의 최적의 성능을 유지하기 위해 모든 4 개 , 8 개 또는 12 개 FDB 는 동일한 메모리 크기 , 속도 및 기술이어야 합니다 .
- 메모리를 스페어링하거나 미러링하려면 8개 또는 12개의 FBD가 필요하며 모든 메모리는 동일 한 메모리 크기 , 속도 및 기술이어야 합니다.
- 동시에 메모리를 스페어링하거나 미러링할 수 없습니다 .

# 최적이 아닌 메모리 구성

메모리 구성이 설치 지침을 준수하지 않는 경우 시스템 성능이 영향을 받을 수 있습니다 . 시스템은 시작 시 메모리 구성이 최적이 아니라는 오류 메시지를 표시할 수도 있습니다 .

## 메모리 스페어링 지원

시스템에 8 개 또는 12 개의 메모리 모듈이 설치된 경우 시스템은 메모리 스페어링을 지원합니다 . 시 스템 설치 프로그램에서 메모리 스페어링 기능을 활성화해야 하며 메모리 미러링이 비활성화된 경 우에만 사용할 수 있습니다 .

메모리 스페어링은 메모리 스페어링의 스페어 뱅크에 4 개 등급의 DIMM 메모리를 할당합니다 . 이 4 개의 등급은 DIMM 소켓 1~4 의 첫 번째 메모리 등급으로 구성되었습니다 . 단일 등급 DIMM 인 경우 4 개의 DIMM 의 전체 용량은 스페어링에 할당되지만 이중 등급 DIMM 인 경우에는 4 개의 DIMM 의 전체 용량의 절반만 스페어링에 할당됩니다 . 표 [3-1](#page-90-0) 은 메모리 스페어링이 각 단일 등급 및 이중 등급 메모리 모듈 조합에서 사용 가능한 여유 메모리를 분할하는 방법을 보여줍니다 .

#### <span id="page-90-0"></span><sup>표</sup> 3-1. 메모리 스페어링 구성

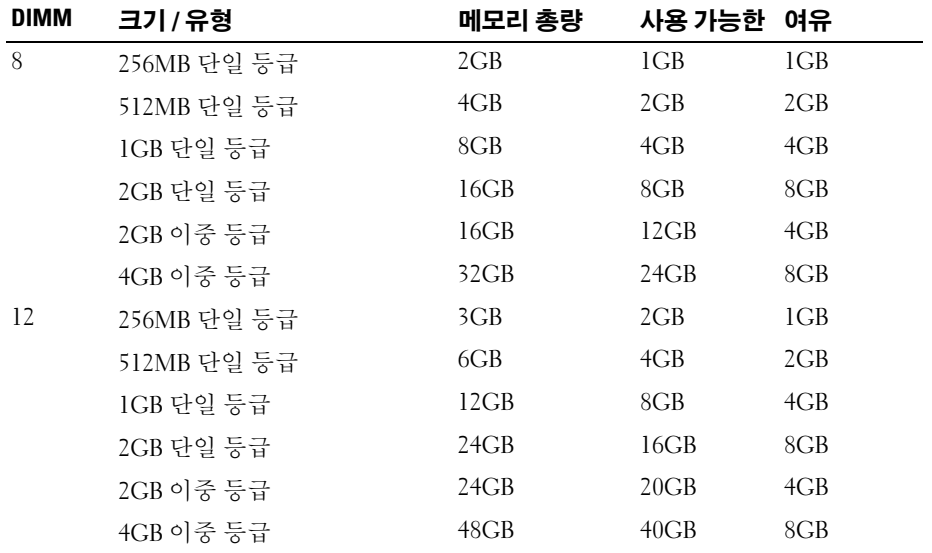

# 메모리 미러링 지원

시스템에 8 개 또는 12 개의 메모리 모듈이 설치된 경우 시스템은 메모리 미러링을 지원합니다 . 미러 링은 시스템 설치 프로그램에서 활성화되고 메모리 스페어링이 비활성화된 경우에만 사용할 수 있 습니다 . 미러링된 구성에서 사용 가능한 시스템 메모리 총량은 설치된 메모리의 절반입니다 .

### 메모리 모듈 설치

- ╱ 주의 : 숙련된 서비스 기술자만 시스템 덮개를 분리하고 시스템 내부의 구성요소에 액세스해야 합니다 . 안전 지침 , 컴퓨터 내부 작업 <sup>및</sup> 정전기 방전 보호에 대한 자세한 내용은 시스템 정보 설명서를 참조하십시 오 .
	- 1 시스템과 시스템에 연결된 모든 주변 장치의 전원을 끄고 전원 콘센트에서 시스템을 분리하십 시오 .
	- 2 시스템을 여십시오 . 53 페이지 " [시스템](#page-52-0) 열기 " 를 참조하십시오 .
	- 3 메모리 냉각 덮개를 분리하십시오 . 84 [페이지](#page-83-0) " 냉각 덮개 분리 " 를 참조하십시오 .
- <span id="page-90-2"></span><span id="page-90-1"></span>■ 주의사항 : 시스템의 전원을 끄기 전에 메모리 냉각 덮개를 분리하지 마십시오 . 시스템이 과열되면 시스 템이 단시간 내에 종료되고 데이타가 유실될 수 있습니다 .
- 4 시스템 보드에서 메모리 모듈 소켓을 찾으십시오 . [그림](#page-152-0) 6-2 를 참조하십시오 .
- 주의 : 시스템의 전원을 <sup>끈</sup> 다음 DIMM <sup>은</sup> 뜨거우므로 일정한 시간 동안 다치지 마십시오 . DIMM <sup>을</sup> 다루기 전에 냉각될 때까지 기다리십시오 . DIMM <sup>을</sup> 다루는 경우 카드 모서리를 잡아야 하며 DIMM 구성요소를 <sup>다</sup> 치지 마십시오 .
- 5 메모리 모듈을 소켓에 삽입하려면 [그림](#page-91-0) 3-22 에서 표시된 것과 같이 메모리 모듈의 이젝터를 아 래로 눌러 꺼내십시오 .

#### <span id="page-91-0"></span>그림 3-22. 메모리 모듈 설치 <sup>및</sup> 분리

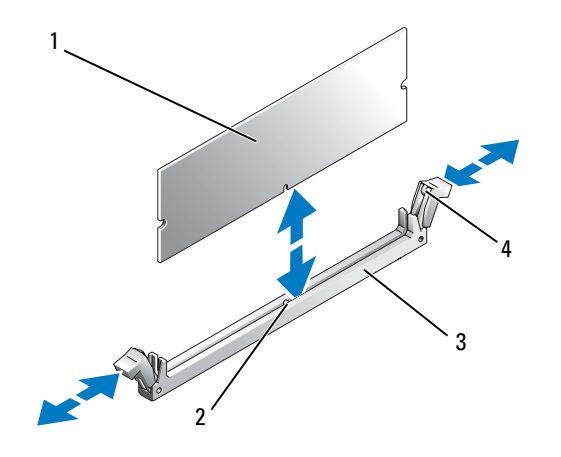

- 1 메모리 모듈 2 맞춤 키 3 소켓
- 4 메모리 모듈 이젝터 (2 개 )
- 6 메모리 모듈의 모서리 커넥터를 메모리 모듈 소켓의 맞춤 키에 맞추고 메모리 모듈을 소켓에 삽 입하십시오 .

<mark>◇</mark> 주 : 메모리 모듈 소켓에는 메모리 모듈을 한 가지 방법으로만 소켓에 설치할 수 있게 하는 맞춤키가 있습니다 .

<span id="page-91-1"></span>7 메모리 모듈을 소켓에 단단히 고정시키려면 집게 손가락으로 이젝터를 위로 당기면서 엄지 손 가락으로 메모리 모듈을 누르십시오 .

메모리 모듈이 소켓에 올비르게 장착된 경우 메모리 모듈 소켓의 이젝터는 메모리 모듈이 설치 된 다른 소켓의 이젝터와 맞춰집니다.

8 나머지 메모리 모듈을 설치하려면 이 절차의 [단계](#page-90-1) 3~ [단계](#page-91-1) 7 를 반복하십시오 .

- 9 메모리 냉각 덮개를 장착하십시오.
- 주의사항 : 메모리 냉각 덮개를 분리한 상태에서 컴퓨터를 작동하지 마십시오 . 시스템이 과열되면 시스 템이 단시간 내에 종료되고 데이타가 유실될 수 있습니다 .
- 10 시스템을 닫으십시오 . 54 [페이지](#page-53-0) " 시스템 닫기 " 를 참조하십시오 .
- 11 시스템 및 주변 장치를 전원 콘센트에 재연결하고 켜십시오 .
- <span id="page-92-0"></span>12 (선택 사항)시스템 설치 프로그램을 실행하려면 <F2> 키를 누르고 주 System Setup 화면에서 System Memory 설정을 확인하십시오 .

새로 설치된 메모리를 표시하기 위해 시스템이 이미 값을 변경했을 수 있습니다 .

- 13 값이 정확하지 않은 경우 하나 이상의 메모리가 올바르게 설치되지 않을 수 있습니다 . 메모리 모듈이 해당 소켓에 단단히 장착되었는지 확인하려면 이 절차의 [단계](#page-90-2) 2~ [단계](#page-92-0) 12 을 반복하십 시오 .
- 14 시스템 진단 프로그램에서 시스템 메모리 점검을 실행하십시오 . 147 [페이지](#page-146-0) " 시스템 진단 프로 그램 [실행](#page-146-0) " 를 참조하십시오 .

### 메모리 모듈 분리

- 주의 : 숙련된 서비스 기술자만 시스템 덮개를 분리하고 시스템 내부의 구성요소에 액세스해야 합니다 . 안전 지침 , 컴퓨터 내부 작업 <sup>및</sup> 정전기 방전 보호에 대한 자세한 내용은 시스템 정보 설명서를 참조하십시 오 .
- 1 시스템과 시스템에 연결된 모든 주변 장치의 전원을 끄고 전원 콘센트에서 시스템을 분리하십 시오 .
- 2 시스템을 여십시오 . 53 페이지 " [시스템](#page-52-0) 열기 " 를 참조하십시오 .
- 3 메모리 냉각 덮개를 분리하십시오 . 84 [페이지](#page-83-0) " 냉각 덮개 분리 " 를 참조하십시오 .
- **□ 주의사항** : 시스템의 전원을 끄기 전에 메모리 냉각 덮개를 분리하지 마십시오 . 시스템이 과열되면 시스 템이 단시간 내에 종료되고 데이타가 유실될 수 있습니다 .
- 4 시스템 보드에서 메모리 모듈 소켓을 찾으십시오 . [그림](#page-152-0) 6-2 를 참조하십시오 .
- 주의 : 시스템의 전원을 <sup>끈</sup> 다음 DIMM <sup>은</sup> 뜨거우므로 일정한 시간 동안 다치지 마십시오 . DIMM <sup>을</sup> 다루기 전에 냉각될 때까지 기다리십시오 . DIMM <sup>을</sup> 다루는 경우 카드 모서리를 잡아야 하며 DIMM 구성요소를 <sup>다</sup> 치지 마십시오 .
- 5 메모리 모듈이 소켓에서 튕겨 나올 때까지 소켓 양쪽의 이젝터를 누르십시오. [그림](#page-91-0) 3-22를 참조 하십시오 .
- 6 메모리 냉각 덮개를 장착하십시오.
- **□ 주의사항** : 메모리 냉각 덮개를 분리한 상태에서 컴퓨터를 작동하지 마십시오 . 시스템이 과열되면 시스 템이 단시간 내에 종료되고 데이타가 유실될 수 있습니다 .
- 7 시스템을 닫으십시오 . 54 [페이지](#page-53-0) " 시스템 닫기 " 를 참조하십시오 .

# RAC 카드 설치

- $\sqrt{1}$  주의 : 숙련된 서비스 기술자만 시스템 덮개를 분리하고 시스템 내부의 구성요소에 액세스해야 합니다 . 안전 지침 , 컴퓨터 내부 작업 <sup>및</sup> 정전기 방전 보호에 대한 자세한 내용은 시스템 정보 설명서를 참조하십시 오 .
	- 1 시스템과 시스템에 연결된 모든 주변 장치의 전원을 끄고 전원 콘센트에서 시스템을 분리하십 시오 .
	- 2 시스템을 여십시오 . 53 페이지 " [시스템](#page-52-0) 열기 " 를 참조하십시오 .
	- 3 분리 래치를 해당 고정 탭에서 당겨 꺼내고 덮개를 시스템에서 들어 올려 냉각 덮개를 분리하십 시오 . 그림 [3-20](#page-84-0) 를 참조하십시오 .
	- 4 시스템 후면판에서 필러 플러그를 분리하십시오 . 그림 [3-23](#page-94-0) 를 참조하십시오 .

# <span id="page-94-0"></span>그림 3-23. RAC 카드 설치

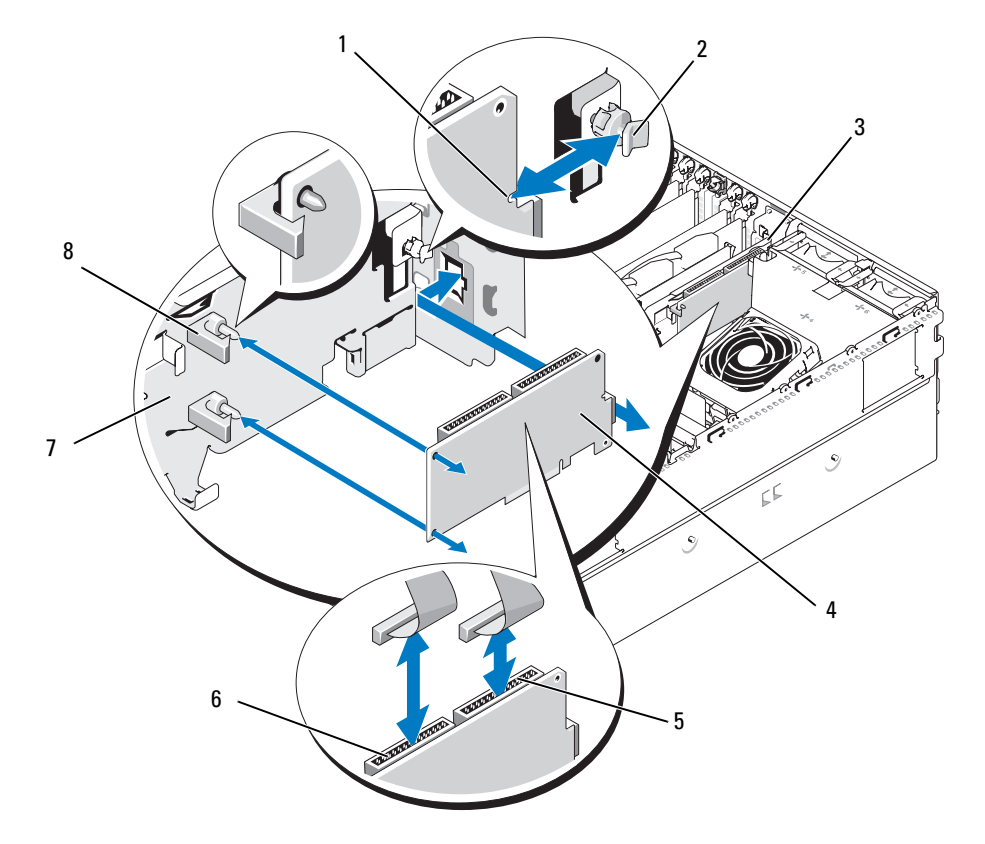

- 카드 모서리의 노치 2 후면 격리자 3 NIC 커넥터 차단기
- 
- 
- 
- 4 RAC 카드 5 RAC 커넥터 2 6 RAC 커넥터 1
- -
- 확장 베이 브래킷 8 카드 모서리 클립이 장착된 격리자 (2 개 )
- 5 NIC 커넥터를 열린 후면판 RAC 카드에 삽입하려면 RAC 카드를 각도에 맞추십시오 . 그림 [3-23](#page-94-0) 를 참조하십시오 .
- 6 카드를 확장 카드 베이 브래킷에 부착하십시오 .
	- a 브래킷 후면의 플라스틱 격리자를 RAC 카드 모서리의 노치에 삽입하려면 RAC 카드를 <sup>확</sup> 장 베이 브래킷에 위치시키십시오 .
	- b 격리자의 클립이 카드 모서리에 고정될 때까지 카드의 후면 끝을 조심스럽게 <sup>두</sup> 플라스틱 격리자에 눌러 넣으십시오 . 그림 [3-23](#page-94-0) 를 참조하십시오 .
- 7 리본 케이블을 RAC 카드 커넥터 및 시스템 보드의 RAC 커넥터에 연결하십시오([그림](#page-152-0) 6-2 참조).
- **□ 주의사항** : 주변 시스템 보드 구성요소에 손상을 주지 않도록 케이블을 조심스럽게 시스템 보드에 연결하 십시오 . 구성요소 부근의 시스템 축전기가 눌리거나 휘어지지 않도록 특별히 주의하십시오 .
	- a 1 개의 케이블을 RAC 카드의 커넥터 1 및 시스템 보드의 RAC\_CONN1 에 연결하십시오 .
	- b 두 번째 케이블을 RAC 카드의 커넥터 2 및 시스템 보드의 RAC\_CONN2 에 연결하십시오.
- 8 냉각 덮개를 재설치하십시오 .
- 주의사항 : 메모리 냉각 덮개를 분리한 상태에서 컴퓨터를 작동하지 마십시오 . 시스템이 과열되면 시스 템이 단시간 내에 종료되고 데이타가 유실될 수 있습니다 .
- 9 시스템을 닫으십시오 . 54 [페이지](#page-53-0) " 시스템 닫기 " 를 참조하십시오 .
- 10 시스템을 전기 콘센트에 다시 연결하고 시스템과 연결된 주변 장치를 켜십시오 .
- 11 시스템 설치 프로그램을 시작하여 RAC 카드 설정이 현재 카드에 적용되도록 변경되었는지 확 인하십시오 . 37 페이지 " 시스템 설치 [프로그램](#page-36-0) 사용 " 를 참조하십시오 .

RAC 카드 구성 및 사용에 관한 정보는 RAC 카드 설명서를 참조하십시오 .

# 내장 NIC TOE 활성화

시스템의 내장 NIC 에 TOE(TCP/IP Offload Engine) 를 추가하려면 시스템 보드의 TOE\_KEY 소켓 에 TOE NIC 하드웨어 키를 설치해야 합니다 ( [그림](#page-152-0) 6-2 참조 ).

# 마이크로프로세서

나중에 시스템 프로세서를 업그레이드하여 속도와 기능 관련 옵션을 활용하거나 두 번째 프로세서 를 추가할 수 있습니다 . 각 프로세서 및 연관 내장 캐시 메모리는 LGA(land grid array) 패키지에 포함 되어 있으며 이 패키지는 시스템 보드의 ZIF 소켓에 설치되어 있습니다 .

## 프로세서 교체

#### $\bigwedge$  주의 : 숙련된 서비스 기술자만 시스템 덮개를 분리하고 시스템 내부의 구성요소에 액세스해야 합니다 . 안전 지침 , 컴퓨터 내부 작업 및 정전기 방전 보호에 대한 자세한 내용은 시스템 정보 설명서를 참조하십시 오 .

- 1 시스템을 업그레이드하기 전에 support.dell.com 에서 최신 BIOS 버전을 다운로드하십시오 .
- 2 시스템과 시스템에 연결된 모든 주변 장치의 전원을 끄고 전원 콘센트에서 시스템을 분리하십 시오 .
- 3 시스템을 여십시오 . 53 페이지 " [시스템](#page-52-0) 열기 " 를 참조하십시오 .
- 4 중심 팬 브래킷에서 팬을 분리하십시오 . 68 [페이지](#page-67-0) " 팬 분리 및 설치 " 를 참조하십시오 .
- 5 중심 팬 브래킷을 분리하십시오 . 86 [페이지](#page-85-0) " 중심 팬 브래킷 분리 " 를 참조하십시오 .
- **□】 주의사항** : 방열판을 분리할 경우 프로세서가 방열판에 부착되어 소켓에서 분리될 수도 있습니다 . 프로 세서의 열이 남아 있는 동안에 방열판을 분리하는 것이 좋습니다 .
- **□ 주의사항 :** 프로세서를 분리하지 않을 경우 , 프로세서에서 방열판을 절대로 분리하지 마십시오 . 방열판 은 온도를 알맞게 유지하는데 필요합니다 .
- 6 한 방열판 고정 레버 끝의 청색 탭을 눌러 레버를 분리하고 레버를 90 도 각으로 들어 올리십시 오 . 그림 [3-24](#page-97-0) 를 참조하십시오 .

### <span id="page-97-0"></span>그림 3-24. 방열판 설치 및 분리

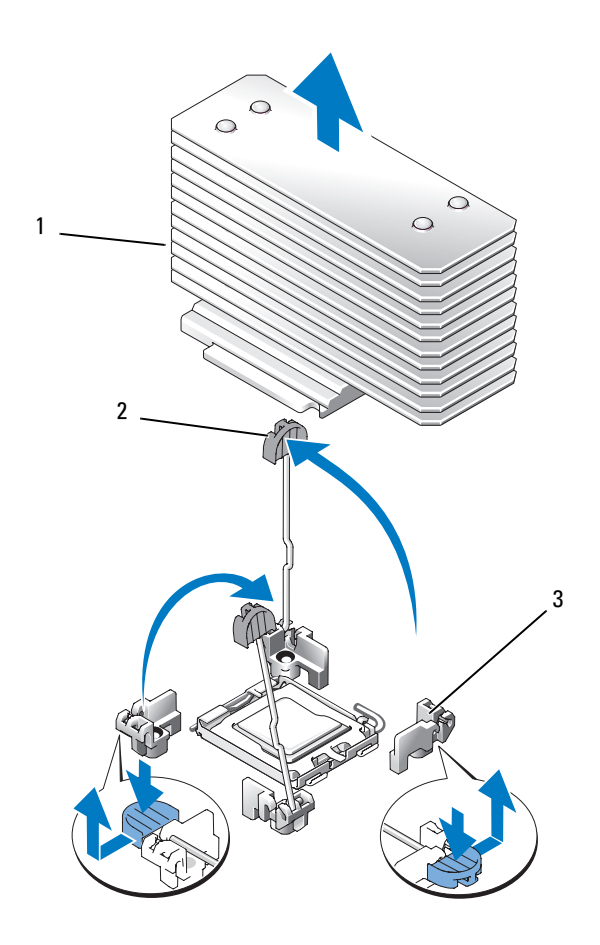

방열판 2 방열판 고정 레버 (2 개 ) 3 고정 레버 래치

- 방열판가 프로세서에서 느슨해 질 때까지 30 초 정도 기다리십시오 .
- 다른 방열판 고정 레버를 여십시오 .
- 방열판이 프로세서에서 분리되지 않은 경우 방열판을 시계 방향으로 조심스럽게 회전한 다음 프로세서에서 분리될 때까지 시계 반대 방향으로 돌리십시오 . 프로세서에서 방열판을 꺼내지 마십시오 .
- <span id="page-98-1"></span>프로세서에서 방열판을 꺼내고 한쪽에 놓으십시오 .
- 소켓 분리 레버를 90도 각으로 위로 당겨 올려 소켓에서 프로세서를 분리하십시오. 그림 [3-25](#page-98-0)를 참조하십시오 .
- 프로세서 실드를 위로 회전하여 꺼내십시오 .

#### <span id="page-98-0"></span>그림 3-25. 프로세서 설치 및 분리

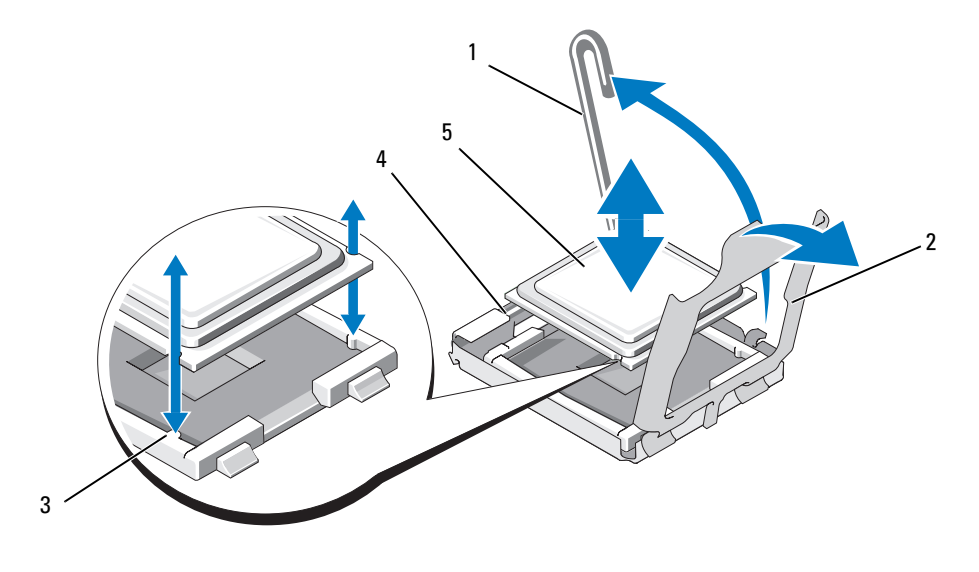

- 소켓 분리 레버 2 프로세서 실드 3 소켓 키 (2) ZIF 소켓 5 프로세서
- 프로세서를 소켓에서 들어 올리고 분리 레버를 위로 돌리면 소켓에 새 프로세서를 설치할 준비 가 됩니다.
- 주의사항 : 프로세서를 분리할 때, ZIF 소켓의 핀이 구부러지지 않도록 주의하십시오 . 핀이 굽으면 시스 템 보드가 영구적으로 손상될 수 있습니다 .
- 새 프로세서의 포장을 푸십시오 .
- 프로세서를 ZIF 소켓의 소켓 키에 맞추십시오 . 그림 [3-25](#page-98-0) 를 참조하십시오 .
- 16 소켓에 프로세서를 설치하십시오 .
- 주의사항 : 프로세서를 잘못된 위치에 넣으면 시스템의 전원을 켤 때 시스템 보드 또는 프로세서가 영구 적으로 손상될 수 있습니다 . 소켓에 프로세서를 설치하는 경우 소켓의 핀이 휘지 않도록 조심하십시오 .
	- a 프로세서 소켓의 분리 레버를 완전히 위로 올리십시오 .
	- b 프로세서 및 소켓 키가 맞춰진 상태에서 모든 핀이 소켓의 정확한 구멍에 맞추어졌는지 확 인한 다음 프로세서를 조심스럽게 소켓에 설치하십시오 .
- **□ 주의사항** : 프로세서를 장착할 때 강한 힘을 주지 마십시오 . 프로세서를 올바르게 놓은 경우 , 힘을 약간 만 가해도 프로세서가 소켓에 정확하게 끼워집니다 .
	- c 프로세서를 소켓에 완전히 끼울 때 , 소켓에 프로세서를 고정시켜주는 소켓 분리 레버가 제 위치에 걸릴 때까지 아래쪽으로 돌리십시오 . 그림 [3-25](#page-98-0) 를 참조하십시오 .
	- d 컴퓨터 덮개를 닫으십시오 . 그림 [3-25](#page-98-0) 를 참조하십시오 .
- 17 방열판을 설치하십시오 .
	- a 깨끗하고 보풀이 없는 천으로 방열판에 묻어 있는 열 그리즈를 닦아 내십시오 .

■ 주 : 교체 방열판을 받지 못한 경우 [단계](#page-98-1) 10 에서 분리한 방열판을 사용하십시오 .

- b 보호 시트를 프로세서 맨 위의 열 그리스 층에서 분리하십시오. 사전에 열 그리스를 바르지 않은 프로세서가 제공된 경우 프로세서 키트에 포함된 그리스갑을 열고 프로세서 위에 열 그리스를 고르게 바르십시오 .
- c 방열판을 프로세서에 놓으십시오 . 그림 [3-24](#page-97-0) 를 참조하십시오 .
- d 레버가 고정될 때까지 방열판 고정 레버를 닫으십시오 . 그림 [3-24](#page-97-0) 를 참조하십시오 .
- e 다른 방열판 고정 레버에 대해 절차를 반복하십시오 .
- 18 중심 팬 브래킷에 팬을 재설치하십시오 . 68 [페이지](#page-67-0) " 팬 분리 및 설치 " 를 참조하십시오 .
- 19 중심 팬 브래킷을 재설치하십시오 . 86 [페이지](#page-85-1) " 중심 팬 브래킷 장착 " 를 참조하십시오 .
- 20 시스템을 닫으십시오 . 54 [페이지](#page-53-0) " 시스템 닫기 " 를 참조하십시오 .
- 21 시스템을 전기 콘센트에 다시 연결하고 시스템과 연결된 주변 장치를 켜십시오 . 시스템을 부팅하면 , 시스템에서 새로운 프로세서를 감지하고 시스템 설치 프로그램의 시스템 구성 정보를 자동으로 변경합니다 .
- 22 <F2> 키를 눌러 시스템 설치 프로그램을 시작하고 프로세서 정보가 새로운 시스템 구성과 일치하 는지 확인하십시오 . 시스템 설치 프로그램을 사용하는 데 관한 지침은 37 [페이지](#page-36-0) " 시스템 설치 [프로그램](#page-36-0) 사용 " 을 참조하십시오 .
- 23 시스템 진단 프로그램을 실행하여 새로 설치한 프로세서가 올바르게 작동하는지 점검하십시오. 진단 프로그램 및 프로세서 문제 해결 실행에 관한 정보는 147 페이지 " 시스템 진단 [프로그램](#page-146-0) 실 [행](#page-146-0) " 을 참조하십시오 .

# 1x8 SAS 후면판 보드

### 1x8 SAS 후면판 보드 분리

- 주의 : 숙련된 서비스 기술자만 시스템 덮개를 분리하고 시스템 내부의 구성요소에 액세스해야 합니다 . 안전 지침 , 컴퓨터 내부 작업 및 정전기 방전 보호에 대한 자세한 내용은 시스템 정보 설명서를 참조하십시 오 .
	- 1 연결된 경우 , 전면 베젤을 분리하십시오 . 50 페이지 " 베젤을 [분리하십시오](#page-49-0) " 를 참조하십시오 .
	- 2 시스템과 연결된 주변 장치의 전원을 끄고 시스템을 전기 콘센트 및 주변 장치에서 분리하십시 오 .
	- 3 베젤을 여십시오 . 53 [페이지](#page-52-0) " 시스템 열기 " 를 참조하십시오 .
	- 4 확장 베이 브래킷의 SAS 컨트롤러 보조 카드에서 케이블을 분리하고 중심 팬 브래킷에서 케이 블을 분리하십시오 .
- 5 중심 팬 브래킷에서 팬을 분리하십시오 . 68 [페이지](#page-67-0) " 팬 분리 및 설치 " 를 참조하십시오 .
- 6 중심 팬 브래킷을 분리하십시오 . 86 [페이지](#page-85-0) " 중심 팬 브래킷 분리 " 를 참조하십시오 .
- 7 SAS 후면판에서 모든 케이블을 분리하십시오 . [그림](#page-154-0) 6-3 를 참조하십시오 .
- 8 하드 드라이브를 잠금 해제하고 시스템에서 최소 5cm(2 인치 ) 밀어 꺼내십시오 .
- **□ 주의사항** : 시스템에서 드라이브를 전부 분리하는 경우 동일한 위치에 장착할 수 있도록 분리하기 전에 각 드라이브에 번호를 적고 임시 레이블을 다십시오 .
- 9 SAS 후면판 분리 :
	- a 스프링 로드된 청색 고정 핀을 들어 올려 후면판을 분리한 다음 후면판을 위로 미십시오 .
	- b 후면판이 더 이상 위로 밀어지지 않을 때에 후면판을 시스템 후면을 향하게 당겨서 고정 고 리에서 분리하십시오 .

#### 1x8 SAS 후면판 보드 설치

- 1 후면판을 드라이브 베이 뒤의 시스템에 삽입하십시오 . 새 후면판을 설치하는 경우 모든 케이블이 분리되었는지 확인하십시오 .
- 2 후면판을 새시의 고정 고리에 맞춘 다음 고정 고리에 맞추십시오 .
- 3 청색 고정 핀이 제위치에 맞물릴 때까지 후면판을 아래로 미십시오 .
- 4 모든 케이블을 후면판에 재연결하고 원래 위치에 설치되는지 주의하십시오 .
- 5 하드 드라이브를 재삽입하십시오 .
- 6 중심 팬 브래킷에 팬을 재설치하십시오 . 68 [페이지](#page-67-0) " 팬 분리 및 설치 " 를 참조하십시오 .
- 7 중심 팬 브래킷을 재설치하십시오 . 86 [페이지](#page-85-1) " 중심 팬 브래킷 장착 " 를 참조하십시오 .
- 8 시스템을 닫으십시오 . 54 [페이지](#page-53-0) " 시스템 닫기 " 를 참조하십시오 .
- 9 분리된 경우 전면 베젤을 장착하십시오 .
- 10 시스템을 전기 콘센트에 다시 연결하고 시스템과 연결된 주변 장치를 켜십시오 .

# 선택 사양인 1x2 플렉스 베이 드라이브 브래킷

#### 1x2 플렉스 베이 드라이브 브래킷 분리

- 주의 : 숙련된 서비스 기술자만 시스템 덮개를 분리하고 시스템 내부의 구성요소에 액세스해야 합니다 . 안전 지침 , 컴퓨터 내부 작업 및 정전기 방전 보호에 대한 자세한 내용은 시스템 정보 설명서를 참조하십시 오 .
	- 1 연결된 경우 , 전면 베젤을 분리하십시오 . 50 페이지 " 베젤을 [분리하십시오](#page-49-0) " 를 참조하십시오 .
	- 2 시스템과 연결된 주변 장치의 전원을 끄고 시스템을 전기 콘센트 및 주변 장치에서 분리하십시 오 .
	- 3 시스템을 여십시오 . 53 [페이지](#page-52-0) " 시스템 열기 " 를 참조하십시오 .
	- 4 주변 장치 베이의 래치를 위로 밀어 플렉스 베이 브래킷을 분리하고 플렉스 베이 브래킷의 후면 이 부분적으로 섀시에서 나오게 미십시오 . 그림 [3-26](#page-102-0) 를 참조하십시오 .
	- 5 플렉스 베이 후면판의 SAS 케이블 연결 순서를 주의하면서 SAS 케이블을 분리하십시오 . [그림](#page-102-0) [3-26](#page-102-0) 를 참조하십시오 .
	- 6 플렉스 베이 후면판에서 케이블을 분리하십시오 . 그림 [3-26](#page-102-0) 를 참조하십시오 .
	- 7 섀시 베이에서 1x2 플렉스 베이 드라이브 브래킷을 분리하십시오 .

## <span id="page-102-0"></span>그림 3-26. 플렉스 베이 드라이브 브래킷 설치 및 분리

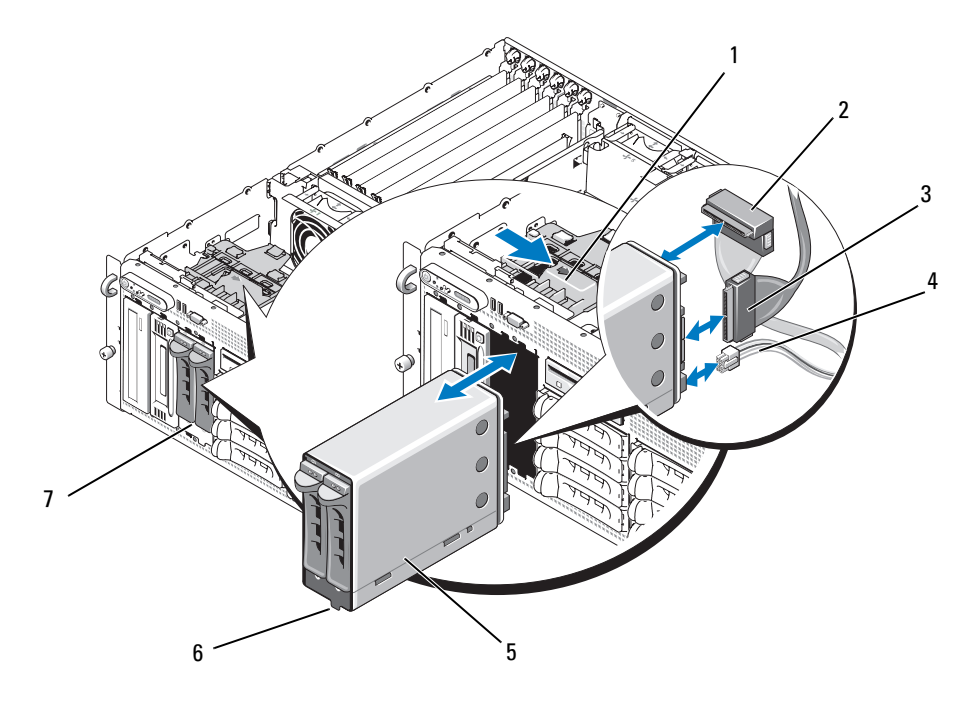

- 
- 
- 
- 4 전원 커넥터 5 1X2 플렉스 베이 드라이브 6 슬롯 키 브래킷
- 주변 장치 베이 래치 2 SAS 커넥터 (SAS\_B\_IN) 3 SAS 커넥터 (SAS\_B\_OUT)
	-

플렉스 베이

## 1x2 플렉스 베이 드라이브 브래킷 설치

- 주의 : 숙련된 서비스 기술자만 시스템 덮개를 분리하고 시스템 내부의 구성요소에 액세스해야 합니다 . 안전 지침 , 컴퓨터 내부 작업 및 정전기 방전 보호에 대한 자세한 내용은 시스템 정보 설명서를 참조하십시 오 .
	- 1 연결된 경우 , 전면 베젤을 분리하십시오 . 50 페이지 " 베젤을 [분리하십시오](#page-49-0) " 를 참조하십시오 .
	- 2 시스템과 연결된 주변 장치의 전원을 끄고 시스템을 전기 콘센트 및 주변 장치에서 분리하십시 오 .
	- 3 시스템을 여십시오 . 53 [페이지](#page-52-0) " 시스템 열기 " 를 참조하십시오 .
	- 4 있는 경우 플랙시 베이 필러판을 분리하십시오 .
	- 5 1x2 플렉스 베이 브래킷의 4 분의 3 이상을 플렉스 베이에 삽입하십시오 . 그림 [3-26](#page-102-0) 를 참조하십 시오 .

플렉스 베이 브래킷을 프랙시 베이에 정확하게 삽입하기 위해 플렉스 베이 브래킷에 키가 있습 니다 .

- 6 SAS 케이블을 플렉스 베이 후면판에 연결하십시오 .
	- a 1X8 후면판 보드의 SAS\_B 커넥터에서 SAS 케이블을 플렉스 베이 후면판 보드의 SAS\_B\_OUT 커넥터에 연결하십시오 . 1x8 후면판 보드의 SAS\_B 커넥터의 위치에 대한 정 보는 그림 [6-3](#page-154-0) 을 참조하십시오 .
	- b SAS 컨트롤러 보조 카드에서 SAS RAID 케이블을 플렉스 베이 후면판 보드의 SAS\_B\_IN 커 넥터에 연결하십시오 .
- 7 전원 케이블을 플렉스 베이 후면판 보드(그림 [3-26](#page-102-0) 참조) 및 1X8 후면판 보드([그림](#page-154-0) 6-3 참조)의 전원 커넥터에 연결하십시오 .

# SAS 컨트롤러 보조 카드

해당 시스템에는 SAS 컨트롤러 보조 카드를 위한 전용 슬롯 (INT STORAGE) 이 있습니다 . [그림](#page-70-0) [3-14](#page-70-0) 를 참조하십시오 . SAS 컨트롤러 보조 카드는 해당 시스템에 내장된 하드 드라이브를 위해 SAS 저장 서브시스템을 제공합니다 .

 $\mathbb Z$  주 : 비 RAID SAS 컨트롤러 보조 카드는 최대 4 개의 SAS 또는 SATA 하드 드라이브를 지원할 수 있습니다 . 드라이브는 드라이브 베이 0~3 을 점유해야 합니다 .

선택 사양인 SAS RAID 컨트롤러 보조 카드는 최대 10 개의 SAS 또는 SATA 하드 드라이브를 지원할 수 있으며 RAID 구성에 자체 하드 드라이브를 설정할 수 있게 합니다 . 자세한 정보는 SAS RAID 컨 트롤러 보조 카드와 함께 제공된 설명서를 참조하십시오 .

### <span id="page-104-0"></span>SAS RAID 컨트롤로 보조 카드 전지 장착

- 1 보조 카드 케이블 커넥터의 탭을 분리하고 전지 케이블을 당겨 SAS RAID 컨트롤러 보조 카드 에서 전지 케이블을 분리하십시오 . 그림 [3-27](#page-105-0) 를 참조하십시오 .
- 2 확장 베이 브래킷의 라우팅 구멍을 통해 커넥터를 밀어 넣은 다음 전지 베이에서 전지를 위로 밀어 전지를 확장 베이 브래킷에서 분리하십시오 . 그림 [3-27](#page-105-0) 를 참조하십시오 .
- 3 새 전지를 전지 베이에 삽입하고 전지가 슬롯에 맞춰지고 완전히 장착되었는지 확인하십시오 . 그림 [3-27](#page-105-0) 를 참조하십시오 .
- 4 케이블 커넥터를 라우팅 구멍을 통해 회전하고 저장 카드 전지 케이블을 SAS 컨트롤러 보조 카 드에 연결하십시오 . 그림 [3-27](#page-105-0) 를 참조하십시오 .

#### <span id="page-105-0"></span>그림 3-27. SAS RAID 컨트롤러 보조 카드 전지 장착

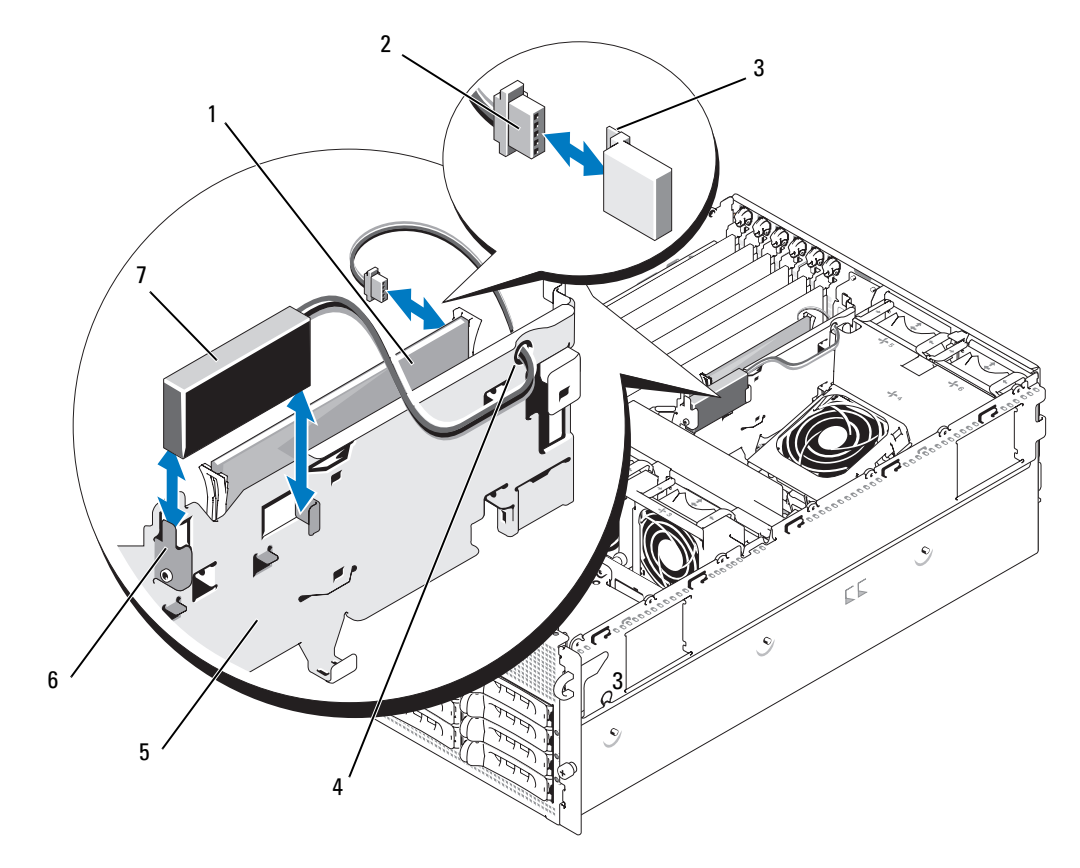

- 1 SAS RAID 컨트롤러 보조 2 RAID 전지 케이블 3 커넥터 분리 탭 카드
- RAID 전지 케이블의 라우팅 5 확장 베이 브래킷 6 전지 베이 구멍
- RAID 전지

## SAS 컨트롤러 보조 카드 분리

다음 절차는 SAS 컨트롤러 또는 SAS RAID 컨트롤러 보조 카드에 모두 적용됩니다 . SAS RAID 컨트롤 러 보조 카드에 대한 설명은 [그림](#page-106-0) 3-28 에 있습니다 .

- 1 해당되는 경우 보조 카드 케이블 커넥터의 탭을 분리하고 전지 케이블을 당겨 컨트롤러 카드에 서 RAID 전지 케이블을 분리하십시오 .
- 2 플라스틱 가이드 레일 바깥쪽으로 누르고 카드 모서리 커넥터가 시스템 보드의 소켓에서 분리 될 때까지 카드 모서리를 위로 당기십시오 . [그림](#page-106-0) 3-28 를 참조하십시오 .
- 3 레일에서 SAS 커트롤러 보조 카드를 위로 당길 때 가이드 레일을 계속 위로 잡으십시오.

SAS 보조 카드 전지를 교체해야 하는 경우 105 페이지 ["SAS RAID](#page-104-0) 컨트롤로 보조 카드 전지 장착 " 을 참조하십시오 .

#### <span id="page-106-0"></span>그림 3-28. SAS 컨트롤러 보조 카드 설치 및 분리

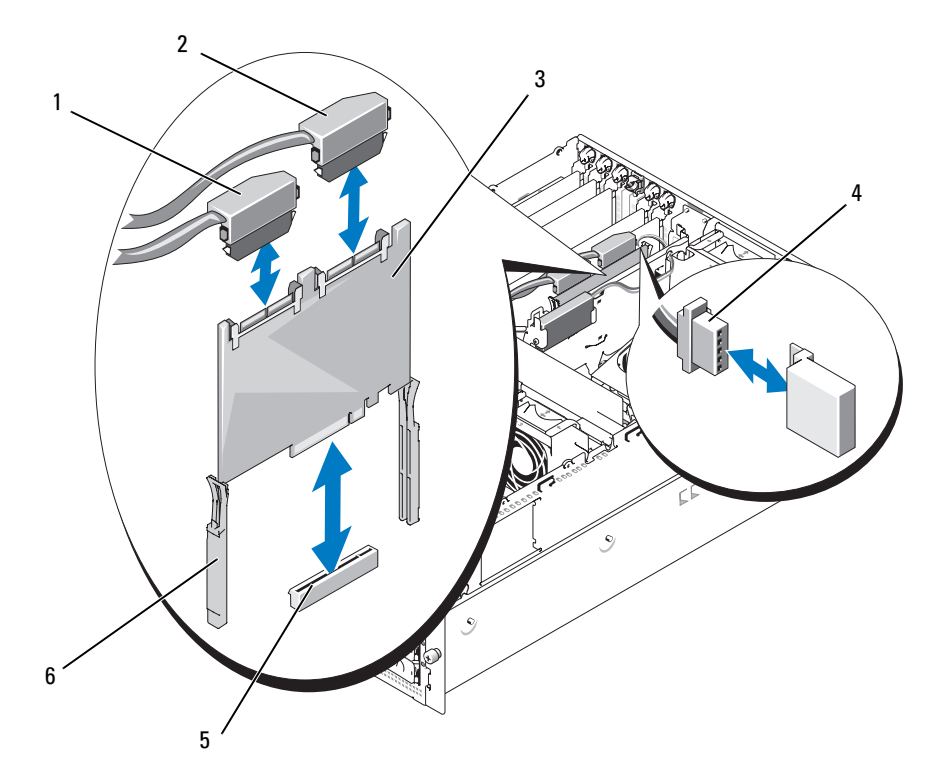

- 1 SAS 커넥터 0(1x8 후면판 SAS\_A 커넥터로 연결됨 )
- 2 SAS 커넥터 1(SAS RAID 전용 ) (1x8 후면판 SAS\_B 커넥터 또는 SAS\_B\_IN 커넥터로 연결됨 )
	- 3 SAS 컨트롤러 보조 카드

- 4 RAID 전지 케이블 (SAS RAID 전용 )
- 5 보조 카드 슬롯 소켓 6 슬라이드 레일 (2 개 )

## SAS 컨트롤러 보조 카드 설치

다음 절차는 SAS 컨트롤러 또는 SAS RAID 컨트롤러 보조 카드에 모두 적용됩니다 .

- 1 보조 카드의 모서리를 잡고 카드를 확장 베이 브래킷의 슬라이드 레일에 맞추십시오 . 그림 [3-28](#page-106-0) [를](#page-106-0) 참조하십시오 .
- $\mathscr{Q}_1$  주 : 소켓 커넥터에 SAS 컨트롤러 보조 카드를 밀어 넣을 때 카드 모서리만 밀고 보조 카드의 DIMM 또는 DIMM 소켓의 부품은 다치지 마십시오 .
- 2 카드 모서리 커넥터가 시스템 보드의 전용 저장 소켓(INT STORAGE)에 장착될 때까지 카드를 슬라이드 레일에 삽입하고 카드를 아래로 미십시오 . 그림 [3-14](#page-70-0) 및 그림 [3-28](#page-106-0) 을 참조하십시오 .
- 3 있는 경우 전지 케이블을 SAS 컨트롤러 보조 카드의 전지 케이블 커넥터에 연결하십시오 .

SAS 보조 카드 전지를 교체해야 하는 경우 105 페이지 ["SAS RAID](#page-104-0) 컨트롤로 보조 카드 전지 장착 " 을 참조하십시오 .

# SAS 후면판 보드 케이블 연결

### 케이블 요구

구성에 따라 케이블은 SAS 저장 시스템에 연결해야 합니다 . 표 [3-2](#page-107-0) 는 SAS 저장 장치를 설치하는 데 사용 가능한 구성 목록 , 필요한 케이블 숫자 및 각 구성에서 지원되는 하드 드라이브 숫자를 제공합 니다.

#### <span id="page-107-0"></span>표 3-2. 케이블 요구

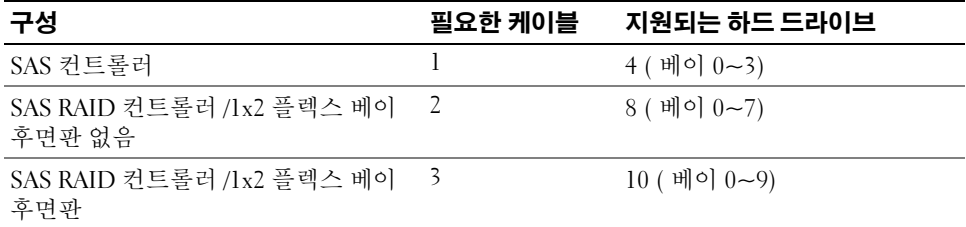

#### SAS 컨트롤러 케이블 연결 ( 비 RAID)

RAID SAS 컨트롤러 보조 카드가 설치되지 않은 시스템인 경우 SAS 컨트롤러 보조 카드의 SAS\_0 을 SAS 후면판 보드의 SAS A 에 연결하십시오 . 그림 [3-29](#page-108-0) 를 참조하십시오 .
### 그림 3-29. SAS 컨트롤러 케이블 연결 ( 비 RAID)

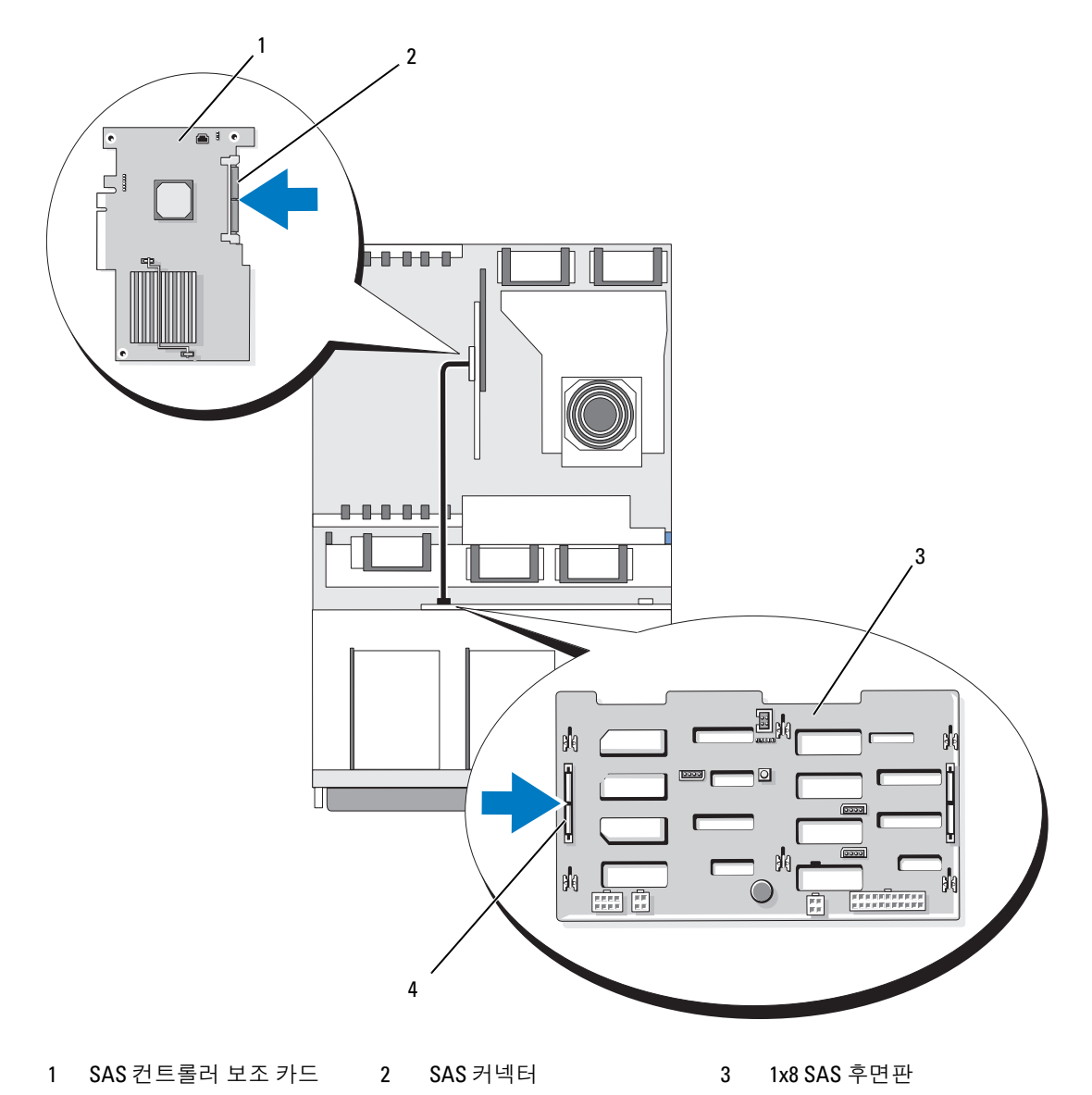

SAS\_A 커넥터

### SAS RAID 컨트롤러 케이블 연결

선택 사양인 SAS RAID 컨트롤러 보조 카드가 설치된 시스템인 경우 1x8 SAS 후면판만 사용하거나 또는 선택 사양인 1x2 SAS 후면판이 설치된 1x8 SAS 후면판을 사용하여 시스템을 구성할 수 있습니 다 . 다음 부절에서 각 구성의 케이블을 연결하는데 관한 내용을 설명합니다 . 해당 구성에 지원되는 부동한 RAID 레벨 및 특정 RAID 유형의 드라이브 요구에 관한 자세한 내용은 SAS RAID 컨트롤러 설명서를 참조하십시오 .

#### 1x8 드라이브 구성

시스템에 선택 사양인 1X2 후면판이 설치되지 않은 1X8 드라이브 구성인 경우 SAS 컨트롤러 보조 카 드의 SAS 0 을 1X8 후면판의 커넥터 SAS A 에 연결하십시오 . SAS 컨트롤러 보조 카드의 SAS 1 을 1X8 후면판의 커넥터 SAS B 에 연결하십시오 . 그림 [3-30](#page-110-0) 를 참조하십시오 .

### <span id="page-110-0"></span>그림 3-30. 1x8 후면판에 SAS RAID 컨트롤러 케이블 연결

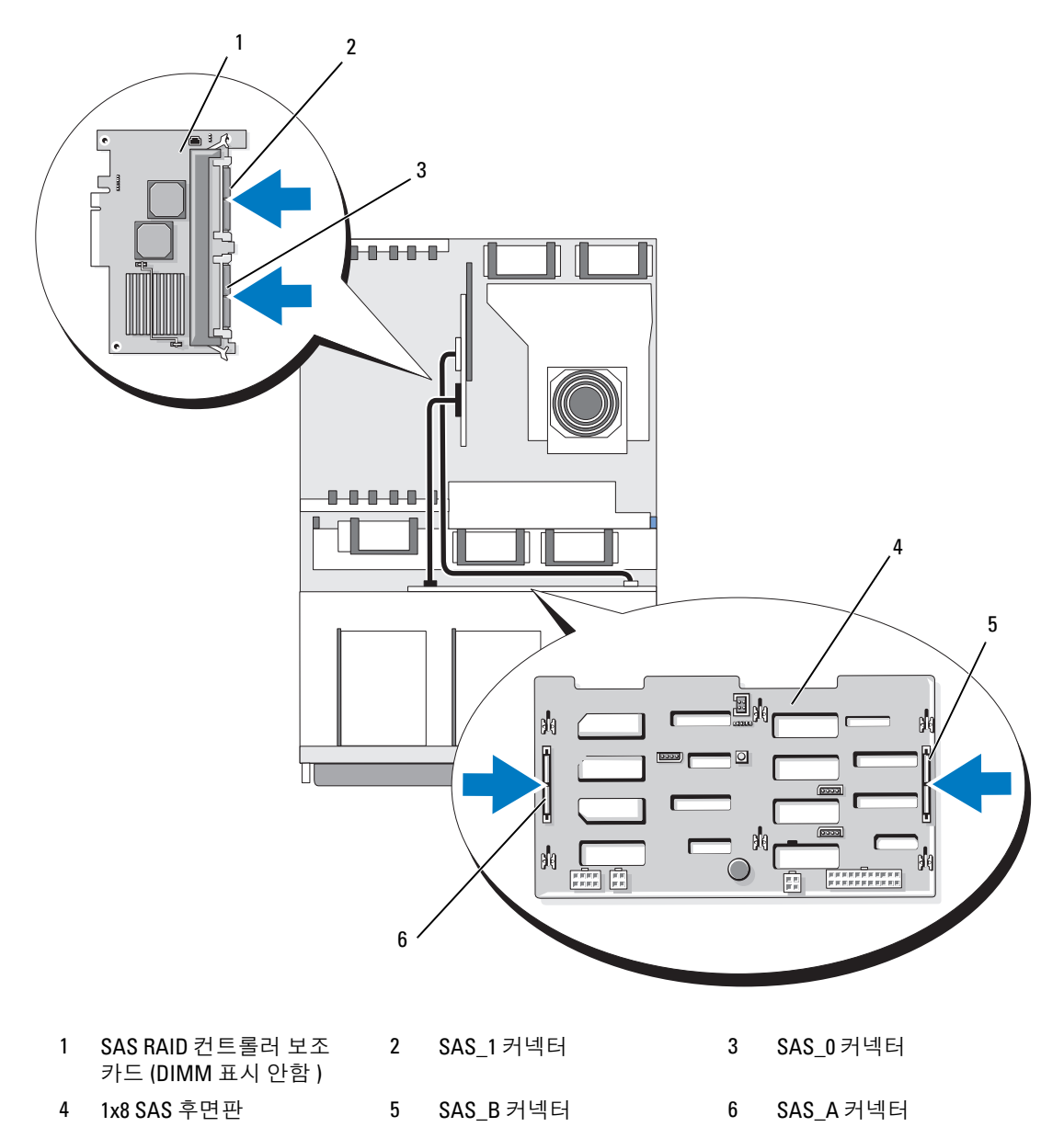

### 1x8 플러스 1x2 드라이브 구성

플렉스 베이에 선택 사양 1X2 SAS 후면판이 설치된 경우 다음 케이블을 연결하십시오 .

- SAS 컨트롤러 보조 카드의 SAS\_0 을 1X8 SAS 후면판의 커넥터 SAS\_A 에 연결하십시오 . [그림](#page-112-0) [3-31](#page-112-0) 를 참조하십시오 .
- SAS 컨트롤러 보조 카드의 SAS 1을 1X8 SAS 후면판 보드의 커넥터 SAS B에 연결하십시오. [그](#page-112-0) 림 [3-31](#page-112-0) 를 참조하십시오 .
- lx2 SAS 후면판 보드의 SAS\_B\_OUT를 1x8 SAS 후면판 보드의 커넥터 SAS\_B에 연결하십시오. 그림 [3-31](#page-112-0) 를 참조하십시오 .

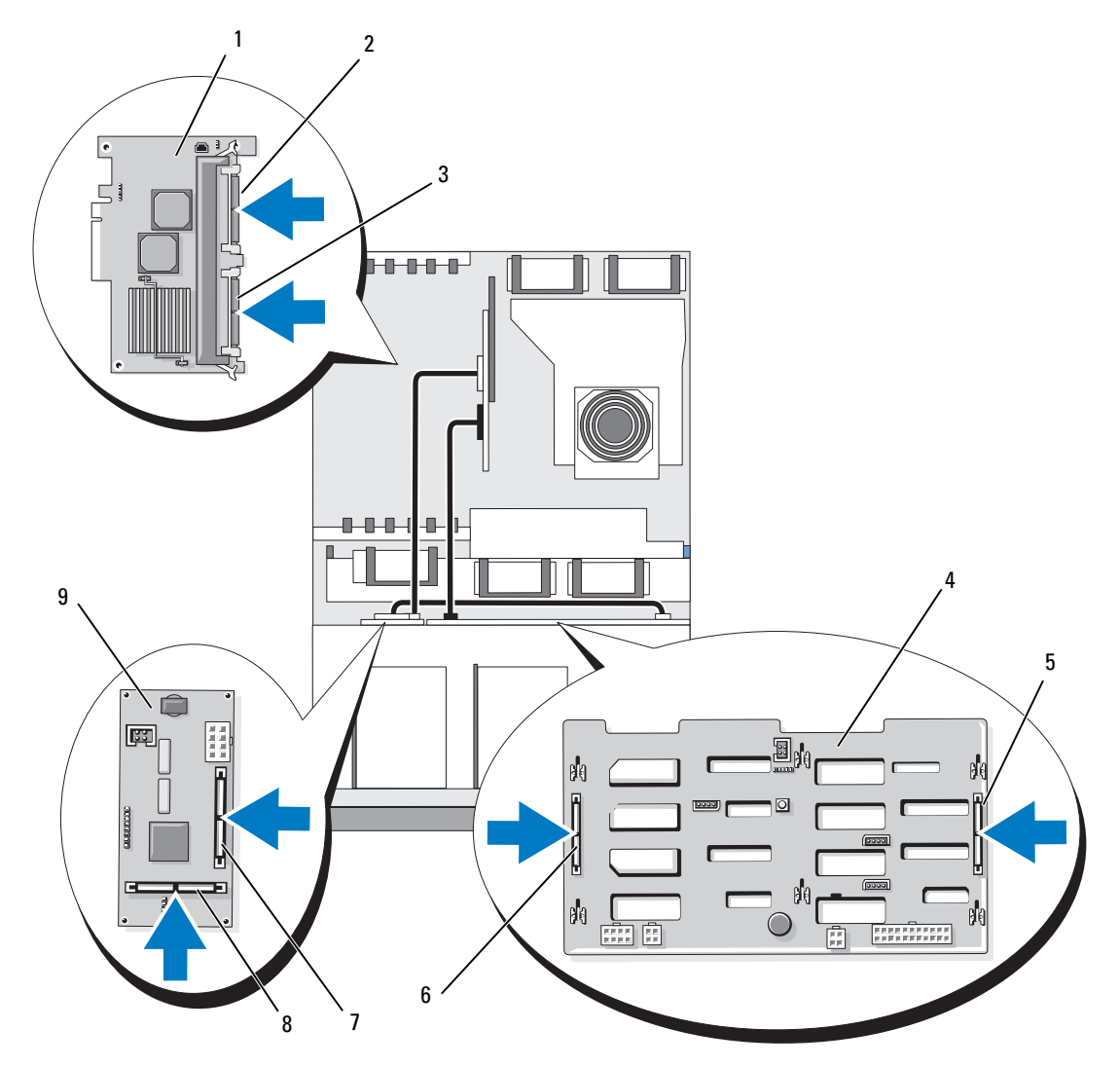

#### <span id="page-112-0"></span>그림 3-31. 1x8 및 1x12 후면판에 SAS RAID 컨트롤러 케이블 연결

- SAS RAID 컨트롤러 보조 카드 (DIMM 표시 안함 )
- 
- 
- SAS\_1 커넥터 (SAS\_B\_IN 커넥터에 연결 )
- 1x8 SAS 후면판 5 SAS\_B 커넥터 6 SAS\_A 커넥터
- SAS\_B\_IN 커넥터 8 SAS\_B\_OUT 커넥터 (SAS\_B 커넥터에 연결 )
- SAS\_0 커넥터 (SAS\_B\_IN 커넥터에 연결 )
	-
	- 1x2 SAS 후면판

# 부팅 드라이브 구성

기본적으로 시스템은 1x8 SAS 후면판의 드라이브 0에서 부팅됩니다. 부팅 장치 절차는 시스템 설치 프로그램에서 지정합니다 . 37 페이지 " 시스템 설치 [프로그램](#page-36-0) 사용 " 를 참조하십시오 .

# 제어판 조립품 ( 서비스 전용 절차 )

### 제어판 조립품 제거

다음 절차는 랙 또는 타워 시스템에 모두 적용됩니다 . [그림](#page-114-0) 3-32 은 랙 구성의 제어판 조립품에 대해 설 명함니다 .

- ╱ 주의 : 숙련된 서비스 기술자만 시스템 덮개를 분리하고 시스템 내부의 구성요소에 액세스해야 합니다 . 안전 지침 , 컴퓨터 내부 작업 및 정전기 방전 보호에 대한 자세한 내용은 시스템 정보 설명서를 참조하십시 오 .
	- 1 연결된 경우 , 전면 베젤을 분리하십시오 . 50 페이지 " 베젤을 [분리하십시오](#page-49-0) " 를 참조하십시오 .
	- 2 시스템과 연결된 주변 장치의 전원을 끄고 시스템을 전기 콘센트 및 주변 장치에서 분리하십시 오 .
	- 3 시스템을 여십시오 . 53 [페이지](#page-52-0) " 시스템 열기 " 를 참조하십시오 .
	- 4 타워 시스템인 경우 시스템 맨 위 패널을 분리하십시오 .
		- a 시스템의 맨 위 후면에서 시스템 맨 위 패널을 고정하는 나사를 분리하십시오 .
		- b 패널이 섀시 고리에서 분리될 때까지 위로 밀어 분리하십시오 .
	- 5 제어판 보드에서 디스플레이 모듈을 분리하십시오 . 그림 [3-32](#page-114-0) 를 참조하십시오 .
	- 6 제어판 보드를 시스템 섀시에 고정하는 3 개의 나사를 분리하고 보드를 분리하십시오 . [그림](#page-114-0) [3-32](#page-114-0) 를 참조하십시오 .
- 7 제어판 후면에서 제어판 케이블을 분리하십시오 . [그림](#page-114-0) 3-32 를 참조하십시오 .
- **□ 주의사항** : 커넥터를 분리할 때 케이블을 당기지 마십시오 . 이렇게 하면 케이블이 손상될 수 있습니다 .
	- a 케이블 커넥터 끝의 금속 탭을 누르십시오 .
	- b 커넥터를 조심스럽게 소켓에서 꺼내십시오 .
	- 8 디스플레이 모듈을 분리하십시오 .
		- a 종이 클립을 디스플레이 모듈 우측의 구멍에 밀어넣고 레이블을 조심스럽게 당기십시오 .
		- b T10 Torx 드라이버를 사용하여 디스플레이 모듈을 시스템 섀시에 고정하는 2 개의 나사를 분리하십시오 .
		- c 섀시 차단기에서 디스플레이 모듈을 분리하십시오 .

### <span id="page-114-0"></span>그림 3-32. 제어판 조립품 분리

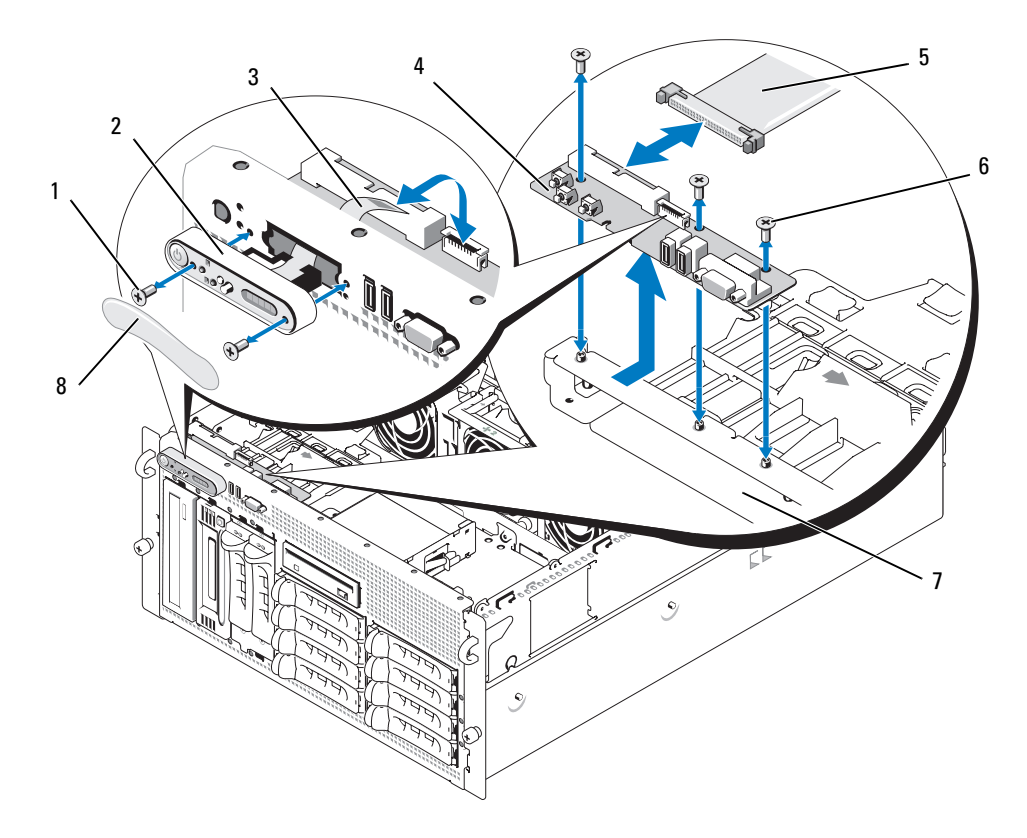

- 디스플레이 모듈 나사 (2 개 ) 2 디스플레이 모듈 3 디스플레이 모듈 케이블
- 제어판 보드 5 제어판 케이블 6 나사 (3 개 )
	-
- 
- 
- 시스템 섀시 8 디스플레이 모듈 케이블

### 제어판 조립품 설치

다음 절차는 랙 또는 타워 시스템에 모두 적용됩니다 . [그림](#page-114-0) 3-32 은 랙 구성의 제어판 조립품에 대해 설 명합니다.

- 1 제어판 조립품 디스플레이 모듈을 섀시 차단기에 삽입하고 2 개의 Torx 나사로 고정하십시오 .
- 2 제어판 레이블을 디스플레이 모듈에 붙이십시오 .
- 3 시스템 섀시에 제어판 보드를 설치하고 3 개의 십자 나사로 고정하십시오 . 그림 [3-32](#page-114-0) 를 참조하 십시오 .
- 4 디스플레이 모듈 리본을 제어판 보드에 연결하십시오 . 그림 [3-32](#page-114-0) 를 참조하십시오 .
- 5 제어판 인터페이스 케이블을 제어판 보드에 연결하십시오 . 그림 [3-32](#page-114-0) 를 참조하십시오 .
- 6 시스템을 닫으십시오 . 54 [페이지](#page-53-0) " 시스템 닫기 " 를 참조하십시오 .
- 7 해당하는 경우 타워 시스템의 맨 위 패널을 재설치하십시오 .
	- a 패널이 섀시 고리에 맞물리도록 맨 위 패널을 시스템 위에 조금 간격을 두어 놓으십시오 .
	- b 패널을 앞으로 밀어 닫힘 위치에 놓이게 하십시오 .
	- c 고정 나사를 시스템 맨 위 후면에 설치하십시오 .
- 8 시스템을 전원에 다시 연결하고 시스템과 연결된 주변 장치를 켜십시오 .
- 9 분리된 경우 전면 베젤을 장착하십시오.

### 시스템 보드 ( 서비스 전용 절차 )

#### <span id="page-115-0"></span>시스템 보드 분리

- 주의 : 숙련된 서비스 기술자만 시스템 덮개를 분리하고 시스템 내부의 구성요소에 액세스해야 합니다 . 안전 지침 , 컴퓨터 내부 작업 및 정전기 방전 보호에 대한 자세한 내용은 시스템 정보 설명서를 참조하십시 오 .
- 주의 : 시스템을 들어야 하는 경우에는 도움을 청하십시오 . 부상을 입는것을 방지하려면 시스템을 혼자서 들지 마십시오 .
	- 1 연결된 경우 , 전면 베젤을 분리하십시오 . 50 페이지 " 베젤을 [분리하십시오](#page-49-0) " 를 참조하십시오 .
	- 2 시스템과 연결된 주변 장치의 전원을 끄고 시스템을 전기 콘센트에서 분리하십시오 .
	- 3 전면 패널 및 시스템 뒷부분에서 모든 케이블 분리
	- 4 타워 시스템인 경우 시스템 측면이 작업대 표면에 놓이게 하십시오 .
	- 5 시스템을 여십시오 . 53 페이지 " [시스템](#page-52-0) 열기 " 를 참조하십시오 .
	- 6 확장 베이 브래킷의 확장 카드에 연결된 모든 케이블을 분리하십시오 .
- 7 모든 냉각팬을 분리하십시오. 68[페이지](#page-67-0) "팬 분리 및 설치" 및 69[페이지](#page-68-0) "냉각기 덮개 팬 분리 또 는 [설치](#page-68-0) " 을 참조하십시오 .
- 8 중심 및 뒷부분 팬 브래킷을 분리하십시오. 86[페이지](#page-85-0) "중심 팬 브래킷 분리" 및 87[페이지](#page-86-0) "후면 팬 [브래킷](#page-86-0) 분리 " 을 참조하십시오 .
- 9 메모리 냉각 덮개를 분리하십시오.
- 10 확장 베이에서 모든 확장 카드를 분리하십시오 . 73 [페이지](#page-72-0) " 확장 카드 분리 " 를 참조하십시오 .
- 11 시스템 보드 소켓 커넥터에서 SAS 컨트롤러 보조 카드를 분리하십시오 .
	- a 플라스틱 가이드 레일 바깥쪽으로 누르고 카드 모서리 커넥터가 소켓에서 분리될 때까지 카드 모서리를 위로 당기십시오 .
	- b SAS 컨트롤러 보조 카드를 확장 베이 브래킷에 남겨두십시오 .
- 12 시스템에 RAC 카드가 있는 경우 시스템 보드에서 RAC 케이블을 분리하십시오 .RAC 카드를 확 장 베이 브래킷에 연결된 상태로 두십시오 .

RAC 케이블 커넥터의 끝의 금속 탭을 누르고 커넥터를 조심스럽게 소켓에서 꺼내십시오 .

- 13 확장 베이 브래킷 분리 :
	- a 시스템 섀시의 벽을 따라 브래킷 좌측의 래치를 안으로 미십시오 .
	- b 브래킷을 앞으로 살짝 당겨 섀시에서 브래킷을 분리하고 꺼내십시오 .
- 14 설치된 경우 TOE 키를 분리하십시오 . [그림](#page-152-0) 6-2 를 참조하십시오 .
- 15 시스템 보드의 전면 모서리 커넥터에서 모든 케이블을 분리하십시오 .
- 주의 : 시스템의 전원을 끈 다음 DIMM 은 뜨거우므로 일정한 시간 동안 다치지 마십시오 . DIMM 을 다루기 전에 냉각될 때까지 기다리십시오 . DIMM 을 다루는 경우 카드 모서리를 잡아야 하며 DIMM 구성요소를 다 치지 마십시오 .
- 16 메모리 모듈을 분리하십시오 . 93 페이지 " [메모리](#page-92-0) 모듈 분리 " 를 참조하십시오 .
- 17 CPU 프로세서를 분리하십시오 . 97 페이지 " [프로세서](#page-96-0) 교체 " 를 참조하십시오 .
- 18 시스템 보드를 분리하려면 :
	- a 청색 고정 핀을 들어 올리고 시스템 보드를 시스템 전면을 향하게 밀어 세시의 고리에서 보 드를 분리하십시오 . 그림 [3-33](#page-117-0) 를 참조하십시오 .
	- b 시스템 섀시에서 보드를 꺼내십시오 .

#### <span id="page-117-0"></span>그림 3-33. 시스템 보드 분리

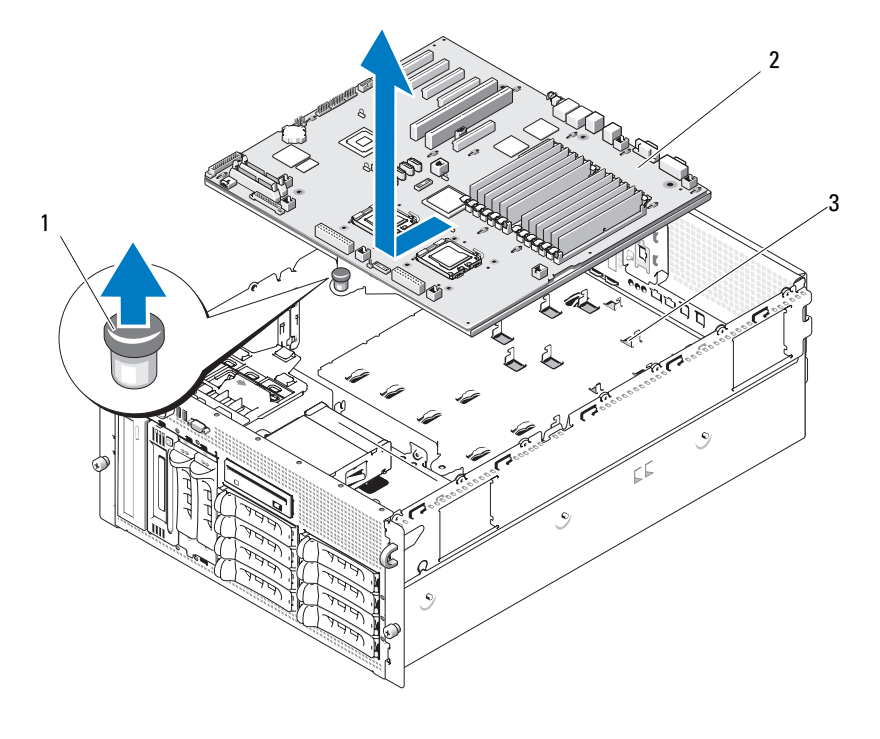

1 고정 핀 2 시스템 보드 3 섀시 고리

#### <span id="page-117-1"></span>시스템 보드 설치

- $\bigwedge$  주의 : 숙련된 서비스 기술자만 시스템 덮개를 분리하고 시스템 내부의 구성요소에 액세스해야 합니다 . 안전 지침 , 컴퓨터 내부 작업 및 정전기 방전 보호에 대한 자세한 내용은 시스템 정보 설명서를 참조하십시 오 .
	- 1 새 시스템 보드의 포장을 푸십시오 .
	- 2 시스템 보드를 설치하십시오 .
		- a 시스템 보드의 전면 모서리와 메모리 모듈 소켓 이젝터를 잡으십시오 .
		- b 보드가 섀시 벽 슬라이드에서 분리되는 데 필요한 공간이 생기도록 보드의 DIMM 소켓 쪽 이 아래를 향하게 시스템 보드를 섀시에 조십스럽게 밀어 넣으십시오. 보드 후면 모서리의 I/O 커넥터가 섀시 후면 패널의 선반 아래에 놓였는지 확인하십시오 .

보드가 올바르게 위치되면 섀시의 탭은 시스템 보드의 해당 슬롯에 맞춰집니다 .

c 고정 핀이 제위치에 맞물릴 때까지 시스템 보드 트레이를 섀시 후면을 향하게 미십시오 .

- CPU 프로세서를 재설치하십시오 . 97 페이지 " [프로세서](#page-96-0) 교체 " 를 참조하십시오 .
- 메모리 모듈을 재설치하십시오 . 91 페이지 " [메모리](#page-90-0) 모듈 설치 " 를 참조하십시오 .
- 시스템 보드의 전면 모서리 커넥터에 모든 케이블을 재연결하십시오 .
- 해당하는 경우 TOE 키를 재설치하십시오 . [그림](#page-152-0) 6-2 를 참조하십시오 .
- 확장 베이 브래킷 재설치 :
	- a 확장 베이 브래킷을 시스템 보드의 탭 및 섀시 벽에 맞춘 다음 브래킷을 조심스럽게 탭에 밀 어 넟ㅇ싱시♀
	- b 브래킷 좌측의 래치가 맞물릴 때까지 브래킷을 섀시 후면을 향하게 조심스럽게 미십시오 .
- 확장 카드를 설치하십시오 . 72 [페이지](#page-71-0) " 확장 카드 설치 " 를 참조하십시오 .
- SAS 컨트롤러 보조 카드를 재설치하십시오 . 105 페이지 "SAS [컨트롤러](#page-104-0) 보조 카드 " 를 참조하십 시오 .
- RAC 카드가 존재하는 경우 케이블을 시스템 보드의 RAC 커넥터에 연결하십시오 . 94 [페이지](#page-93-0) ["RAC](#page-93-0) 카드 설치 " 를 참조하십시오 .
- 중심 및 뒷부분 팬 브래킷을 재설치하십시오. 86[페이지](#page-85-1) "중심 팬 브래킷 장착" 및 87[페이지](#page-86-1) "후 면 팬 [브래킷](#page-86-1) 장착 " 을 참조하십시오.
- 메모리 냉각 덮개를 설치하십시오 . 86 [페이지](#page-85-2) " 냉각 덮개 설치 " 를 참조하십시오 .
- ■■ 주의사항 : 메모리 냉각 덮개를 분리한 상태에서 컴퓨터를 작동하지 마십시오 . 시스템이 과열되면 시스 템이 단시간 내에 종료되고 데이타가 유실될 수 있습니다 .
- 모든 냉각팬을 설치하십시오 . 68 [페이지](#page-67-0) " 팬 분리 및 설치 " 을 참조하십시오 .
- 확장 카드에 모든 케이블을 재연결하십시오 .
- 시스템을 닫으십시오 . 54 [페이지](#page-53-0) " 시스템 닫기 " 를 참조하십시오 .
- 전면 패널 및 시스템 뒷부분에 모든 케이블을 재연결하십시오 .
- 시스템을 전원에 다시 연결하고 시스템과 연결된 주변 장치를 켜십시오 .
- 분리된 경우 전면 베젤을 장착하십시오 .

# 전원 배포 보드 ( 서비스 전용 절차 )

### 전원 배포 보드 분리

- $\bigwedge$  주의 : 숙련된 서비스 기술자만 시스템 덮개를 분리하고 시스템 내부의 구성요소에 액세스해야 합니다 . 절차를 수행하기 전에 제품 정보 설명서에서 안전 지침 , 컴퓨터 내부 작업 및 정전기 방전 보호에 대한 자 세한 내용을 참조하십시오 .
- 주의 : 시스템을 들어야 하는 경우에는 도움을 청하십시오 . 부상을 입는것을 방지하려면 시스템을 혼자서 들지 마십시오 .
	- 1 시스템의 전원을 끄고 전원에서 전원 케이블을 분리하십시오 .
	- 2 시스템 뒷부분에서 모든 케이블을 분리하십시오 .
	- 3 타워 시스템인 경우 시스템 측면이 작업대 표면에 놓이게 하십시오 .
	- 4 시스템을 여십시오 . 53 [페이지](#page-52-0) " 시스템 열기 " 를 참조하십시오 .
	- 5 116 [페이지](#page-115-0) " 시스템 보드 분리 " 의 모든 추가 절차를 수행하여 시스템 보드를 분리하십시오 .
	- 6 시스템 보드를 SAS 후면판 보드 , 제어판 및 모든 테이프 또는 주변 장치나 플렉스 베이의 하드 드라이브에 연결하는 모든 케이블을 분리하십시오 .
	- 7 시스템 보드 및 SAS 후면판 보드를 전원 배포 보드에 연결하는 케이블을 분리하십시오 .
	- 8 시스템 보드에서 전원 공급 장치를 잠금 해제하고 뒤로 5cm(2 인치 ) 정도 미십시오 . 64 [페이지](#page-63-0) " 전원 [공급](#page-63-0) 장치 분리 " 를 참조하십시오 .
	- 9 #2 십자 드라이버를 사용하여 전원 배포 보드에서 5 개의 나사를 분리하십시오 . 그림 [3-34](#page-120-0) 를 참 조하십시오 .
- 10 시스템 섀시에서 전원 배포 보드를 분리하십시오 . 그림 [3-34](#page-120-0) 를 참조하십시오 .

### <span id="page-120-0"></span>그림 3-34. 전원 배포 보드 분리

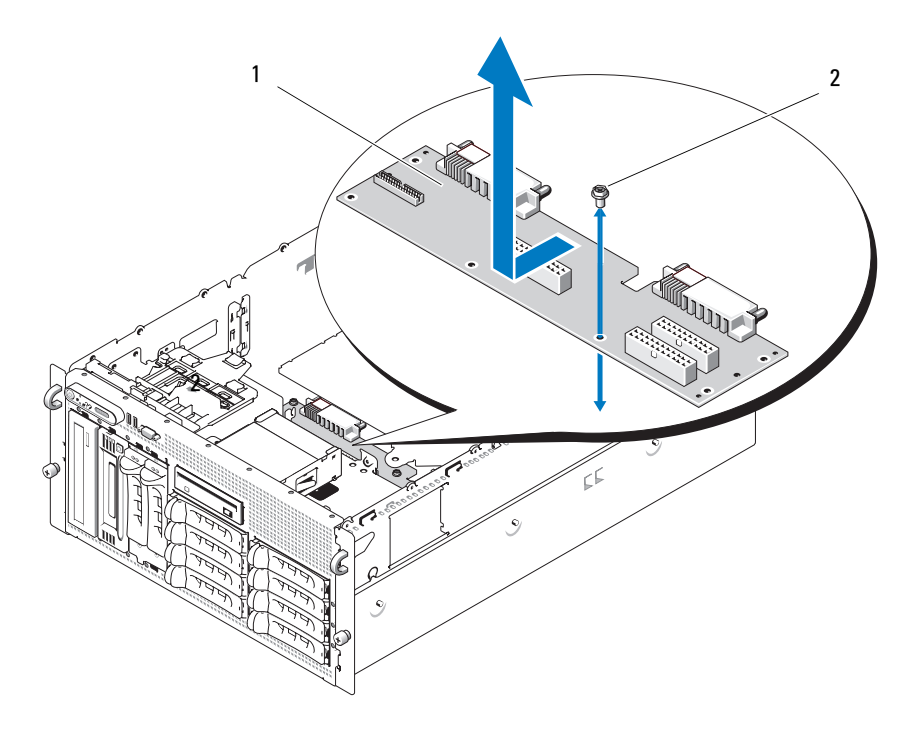

전원 배포 보드 2 나사 (5 개 )

#### 전원 배포 보드 설치

- 주의 : 숙련된 서비스 기술자만 시스템 덮개를 분리하고 시스템 내부의 구성요소에 액세스해야 합니다 . 안전 지침 , 컴퓨터 내부 작업 및 정전기 방전 보호에 대한 자세한 내용은 시스템 정보 설명서를 참조하십시 오 .
	- 1 새 전원 배포 보드의 포장을 푸십시오 .
	- 2 전원 배포 보드의 모서리를 잡고 보드를 조심스럽게 섀시에 밀어 넣은 다음 고정 구멍이 섀시 맨 아래에 놓이게 보드를 맞추십시오 . 그림 [3-34](#page-120-0) 를 참조하십시오 .
	- 3 #2 십자 드라이버를 사용하여 전원 배포 보드를 시스템 섀시에 고정하는 5 개의 나사를 설치하 십시오 . 그림 [3-34](#page-120-0) 를 참조하십시오 .
	- 4 전원 배포 보드에 전원 케이블을 연결하십시오 .
	- 5 시스템 보드를 재설치하십시오 . 118 [페이지](#page-117-1) " 시스템 보드 설치 " 를 참조하십시오 .
	- 6 전원 배포 보드의 케이블을 시스템 보드에 연결하십시오.
	- 7 전원 배포 보드의 케이블을 SAS 후면판 보드에 연결하십시오 .
	- 8 시스템 보드를 SAS 후면판 보드 , 제어판 및 모든 테이프 또는 주변 장치나 플렉스 베이의 하드 드라이브에 연결하는 모든 케이블을 재연결하십시오 .
- 9 시스템을 닫으십시오 . 54 [페이지](#page-53-0) " 시스템 닫기 " 를 참조하십시오 .
- 10 전원 공급 장치를 재삽입하십시오 . 66 [페이지](#page-65-0) " 전원 공급 장치 설치 " 를 참조하십시오 .
- 11 시스템을 주변 장치 및 전원 콘센트에 재연결하고 시스템을 켜십시오 .

# 시스템 문제 해결

# 안전 제일 — 사용자와 시스템을 위하여

이 설명서의 절차를 수행하기 전에 시스템 덮개를 분리하고 시스템의 내부에서 작업해야 합니 다 . 시스템 내부에서 작업할 때 본 설명서 및 기타 설명서의 설명 없이 서비스를 수행하지 마십 시오 .

#### 주의 : 숙련된 서비스 기술자만 시스템 덮개를 분리하고 시스템 내부의 구성요소에 액세스해야 합니 다 . 절차를 수행하기 전에 안전 지침 , 컴퓨터 내부 작업 및 정전기 방전 보호에 대한 자세한 내용은 제 품 정보 안내를 참조하십시오 .

# 시작 루틴

시스템 시작 루틴 동안 표 [4-1](#page-122-0) 에서 설명한 지시 사항에 대해 보고 들으십시오 .

#### <span id="page-122-0"></span>표 4-1. 시작 루틴 표시

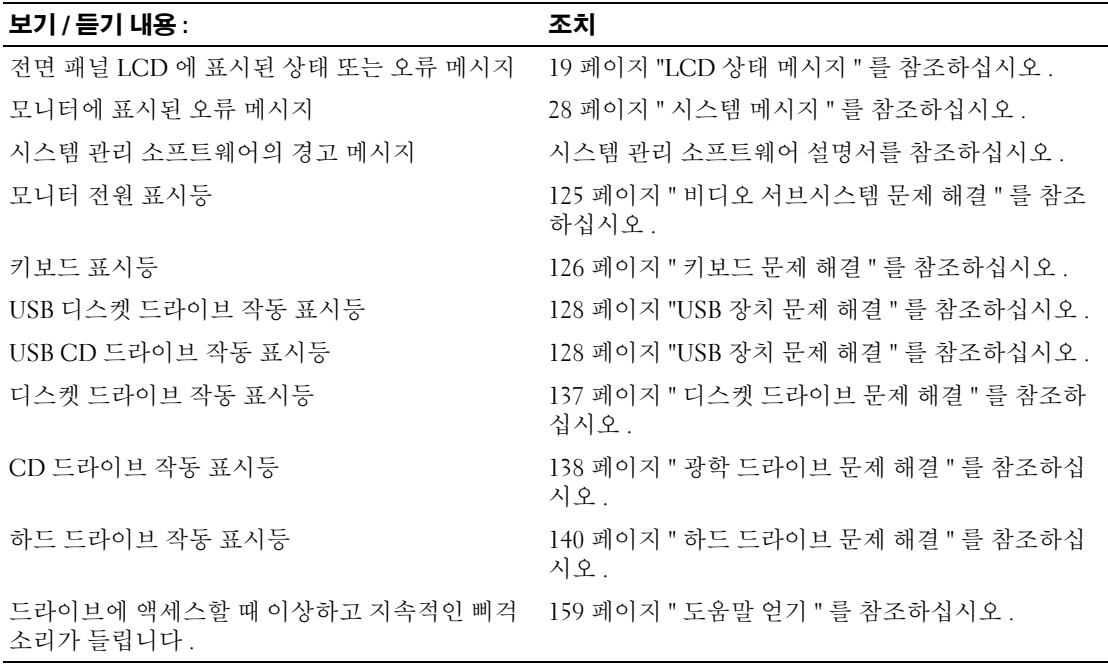

# 컴퓨터 점검

이 절에서는 모니터 , 키보드 또는 마우스와 같은 시스템에 연결된 외부 장치의 문제 해결 절차에 관 한 내용을 제공합니다 . 이 절차의 항목을 수행하기 전에 125 [페이지](#page-124-1) " 외부 연결 문제 해결 " 을 참조 하십시오.

### IRQ 지정 충돌 문제 해결

대부분 PCI 장치는 다른 장치와 함께 IRQ 를 공유할 수 있지만 동시에 하나의 IRQ 를 사용할 수는 없 습니다 . 이런 유형의 충돌을 피면하려면 각 PCI 장치의 개별 IRQ 요구를 참조하십시오 . 표 [4-2](#page-123-0) 는 IRQ 지정을 나열합니다 .

#### <span id="page-123-0"></span>표 4-2. IRQ 지정 기본값

![](_page_123_Picture_349.jpeg)

### <span id="page-124-1"></span>외부 연결 문제 해결

느슨하거나 올바르지 않게 연결된 케이블이 시스템 , 모니터 , 및 다른 주변 장치 ( 예를 들면 프린터 , 키보드 , 마우스 또는 다른 외부 장치 ) 를 초래하는 제일 큰 원인일 수 있습니다 . 모든 외부 케이블이 컴퓨터의 외부 커넥터에 안전하게 연결되었는지 확인하십시오 . 시스템의 전면 패널 커넥터에 관한 내용은 [그림](#page-11-0) 1-2 을 참조하고 후면 패널 커넥터는 [그림](#page-15-0) 1-4 을 참조하십시오 .

### <span id="page-124-0"></span>비디오 서브시스템 문제 해결

#### 문제

- 모니터가 올바르게 작동하지 않습니다 .
- 비디오 메모리에 결함이 있습니다 .

#### 조치

- 1 모니터에 대한 시스템 및 전원 연결을 점검하십시오 .
- 2 비디오 출력 커넥터가 내장된 확장 카드가 시스템에 설치되었는지 확인하십시오 .

시스템 구성에서 일반적으로 모니터 케이블은 시스템 내장 비디오 커넥터가 아닌 확장 카드 커 넥터에 연결해야 합니다 .

모니터가 정확한 비디오 커넥터에 연결되었느지 확인하려면 시스템을 끄고 1 분 정도 기다린 다음 모니터를 다른 비디오 커넥터에 연결하고 시스템을 다시 켜십시오 .

3 전면 및 뒷면 비디오 커넥터에 연결된 모니터가 시스템에 설치되었는지 확인하십시오 . 시스템은 전면 또는 뒷면 비디오 커넥터에 연결된 모니터 하나만을 지원합니다. 모니터가 전면 패널에 연결된 경우 후면 패널 비디오는 비활성화됩니다 .

시스템에 두 모니터가 연결된 경우 하나를 분리하십시오 문제가 해결되지 않으면 다음 단계를 계속 진행하십시오 .

4 해당하는 온라인 진단 테스트를 실행하십시오. 147페이지 "서버 관리자 진단 [프로그램](#page-146-0) 사용"를 참조하십시오 .

테스트가 성공적으로 완료되는 경우 비디오 하드웨어에 관련된 문제가 아닙니다 .

테스트가 실패하면 159 [페이지](#page-158-0) " 도움말 얻기 " 를 참조하십시오 .

### <span id="page-125-0"></span>키보드 문제 해결

#### 문제

- 키보드에 문제가 발생했음을 나타내는 시스템 메시지가 표시됩니다 .
- 키보드는 올바르게 작동하지 않습니다 .

#### 조치

- 1 시스템 설치 프로그램을 실행하고 USB 포트가 활성화되었는지 확인하십시오 . 37 [페이지](#page-36-0) " 시스 템 설치 [프로그램](#page-36-0) 사용 " 를 참조하십시오 .
- 2 키보드 및 해당 케이블에 손상된 흔적이 있는지 확인하십시오 .
- 3 올바르게 작동하는 키보드로 결함이 있는 키보드를 교체해 보십시오 . 문제가 해결되면 결함이 있는 키보드를 교체하십시오 . 159 [페이지](#page-158-0) " 도움말 얻기 " 를 참조하십 시오 .
- 4 해당하는 온라인 진단 테스트를 실행하십시오. 147페이지 "서버 관리자 진단 [프로그램](#page-146-0) 사용"를 참조하십시오 .

문제가 해결되지 않은 경우 159 [페이지](#page-158-0) " 도움말 얻기 " 을 참조하십시오 .

#### 마우스 문제 해결

#### 문제

- 키보드에 문제가 발생했음을 나타내는 시스템 메시지가 표시됩니다 .
- 마우스가 올바르게 작동하지 않습니다.

#### 조치

1 해당하는 온라인 진단 테스트를 실행하십시오. 147페이지 "서버 관리자 진단 [프로그램](#page-146-0) 사용"를 참조하십시오 .

테스트가 실패하면 다음 단계를 계속 진행하십시오 .

- 2 마우스 및 해당 케이블에 손상된 흔적이 있는지 확인하십시오 . 마우스가 손상되지 않은 경우 , [단계](#page-125-1) 4 로 이동하십시오 . 마우스가 손상되면 다음 단계를 계속 진행하십시오 .
- 3 올바르게 작동하는 마우스로 결함이 있는 마우스를 교체해 보십시오 . 문제가 해결되면 결함이 있는 마우스를 교체하십시오 . 159 [페이지](#page-158-0) " 도움말 얻기 " 참조하십시 오 .
- <span id="page-125-1"></span>4 시스템 설치 프로그램을 시작하고 USB 포트가 활성화되었는지 확인하십시오 . 37 [페이지](#page-36-0) " 시스 템 설치 [프로그램](#page-36-0) 사용 " 를 참조하십시오 . 문제가 해결되지 않은 경우 159 [페이지](#page-158-0) " 도움말 얻기 " 를 참조하십시오 .

# 기본 I/O 기능 문제 해결

#### 문제

- 직렬 포트에 문제가 발생했음을 나타내는 오류 메시지가 표시됩니다 .
- 직렬 포트에 연결된 장치가 올바르게 작동하지 않습니다 .

#### 조치

- 1 시스템 설치 프로그램을 시작하고 직렬 포트가 활성화되고 응용프로그램에 올바르게 구성되었 는지 확인하십시오 . 37 페이지 " 시스템 설치 [프로그램](#page-36-0) 사용 " 를 참조하십시오 .
- 2 개별 응용프로그램에 문제가 있음을 확인하면 프로그램에 필요한 특정 포트 구성 요구는 응용 프로그램 설명서를 참조하십시오 .
- 3 해당하는 온라인 진단 테스트를 실행하십시오. 147페이지 "서버 관리자 진단 [프로그램](#page-146-0) 사용"를 참조하십시오 .

테스트가 성공적으로 완료되었으나 문제가 계속 존재하는 경우 127 [페이지](#page-126-0) " 직렬 I/O 장치 문 제 [해결](#page-126-0) " 을 참조하십시오.

### <span id="page-126-0"></span>직렬 I/O 장치 문제 해결

#### 문제

• 직렬 포트에 여결된 장치가 올바르게 작동하지 않습니다.

#### 조치

- 1 직렬 포트에 연결된 시스템 및 모든 주변 장치를 끄십시오 .
- 2 올바르게 작동하는 케이블로 직렬 인터페이스 케이블을 교체하고 시스템 및 직렬 장치를 켜십 시오 .

문제가 해결되면 인터페이스 케이블을 교체하십시오 . 159 [페이지](#page-158-0) " 도움말 얻기 " 를 참조하십 시오 .

- 3 시스템 및 직렬 장치를 끄고 유사한 장치로 교체하십시오 .
- 4 시스템 및 직렬 장치를 켜십시오 . 문제가 해결되면 직렬 장치를 교체하십시오 . 159 [페이지](#page-158-0) " 도움말 얻기 " 를 참조하십시오 . 문제가 지속되면 159 페이지 " [도움말](#page-158-0) 얻기 " 를 참조하십시오 .

### <span id="page-127-0"></span>USB 장치 문제 해결

#### 문제

- USB 장치에 문제가 발생했음을 나타내는 시스템 메시지가 표시됩니다 .
- USB 포트에 연결된 장치가 올바르게 작동하지 않습니다 .

조치

- 1 시스템 설치 프로그램을 실행하고 USB 포트가 활성화되었는지 확인하십시오 . 37 [페이지](#page-36-0) " 시스 템 설치 [프로그램](#page-36-0) 사용 " 를 참조하십시오 .
- 2 시스템 및 모든 USB 장치를 끄십시오 .
- 3 USB 장치를 분리하고 제대로 작동하지 않는 장치를 다른 USB 장치에 연결해 보십시오 .
- 4 시스템 및 재연결된 장치를 켜십시오 . 문제가 해결되면 USB 장치에 결함이 있을 수 있습니다 . 159 페이지 " [도움말](#page-158-0) 얻기 " 를 참조하십 시오 .
- 5 가능하면 올바르게 작동하는 케이블로 인터페이스 케이블을 교체하십시오 . 문제가 해결되면 인터페이스 케이블을 교체하십시오 . 159 [페이지](#page-158-0) " 도움말 얻기 " 를 참조하십 시오 .
- 6 시스템 및 USB 장치를 끄고 유사한 장치로 교체하십시오 .
- 7 시스템 및 USB 장치를 켜십시오 . 문제가 해결되면 USB 장치를 교체하십시오 . 159 [페이지](#page-158-0) " 도움말 얻기 " 를 참조하십시오 . 문제가 지속되면 159 [페이지](#page-158-0) " 도움말 얻기 " 를 참조하십시오 .

# NIC 문제 해결

#### 문제

• NIC 가 네트워크와 통신할 수 없습니다 .

조치

- 1 해당하는 온라인 진단 테스트를 실행하십시오. 147페이지 "서버 관리자 진단 [프로그램](#page-146-0) 사용"를 참조하십시오 .
- 2 NIC 커넥터의 해당 표시등을 확인하십시오
	- 여결 표시등이 켜지지 않는 경우 , 케이블 연결을 확인하십시오 .
	- 작동 표시등이 켜지지 않는 경우 , 네트워크 드라이버 파일이 손상되었거나 설치되지 않았 을 수 있습니다 . 해당되는 경우 드라이버를 제거하고 재설치하십시오 . NIC 설명서를 참조하십시오 .
	- 가능한 경우 자동 감지 설정을 변경하십시오 .
	- 스위치 또는 허브에 다른 커넥터를 사용하십시오 .

내장형 NIC 카드가 아닌 NIC 카드를 사용하는 경우 NIC 카드의 설명서를 참조하십시오 .

- 3 올바른 드라이버가 설치되고 프로토콜이 연관되었는지 확인하십시오. NIC 설명서를 참조하십 시오 .
- 4 시스템 설치 프로그램을 시작하고 NIC가 활성화되었는지 확인하십시오. 37[페이지](#page-36-0) "시스템 설 치 [프로그램](#page-36-0) 사용 " 를 참조하십시오 .
- 5 네트워크의 NIC, 허브 및 스위치가 동일한 데이타 전송 속도로 설정되었는지 확인하십시오 . 네 트워크 장치 설명서를 참조하십시오 .
- 6 모든 네트워크 케이블이 올바른 유형이고 최대 길이를 초과하지 않았는지 확인하십시오 .

# 습식 시스템 문제 해결

#### 문제

- 시스템에서 액체가 흘러나옵니다 .
- 습도가 과도합니다 .

조치

- 주의 : 숙련된 서비스 기술자만 시스템 덮개를 분리하고 시스템 내부의 구성요소에 액세스해야 합니다 . 절차를 수행하기 전에 안전 지침 , 컴퓨터 내부 작업 <sup>및</sup> 정전기 방전 보호에 대한 자세한 내용은 제품 정보 안내를 참조하십시오 .
	- 1 시스템과 연결된 주변 장치의 전원을 끄고 시스템을 전기 콘센트에서 분리하십시오 .
	- 2 시스템을 여십시오 . 53 페이지 " [시스템](#page-52-1) 열기 " 를 참조하십시오 .
	- 3 시스템에 설치된 모든 확장 카드를 분리하십시오. 73[페이지](#page-72-1) "확장 카드 분리"를 참조하십시오.
	- 4 최소한 하루 정도 시스템을 건조시키십시오.
	- 5 시스템을 닫으십시오 . 54 [페이지](#page-53-1) " 시스템 닫기 " 를 참조하십시오 .
	- 6 시스템을 전기 콘센트에 다시 연결하고 시스템과 연결된 주변 장치를 켜십시오 . 시스템이 제대로 시작하지 않으면 159 페이지 " [도움말](#page-158-0) 얻기 " 를 참조하십시오 .
	- 7 시스템이 올바르게 시작되면 시스템을 끄고 분리한 모든 확장 카드를 재설치하십시오 . 72 [페이](#page-71-1) 지 " [확장](#page-71-1) 카드 설치 " 를 참조하십시오 .
	- 8 올바른 온라인 진단 테스트를 실행하십시오. 147페이지 "서버 관리자 진단 [프로그램](#page-146-0) 사용"를 참 조하십시오 .

테스트가 실패하면 159 [페이지](#page-158-0) " 도움말 얻기 " 를 참조하십시오 .

# 손상된 시스템 문제 해결

문제

• 시스템을 떨어뜨렸거나 손상되었습니다 .

조치

### $\bigwedge$  주의 : 숙련된 서비스 기술자만 시스템 덮개를 분리하고 시스템 내부의 구성요소에 액세스해야 합니다 . 절차를 수행하기 전에 안전 지침 , 컴퓨터 내부 작업 <sup>및</sup> 정전기 방전 보호에 대한 자세한 내용은 제품 정보 안내를 참조하십시오 .

- 1 시스템을 여십시오 . 53 [페이지](#page-52-1) " 시스템 열기 " 를 참조하십시오 .
- 2 다음 구성요소가 제대로 설치되었는지 확인하십시오 .
	- 확장 카드
	- 전원 공급 장치
	- 팬
	- 프로세서 및 방열판
	- 메모리 모듈
	- SAS 후면판 보드에 대한 드라이브 캐리어 연결 ( 해당하는 경우 )
- 3 모든 케이블이 제대로 연결되었는지 확인하십시오 .
- 4 시스템을 닫으십시오 . 54 [페이지](#page-53-1) " 시스템 닫기 " 를 참조하십시오 .
- 5 시스템 진단 프로그램에서 시스템 보드 테스트를 실행하십시오 . 147 [페이지](#page-146-1) " 시스템 진단 프로 [그램](#page-146-1) 실행 " 를 참조하십시오 . 테스트가 실패하면 159 [페이지](#page-158-0) " 도움말 얻기 " 를 참조하십시오 .

시스템 전지 문제 해결

#### 문제

- 전지에 문제가 발생했음을 나타내는 시스템 메시지가 표시됩니다 .
- 시스템 구섯 젓보가 시스템 석치 프로그램에서 유식되었습니다 .
- 시스템 데이타 및 시간이 현재로 유지되지 않습니다 .
- 주 : 오래 동안 ( 몇 주 또는 몇 달 ) 시스템을 사용하지 않은 경우 NVRAM 의 시스템 구성 정보가 유실될 수 있습니다 . 이 문제는 불량 전지로 인해 발생합니다 .

#### 조치

- 1 시스템 설치 프로그램에 시간 및 날짜를 재입력하십시오 . 37 페이지 " 시스템 설치 [프로그램](#page-36-0) 사 [용](#page-36-0) " 를 참조하십시오 .
- 2 시스템을 끄고 최소 한시간 전원 콘센트에서 분리하십시오 .
- 3 시스템을 전원 콘센트에 다시 연결하고 시스템을 켜십시오 .
- 4 시스템 설치 프로그램을 시작하십시오 .

시스템 설치 프로그램의 시간 및 날짜가 정확하지 않는 경우 전지를 교체하십시오 . 83 [페이지](#page-82-0) " [시스템](#page-82-0) 전지 교체 " 를 참조하십시오 .

전지를 교체하여도 문제가 해결되지 않은 경우 159 페이지 " [도움말](#page-158-0) 얻기 " 을 참조하십시오 .

 $\mathcal{L}$  주 : 일부 소프트웨어는 시스템의 시간을 빨리거나 늦출 수 있습니다 . 시스템 설치 프로그램에서 시스템 은 올바르게 작동하나 시간이 정확하지 않는 경우 문제의 원인은 전지가 아니라 소프트웨어로 인해 발생된 것일 수 있습니다 .

# 전원 공급 장치 문제 해결

#### 문제

- 시스템 상태 표시등이 호박색입니다 .
- 전원 공급 장치 오류 표시등이 호박색으로 켜져 있습니다.
- 전원 공급 장치에 문제가 발생했음을 나타내는 메시지가 전면 패널 상태 LCD 에 표시됩니다 .

#### 조치

- 주의 : 숙련된 서비스 기술자만 시스템 덮개를 분리하고 시스템 내부의 구성요소에 액세스해야 합니다 . <sup>절</sup> 차를 수행하기 전에 안전 지침 , 컴퓨터 내부 작업 <sup>및</sup> 정전기 방전 보호에 대한 자세한 내용은 제품 정보 안내 <mark>를 참조하십시오</mark> .
- 1 해당하는 온라인 진단 테스트를 실행하십시오. 147페이지 "서버 관리자 진단 [프로그램](#page-146-0) 사용"를 참조하십시오 .
- 2 결함이 있는 전원 공급 장치를 찾으십시오 .

전원 공급 장치 장애 표시등이 켜집니다 . 17 [페이지](#page-16-0) " 전원 표시등 코드 " 를 참조하십시오 .

**□ 주의사항** : 전원 공급 장치를 핫 플러그할 수 있습니다 . 시스템이 작동하려면 하나의 전원 공급 장치가 설 치되어야 합니다 . 두 전원 공급 장치가 설치된 경우 시스템은 중복 모드로 작동합니다 . 분리하고 시스템 전원이 켜졌을 때 하나의 전원 공급 장치만 설치되도록 하십시오 . 시스템이 전원 공급 블랭크를 설치하지 않은 상태에서 하나의 전원 공급 장치로 오래동안 작동하는 경우 시스템이 과열될 수 있습니다 .

3 전원 공급 장치를 분리하고 다시 설치하여 제대로 설치되었는지 확인하십시오. 64[페이지](#page-63-1) "전원 [공급](#page-63-1) 장치 " 를 참조하십시오 .

■ 주 : 전원 공급 장치를 설치한 후 , 시스템에서 전원 공급 장치를 인식하고 올바르게 작동하는지 확인 하는 데 몇 초간의 시간이 소요됩니다 . 전원 공급 장치가 올바르게 작동할 경우 전원 표시등은 녹색으 로 표시됩니다 . 17 페이지 " 전원 [표시등](#page-16-0) 코드 " 를 참조하십시오 .

- 4 문제가 해결되었는지 보려면 표시등을 확인하십시오 . 문제가 해결되지 않으면 결함이 있는 전 원 공급 장치를 분리하십시오 . 64 [페이지](#page-63-2) " 전원 공급 장치 분리 " 를 참조하십시오 .
- 5 새로운 전원 공급 장치를 설치하십시오 . 66 [페이지](#page-65-1) " 전원 공급 장치 설치 " 를 참조하십시오 . 문제가 지속되면 159 페이지 " [도움말](#page-158-0) 얻기 " 를 참조하십시오 .

### 시스템 냉각 문제 해결

#### 문제

• 시스템 관리 소프트웨어에서 팬 관련 오류 메시지를 발행합니다 .

#### 조치

다음 상태 중 하나도 존재하지 않는지 확인하십시오 .

- 시스템 덮개 , 냉각기 덮개 , 드라이브 블랭크거나 전면 또는 후면 패널이 분리되었습니다 .
- 주변 온도가 너무 높습니다.
- 외부 공기 흐름이 막혔습니다 .
- 시스템 내부의 케이블이 공기 흐름을 막았습니다 .
- 개별 냉각 팬이 분리되었거나 고장이 생겼습니다 . 133 [페이지](#page-132-0) " 팬 문제 해결 " 를 참조하십시오 .

### <span id="page-132-0"></span>팬 문제 해결

#### 문제

- 시스템 상태 표시등이 호박색입니다 .
- 시스템 관리 소프트웨어에서 팬 관련 오류 메시지를 발행합니다 .
- 전면 패널 LCD 가 팬에 문제가 있음을 표시합니다 .

#### 조치

- 주의 : 숙련된 서비스 기술자만 시스템 덮개를 분리하고 시스템 내부의 구성요소에 액세스해야 합니다 . 절차를 수행하기 전에 안전 지침 , 컴퓨터 내부 작업 및 정전기 방전 보호에 대한 자세한 내용은 제품 정보 안내를 참조하십시오 .
- 1 해당 온라인 진단 테스트를 실행하십시오. 147페이지 "서버 관리자 진단 [프로그램](#page-146-0) 사용"를 참조 하십시오 .
- 2 시스템을 여십시오 . 53 [페이지](#page-52-1) " 시스템 열기 " 를 참조하십시오 .

#### 주의 : 냉각팬은 핫 플러그 가능합니다 . 시스템이 켜져 있는 동안 적합한 온도를 유지하려면 한번에 하나 의 팬만 교체하십시오 .

- 3 LCD 패널 또는 진단 프로그램 소프트웨어에서 표시된 결함이 있는 팬의 위치를 지정하십시오. 각 팬의 식별 번호에 관한 내용은 [그림](#page-66-0) 3-11 을 참조하십시오 .
- 4 패을 해당 브래킷에서 부리하거나 재장착하여 패 연결을 확인하십시오 . 68 [페이지](#page-67-1) " 패 분리 및 [설치](#page-67-1) " 을 참조하십시오 .

■ 주 : 시스템이 팬을 인식하고 올바르게 작동하는지 확인하려면 30 초 기다리십시오 .

5 문제가 해결되지 않으면 새 팬을 설치하십시오 . 68 [페이지](#page-67-1) " 팬 분리 및 설치 " 를 참조하십시오 . 교체 팬이 올바르게 작동하면 시스템을 닫으십시오 . 54 [페이지](#page-53-1) " 시스템 닫기 " 를 참조하십시  $\Omega$ .

교체 팬이 작동하지 않으면 159 [페이지](#page-158-0) " 도움말 얻기 " 를 참조하십시오 .

### 시스템 메모리 문제 해결

#### 문제

- 메모리 모듈에 결함이 있습니다 .
- 시스템 보드에 결함이 있습니다 .
- 시스템 메모리에 문제가 발생했음을 나타내는 메시지가 전면 패널 상태 LCD 에 표시됩니다 .

#### 조치

- 주의 : 숙련된 서비스 기술자만 시스템 덮개를 분리하고 시스템 내부의 구성요소에 액세스해야 합니다 . 절 차를 수행하기 전에 안전 지침 , 컴퓨터 내부 작업 및 정전기 방전 보호에 대한 자세한 내용은 제품 정보 안내 를 참조하십시오 .
- 1 해당하는 온라인 진단 테스트를 실행하십시오. 147페이지 "서버 관리자 진단 [프로그램](#page-146-0) 사용"를 참조하십시오 .
- 2 시스템 및 연결된 주변 장치의 전원을 켭니다 . 오류 메시지가 표시되지 않으면 다음 단계를 계속 진행하십시오 . 오류 메시지가 표시되면 [단계](#page-135-0) 13 으로 가십시오 .
- 3 시스템 설치 프로그램을 시작하고 시스템 메모리 설정을 확인하십시오. 37[페이지](#page-36-0) "시스템 설치 [프로그램](#page-36-0) 사용 " 를 참조하십시오 .

설치된 메모리 총량이 시스템 메모리 설정과 일치하면 [단계](#page-135-0) 13 로 가십시오 .

- 4 베젤을 분리하십시오 . 50 페이지 " 베젤을 [분리하십시오](#page-49-1) " 를 참조하십시오 .
- 5 시스템과 연결된 주변 장치의 전원을 끄고 시스템을 전기 콘센트에서 분리하십시오 .
- 6 시스템을 여십시오 . 53 [페이지](#page-52-1) " 시스템 열기 " 를 참조하십시오 .
- 7 메모리 냉각 덮개를 분리하십시오 . 84 [페이지](#page-83-0) " 냉각 덮개 분리 " 를 참조하십시오 .
- **□ 주의사항** : 시스템의 전원을 끄기 전에 메모리 냉각 덮개를 분리하지 마십시오 . 시스템이 과열되면 시스 템이 단시간 내에 종료되고 데이타가 유실될 수 있습니다 .
- 주의 : 시스템의 전원을 끈 다음 DIMM 은 뜨거우므로 일정한 시간 동안 다치지 마십시오 . DIMM 을 다루기 전에 냉각될 때까지 기다리십시오 . DIMM 을 다루는 경우 카드 모서리를 잡아야 하며 DIMM 구성요소를 다 치지 마십시오 .
- 8 해당 소켓에 메모리 모듈을 다시 장착하십시오. 91[페이지](#page-90-1) "메모리 모듈 설치"를 참조하십시오.
- 9 메모리 냉각 덮개를 장착하십시오.
- **□ 주의사항** : 메모리 냉각 덮개를 분리한 상태에서 컴퓨터를 작동하지 마십시오 . 시스템이 과열되면 시스 템이 단시간 내에 종료되고 데이타가 유실될 수 있습니다 .
- 10 시스템을 닫으십시오 . 54 [페이지](#page-53-1) " 시스템 닫기 " 를 참조하십시오 .
- 11 시스템을 전기 콘센트에 다시 연결하고 시스템과 연결된 주변 장치를 켜십시오 .

<span id="page-135-1"></span>12 시스템 설치 프로그램을 시작하고 시스템 메모리 설정을 확인하십시오. 37[페이지](#page-36-0) "시스템 설치 [프로그램](#page-36-0) 사용 " 를 참조하십시오 .

설치된 메모리 총량이 시스템 메모리 설정과 일치하지 않으면 다음 단계를 수행하십시오 .

- a 시스템과 연결된 주변 장치의 전원을 끄고 시스템을 전기 콘센트에서 분리하십시오 .
- b 시스템을 여십시오 . 53 페이지 " [시스템](#page-52-1) 열기 " 를 참조하십시오 .
- c 메모리 냉각 덮개를 분리하십시오 . 84 [페이지](#page-83-0) " 냉각 덮개 분리 " 를 참조하십시오 .
- <span id="page-135-2"></span>d 소켓 1 의 메모리를 동일한 용량의 다른 메모리로 교체하십시오 . 91 [페이지](#page-90-1) " 메모리 모듈 설 [치](#page-90-1) " 를 참조하십시오 .
- e 메모리 냉각 덮개를 장착하십시오 .
- **□ 주의사항** : 메모리 냉각 덮개를 분리한 상태에서 컴퓨터를 작동하지 마십시오 . 시스템이 과열되면 시스 템이 단시간 내에 종료되고 데이타가 유실될 수 있습니다 .
	- f 시스템을 닫으십시오 . 54 페이지 " [시스템](#page-53-1) 닫기 " 를 참조하십시오 .
	- g 시스템을 전기 콘센트에 다시 연결하고 시스템과 연결된 주변 장치를 켜십시오 .
	- h 시스템이 부팅할 때 키보드의 모니터 화면과 표시등을 관찰하십시오 .
- <span id="page-135-3"></span><span id="page-135-0"></span>13 다음 단계를 수행하십시오 .
	- a 시스템과 연결된 주변 장치의 전원을 끄고 시스템을 전기 콘센트에서 분리하십시오 .
	- b 시스템을 여십시오 . 53 페이지 " [시스템](#page-52-1) 열기 " 를 참조하십시오 .
	- c 메모리 냉각 덮개를 분리하십시오 . 84 [페이지](#page-83-0) " 냉각 덮개 분리 " 를 참조하십시오 .
	- d 설치된 각 메모리 모듈에 대해 [단계](#page-135-1) 12 의 [단계](#page-135-2) d~ [단계](#page-135-3) h 를 수행하십시오 .

문제가 지속되면 159 페이지 " [도움말](#page-158-0) 얻기 " 를 참조하십시오 .

# <span id="page-136-0"></span>디스켓 드라이브 문제 해결

#### 문제

• 디스켓 드라이브에 문제가 발생했음을 나타내는 오류 메시지가 표시됩니다 .

#### 조치

#### 주의 : 숙련된 서비스 기술자만 시스템 덮개를 분리하고 시스템 내부의 구성요소에 액세스해야 합니다 . 절차를 수행하기 전에 안전 지침 , 컴퓨터 내부 작업 및 정전기 방전 보호에 대한 자세한 내용은 제품 정보 안내를 참조하십시오 .

- 1 시스템 설치 프로그램을 시작하고 디스켓 드라이브가 정확하게 구성되었는지 확인하십시오 . 37 페이지 " 시스템 설치 [프로그램](#page-36-0) 사용 " 를 참조하십시오 .
- 2 베젤을 분리하십시오 . 50 페이지 " 베젤을 [분리하십시오](#page-49-1) " 를 참조하십시오 .
- 3 해당하는 온라인 진단 테스트를 실행하십시오. 147페이지 "서버 관리자 진단 [프로그램](#page-146-0) 사용"를 참조하십시오 .
- 4 시스템과 연결된 주변 장치의 전원을 끄고 시스템을 전기 콘센트에서 분리하십시오 .
- 5 시스템을 여십시오 . 53 [페이지](#page-52-1) " 시스템 열기 " 를 참조하십시오 .
- 6 디스켓 드라이브 인터페이스 케이블이 디스켓 드라이브 및 시스템 보드에 단단하게 연결되었 는지 확인하십시오 .
- 7 드라이브에 전원 케이블이 올바르게 연결되었는지 확인하십시오 .
- 8 시스템을 닫으십시오 . 54 [페이지](#page-53-1) " 시스템 닫기 " 를 참조하십시오 .
- 9 시스템을 전기 콘센트에 다시 연결하고 시스템과 연결된 주변 장치를 켜십시오 .
- 10 디스켓 드라이브가 올바르게 작동하는지 보러면 해당하는 온라인 진단 테스트를 실행하십시오 .
- 11 시스템과 연결된 주변 장치의 전원을 끄고 시스템을 전기 콘센트에서 분리하십시오 .
- 12 시스템을 여십시오 . 53 페이지 " [시스템](#page-52-1) 열기 " 를 참조하십시오 .
- <span id="page-136-1"></span>13 시스템에 설치된 모든 확장 카드를 분리하십시오. 73[페이지](#page-72-1) "확장 카드 분리"를 참조하십시오.
- 14 시스템을 닫으십시오 . 54 [페이지](#page-53-1) " 시스템 닫기 " 를 참조하십시오 .
- 15 시스템을 전기 콘센트에 다시 연결하고 시스템과 연결된 주변 장치를 켜십시오 .
- 16 디스켓 드라이브가 올바르게 작동하는지 보러면 해당하는 온라인 진단 테스트를 실행하십시 오 .

테스트가 성공적으로 완료되는 경우 확장 카드가 디스켓 드라이브 로직과 충돌하거나 확장 카 드에 결함이 있을 수 있습니다 . 다음 단계를 계속 진행하십시오 .

테스트가 실패하면 159 [페이지](#page-158-0) " 도움말 얻기 " 를 참조하십시오 .

- <span id="page-137-1"></span>17 시스템과 연결된 주변 장치의 전원을 끄고 시스템을 전기 콘센트에서 분리하십시오 .
- 18 시스템을 여십시오 . 53 페이지 " [시스템](#page-52-1) 열기 " 를 참조하십시오 .
- 19 [단계](#page-136-1) 13에서 분리한 확장 카드중 하나를 재설치하십시오. 72[페이지](#page-71-1) "확장 카드 설치"를 참조하 십시오 .
- 20 시스템을 닫으십시오 . 54 [페이지](#page-53-1) " 시스템 닫기 " 를 참조하십시오 .
- 21 시스템을 전기 콘센트에 다시 연결하고 시스템과 연결된 주변 장치를 켜십시오 .
- <span id="page-137-2"></span>22 디스켓 드라이브가 올바르게 작동하는지 보러면 해당하는 온라인 진단 테스트를 실행하십시  $\Omega$ .
- 23 모든 확장 카드가 재설치될 때까지 또는 확장 카드가 테스트에 실패할 때까지 [단계](#page-137-1) 17~[단계](#page-137-2) 22 을 반복하십시오 .

문제가 해결되지 않은 경우 159 [페이지](#page-158-0) " 도움말 얻기 " 을 참조하십시오 .

# <span id="page-137-0"></span>광학 드라이브 문제 해결

#### 문제

- 시스템은 광학 드라이브의 CD 또는 DVD 에서 데이타를 읽을 수 없습니다 .
- 부팅 중에 광학 드라이브의 표시등이 깜박이지 않습니다 .

#### 조치

#### 주의 : 숙련된 서비스 기술자만 시스템 덮개를 분리하고 시스템 내부의 구성요소에 액세스해야 합니다 . 절차를 수행하기 전에 안전 지침 , 컴퓨터 내부 작업 및 정전기 방전 보호에 대한 자세한 내용은 제품 정보 안내를 참조하십시오 .

- 1 베젤을 분리하십시오 . 50 페이지 " 베젤을 [분리하십시오](#page-49-1) " 를 참조하십시오 .
- 2 올바르게 작동하는 CD 또는 DVD 로 시도해 보십시오 .
- 3 시스템 설치 프로그램을 시작하여 드라이브 IDE 컨트롤러가 활성화되었는지 확인하십시오 . 37 페이지 " 시스템 설치 [프로그램](#page-36-0) 사용 " 를 참조하십시오 .
- 4 해당하는 온라인 진단 테스트를 실행하십시오. 147페이지 "서버 관리자 진단 [프로그램](#page-146-0) 사용"를 참조하십시오 .
- 5 시스템과 연결된 주변 장치의 전원을 끄고 시스템을 전기 콘센트에서 분리하십시오 .
- 6 시스템을 여십시오 . 53 페이지 " [시스템](#page-52-1) 열기 " 를 참조하십시오 .
- 7 인터페이스 케이블이 광학 드라이브 및 컨트롤러에 단단하게 연결되었는지 확인하십시오 .
- 8 드라이브에 전원 케이블이 올바르게 연결되었는지 확인하십시오 .
- 9 시스템을 닫으십시오 . 54 [페이지](#page-53-1) " 시스템 닫기 " 를 참조하십시오 .
- 10 시스템을 전기 콘센트에 다시 연결하고 시스템과 연결된 주변 장치를 켜십시오 . 문제가 해결되지 않은 경우 159 [페이지](#page-158-0) " 도움말 얻기 " 을 참조하십시오 .

# 외장 SCSI 테이프 드라이브 문제 해결

#### 문제

- 불량 테이프 드라이브
- 불량 테이프 카트리지
- 누락되었거나 손상된 테이프 백업 소트프웨어 또는 테이프 드라이브 장치 드라이버
- 불량 SCSI 컨트롤러

#### 조치

- 1 문제가 발생하면 사용하고 있는 테이프 카트리지를 분리하고 올바르게 작동하는 테이프 카트 리지로 교체하십시오 .
- 2 설치된 테이프 드라이브에 필요한 SCSI 장치 드라이버가 설치되고 올바르게 구성되었는지 확 인하십시오 .
- 3 테이프 백업 소프트웨어 설명서의 설명에 따라 테이프 백업 소프트웨어를 재설치하십시오 .
- 4 테이프 드라이브 인터페이스 /DC 전원 케이블이 테이프 드라이브 및 SCSI 컨트롤러 카드에 연 결되었는지 확인하십시오 .
- 5 드라이브를 연결하는 데 사용된 인터페이스 케이블에 따라 테이프 드라이브가 고유 SCSI ID 번 호로 구성되고 종료되었는지 여부를 확인하십시오 . SCSI ID 번호를 선택하고 장치의 종단을 활성화 또는 비활성화하는 데 관한 지침은 테이프 드 라이브 설명서를 참조하십시오 .
- 6 해당 온라인 진단 테스트를 실행하십시오. 147페이지 "서버 관리자 진단 [프로그램](#page-146-0) 사용"를 참조 하십시오 .
- 7 베젤을 열거나 분리하십시오 . 50 페이지 " 베젤을 [분리하십시오](#page-49-1) " 를 참조하십시오 .
- 8 시스템과 연결된 주변 장치의 전원을 끄고 시스템을 전기 콘센트에서 분리하십시오 .
- $\bigwedge$  주의 : 숙련된 서비스 기술자만 시스템 덮개를 분리하고 시스템 내부의 구성요소에 액세스해야 합니다 . 절차를 수행하기 전에 안전 지침 , 컴퓨터 내부 작업 및 정전기 방전 보호에 대한 자세한 내용은 제품 정보 안내를 참조하십시오 .
- 9 시스템을 여십시오 . 53 [페이지](#page-52-1) " 시스템 열기 " 를 참조하십시오 .
- 10 SCSI 컨트롤러 카드가 해당 커넥터에 단단히 연결되었는지 확인하십시오. 72[페이지](#page-71-1) "확장 카드 [설치](#page-71-1) " 를 참조하십시오 .
- 11 시스템을 닫으십시오 . 54 [페이지](#page-53-1) " 시스템 닫기 " 를 참조하십시오 .
- 12 시스템을 전기 콘센트에 다시 연결하고 시스템과 연결된 주변 장치를 켜십시오 .
- 13 문제가 해결되지 않으면 추가 문제 해결에 관한 지침은 테이프 드라이브 설명서를 참조하십시 오 .
- 14 문제를 해결할 수 없는 경우 기술 지원을 얻는 데 관한 정보는 159 [페이지](#page-158-0) " 도움말 얻기 " 를 참조 하십시오 .

# <span id="page-139-0"></span>하드 드라이브 문제 해결

#### 문제

- 장치 드라이버 오류
- 시스템이 하나 이상의 드라이브를 인식하지 않습니다 .

#### 조치

- 주의 : 숙련된 서비스 기술자만 시스템 덮개를 분리하고 시스템 내부의 구성요소에 액세스해야 합니다 . 절차를 수행하기 전에 안전 지침 , 컴퓨터 내부 작업 및 정전기 방전 보호에 대한 자세한 내용은 제품 정보 안내를 참조하십시오 .
- **□ 주의사항** : 이 문제 해결 절차는 하드 드라이브에 저장한 데이타를 파괴할 수 있습니다 .계속하기 전에 하 드 드라이브에 있는 모든 파일을 백업하십시오 .
- 1 해당 온라인 진단 테스트를 실행하십시오. 147페이지 "서버 관리자 진단 [프로그램](#page-146-0) 사용"를 참조 하십시오 .

진단 테스트 결과에 따라 필요에 따라 다음 단계를 수행하십시오

- 2 베젤을 분리하십시오 . 50 페이지 " 베젤을 [분리하십시오](#page-49-1) " 를 참조하십시오 .
- 3 여러 하드 드라이브에 문제가 발생할 경우 [단계](#page-140-0) 8 로 이동하십시오 . 단일 하드 드라이브에 문제 가 발생한 경우 다음 단계를 계속 진행하십시오 .
- 4 시스템을 끄고 하드 드라이브를 장착하고 시스템을 재시작하십시오 .
- 5 시스템에 SAS RAID 컨트롤러 보조 카드가 설치된 경우 다음 다계를 수행하십시오.
	- a 시스템을 재시작하고 <Ctrl><R> 키를 눌러 호스트 어댑터 구성 유틸리티 프로그램을 시 작하십시오 .

구성 유틸리티에 관한 내용은 호스트 어댑터와 함께 제공된 설명서를 참조하십시오 .

- b 하드 드라이브가 RAID 에 올바르게 구성되었는지 확인하십시오 .
- c 구성 유틸리티를 종료하고 시스템을 운영 체제로 부팅하십시오 .
- 6 컨트롤러 보조 카드에 필요한 장치 드라이버가 설치되고 올바르게 구성되었는지 확인하십시 오 . 자세한 내용은 운영 체제 설명서를 참조하십시오 .
- <u></u>■ 주의사항 : SAS RAID 컨트롤러 보조 카드가 설치된 경우 다음 단계를 수행하지 마십시오 .

7 RAID 가 아닌 SAS 컨트롤러 보조 카드가 설치된 경우 하드 드라이브를 분리하고 해당 하드 드 라이브 베이 위치를 올바르게 작동하는 다른 하드 드라이브와 교환하십시오 . 문제가 해결되면 하드 드라이브를 원래 베이에 다시 설치하십시오 . 57 [페이지](#page-56-0) " 핫 플러그 하드 [드라이브](#page-56-0) 설치 " 를 참조하십시오 .

하드 드라이브가 원래 베이에서 제대로 작동하면 드라이브 캐리어에 간헐적으로 문제가 있을 수 있습니다 . 하드 드라이브 캐리어를 교체하십시오 . 159 [페이지](#page-158-0) " 도움말 얻기 " 를 참조하십 시오 .

하드 드라이브가 다른 베이에서 올바르게 작동하나 원래 베이에서 작동하지 않는 경우 SAS 후 면판에 불량 커넥터가 있습니다 . 159 [페이지](#page-158-0) " 도움말 얻기 " 를 참조하십시오 .

- <span id="page-140-0"></span>8 시스템 내부의 케이블 연결을 확인하십시오 .
	- a 시스템과 시스템에 연결된 모든 주변장치의 전원을 끄고 전원 콘센트에서 시스템을 분리하 십시오 .
	- b 시스템을 여십시오 . 53 페이지 " [시스템](#page-52-1) 열기 " 를 참조하십시오 .
	- c SAS 후면판 및 SAS 보조 카드사이의 케이블이 올바르게 연결되었는지 확인하십시오 . [108](#page-107-0) 페이지 "SAS 후면판 보드 [케이블](#page-107-0) 연결 " 를 참조하십시오 .
	- d SAS 케이블이 해당 커넥터에 안전하게 연결되었는지 확인하십시오 .
	- e SAS 후면판의 전원 커넥터가 해당 커넥터에 안전하게 연결되었는지 확인하십시오 .
	- f 시스템을 닫으십시오 . 54 페이지 " [시스템](#page-53-1) 닫기 " 를 참조하십시오 .
	- g 시스템을 전기 콘센트에 다시 연결하고 시스템과 연결된 주변 장치를 켜십시오 .

문제가 지속되면 159 페이지 " [도움말](#page-158-0) 얻기 " 를 참조하십시오 .

### SAS 또는 SAS RAID 컨트롤러 보조 카드 문제 해결

■ 주 : SAS 또는 SAS RAID 컨트롤러 보조 카드의 문제를 해결하는 경우 운영 체제 및 컨트롤러 보조 카드의 설명서도 참조하십시오 .

#### 문제

- SAS 또는 SAS RAID 컨트롤러 보조 카드에 문제가 발생했음을 나타내는 오류 메시지가 표시됩 니다.
- SAS 또는 SAS RAID 칸트롤러 보조 카드가 올바르게 작동하지 않거나 작동하지 않습니다 .

#### 조치

- $\bigwedge$  주의 : 숙련된 서비스 기술자만 시스템 덮개를 분리하고 시스템 내부의 구성요소에 액세스해야 합니다 . 절차를 수행하기 전에 안전 지침 , 컴퓨터 내부 작업 및 정전기 방전 보호에 대한 자세한 내용은 제품 정보 안내를 참조하십시오 .
	- 1 해당 온라인 진단 테스트를 실행하십시오. 147페이지 "서버 관리자 진단 [프로그램](#page-146-0) 사용"를 참조 하십시오 .
	- 2 시스템 설치 프로그램을 시작하고 SAS 또는 SAS RAID 컨트롤러 보조 카드가 활성화되었는지 확인하십시오 . 37 페이지 " 시스템 설치 [프로그램](#page-36-0) 사용 " 를 참조하십시오 .
- 3 시스템을 재시작하고 해당 키를 순차적으로 눌러 구성 유틸리티 프로그램을 시작하십시오 .
	- SAS 컨트롤러는 <Ctrl><C> 키를 누르십시오.
	- SAS RAID 컨트롤러는 <Ctrl><R> 키를 누르십시오.

구성 설정에 관한 정보는 컨트롤러 설명서를 참조하십시오 .

- 4 구성 설정을 확인하여 필요한 수정을 하고 시스템을 재시작하십시오 . 문제가 해결되지 않으면 다음 단계를 계속 진행하십시오 .
- 5 베젤을 분리하십시오 . 50 페이지 " 베젤을 [분리하십시오](#page-49-1) " 를 참조하십시오 .
- 6 시스템과 연결된 주변 장치의 전원을 끄고 시스템을 전기 콘센트에서 분리하십시오 .
- 7 베젤을 여십시오 . 53 [페이지](#page-52-1) " 시스템 열기 " 를 참조하십시오 .
- 8 컨트롤러 카드가 시스템 보드 커넥터에 단단히 연결되었는지 확인하십시오 . 105 [페이지](#page-104-1) "SAS 컨트롤러 [보조](#page-104-1) 카드 " 를 참조하십시오 .
- 9 SAS RAID 컴트롤러 보조 카드가 설치된 경우 다음 RAID 구성요소가 올바르게 설치되고 연결 되었는지 확인하십시오 .
	- 메모리 모듈
	- 전지
- 10 SAS 후면판 및 SAS 컨트롤러 보조 카드사이의 케이블이 올바르게 연결되었는지 확인하십시 오 . 108 [페이지](#page-107-0) "SAS 후면판 보드 케이블 연결 " 를 참조하십시오 .
- 11 케이블이 SAS 컨트롤러 보조 카드 , SAS 후면판 및 1X2 확장 후면판 ( 해당하는 경우 ) 에 단단히 연결되었는지 확인하십시오 .
- 12 시스템을 닫으십시오 . 54 [페이지](#page-53-1) " 시스템 닫기 " 를 참조하십시오 .
- 13 시스템을 전기 콘센트에 다시 연결하고 시스템과 연결된 주변 장치를 켜십시오 . 문제가 지속되 면 다음 단계를 수행하십시오.
	- SAS 컨트롤러 보조가 설치된 경우 159 [페이지](#page-158-0) " 도움말 얻기 " 를 참조하십시오 .
	- SAS RAID 컨트롤러 보조 카드가 설치된 경우 SAS RAID 보조 카드 전지를 교체하십시오. 105 페이지 ["SAS RAID](#page-104-2) 컨트롤로 보조 카드 전지 장착 " 를 참조하십시오 . 전지를 교체해도 문제를 해결할 수 없는 경우 159 [페이지](#page-158-0) " 도움말 얻기 " 를 참조하십시오 .

# 확장 카드 문제 해결

■ 주 : 확장 카드의 문제를 해결하는 경우 운영 체제 및 확장 카드 설명서를 참조하십시오 .

#### 문제

- 확장 카드에 문제가 발생했음을 나타내는 오류 메시지가 표시됩니다 .
- 확장 카드가 올바르게 작동하지 않거나 작동하지 않습니다

#### 조치

- 주의 : 숙련된 서비스 기술자만 시스템 덮개를 분리하고 시스템 내부의 구성요소에 액세스해야 합니다 . 절차를 수행하기 전에 안전 지침 , 컴퓨터 내부 작업 및 정전기 방전 보호에 대한 자세한 내용은 제품 정보 안내를 참조하십시오 .
	- 1 해당 온라인 진단 테스트를 실행하십시오. 147페이지 "서버 관리자 진단 [프로그램](#page-146-0) 사용"를 참조 하십시오 .
	- 2 베젤을 열거나 분리하십시오 . 50 페이지 " 베젤을 [분리하십시오](#page-49-1) " 를 참조하십시오 .
	- 3 시스템과 연결된 주변 장치의 전원을 끄고 시스템을 전기 콘센트에서 분리하십시오 .
	- 4 [시스템](#page-52-1)을 여십시오 . 53 페이지 " 시스템 열기 " 를 참조하십시오 .
	- 5 각 확장 카드가 해당 커넥터에 단단히 연결되었는지 확인하십시오. 72[페이지](#page-71-1) "확장 카드 설치" 를 참조하십시오 .
	- 6 시스템을 닫으십시오 . 54 [페이지](#page-53-1) " 시스템 닫기 " 를 참조하십시오 .
- 7 시스템을 전기 콘센트에 다시 연결하고 시스템과 연결된 주변 장치를 켜십시오 . 문제가 지속되면 다음 단계로 가십시오 .
- 8 시스템과 연결된 주변 장치의 전원을 끄고 시스템을 전기 콘센트에서 분리하십시오 .
- 9 시스템을 여십시오 . 53 페이지 " [시스템](#page-52-1) 열기 " 를 참조하십시오 .
- <span id="page-142-0"></span>10 시스템에 설치된 모든 확장 카드를 분리하십시오. 73[페이지](#page-72-1) "확장 카드 분리"를 참조하십시오.
- 11 시스템을 닫으십시오 . 54 [페이지](#page-53-1) " 시스템 닫기 " 를 참조하십시오 .
- 12 시스템을 전기 콘센트에 다시 연결하고 시스템과 연결된 주변 장치를 켜십시오 .
- 13 해당 온라인 진단 테스트를 실행하십시오 .

테스트가 실패하면 159 [페이지](#page-158-0) " 도움말 얻기 " 를 참조하십시오 .

- 14 [단계](#page-142-0) 10 에서 분리한 각 확장 카드에 대해 다음 단계를 수행하십시오 .
	- a 시스템과 연결된 주변 장치의 전원을 끄고 시스템을 전기 콘센트에서 분리하십시오 .
	- b 시스템을 여십시오 . 53 페이지 " [시스템](#page-52-1) 열기 " 를 참조하십시오 .
	- c 확장 카드중 하나를 재설치하십시오 .
	- d 시스템을 닫으십시오 . 54 페이지 " [시스템](#page-53-1) 닫기 " 를 참조하십시오 .
	- e 해당 온라인 진단 테스트를 실행하십시오 . 테스트가 실패하면 159 페이지 " [도움말](#page-158-0) 얻기 " 를 참조하십시오 .

### 마이크로프로세서 문제 해결

#### 문제

- 마이크로프로세서에 문제가 발생했음을 나타내는 오류 메시지가 표시됩니다 .
- 프로세서 또는 시스템 보드에 문제가 발생했음을 나타내는 메시지가 전면 패널 상태 LCD 에 표 시됩니다 .
- 각 프로세서에 방열판이 설치되지 않았습니다.

#### 조치

- 주의 : 숙련된 서비스 기술자만 시스템 덮개를 분리하고 시스템 내부의 구성요소에 액세스해야 합니다 . 절차를 수행하기 전에 안전 지침 , 컴퓨터 내부 작업 및 정전기 방전 보호에 대한 자세한 내용은 제품 정보 안내를 참조하십시오 .
	- 1 해당 온라인 진단 테스트를 실행하십시오. 147페이지 "서버 관리자 진단 [프로그램](#page-146-0) 사용"를 참조 하십시오 .
	- 2 시스템과 연결된 주변 장치의 전원을 끄고 시스템을 전기 콘센트에서 분리하십시오 .
	- 3 시스템을 여십시오 . 53 페이지 " [시스템](#page-52-1) 열기 " 를 참조하십시오 .
	- 4 각 프로세서 및 방열판이 올바르게 설치되었는지 확인하십시오 . 97 페이지 " [프로세서](#page-96-1) 교체 " 를 참조하십시오 .
	- 5 시스템을 닫으십시오 . 54 [페이지](#page-53-1) " 시스템 닫기 " 를 참조하십시오 .
	- 6 시스템을 전기 콘센트에 다시 연결하고 시스템과 연결된 주변 장치를 켜십시오 .
	- 7 해당 온라인 진단 테스트를 실행하십시오 . 테스트가 실패하거나 문제가 지속되면 다음 단계를 계속 진행하십시오 .
	- 8 시스템과 연결된 주변 장치의 전원을 끄고 시스템을 전기 콘센트에서 분리하십시오 .
	- 9 시스템을 여십시오 . 53 [페이지](#page-52-1) " 시스템 열기 " 를 참조하십시오 .
- 10 시스템에 이중 프로세서가 설치된 경우 프로세서 2를 분리하고 프로세서 1만 설치하십시오. [97](#page-96-0) 페이지 " [프로세서](#page-96-0) 교체 " 를 참조하십시오 . 프로세서를 찾으려면 [그림](#page-152-0) 6-2 을 참조하십시오 . 하나의 프로세서만 설치된 경우 159 [페이지](#page-158-0) " 도움말 얻기 " 를 참조하십시오 .
- 11 시스템을 닫으십시오 . 54 [페이지](#page-53-0) " 시스템 닫기 " 를 참조하십시오 .
- 12 시스템을 전기 콘센트에 다시 연결하고 시스템과 연결된 주변 장치를 켜십시오 .
- 13 해당 온라인 진단 테스트를 실행하십시오 . 테스트가 성공적으로 완료되는 경우 프로세서 2 를 교체하고 159 [페이지](#page-158-0) " 도움말 얻기 " 를 참 조하십시오 .
- 14 시스템과 연결된 주변 장치의 전원을 끄고 시스템을 전기 콘센트에서 분리하십시오 .
- 15 시스템을 여십시오 . 53 페이지 " [시스템](#page-52-0) 열기 " 를 참조하십시오 .
- 16 프로세서 2로 프로세서 1을 교체하거나 동일한 용량의 프로세서로 교체하십시오. 97[페이지](#page-96-0) "프 [로세서](#page-96-0) 교체 " 를 참조하십시오 .
- 17 시스템을 닫으십시오 . 54 [페이지](#page-53-0) " 시스템 닫기 " 를 참조하십시오 .
- 18 해당 온라인 진단 테스트를 실행하십시오 . 테스트가 성공적으로 완료되는 경우 프로세서 2 를 교체하고 159 [페이지](#page-158-0) " 도움말 얻기 " 를 참 조하십시오 .

## 시스템 진단 프로그램 실행

시스템에 문제가 발생하면 기술 지원에 문의하기 전에 진단 프로그램을 실행하십시오 . 진단 프로 그램은 추가 장비가 필요없이 데이타를 유실하지 않고 시스템 하드웨어를 점검할 수 있습니다 . 자 체로 문제를 해결할 수 없는 경우 서비스 및 지원 직원은 진단 프로그램 점검 결과를 사용하여 문제 를 해결할 수 있습니다 .

## 서버 관리자 진단 프로그램 사용

시스템 문제에 액세스하려면 우선 온라인 서버 관리자 진단 프로그램을 사용하십시오 . 문제를 식 별할 수 없는 경우에 시스템 진단 프로그램을 사용하십시오 .

온라인 진단 프로그램에 액세스하려면 서버 관리자 홈 페이지에 로그인한 다음 진단 프로그램 탭 을 클릭하십시오 . 진단 프로그램 사용에 관한 정보는 온라인 도움말을 참조하십시오 . 추가 정보는 서버 관리자 사용 설명서를 참조하십시오 .

## 시스템 진단 프로그램 기능

진단 프로그램은 개별 장치 그룹 또는 장치의 일련의 메뉴 및 옵션을 제공합니다 . 시스템 진단 프로 그램 메뉴 및 옵션을 사용하여 다음과 같은 작업을 수행할 수 있습니다 .

- 테스트를 개별적이거나 집합적으로 실행합니다 .
- 테스트 순서를 조정합니다 .
- 테스트를 중복합니다 .
- 테스트 결과를 표시하거나 인쇄하거나 저장합니다 .
- 오류가 감지될 경우 테스트를 임시로 중지하거나 사용자 정의한 오류 제한에 도달한 경우 테스트를 완료합니다 .
- 도움말 보기 메시지는 각 테스트 및 해당 매개 변수를 간단히 설명합니다 .
- 상태 보기 메시지는 테스트가 성공적으로 완료되었는지 알려줍니다 .
- 오류 보기 메시지는 테스트 중에 발생한 문제를 알려줍니다.

## Dell 진단 프로그램 사용 시기

시스템의 주요 구성요소 또는 장치가 올바르게 작동하지 않는 경우 구성요소의 오류가 표시될 수 있습 니다 . 마이크로프로세서 및 시스템 입력 / 출력 장치 ( 모니터 , 키보드 및 디스켓 드라이브 ) 가 작동하 는 동안 시스템 진단 프로그램을 사용하여 문제를 식별할 수 있습니다 .

## 시스템 진단 프로그램 실행

하드 드라이브의 유틸리티 파티션에서 시스템 진단 프로그램을 실행합니다 .

- $\blacksquare$  주의사항 : 시스템 진단 프로그램은 해당 시스템을 테스트하는 데만 사용하십시오 . 이 프로그램을 다른 시스템에 사용하면 유효하지 않은 결과 또는 오류 메시가 표시될 수 있습니다 . 또한 , 시스템과 함께 제공 된 프로그램만 사용하십시오 ( 또는 해당 프로그램의 업데이트 버전 ).
- 1 시스템이 부팅될 때 POST 중에 <F10> 키를 누르십시오 .
- 2 유틸리티 파티션 주 메뉴에서 시스템 진단 프로그램 실행을 선택하거나 메모리 문제를 해결할 경우 메모리 진단 프로그램을 선택하십시오 .

시스템 진단 프로그램을 시작할 경우 진단 프로그램이 초기화되고 있음을 나타내는 메시지가 표시됩니 <sup>다</sup> . 다음 , Diagnostics 메뉴가 나타납니다 . <sup>이</sup> 메뉴를 사용하여 모든 특정 진단 테스트를 실행하거나 <sup>시</sup> 스템 진단 프로그램을 종료할 수 있습니다 .

 $\mathscr{L}$  주 : 본 절의 나머지 내용을 읽기 전에 화면의 유틸리티를 볼 수 있도록 시스템 진단 프로그램을 시작하십 시오 .

## 시스템 진단 프로그램 테스트 옵션

Main Menu 창의 테스트 옵션을 클릭하십시오 . 표 [5-1](#page-147-0) <sup>는</sup> 테스트 옵션에 대한 간단한 해석을 제공합니 다.

#### <span id="page-147-0"></span>표 5-1. 시스템 진단 프로그램 테스트 옵션

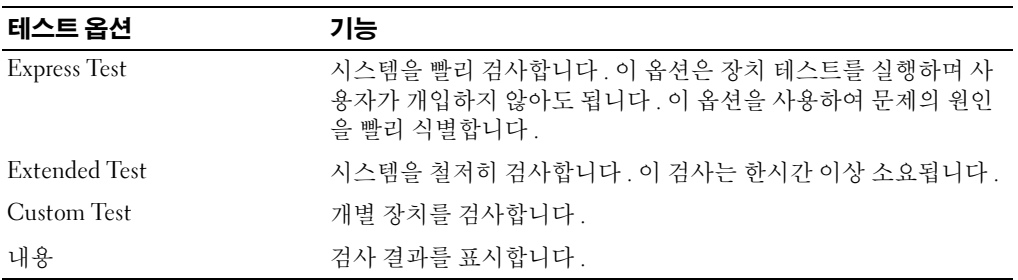

## 사용자 검사 옵션 사용

Main Menu 창에서 Custom Test <sup>를</sup> 선택할 경우 Customize 창이 나타나며 검사하려는 장치를 선택하 고 검사를 위한 특정 옵션을 선택하고 검사 결과를 볼 수 있도록 합니다 .

### 검사하려는 장치 선택

Customize 창의 왼쪽편에는 검사할 <sup>수</sup> 있는 장치가 나열됩니다 . 선택한 옵션에 따라 장치는 장치 유형 또는 모듈로 그룹됩니다 . 장치의 구성요소를 보려면 장치 다음의 (+) <sup>를</sup> 클릭하십시오 . 사용 가능한 검사를 보려면 모든 구성요소에 있는 (+) <sup>를</sup> 클릭하십시오 . 해당 구성요소 대신 장치를 클릭하면 검사 하려는 장치의 모든 구성요소를 선택할 수 있습니다 .

#### 진단 프로그램 옵션 선택

원하는 장치 검사 방법을 선택하려면 Diagnostics Options 영역을 사용하십시오 . 다음 옵션을 설치할 수 있습니다.

- Non-Interactive Tests Only 검사할 때 사용자 개입이 필요하지 않은 검사만 실행합니다 .
- Quick Tests Only 검사할 때 장치의 빠른 검사만 실행합니다 . 이 옵션을 선택할 경우 확장된 검사는 실행되지 않습니다 .
- Show Ending Timestamp 검사할 때 검사 로그에 시간을 표시합니다 .
- Test Iterations 검사를 실행할 횟수를 선택합니다 .
- Log output file pathname 검사할 때 검사 로그 파일을 저장할지 여부를 지정할 수 있도록 합 니다.

#### 내용 및 결과 보기

Customize 창의 탭은 검사 <sup>및</sup> 검사 결과에 대한 정보를 제공합니다 . 다음 탭은 사용 가능합니다 .

- Results 실행된 검사 및 결과를 표시합니다 .
- Errors 검사 중에 발생한 모든 오류를 표시합니다 .
- Help 현재 선택한 장치 , 구성요소 또는 검사에 대한 정보를 표시합니다 .
- Configuration 현재 선택한 장치에 대한 기본 구성 정보를 표시합니다 .
- Parameters 적용할 수 있는 경우 검사에 설치할 수 있는 매개 변수를 표시합니다 .

## 점퍼 및 커넥터

본 절에서는 시스템 점퍼에 대한 특정 정보를 제공하고 시스템의 여러 가지 보드에 연결된 커넥터 에 대해 설명합니다 .

## 시스템 보드 점퍼

주의 : 숙련된 서비스 기술자만 시스템 덮개를 분리하고 시스템 내부의 구성요소에 액세스해야 합니 다 . 안전 지침 , 컴퓨터 내부 작업 및 정전기 방전 보호에 대한 자세한 내용은 시스템 정보 설명서를 참 조하십시오 .

[그림](#page-151-0) 6-1 는 시스템 보드에서 시스템 구성 점퍼의 위치를 표시합니다 . 표 [6-1](#page-151-1) 는 점퍼 설정을 나열합 니다.

 $\mathbb Z$  주 : 점퍼에 액세스하려면 중심 팬 및 중심 팬 브래킷을 분리하십시오 . 68 [페이지](#page-67-0) " 팬 분리 및 설치 " 및 86 [페이지](#page-85-0) " 중심 팬 브래킷 분리 " 을 참조하십시오 .

#### <span id="page-151-0"></span>그림 6-1. 시스템 보드 점퍼

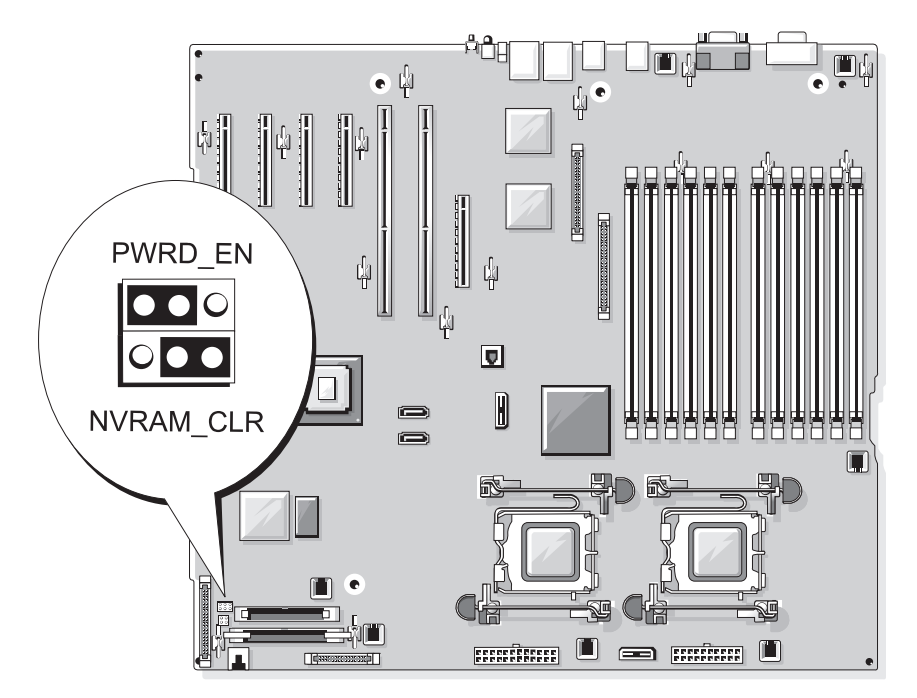

#### <span id="page-151-1"></span>표 6-1. 시스템 보드 점퍼 설정

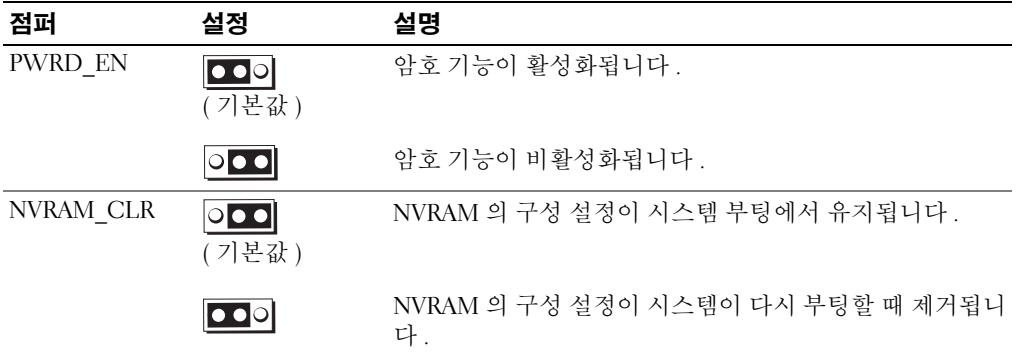

## 시스템 보드 커넥터

#### $\sqrt{\!\bigwedge\!\!}\,$  주의 : 숙련된 서비스 기술자만 시스템 덮개를 분리하고 시스템 내부의 구성요소에 액세스해야 합니다 . 안전 지침 , 컴퓨터 내부 작업 및 정전기 방전 보호에 대한 자세한 내용은 시스템 정보 설명서를 참조하십시 오 .

시스템 보드 커넥터의 위치 및 설명에 관한 정보는 [그림](#page-152-1) 6-2 및 표 [6-2](#page-153-0) 을 참조하십시오 .

#### <span id="page-152-1"></span>그림 6-2. 시스템 보드 커넥터

<span id="page-152-0"></span>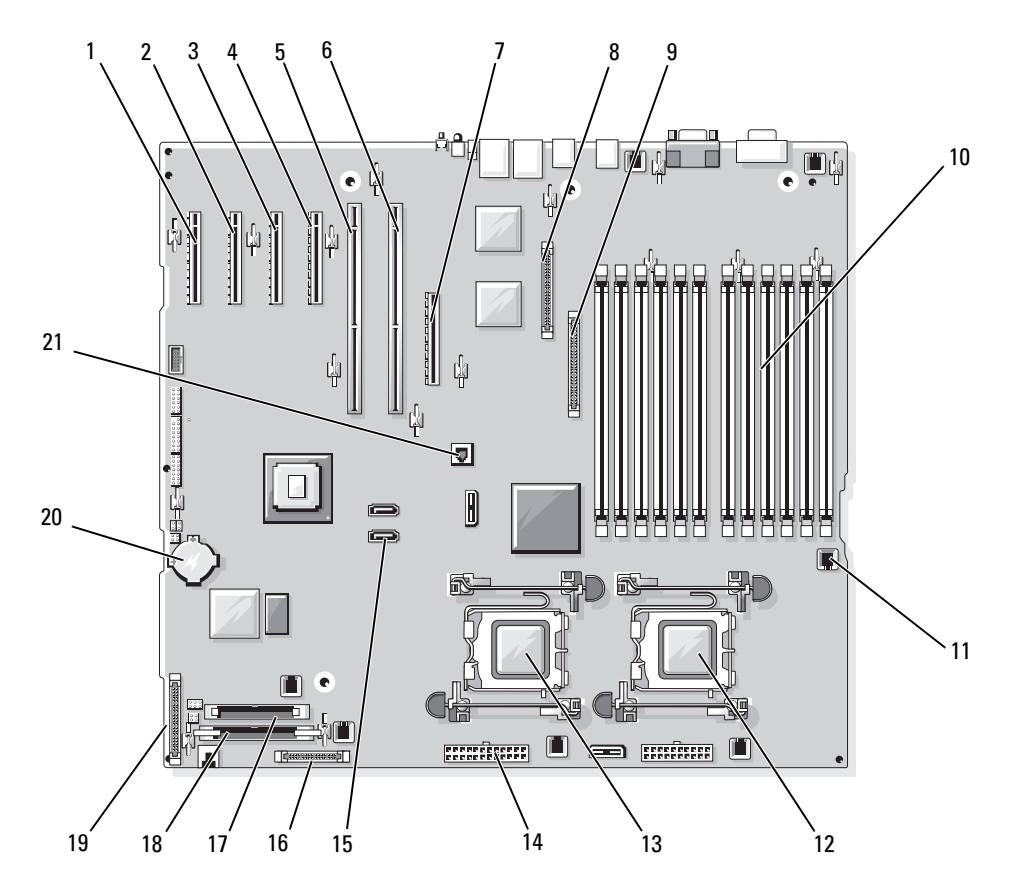

#### <span id="page-153-0"></span>표 6-2. 시스템 보드 커넥터

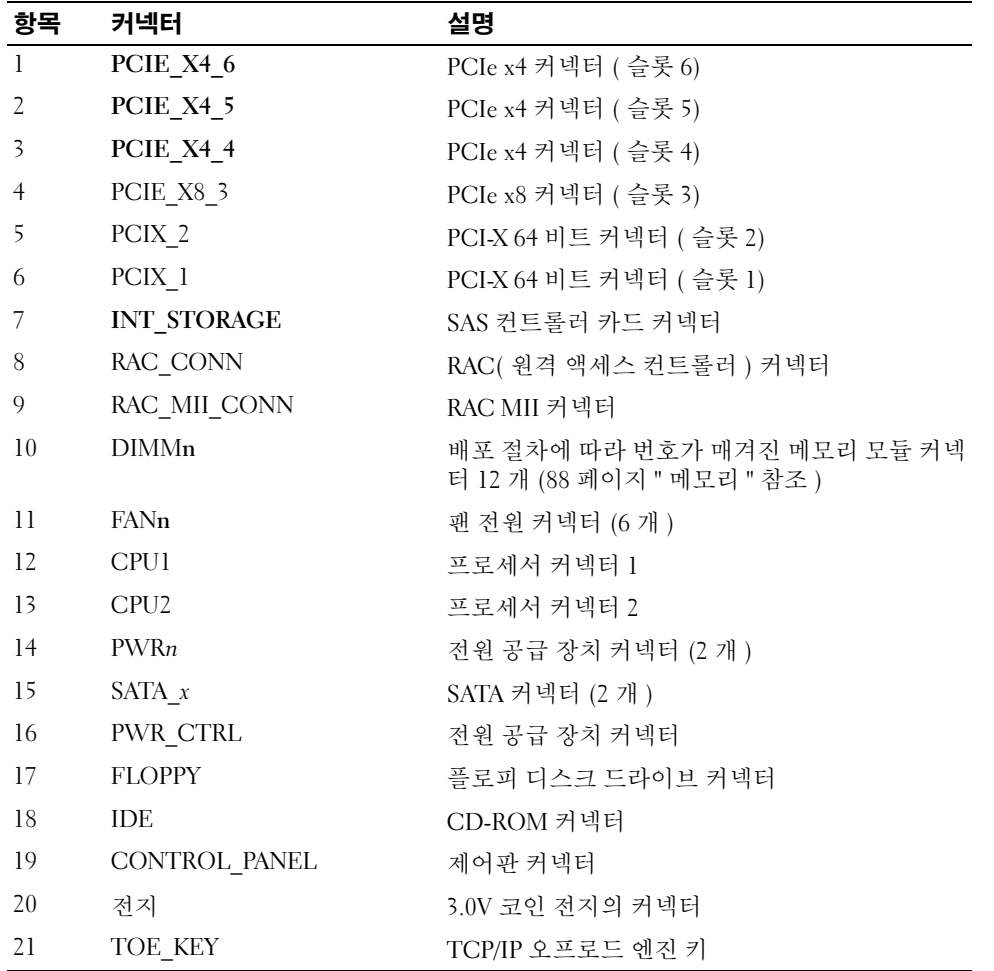

## SAS 후면판 커넥터

#### $\bigwedge$  주의 : 숙련된 서비스 기술자만 시스템 덮개를 분리하고 시스템 내부의 구성요소에 액세스해야 합니다 . 안전 지침 , 컴퓨터 내부 작업 및 정전기 방전 보호에 대한 자세한 내용은 시스템 정보 설명서를 참조하십시 오 .

1x8 SAS 후면판 보드 뒤면의 커넥터 위치 및 설명에 관한 정보는 [그림](#page-154-0) 6-3 을 참조하십시오 . 1x2 SAS 후 면판 보드 뒤면의 카넥터 위치 및 설명에 관한 정보는 [그림](#page-155-0) 6-4 를 참조하십시오 .

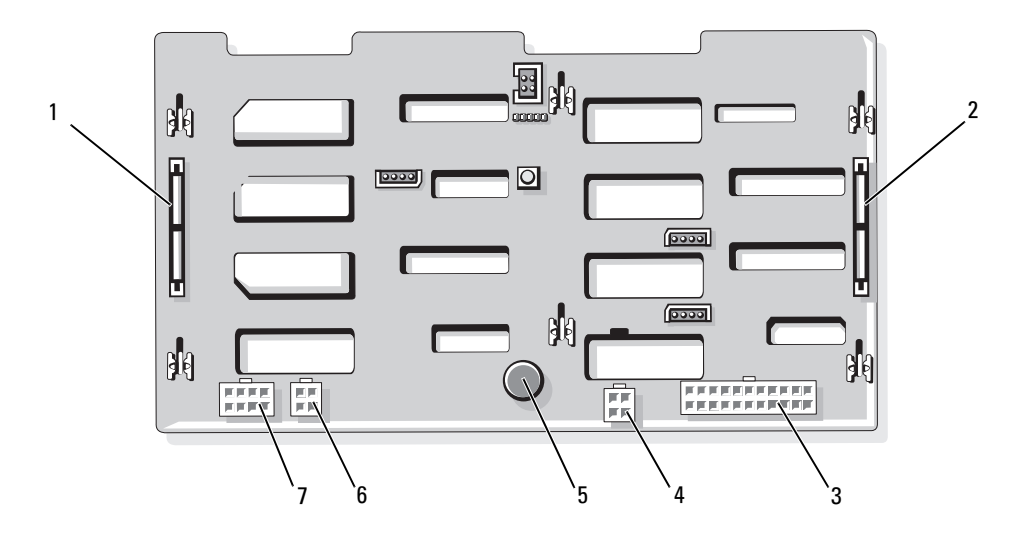

#### <span id="page-154-0"></span>그림 6-3. 1x8 SAS 후면판 커넥터

- 
- 
- 4 디스켓 드라이브 전원 커넥터 (FDD)
- 7 1X2 후면판의 전원 커넥터 (FLEX)
- 1 SAS\_A 커넥터 2 SAS\_B 커넥터 3 전원 커넥터 (BKPLN)
	- 5 고정 핀 6 광학 드라이브 / 테이프 백업 장치 커넥터 (CD/TBU)

#### <span id="page-155-0"></span>그림 6-4. 1x2 SAS 후면판 커넥터

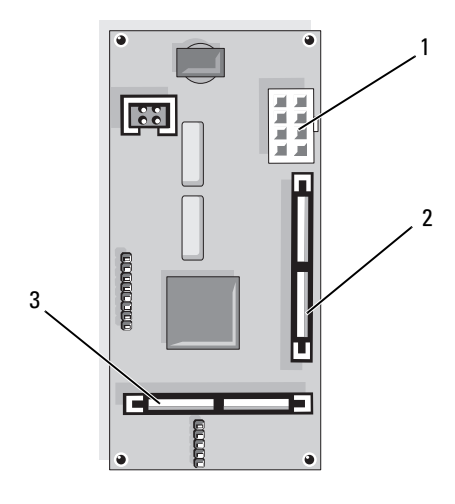

- 
- 1 전원 커넥터 2 SAS\_B\_IN 커넥터 3 SAS\_B\_OUT 커넥터

## 잊은 암호 비활성화

시스템 보드의 암호 점퍼는 시스템 암호 기능을 활성화하거나 비활성화하며 현재 사용되는 모든 암호 를 분리할 수 있습니다 .

- ╱1 주의 : 숙련된 서비스 기술자만 시스템 덮개를 분리하고 시스템 내부의 구성요소에 액세스해야 합니다 . 안전 지침 , 컴퓨터 내부 작업 및 정전기 방전 보호에 대한 자세한 내용은 시스템 정보 설명서를 참조하십시 오 .
- 1 시스템과 연결된 주변 장치의 전원을 끄고 시스템을 전기 콘센트에서 분리하십시오 .
- 2 연결된 경우 , 베젤을 분리하십시오 . 50 페이지 " 베젤을 [분리하십시오](#page-49-0) " 를 참조하십시오 .
- 3 시스템을 여십시오 . 53 페이지 " [시스템](#page-52-0) 열기 " 를 참조하십시오 .
- <span id="page-155-1"></span>4 SAS 보조 카드의 케이블 연결에 주의하면서 저장 보조 카드에서 케이블을 분리하고 중심 팬 브 래킷 밖으로 케이블을 확장하십시오 .
- 5 중심 팬 브래킷에서 팬을 분리하십시오 . 68 [페이지](#page-67-0) " 팬 분리 및 설치 " 를 참조하십시오 .
- <span id="page-155-2"></span>6 중심 팬 브래킷을 분리하십시오 . 86 [페이지](#page-85-0) " 중심 팬 브래킷 분리 " 를 참조하십시오 .
- 7 암호 점퍼 플러그를 분리하십시오 . 시스템 보드에 암호 점퍼를 위치 지정하는 데 관한 정보는 [그림](#page-151-0) 6-1 을 참조하십시오 .
- 8 중심 팬 브래킷(86[페이지](#page-85-1) "중심 팬 브래킷 장착" 참조)을 장착하고 브래킷의 팬을 장착하십시 오 .
- 9 저장 보조 카드 케이블을 재연결하십시오 .
- 10 시스템을 닫으십시오 . 54 [페이지](#page-53-0) " 시스템 닫기 " 를 참조하십시오 .
- 11 시스템을 전원 콘센트에 다시 연결하고 시스템을 켜십시오 . 암호 점퍼가 설치된 플러그가 분리될 때까지 기존 암호는 비활성화 ( 삭제 ) 되지 않습니다 . 또 한 새 시스템 및 / 또는 설치 암호를 지정하기 전에 점퍼 플러그를 설치해야 합니다 .

 $\mathscr{A}$  주 : 점퍼 플러그가 여전히 분리된 상태에서 새 시스템 암호를 지정하면 시스템은 다음 부팅 시 새 암 호를 비활성화합니다 .

- 12 시스템과 시스템에 연결된 모든 주변장치의 전원을 끄고 전원 콘센트에서 시스템을 분리하십 시오 .
- 13 베젤을 여십시오 .
- 14 [단계](#page-155-1) 4 ~ [단계](#page-155-2) 6 을 반복하십시오 .
- 15 암호 보호 기능을 활성화하려면 암호 점퍼 플러그를 원래 위치에 재설치하십시오 .
- 16 패 브래킷 및 패을 설치하고 저장 보조 카드 케이블 재연결하십시오.
- 17 시스템을 닫고 시스템을 전원 콘센트에 재연결하고 시스템을 켜십시오 .
- 18 새 시스템 및 / 또는 설치 암호를 지정하십시오 .
	- 시스템 설치 프로그램을 사용하여 새 암호를 지정하려면 45 [페이지](#page-44-0) " 시스템 암호 사용 " 을 참 조하십시오 .

# <span id="page-158-0"></span>도움말 얻기

## 기술 지원

기술 문제에 대한 지원이 필요하면 다음 단계를 수행하십시오 .

- 1 " 시스템 문제 해결 " 의 절차를 완료하십시오 .
- 2 시스템 진단 프로그램을 실행하고 제공된 모든 절차를 기록하십시오 .
- 3 진단 [점검사항의](#page-162-0) 사본을 만들어 작성하십시오 .
- 4 설치 및 문제 해결 절차에 대한 도움말은 Dell 지원(support.dell.com)에 있는 Dell의 다양한 온라인 서비스를 사용하십시오 .

자세한 내용은 160 [페이지](#page-159-0) " 온라인 서비스 " 를 참조하십시오 .

- 5 이 단계를 수행해도 문제가 해결되지 않으면 Dell 사에 문의하십시오 .
- 주 : 기술 지원부에 전화로 문의하는 경우 필요한 절차를 수행할 수 있도록 시스템 옆이나 가까운 곳에 서 전화하십시오 .

■ 주 : Dell 특급 서비스 코드 시스템은 일부 국가에서 지원되지 않을 수 있습니다 .

Dell 의 자동 응답 전화 시스템에서 프롬프트가 표시되면 특급 서비스 코드를 입력하여 해당 지 원 담당자와 직접 연결하십시오 . 특급 서비스 코드가 없는 경우 Dell Accessories 폴더를 열고 Express Service Code 아이콘을 더블 클릭한 다음 화면에 나타나는 지침을 따르십시오 .

기술 지원 서비스 사용에 관한 지침은 161 [페이지](#page-160-0) " 기술 지원 서비스 " 및 162 페이지 " [문의하기](#page-161-0) [전에](#page-161-0) " 를 참조하십시오 .

 $\mathbb Z$  주 : 미국 이외 지역의 경우 다음 서비스 중 일부가 제공되지 않을 수도 있습니다 . 해당 지역의 Dell 지 원부에 서비스 사용 가능 여부를 문의하십시오 .

### <span id="page-159-0"></span>온라인 서비스

support.dell.com 에서 Dell 지원에 액세스할 수 있습니다 . 도움말 도구 및 정보를 얻으려면 WELCOME TO DELL SUPPORT 페이지에서 해당 지역을 선택하고 요청된 세부사항을 입력하십 시오 .

Dell 에 온라인으로 문의하려면 다음 웹 사이트 주소를 사용하십시오 :

• 월드 와이드 웹 www.dell.com/ www.dell.com/ap/( 아시아 / 태평양 지역 국가 전용 ) www.dell.com/jp ( 일본 전용 ) www.euro.dell.com( 유럽 전용 ) www.dell.com/la/ ( 라틴 아메리카 국가 전용 ) www.dell.ca( 캐나다 전용 ) • 익명 FTP( 파일 전송 프로토콜 ) ftp.dell.com/

user:anonymous 로 로그인한 다음 사용자의 전자 우편 주소를 암호로 사용하십시오 .

- 전자 지원 서비스 support@us.dell.com apsupport@dell.com( 아시아 / 태평양 지역 국가 전용 ) support.jp.dell.com( 일본 전용 ) support.euro.dell.com( 유럽 전용 )
- 전자 시세 정보 서비스 apmarketing@dell.com( 아시아 / 태평양 지역 국가 전용 ) sales\_canada@dell.com( 캐나다 전용 )

#### AutoTech 서비스

Dell 의 자동 응답 기술 지원 서비스인 AutoTech 는 Dell 고객이 휴대용과 데스크탑용 컴퓨터 시스템 에 관해 자주 질문하는 사항을 응답기를 통해 제공합니다 .

AutoTech 로 문의할 때 질문사항에 해당하는 주제를 선택하려면 버튼식 전화를 사용하십시오 .

AutoTech 서비스는 하루 24 시간 연중 무휴로 사용할 수 있습니다 . 기술 지원 서비스를 통해 이 서비 스를 사용할 수도 있습니다 . 해당 지역의 연락처 정보를 참조하십시오 .

#### 자동 주문 현황 서비스

주문한 Dell*™* 제품의 상태를 확인하려면 support.dell.com 또는 자동 주문 상태 서비스로 문의하십시 오 . 자동 응답 시스템을 이용하는 경우 , 녹음된 안내 내용을 통해 주문 확인에 필요한 여러 정보를 묻습니다 . 해당 지역의 연락처 정보를 참조하십시오 .

#### <span id="page-160-0"></span>기술 지원 서비스

이 서비스는 연중 무휴로 Dell 하드웨어에 대해 질문하고 응답하는 Dell 만의 업계 선두적인 하드웨 어 기술 지원 서비스입니다 . Dell 의 기술 지원부 직원들은 컴퓨터 기반 진단 프로그램을 사용하여 보다 빠르고 정확하게 답변해드리고 있습니다.

Dell 기술 지원부 서비스에 문의하려면 162 페이지 " [문의하기](#page-161-0) 전에 " 를 참조한 다음 해당 지역의 연 락처 정보를 참조하십시오 .

## Dell Enterprise Training and Certification

이제 Dell Enterprise Training and Certification 을 사용할 수 있습니다 . 자세한 내용은 www.dell.com/training 을 참조하십시오 . 일부 지역에서는 이 서비스가 제공되지 않습니다 .

## 주문 관련 문제

부품의 누락 및 결함 , 또는 잘못된 청구서 발송과 같은 주문상의 문제가 발생하는 경우에는 Dell 고 객 지원부로 문의하십시오 . 문의할 때에는 제품 구매서나 포장재를 준비하십시오 . 해당 지역의 연 락처 정보를 참조하십시오 .

## 제품 정보

Dell 에서 추가로 구입할 수 있는 제품에 대한 정보가 필요하거나 제품을 주문하려면 Dell 웹 사이트 (www.dell.com) 를 방문하십시오 . 영업 담당자와 통화하려면 해당 지역의 연락처 정보를 참조하십 시오 .

## 수리 또는 신용 보증에 따른 제품 반환

수리 또는 신용 보증에 따라 제품을 반환하는 경우 , 다음 사항을 준비하십시오 .

1 Dell 에 전화를 걸어 제품 반환 승인 번호를 받으십시오 . 이 번호를 상자 바깥쪽에 알기 쉽도록 잘 보이게 적어 놓으십시오 .

해당 지역의 전화 번호는 연락처 정보를 참조하십시오 .

- 2 제품 구매서 사본 및 반환 사유를 첨부하십시오 .
- 3 실행한 검사 및 시스템 진단 프로그램에서 보고한 오류 메시지를 기록한 진단 정보 ( 진단 프르 그램 점검사항 포함 ) 의 사본을 첨부하십시오 .
- 4 신용 반환하는 경우 장치와 함께 제공된 모든 부품(예: 전원 케이블, CD와 디스켓과 같은 매체, 설명서 ) 도 함께 반화해야 합니다.
- 5 반환 제품은 제품 구입시 사용된 ( 또는 비슷한 종류의 ) 포장재로 포장하십시오 . 반환 운송료는 사용자가 부담하게 됩니다 . 제품을 안전하게 반환해야 하며 제품 운송 중 발생 한 손실에 대해서는 사용자가 책임을 져야 합니다 . 수신자 부담 (C.O.D.) 으로 발송한 제품은 접수하지 않습니다 .

위에서 설명한 요구사항이 하나라도 빠진 경우 반환된 제품은 접수되지 않으며 다시 반송합니다 .

## <span id="page-161-0"></span>문의하기 전에

 $\mathscr{Q}_4$  주 : 전화를 걸어 문의하기 전에 특급 서비스 코드를 알아두십시오 . Dell 자동 응답 지원 전화 시스템은 이 코드를 사용하여 보다 효율적으로 고객의 전화 문의를 처리합니다 .

진단 [점검사항](#page-162-0)에 기록해 두는 것을 잊지 마십시오 . 가능하면 Dell 사에 기술 지원을 문의하기 전에 시스템을 켜고 가까운 곳에서 전화를 거십시오 . 문의 중에 키보드에서 몇 가지 명령을 입력하거나 작업 중의 세부 정보를 중계하거나 컴퓨터 시스템 자체적인 문제 해결 절차를 수행해야 할 수 있습니 다 . 시스템 설명서가 있는지 확인하십시오 .

#### ∕ ∱ 주의 : 컴퓨터 내부의 임의의 구성요소를 수리하기 전에 , 중요한 안전 정보에 대해서는 제품 정보 안내를 참조하십시오 .

#### <span id="page-162-0"></span>진단 점검사항

이름 :

날짜 :

주소 :

연락처 :

서비스 태그 ( 컴퓨터 후면의 바코드 ):

특급 서비스 코드 :

제품 반환 승인 번호 (Dell 지원 기술자가 알려준 경우 ):

운영 체제 및 버전 :

주변 장치 :

확장 카드 :

네트워크에 연결되어 있습니까 ? 예 아니오

네트워크 , 버전 , 네트워크 카드 :

프로그램 및 버전 :

시스템의 시작 파일 내용을 확인하려면 운영 체제 설명서를 참조하십시오 . 가능한 경우 각 파일을 인쇄하십시오 . 프린터가 연결되어 있지 않으면 Dell 사에 문의하기 전에 각 파 일의 내용을 기록해 두십시오 .

오류 메시지 , 경고음 코드 , 진단 코드 :

문제 및 수행한 문제 해결 과정 설명 :

## Dell 사에 문의하기

인터넷으로 Dell 에 접속하려면 다음 웹 사이트를 이용하십시오 .

- www.dell.com
- support.dell.com ( 기술 지원 )

국가별 웹 주소는 아래 표에 나와있는 해당 지역을 찾아 보십시오 .

 $\mathbb Z$  주 : 수신자 부담 번호는 목록에 명시되어 있는 국가에서만 사용할 수 있습니다.

 $\mathscr{L}$  주 : 일부 국가에서 Dell XPS™ 휴대용 컴퓨터의 특정 기술 지원은 유관 국가를 위해 별도로 제공된 전화 번 호를 사용하여 문의할 수 있습니다 . XPS 휴대용 컴퓨터에 대해 별도로 제공된 전화 번호를 찾을 수 없는 경우에는 제공된 지원 번호를 사용하여 Dell 사에 문의할 수 있으며 사용자의 전화는 해당 부서로 연결됩 니다 .

Dell 에 문의하려면 다음 표에 나와 있는 전화 번호 , 코드 , 전자 우편 주소를 사용하십시오 . 사용할 코드를 확인하려면 지역 또는 국제 교환원에게 문의하십시오 .

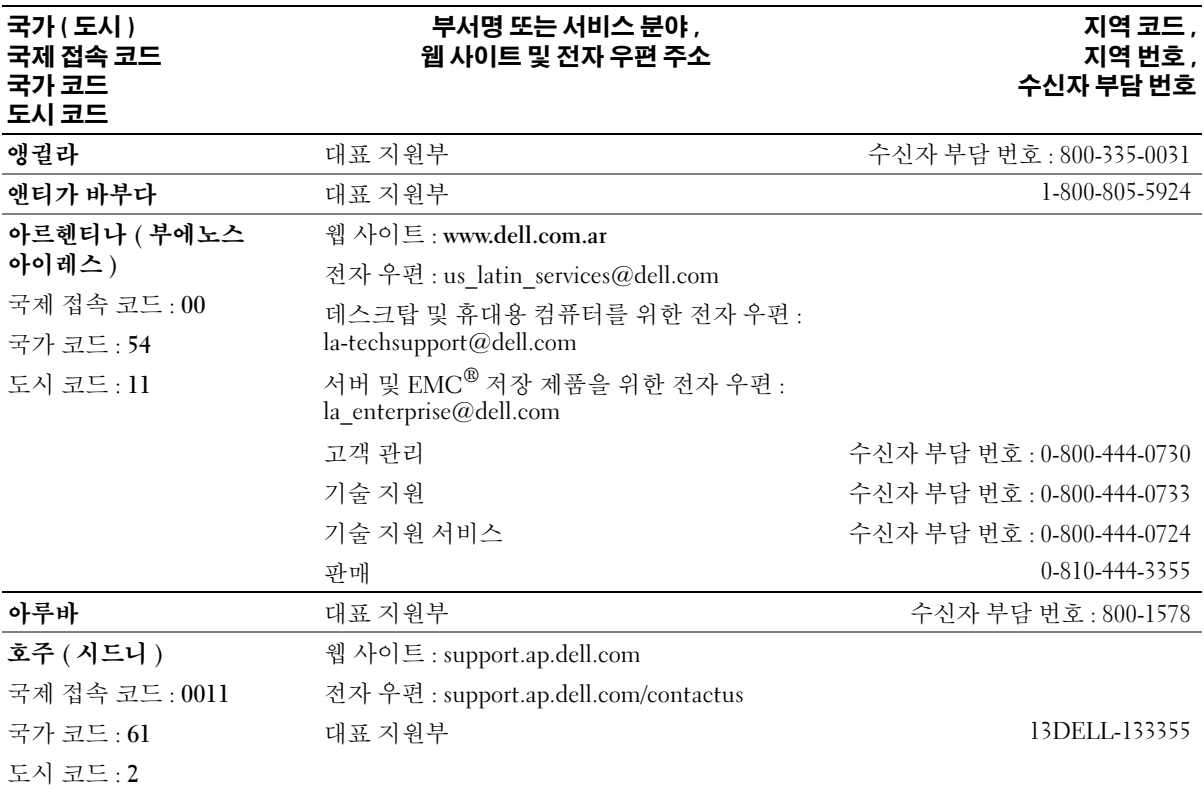

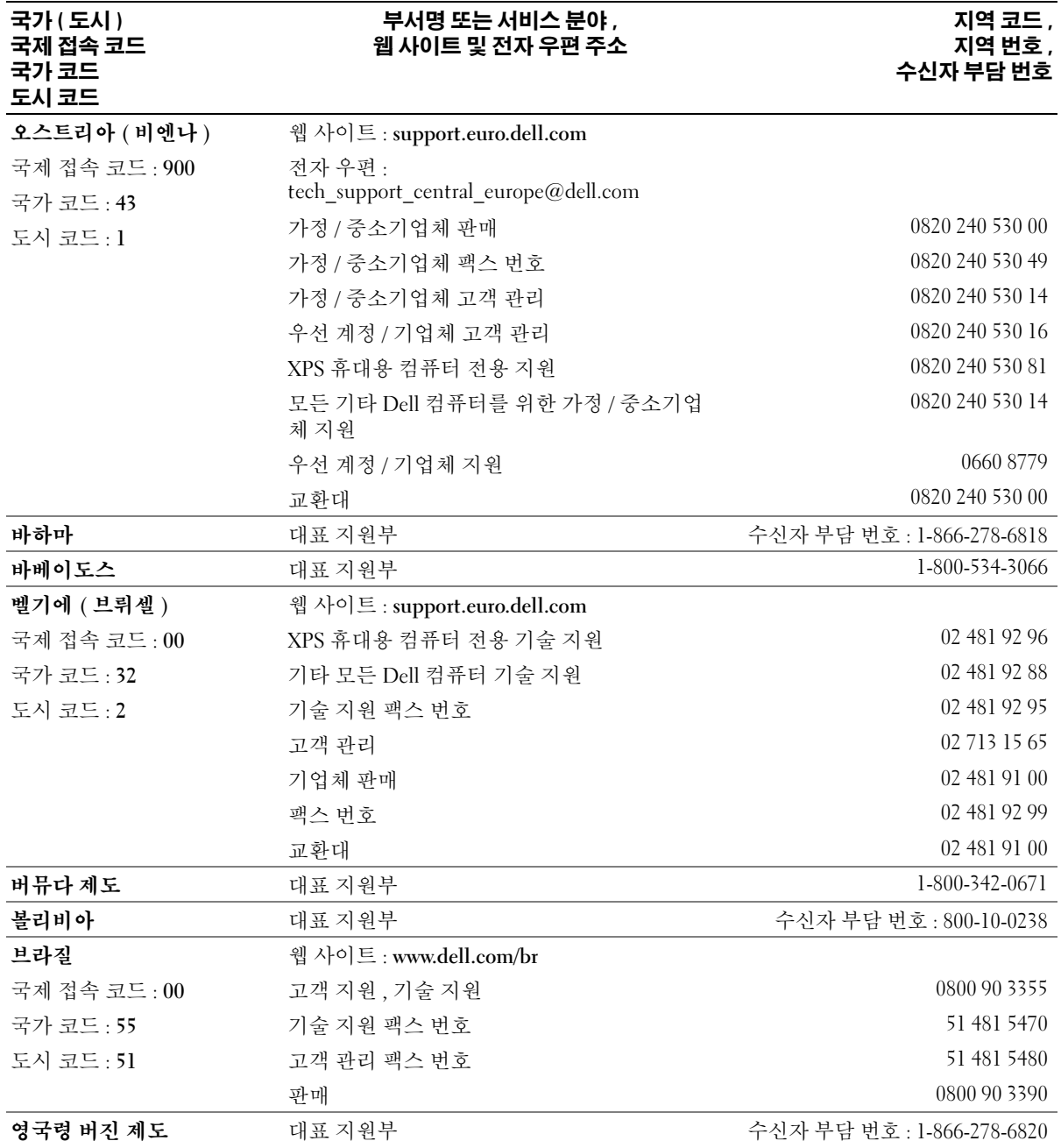

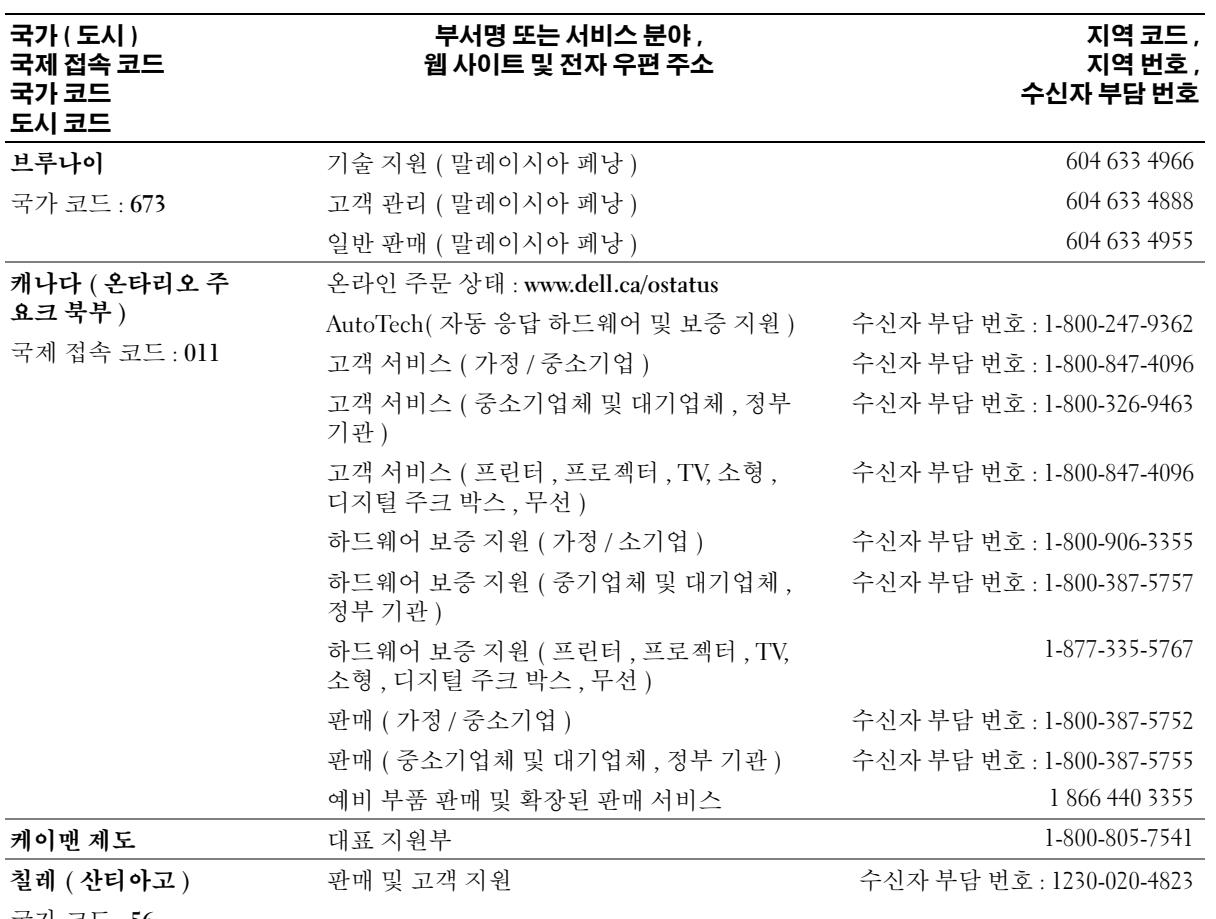

국가 코드 : 56

도시 코드 : 2

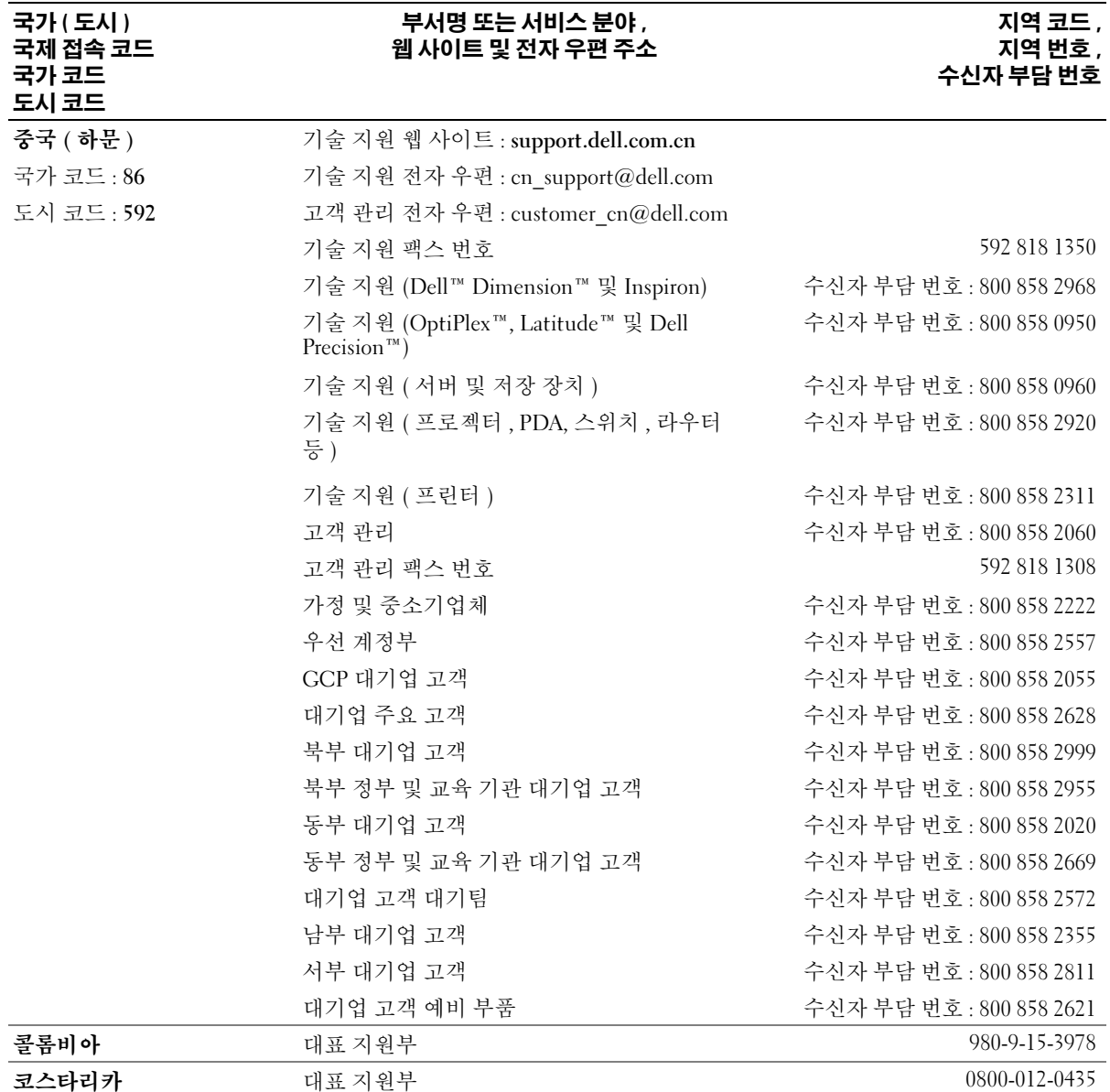

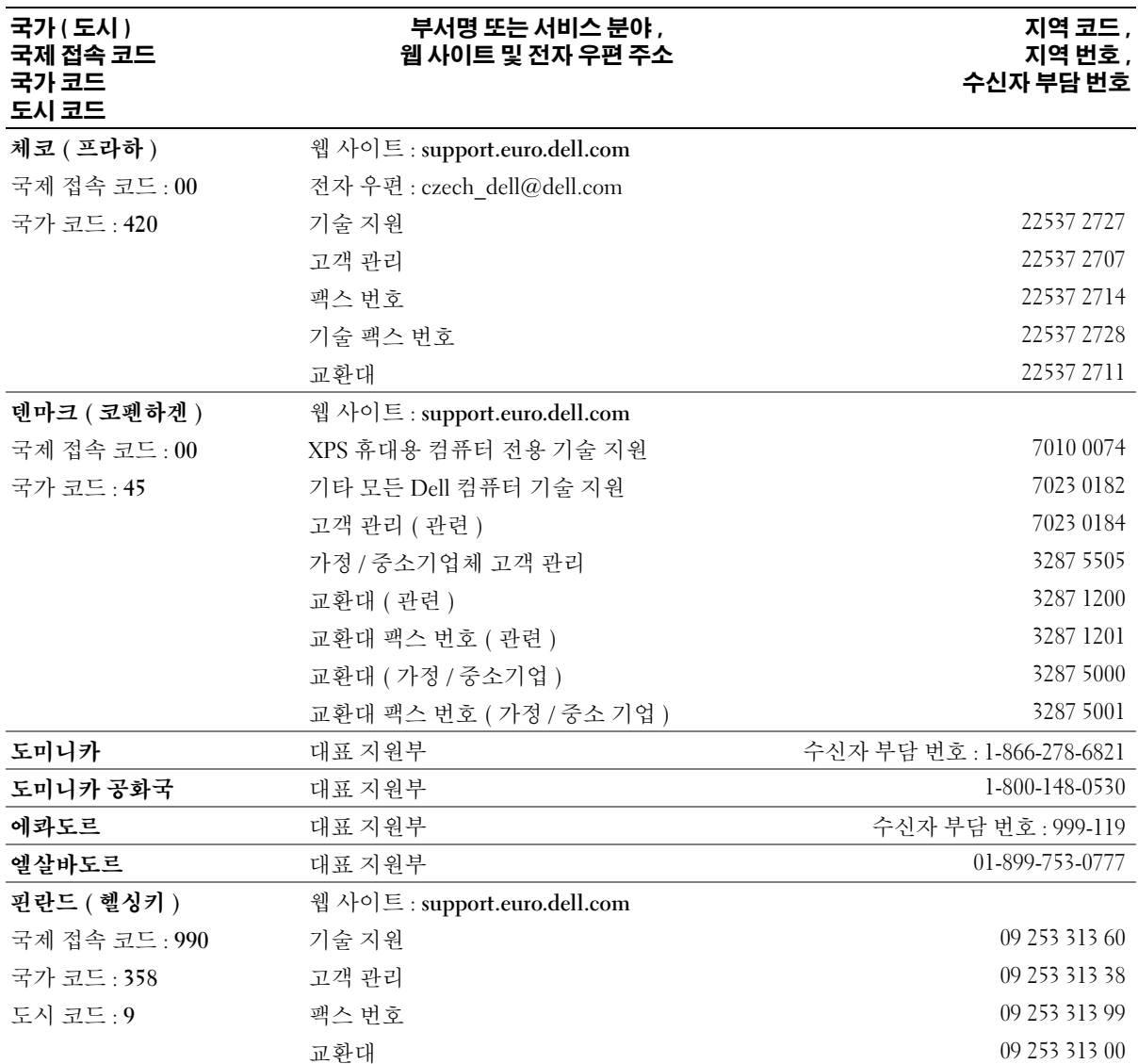

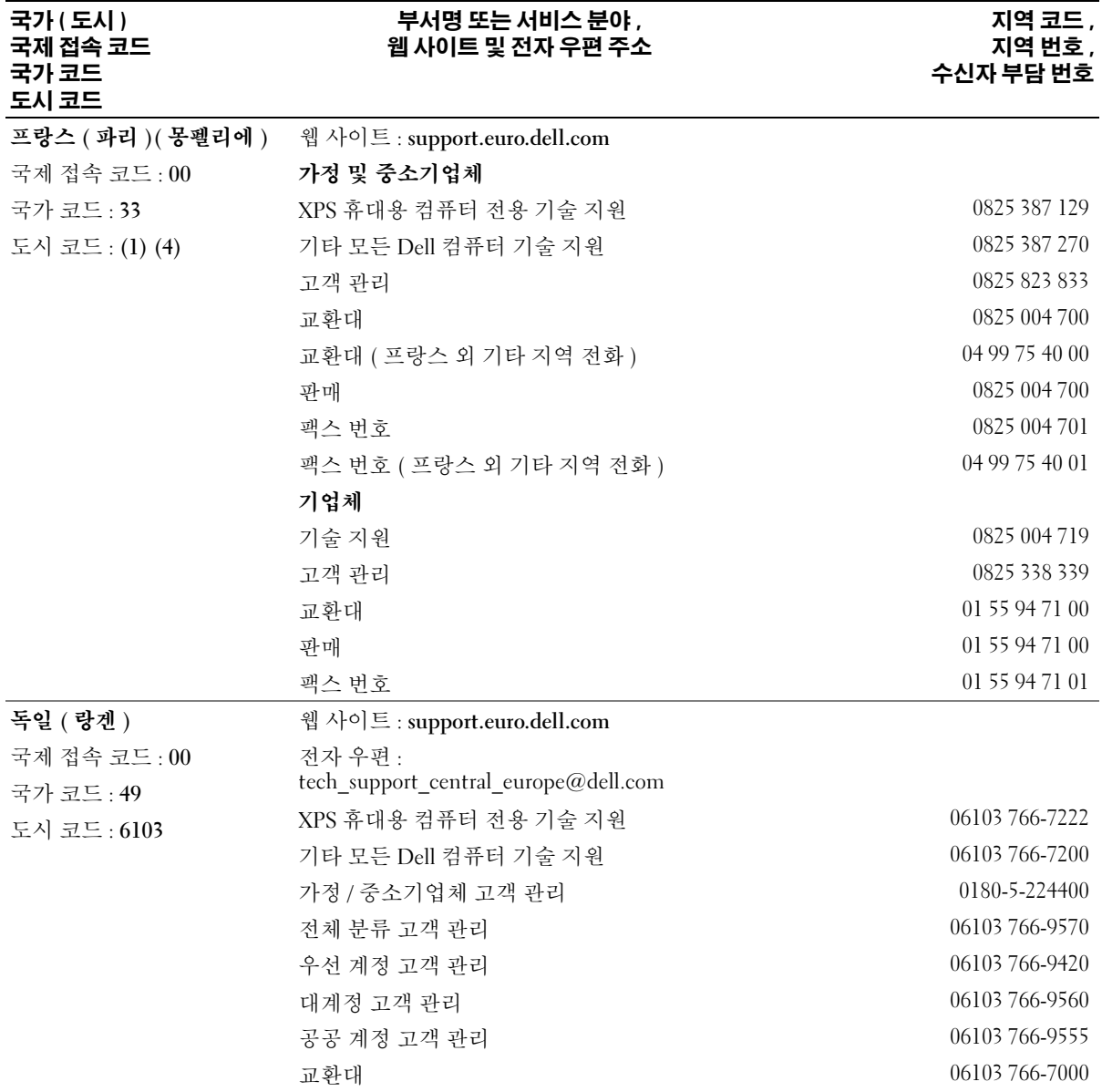

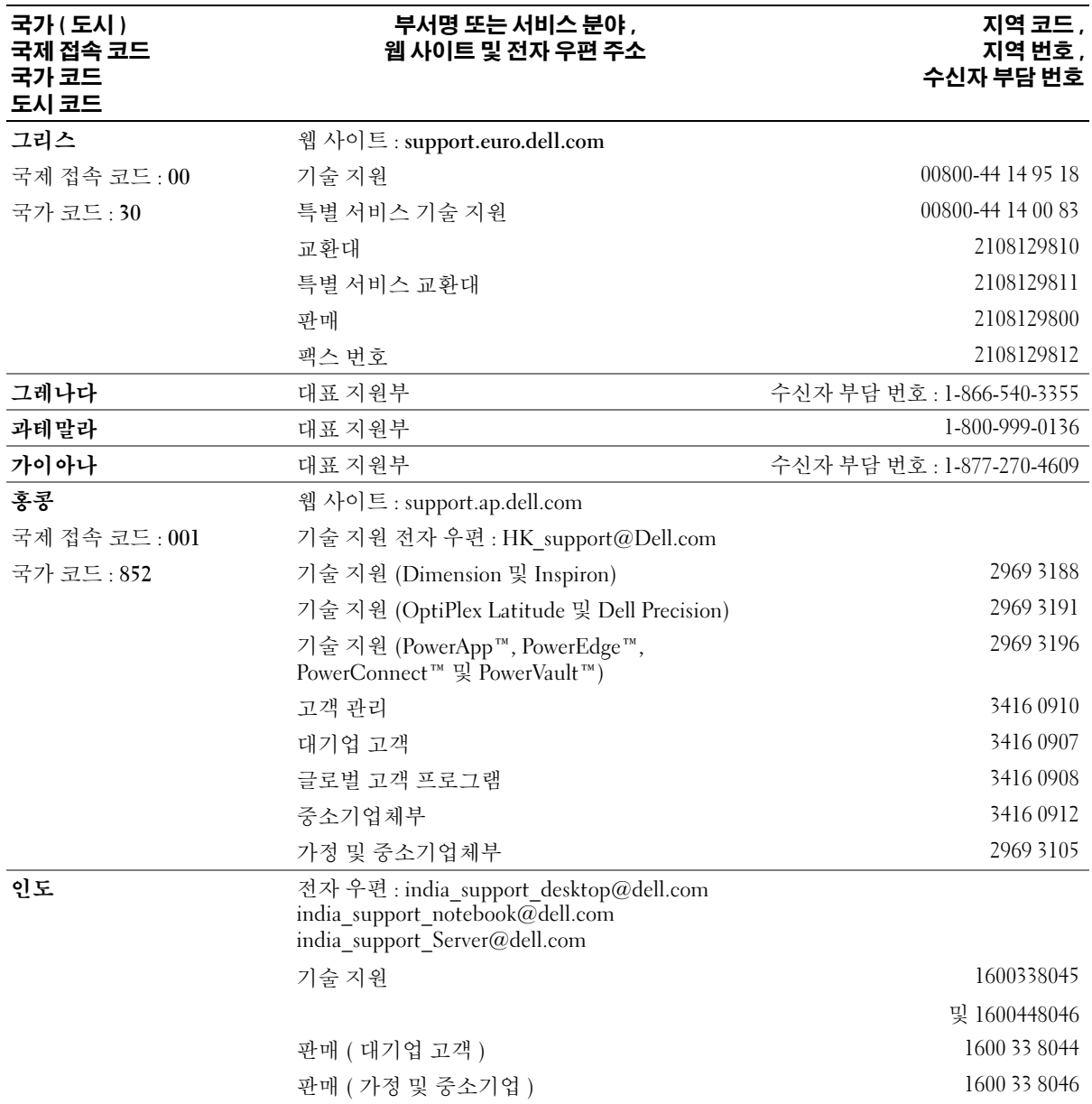

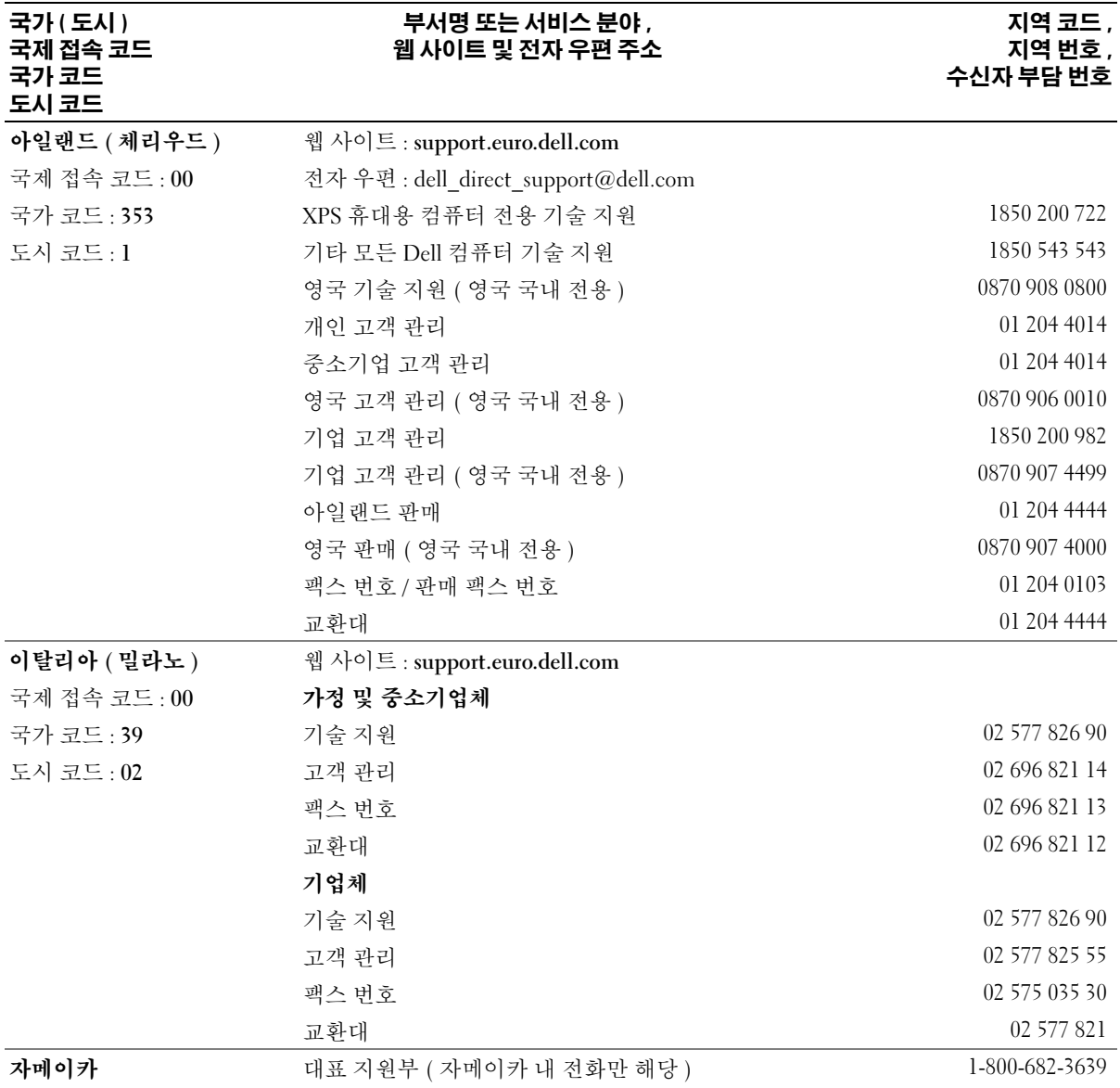

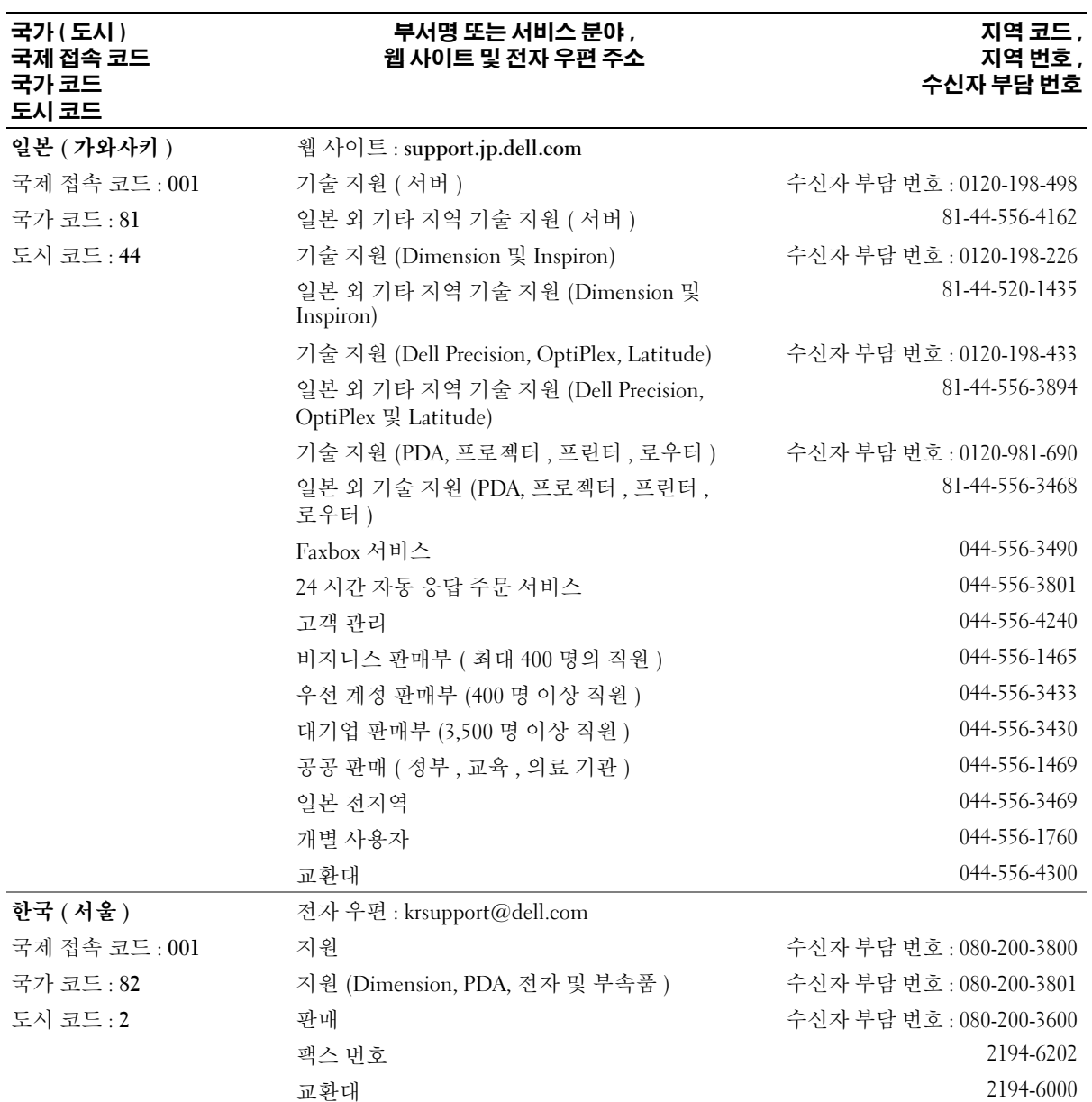

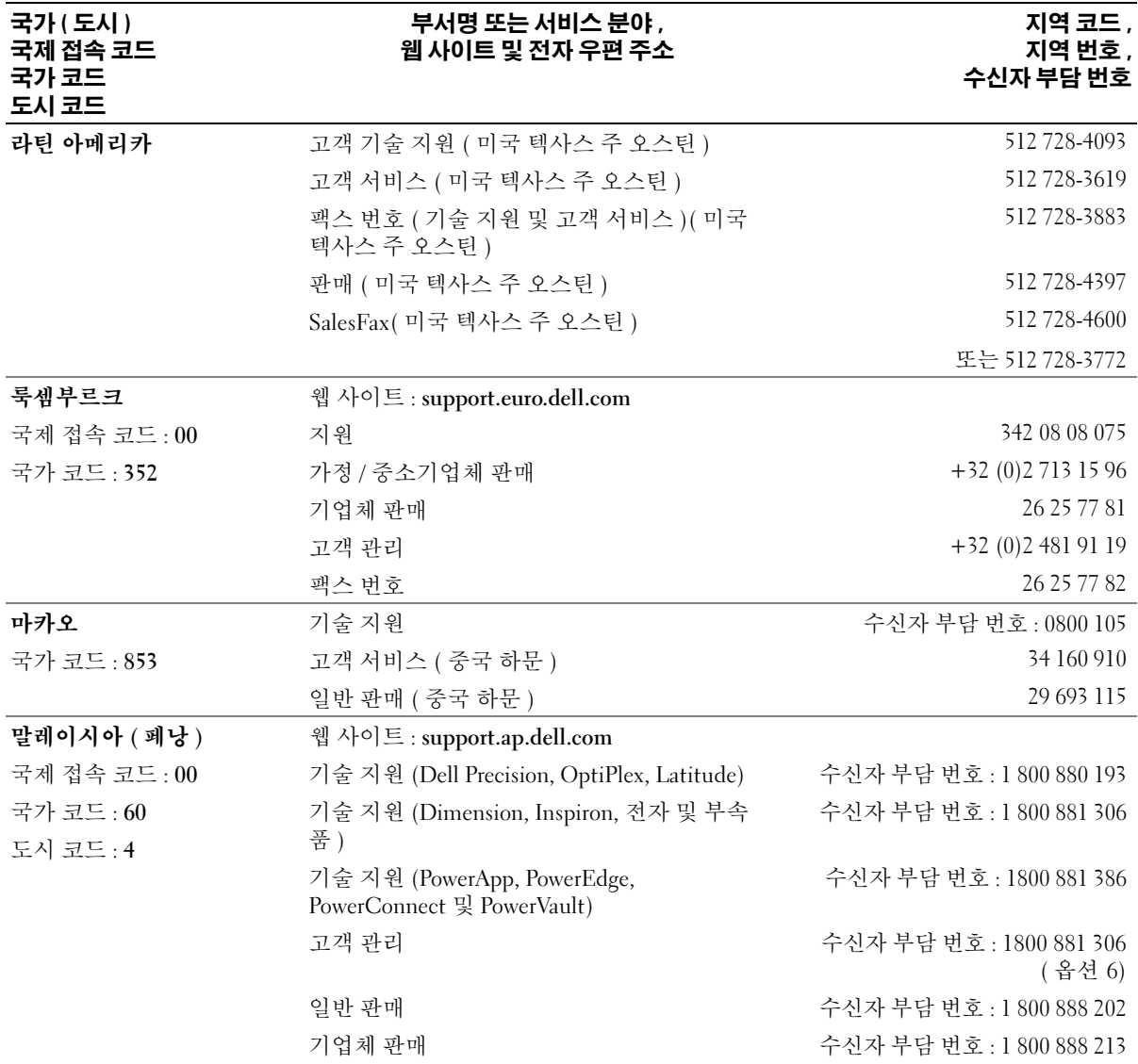

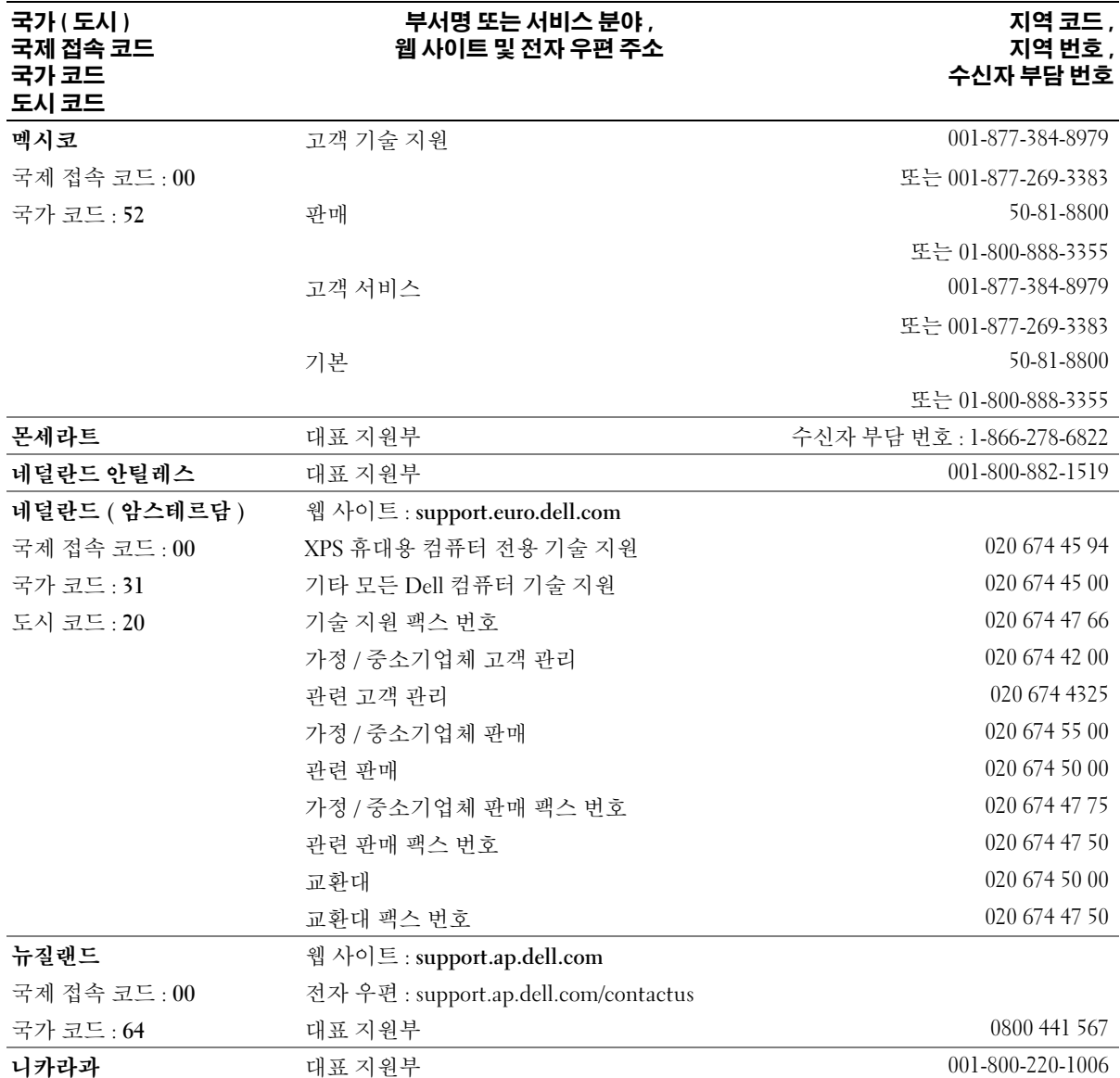

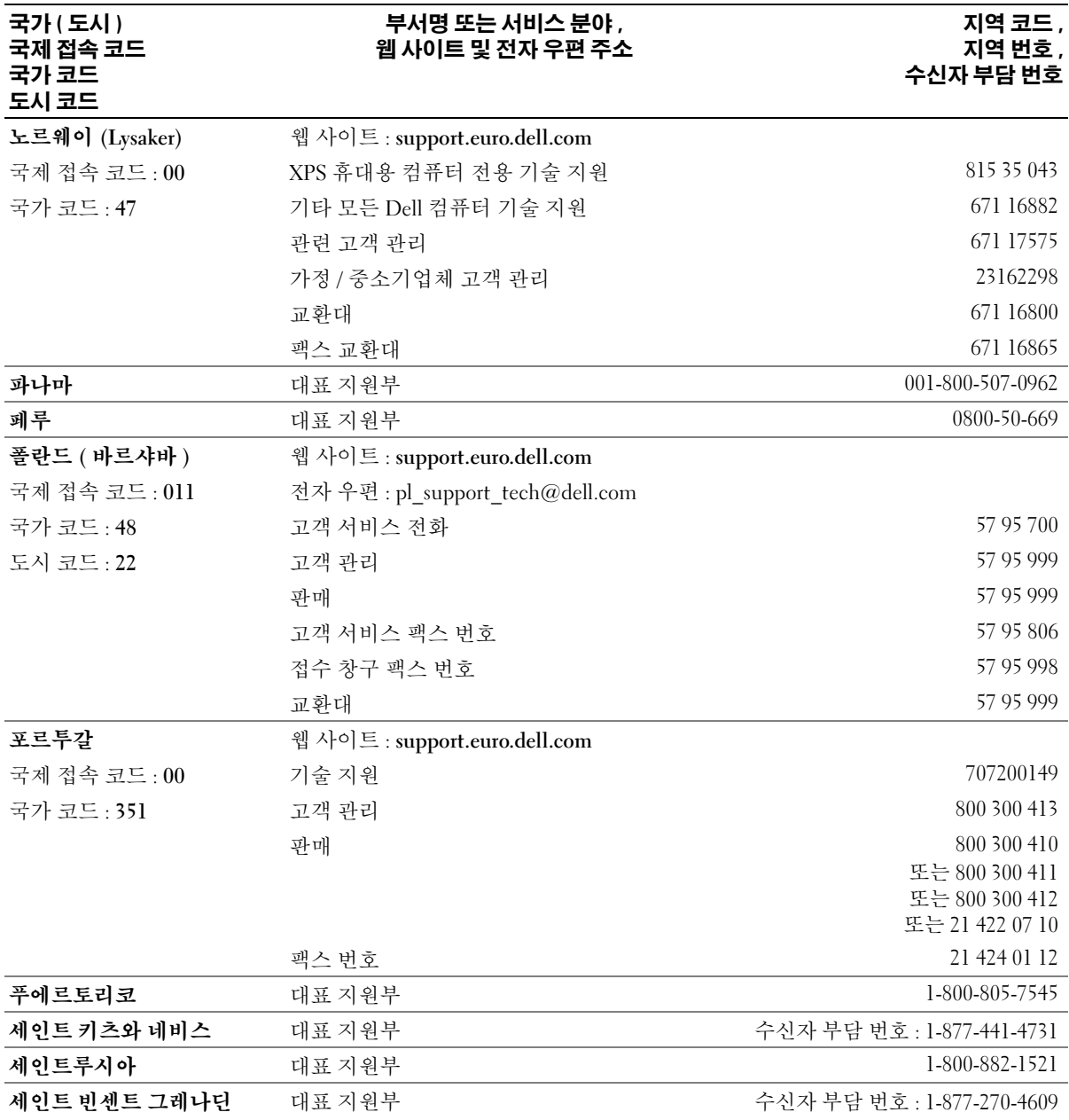

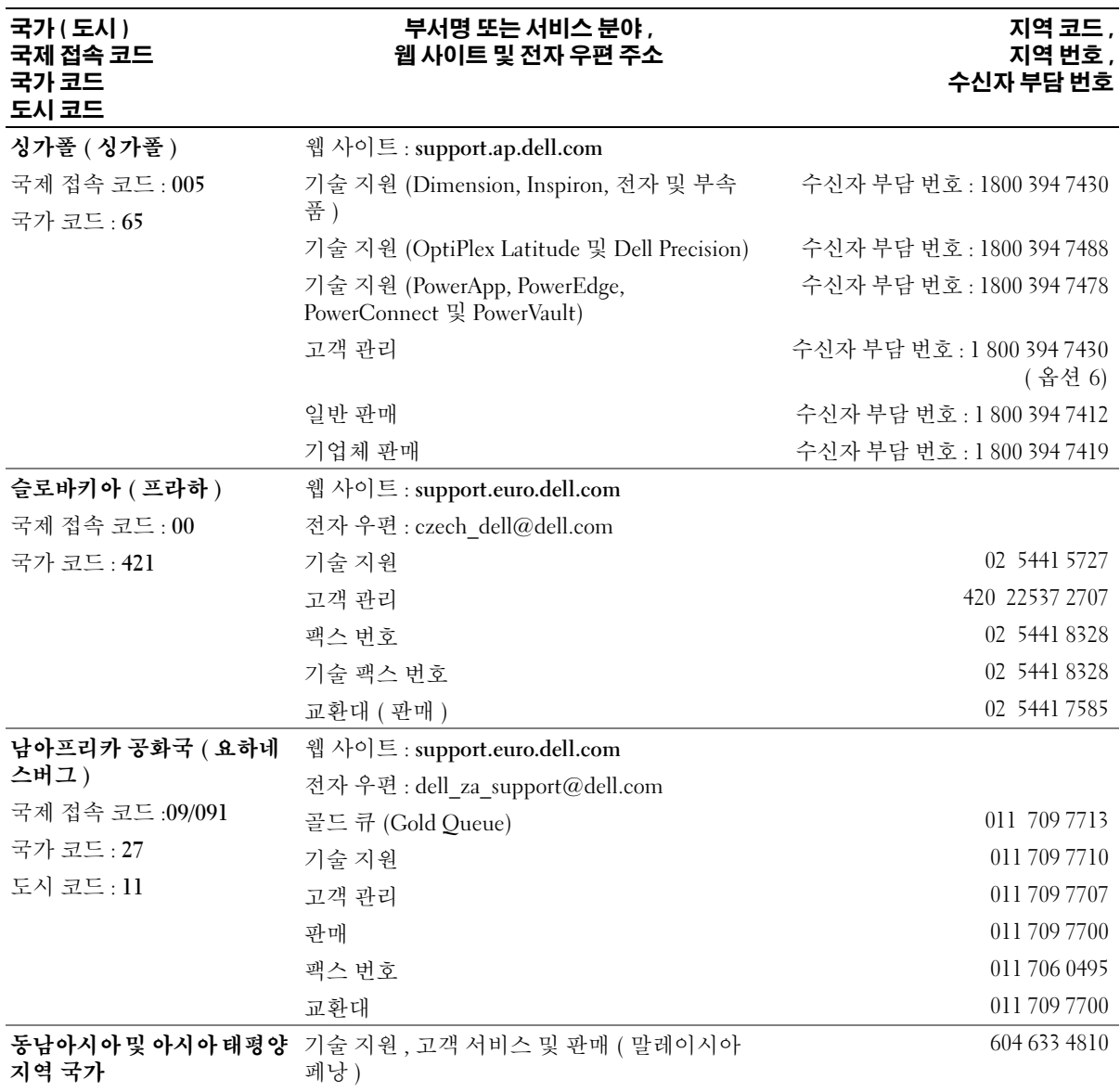

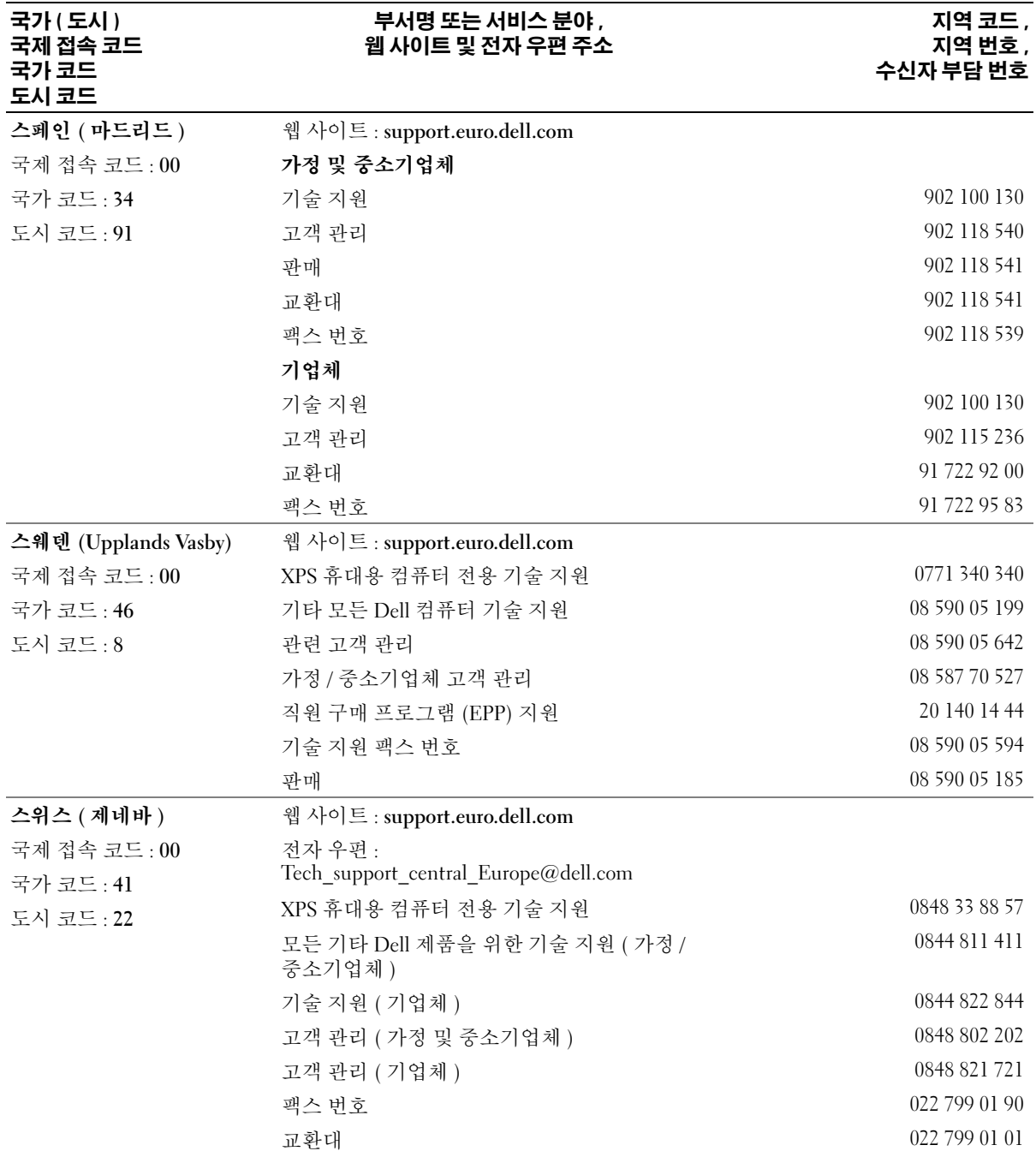

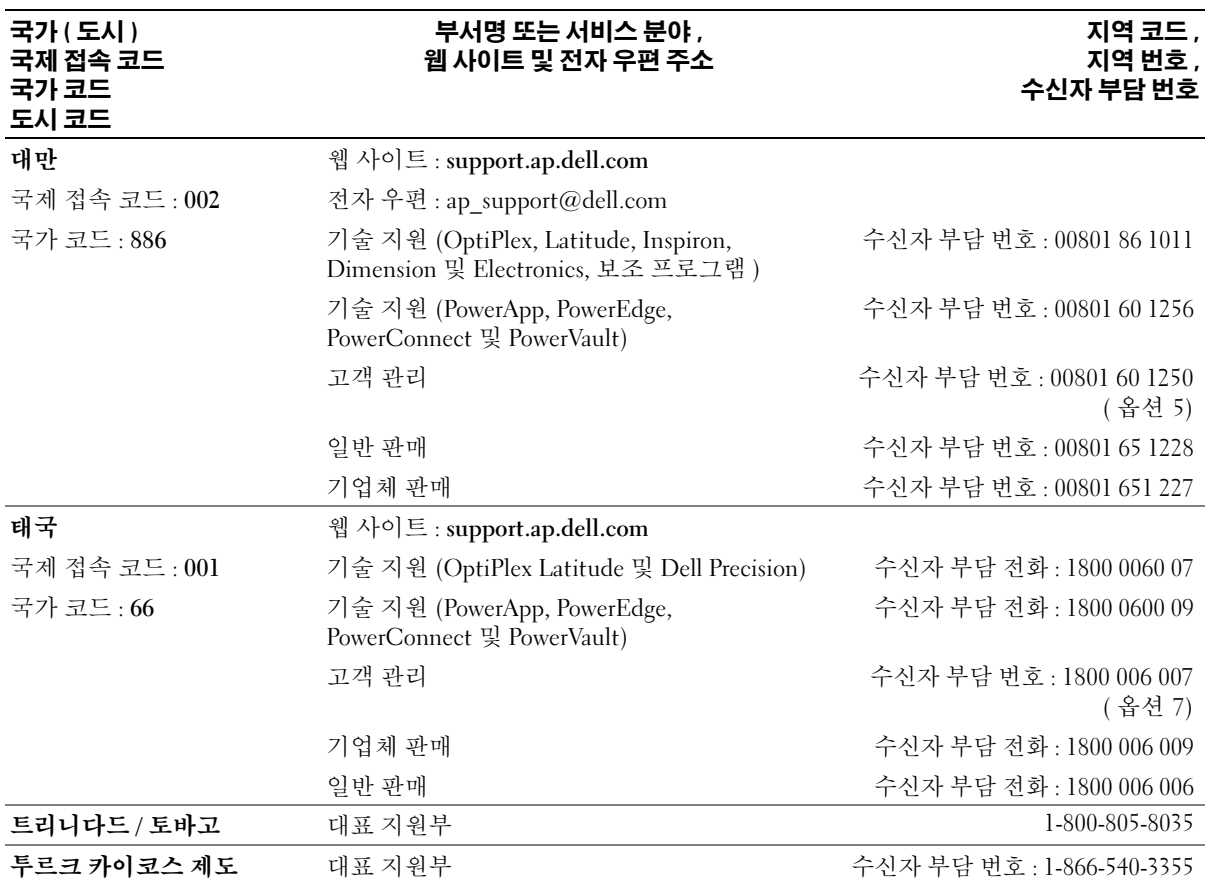

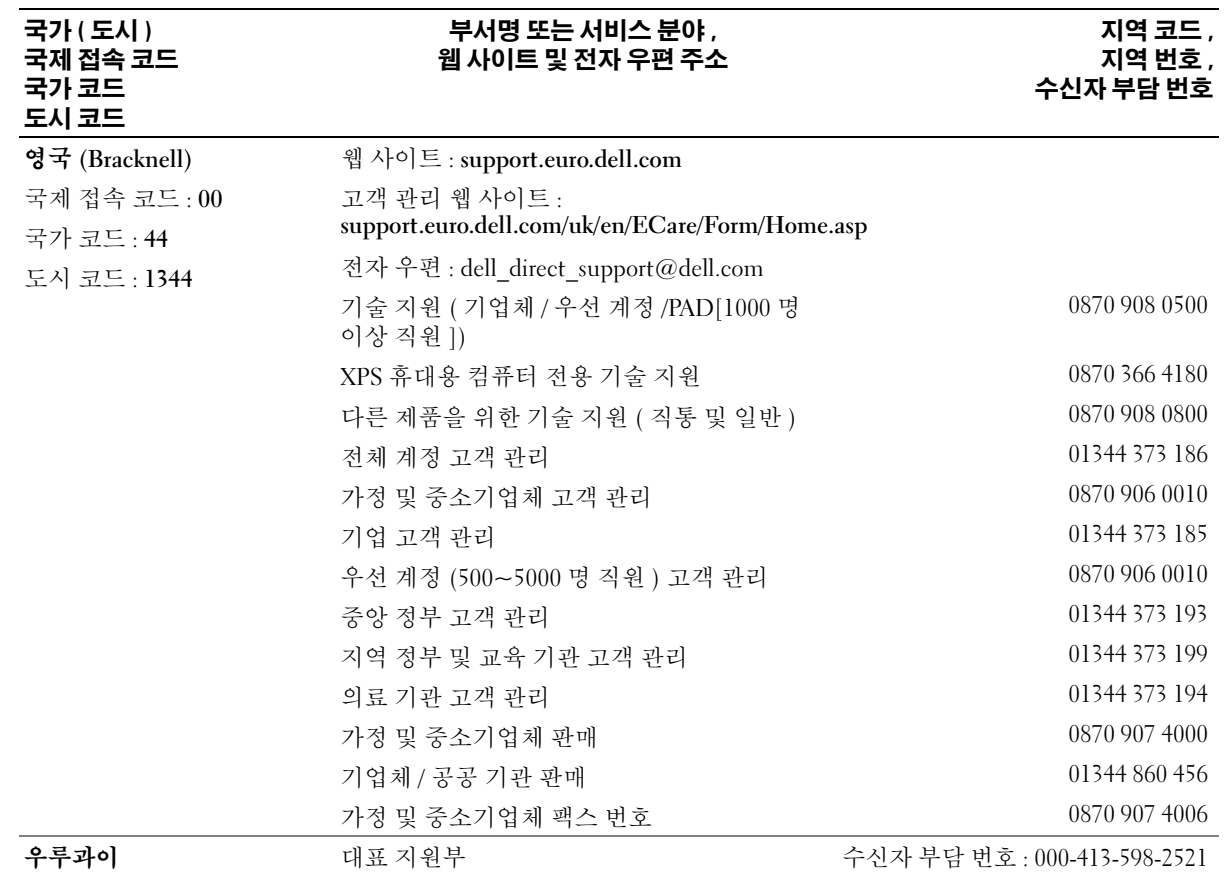

#### 도움말 얻기 | 179

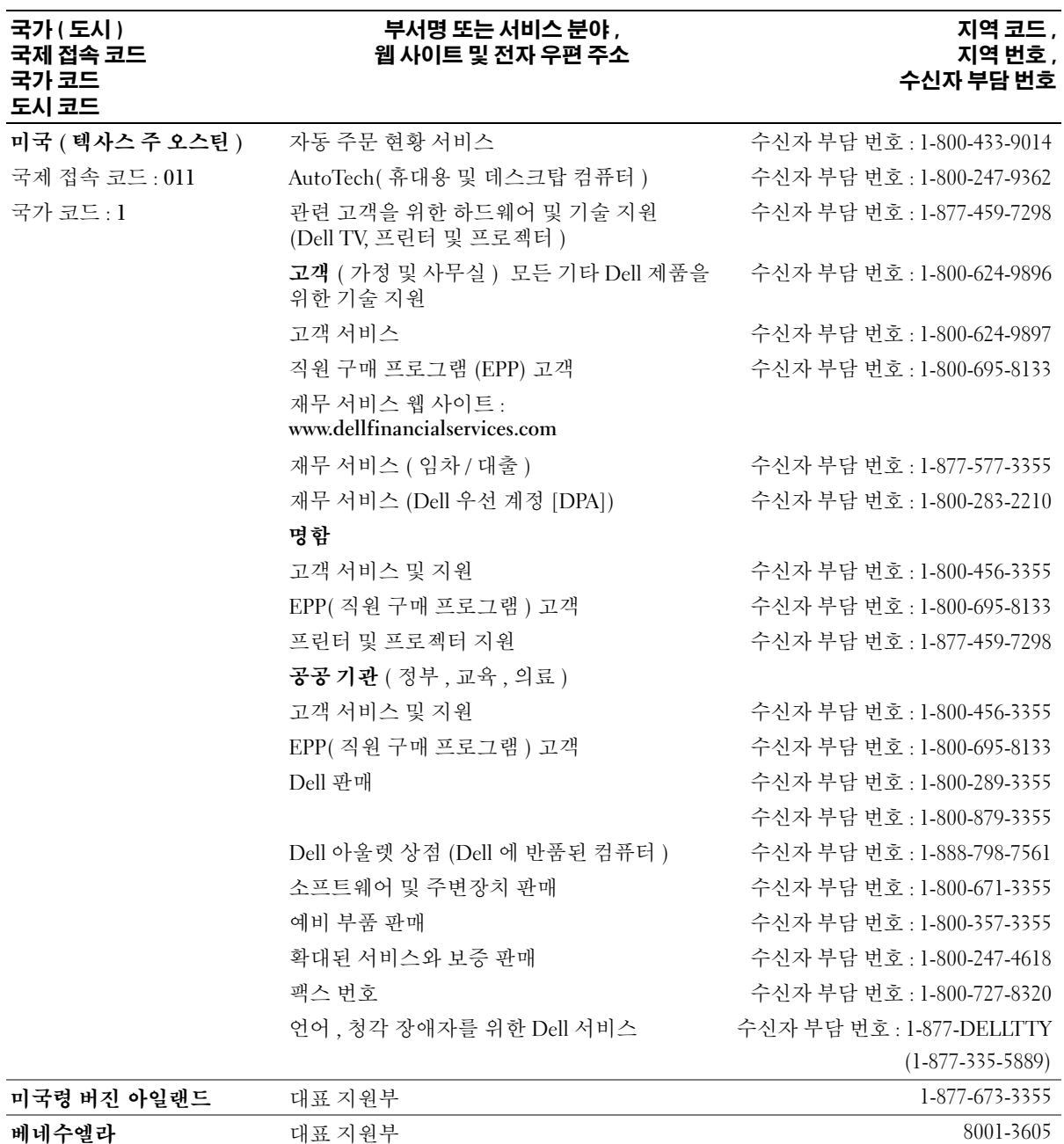
# 용어집

<sup>이</sup> 절에서는 시스템 설명서에 사용된 기술 용어 , 약어 <sup>및</sup> 머리글자에 대해 설명합니다 .

A — 암페어 (Ampere).

AC — 교류 전류 (Alternating current).

ACPI — 고급 구성 및 전원 인터페이스 (Advanced Configuration and Power Interface). 운영 체제가 구성 및 전원을 관리할 수 있도록 하는 표준 인터페이스입니다 .

ANSI — 미 국립 표준국 (American National Standards Institute). 미국의 기술 표준을 개발하는 주요 기관입니 다.

ASCII — 미국 표준 정보 교환 코드 (American Standard Code for Information Interchange).

BIOS — 기본 입 / 출력 시스템 (Basic Input/Output System). 시스템의 BIOS 에는 플래쉬 메모리 칩에 저장 되어 있는 프로그램이 포함되어 있습니다 . BIOS 는 다 음과 같은 사항을 제어합니다 .

• 프로세서와 주변장치 간의 통신

• 시스템 메시지와 같은 기타 기능

BMC — 베이스보드 관리 컨트롤러 (Baseboard management controller).

BTU — 영국식 열단위 (British Thermal Unit).

C — 섭씨 (Celsius).

CD — 압축 디스크 (Compact Disc). CD 드라이브는 광 학 기술을 사용하여 CD 에서 데이타를 읽습니다 .

cm — 센티미터 (Centimeter).

cmos — 상보형 금속 산화막 반도체 (Complementary metal-oxide semiconductor).

COM*n* — 시스템의 직렬 포트에 대한 장치 이름입니 다.

CPU — 중앙 처리 장치 (Central processing unit). 프로 세서를 참조하십시오 .

DC — 직류 전류 (Direct current).

DDR — 더블 데이타 속도 (Double-data rate). 출력을 잠 재적으로 배로 늘리는 메모리 모듈 기술입니다 .

DHCP — 동적 호스트 구성 프로토콜 (Dynamic Host Configuration Protocol). 클라이언트 시스템에 IP 주소 를 자동으로 할당하는 방식입니다 .

DIMM — 이중 인라인 메모리 모듈 (Dual In-line Memory Module). **메모리 모듈**을 참조하십시오.

#### DIN — 독일 산업 표준 (Deutsche Industrie Norm).

DMA — 직접 메모리 액세스 (Direct memory access). DMA 채널을 통해 RAM 과 장치 사이에서 프로세서를 우회하는 특정 유형의 데이타 전송을 할 수 있습니다 .

DMI — 데스크탑 관리 인터페이스 (Desktop Management Interface). DMI 는 운영 체제 , 메모리 , 주 변장치 , 확장 카드 및 자산 태그와 같은 시스템 구성요 소에 대한 정보를 수집하여 시스템 소프트웨어 및 하드 웨어를 관리할 수 있도록 합니다 .

DNS — 도메인 이름 시스템 (Domain Name System). www.dell.com 과 같은 인터넷 도메인 이름을 143.166.83.200 과 같은 IP 주소로 변환하는 방식입니 다.

DRAM — 동적 임의 접근 메모리 (Dynamic Random-Access Memory). 일반적으로 시스템의 RAM 은 모두 DRAM 칩으로 구성되어 있습니다 .

DVD — 디지털 만능 디스크 (Digital versatile disc).

ECC — 오류 검사 및 수정 (Error checking and correction).

EEPROM — 전기적으로 소거 프로그래밍 가능한 읽기 전용 메모리 (Electrically Erasable Programmable Read-Only Memory).

EMC — 전자기 호환성 (Electromagnetic compatibility).

EMI — 전자기 간섭 (Electromagnetic interference).

ERA — 내장형 원격 액세스 (Embedded remote access). ERA 를 통해 원격 액세스 컨트롤러를 사용하여 네트워 크 서버로 원격 또는 " 대역외 " 서버를 관리할 수 있습니 다 .

ESD — 정전기 방전 (Electrostatic discharge).

ESM — 내장된 서버 관리 (Embedded server management).

expansion card — 시스템 보드의 확장 카드 커넥터에 꽂 는 NIC 또는 SCSI 어댑터와 같은 추가 카드입니다 . 확 장 카드는 확장 버스와 주변장치 간에 인터페이스를 제 공하여 시스템에 특정 기능을 추가합니다 .

expansion-card connector — 확장 카드에 연결하는 컴퓨 터의 시스템 보드나 라이저 보드의 커넥터입니다 .

F — 화씨 (Fahrenheit).

FAT — 파일 할당 표 (File allocation table). 파일 시스템 구조는 MS-DOS 에서 파일 저장 공간을 구성하고 기록 <sup>할</sup> <sup>때</sup> 사용합니다 . Microsoft® Windows® 운영 체제는 FAT 파일 시스템 구조를 선택적으로 사용할 수 있습니 다.

FBD — Fully buffered DIMM.

FSB — 전면 버스 (Front-side Bus). FSB 는 프로세서와 주 메모리 (RAM) 간의 데이타 경로와 실제 인터페이스 입니다 .

 $ft -$  피트 (Feet).

FTP — 파일 전송 프로토콜 (File transfer protocol).

 $g - \Box$ 램 (Gram).

G — 중력 (Gravity).

GB — 기가바이트 (Gigabyte). 1024 메가바이트 또는 1,073,741,824 바이트 . 그러나 하드 드라이브 용량에서 는 일반적으로 1,000,000,000 바이트를 의미합니다 .

Gb — 기가비트 (Gigabit). 1024 메가비트 또는 1,073,741,824 비트 .

h — 16 진수 (Hexadecimal). 장치의 I/O 메모리 주소 및 시스템의 RAM 주소를 주로 사용하는 16 진수 시스템입 니다 . 텍스트에서는 16 진수 다음에 주로 h 를 붙입니 다.

Hz — 헤르츠 (Hertz).

ID — 식별자 (Identification).

IDE — 내장형 드라이브 전자 장치 (Integrated drive electronics). 시스템 보드와 저장 장치 간의 표준 인터페 이스입니다.

I/O — 입 / 출력 (Input/output). 키보드는 입력 장치이 며 모니터는 출력 장치입니다 . 일반적으로 I/O 실행은 계산 작업과 구분됩니다.

IP — 인터넷 프로토콜 (Internet Protocol).

IPX — 인터넷 패키지 교환 (Internet package exchange).

IRQ — 인터럽트 요청 (Interrupt request). 주변장치를 이용하여 IRQ 회선을 통해 프로세서로 데이터를 전송 하거나 수신할지 알리는 신호입니다 . 각 주변장치를 연 결하려면 IRQ 번호를 지정해야 합니다 . 두 개의 장치가 같은 IRQ 할당값을 공유할 수 있지만 동시에 사용할 수 는 없습니다 .

K — 킬로 (Kilo). 1000.

KB — 킬로바이트 (Kilobyte). 1024 바이트 .

Kb — 킬로비트 (Kilobit). 1024 비트 .

Kbps — 킬로바이트 / 초 (Kilobyte per second).

Kbps — 킬로비트 / 초 (Kilobit per second).

kg — 킬로그램 (Kilogram). 1000 그램 .

kHz — 킬로헤르츠 (Kilohertz).

KMM — 키보드 / 모니터 / 마우스 (Keyboard/monitor/mouse).

KVM — 키보드 / 비디오 / 마우스 (Keyboard/video/mouse). KVM 은 비디오가 표시되고 키 보드 및 마우스가 사용되는 시스템을 선택할 수 있도록 하는 스위치를 나타냅니다 .

LAN — 근거리 통신망 (Local area network). LAN 은 일 반적으로 같은 빌딩이나 인접해 있는 몇 개의 빌딩에만 적용되며 , 모든 장비는 LAN 전용선으로 연결됩니다 .

lb — 파운드 (Pound).

LCD — 액정 디스플레이 (Liquid crystal display).

LED — 발광 다이오드 (Light-emitting diode). 전류가 흐르면 불이 켜지는 전자 장치입니다 .

LGA — 랜드 그리드 배열 (Land grid array). 마이크로프 로세서 소켓 종류 PGA 와 달리 LGA 인터페이스는 칩에 핀이 없습니다 . 대신 칩에는 시스템 보드의 핀과 접촉 하는 패드가 있습니다 .

Linux — 다양한 하드웨어 시스템에서 실행되는 UNIX 비슷한 운영 체제입니다 . Linux 는 공개 소스 소프트웨 어이며 무료로 얻을 수 있습니다 . 하지만 Linux 프로그 램 전체와 기술 지원 및 교육을 받으려면 Red Hat Software 와 같은 업체에 요금을 지불해야 합니다 .

local bus — 로컬 버스 확장 기능이 있는 시스템의 경우, 일부 주변장치 ( 예를 들면 , 비디오 어댑터 회로 ) 를 기 존의 확장 버스와 실행될 때보다 빠른 속도로 실행할 수 있습니다 . 버스를 참조하십시오 .

LVD — 저전압차 (Low voltage differential).

 $m -$ 미터 (Meter).

mA — 밀리암페어 (Milliampere).

MAC 주소 — 매체 액세스 제어 주소 (Media Access Control address). 네트워크상에서 시스템의 고유 하드 웨어 번호입니다 .

mAh — 시간당 밀리암페어 (Milliampere-hour).

MB — 메가바이트 (Megabyte). 1,048,576 바이트 . 그러 나 하드 드라이브 용량에서는 일반적으로 1,000,000 바 이트를 의미합니다 .

Mb — 메가비트 (Megabit). 1,048,576 비트 .

Mbps — 메가바이트 / 초 (Megabits per second).

Mbps — 메가비트 / 초 (Megabits per second).

MBR — 마스터 부팅 레코드 (Master boot record).

MHz — 메가헤르츠 (Megahertz).

mm — 밀리미터 (Millimeter).

ms — 밀리초 (Millisecond).

MS-DOS® — Microsoft Disk Operating System.

NAS — 네트워크 연결 저장 장치 (Network Attached Storage). NAS 는 네트워크에서 저장 장치를 공유하는 데 사용되는 개념입니다 . NAS 시스템에는 필요한 특정 저장 장치를 제공하기 위해 최적화된 운영 체제 , 내장 형 하드웨어 및 소프트웨어가 있습니다.

NIC — 네트워크 인터페이스 컨트롤러 (Network interface controller). 네트워크에 연결하기 위해 시스템 에 설치 또는 내장된 장치입니다 .

NMI — 마스크 불가능 인터럽트 (Nonmaskable interrupt). 하드웨어 오류 발생 시 NMI 신호를 프로세서 에 전송하는 장치입니다 .

ns — 나노초 (Nanosecond).

NTFS — Windows 2000 운영 체제의 NT 파일 시스템 (NT File System) 옵션입니다 .

NVRAM — 비휘발성 임의 접근 메모리 (Nonvolatile random-access memory). 시스템을 꺼도 메모리의 내용 이 유실되지 않습니다 . NVRAM 은 날짜 , 시간 및 시스 템 구성 정보를 기억하는 데 사용됩니다 .

PCI — 주변장치 구성요소 상호 연결 (Peripheral Component Interconnect). 로컬 버스를 구현하는 표준 입니다 .

PDU — 전원 분류 장치 (Power distribution unit). 랙에 서 시스템을 사용하고 보관하기 위한 전력을 제공하는 여러 개의 전원 콘센트가 있는 전원입니다 .

PGA — 핀 그리드 배열 (Pin grid array). 프로세서 칩을 분리할 수 있는 프로세서 소켓 종류입니다 .

POST — 전원 공급 시 자체 검사 (Power-on self-test). 시 스템을 켜면 운영 체제를 로드하기 전에 POST 과정에 서 RAM 및 하드 드라이브와 같은 여러 시스템 구성요소 를 검사합니다 .

PS/2 — 개인용 시스템 /2(Personal System/2).

PXE — 사전 부팅 실행 환경 (Preboot eXecution Environment). LAN 을 통해 시스템을 부팅하는 방법입 니다 ( 하드 드라이브 또는 부팅 가능 디스켓을 사용하 지 않음 ).

RAC — 원격 액세스 컨트롤러 (Remote access controller).

RAID — 독립 디스크 중복 배열 (Redundant array of independent disks). 데이타 중복성을 제공하는 방법입 니다 . RAID 의 일반적인 구현 방식에는 RAID 0, RAID 1, RAID 5, RAID 10, RAID 50 등이 있습니다 . **가딩 , 미** 러링 및 **스트라이핑**을 참조하십시오 .

RAM — 임의 접근 메모리 (Random-access memory). 프 로그램 명령과 데이타를 저장할 수 있는 시스템의 기본 임시 저장 영역입니다 . RAM 에 저장된 모든 정보는 시 스템을 끄면 유실됩니다 .

RAS — 원격 액세스 서비스 (Remote Access Service). Windows 운영 체제를 실행하는 사용자는 이 서비스를 사용하여 모뎀을 통해 네트워크에 원격으로 액세스할 수 있습니다 .

ROM — 읽기 전용 메모리 (Read-only memory) 시스템 에는 기본적으로 ROM 코드에서 작동하는 일부 프로그 램이 포함되어 있습니다 . ROM 칩은 시스템을 꺼도 내 용이 유지됩니다 . ROM 코드의 예로는 시스템의 부팅 루틴 및 POST 를 초기화하는 프로그램이 있습니다 .

ROMB — 마더보드에 있는 RAID(RAID on motherboard).

rpm — 분당 회전수 (Revolutions per minute).

RTC — 실시간 클럭 (Real-time clock).

SAS — 직렬 연결된 SCSI.

SATA — 시리얼 고급 기술 부착 (Serial Advanced Technology Attachment). 시스템 보드와 저장 장치 간의 표준 인터페이스입니다.

SCSI — 소형 컴퓨터 시스템 인터페이스 (Small computer system interface). 표준 포트보다 더 빠른 데이 타 전송 속도를 제공하는 I/O 버스 인터페이스입니다 .

SDRAM — 동기 동적 임의 접근 메모리 (Synchronous dynamic random-access memory).

sec —  $\triangle$  (Second).

SEL — 시스템 이벤트 로그 시스템 이벤트 및 오류를 보 고할 경우 시스템 관리 소프트웨어에서 사용됩니다 .

SMART — 자체 모니터링 분석 및 보고 기술 (Self-Monitoring Analysis and Reporting Technology). 하드 디 스크 드라이브가 시스템 BIOS 에 오류나 결함을 보고하 면, 오류 메시지가 화면에 나타나도록 합니다.

SMP — 대칭적 다중처리 (Symmetric multiprocessing). 높은 대역폭 링크로 연결되고 운영 체제에서 관리하는 프로세서가 2 개 이상 설치된 시스템입니다 . 각 프로세 서는 I/O 장치에 똑같이 액세스할 수 있습니다 .

SNMP — 단순 네트워크 관리 프로토콜 (Simple Network Management Protocol). 네트워크 관리자가 원 격으로 워크스테이션을 감시하고 관리할 수 있도록 하 는 표준 인터페이스입니다 .

SVGA — 슈퍼 비디오 그래픽 배열(Super video graphics array). VGA 와 SVGA 는 기존의 표준보다 높은 해상도 와 색상을 가진 표준 비디오 어댑터입니다 .

system.ini file — Windows 운영 체제용 시작 파일입니 다 . Windows 를 시작하면 , Windows 는 system.ini 파일 을 참조하여 Windows 운영 환경에 필요한 여러 가지 옵 션을 확인합니다 . system.ini 파일에는 Windows 에 설 치된 비디오 , 마우스 및 키보드 드라이버에 관한 정보 가 있습니다.

TCP/IP — 전송 제어 프로토콜 / 인터넷 프로트콜 (Transmission Control Protocol/Internet Protocol).

UNIX — 범용 인터넷 교환 (Universal Internet Exchange). UNIX 는 Linux 의 근간을 이루며 C 프로그 래밍 언어로 구성된 운영 체제입니다 .

UPS — 무정전 전원 공급 장치 (Uninterruptible power supply). 전기 문제가 발생한 경우 시스템에 전원을 자동 으로 공급해주는 전지 전력 장치입니다 .

USB — 범용 직렬 장치 (Universal Serial Bus). USB 커넥 터에는 여러 USB 호환 장치 ( 마우스 , 키보드 등 ) 를 연 결할 수 있는 단일 연결부가 있습니다 . USB 장치는 시 스템을 실행하는 중에도 연결하거나 분리할 수 있습니 다.

UTP — 피복되지 않은 이중선(Unshielded twisted pair). 업무용 또는 가정용 전화 회선에서 시스템 연결에 사용 되는 배선 종류입니다 .

 $V - \frac{1}{2}E$  (Volt).

VAC — 교류 볼트 (Volt Alternating Current).

VDC — 직류 볼트 (Volt direct current).

VGA — 비디오 그래픽 배열 (Video graphics array). VGA 와 SVGA 는 기존의 표준보다 높은 해상도와 색상을 가 진 표준 비디오 어댑터입니다 .

 $W = 2E$  (Watt).

WH — 시간당 와트 (Watt-hour).

win.ini file — Windows 운영 체제용 시작 파일입니다 . Windows 를 시작하면 , Windows 는 win.ini 파일을 참조 하여 Windows 운영 환경에 필요한 여러 가지 옵션을 확 인합니다 . 일반적으로 win.ini 파일은 하드 드라이브에 설치된 Windows 응용프로그램을 위해 선택사항으로 설정할 수 있는 항목을 포함하고 있습니다 .

Windows 2000 — MS-DOS 가 필요 없는 통합되고 완벽 한 Microsoft Windows 운영 체제이며 , 고급 운영 체제 성능 , 쉬운 사용법 , 향상된 워크그룹 기능 , 파일을 간 단히 관리하고 검색할 수 있는 기능을 제공합니다 .

Windows Powered — NAS 시스템에 사용하도록 고안된 Windows 운영 체제입니다 . NAS 시스템인 경우 , Windows Powered 운영 체제는 네트워크 클라이언트용 파일 서비스 전용입니다 .

Windows Server 2003 — XML Web 서비스를 사용하여 소프트웨어를 통합할 수 있는 Microsoft 소프트웨어 기 술 세트입니다 . XML Web 서비스는 XML 로 작성된 작 고 재활용이 가능한 응용프로그램으로써 , 연결되지 않 은 원본 간의 데이타 통신을 가능하게 합니다 .

XML — 확장형 생성 언어 (Extensible Markup Language). XML 은 일반적인 정보 형식을 만들고 월드 와이드 웹 , 인트라넷 등을 통해 형식 및 데이타를 공유

하는 방법입니다 .

ZIF — 0 삽입력 (Zero insertion force).

가딩 — 데이타 저장용 물리 드라이브 여러 개와 하나의 패리티 데이타 저장용 추가 드라이브를 사용한 일종의 데이타 중복 방법입니다 . 미러링 , 스트라이핑 및 RAID 를 참조하십시오 .

구성요소 — 구성요소는 DMI 와 관련되어 있으며 구성 요소에는 운영 체제 , 컴퓨터 시스템 , 확장 카드 및 DMI 와 호환되는 주변장치가 포함됩니다 . 각 구성요소는 그 룹 및 구성요소와 관련된 속성으로 이루어져 있습니다 .

그래픽 모드 — 수<sup>평</sup> 픽셀 <sup>x</sup>, 수직 픽셀 <sup>y</sup>, 색<sup>상</sup> <sup>z</sup> <sup>로</sup> 정의 되는 비디오 모드입니다 .

그룹 — DMI 와 관련된 그룹은 관리할 수 있는 구성요 소의 일반 정보나 속성을 정의하는 데이타 구조입니다 .

내부 프로세서 캐쉬 — 프로세서 내부의 지시사항 및 데 이타 캐쉬입니다 .

내장형 미러링 — 두 드라이브를 동시에 물리적으로 미 러링할 수 있습니다 . 통합 미러링 기능은 시스템의 하 드웨어에 의해 제공됩니다 . 미러링을 참조하십시오.

단순 디스크 볼륨 — 단일 동적 , 물리적 디스크의 여유 공간 볼륨입니다.

디렉토리 — 디렉토리는 역트리 구조로 디스크의 관련 파일을 계층 구조로 구성할 수 있습니다 . 각 디스크에 는 " 루트 " 디렉토리가 있습니다 . 루트 디렉토리에서 분기된 추가 디렉토리를 하위 디렉토리라고 합니다. 하 위 디렉토리에서 분기된 추가 디렉토리도 있을 수 있습 니다 .

메모리 — 기본 시스템 데이타를 저장하는 시스템 영역 입니다 . 시스템에는 내장형 메모리 (RAM 과 ROM) 및 추가 메모리 모듈 (DIMM) 등과 같은 여러 다른 형태의 메모리가 있습니다 .

메모리 모듈 — 시스템 보드에 연결하는 DRAM 칩이 포 함된 작은 회로 보드입니다 .

메모리 주소 — 보통 16 진수로 표시되며 시스템 RAM 의 특정 위치입니다 .

미러링 — 데이타 저장하는 여러 개의 물리적 드라이브 와 데이타 사본을 저장하는 1 개 이상의 추가 드라이브 를 사용한 데이타 중복 방법입니다 . 미러링 기능은 소 프트웨어에 의해 제공됩니다 . **가딩 , 내장된 미러링 , 스** 트라이핑 및 RAID 를 참조하십시오 .

백업 — 프로그램 또는 데이타 파일의 사본입니다 . 예 방 조치로 시스템의 하드 드라이브를 주기적으로 백업 해야 합니다 . 시스템의 구성을 변경하기 전에 운영 체 제의 주요 시작 파일을 백업해야 합니다 .

백업 전지 — 시스템이 꺼졌을 때 시스템 구성 , 날짜와 시간 정보를 메모리의 특정 부분에 계속 보존하는 전지 입니다.

버스 — 시스템 구성요소 간의 정보 경로입니다 . 시스 템에는 프로세서가 시스템과 연결되어 있는 주변 장치 용 컨트롤러와 통신할 수 있는 확장 버스가 포함되어 있 습니다 . 시스템에 있는 주소 버스와 데이타 버스를 사 용하여 프로세서와 RAM 이 통신할 수 있습니다 .

보조 프로세서 — 시스템 프로세서의 특정 작업을 대신 처리하는 칩입니다 . 예를 들면 , 산술 연산 보조 프로세 서는 산술 연산을 처리합니다 .

보호 모드 — 운영 체제가 다음을 구현할 수 있도록 하 는 작동 모드입니다 .

- 16MB-4GB 의 메모리 주소 공간
- 멀티태스킹
- 가상 메모리 , 하드 드라이브를 사용하여 주소를 지 정할 수 있는 메모리를 늘리는 방법입니다 .

Windows 2000 및 UNIX 32 비트 운영 체제는 보호 모드 로 실행됩니다 . MS-DOS 는 보호 모드에서 실행할 수 없습니다.

부팅 가능한 디스켓 — 시스템이 하드 드라이브에서 부 팅되지 않을 경우 시스템을 시작하는 데 사용하는 디스 켓입니다.

<mark>부팅 루틴</mark> — 시스템을 시작할 때 모든 메모리를 지우고 장치를 초기화하며 운영 체제를 로드하는 프로그램입 니다 . 운영 체제가 응답하지 않는 경우에만

<Ctrl><Alt><Del> 키를 눌러 재부팅 ( 또는 웜부팅 이라고 함 ) 하십시오 . 그렇지 않으면 시스템을 껐다가 다시 켜거나 재설정 단추를 눌러 시스템을 재시작해야 합니다 .

블레이드 — 프로세서 , 메모리 및 하드 드라이브가 포 함된 모듈입니다 . 모듈은 전원 공급 장치와 팬이 있는 섀시에 장착되어 있습니다 .

비디오 드라이버 — 그래픽 모드 응용프로그램과 운영 체제에서 선택한 해상도에서 지정된 색상을 사용하여 화면에 표시할 수 있도록 사용하는 프로그램입니다. 비 디오 드라이버는 시스템에 설치되어 있는 비디오 어댑 터와 일치해야 합니다 .

비디오 메모리 — 대부분의 VGA 와 SVGA 비디오 어댑 터에는 시스템의 RAM 과 메모리 칩이 들어 있습니다 . 비디오 드라이버와 모니터 용량이 적절한 경우 설치되 어 있는 비디오 메모리 양은 일차적으로 프로그램이 표 시할 수 있는 색상 수에 영향을 미칩니다 .

비디오 어댑터 — 모니터와 함께 컴퓨터의 비디오 기능 을 제공하는 논리 회로입니다 . 비디오 어댑터는 시스템 보드에 내장되거나 확장 슬롯에 꽂는 확장 카드의 형태 일 수 있습니다 .

비디오 해상도 — 비디오 해상도 ( 예 : 800 x 600) 는 수 평 및 수직 방향의 픽셀 수로 나타냅니다. 특정 그래픽 해상도에서 프로그램을 사용하려면 , 해당 비디오 드라 이버를 설치해야 하며 모니터에서 그 해상도를 지원해 야 한니다 .

비트 — 시스템에서 사용되는 가장 작은 정보 단위입니 다.

상용 메모리 — 첫 번째 640KB 의 RAM. 모든 시스템에 는 상용 메모리가 있습니다 . 특별히 설계된 것이 아닌 <sup>한</sup> , MS-DOS® 프로그램은 상용 메모리 내에서만 실행 하도록 제한됩니다 .

서비스 태그 — 고객 지원을 위해 Dell 사에 문의할 때 시스템을 확인하기 위해 사용되는 각 시스템의 고유 바 코드입니다.

스트라이핑 — 디스크 스트라이핑은 배열에 있는 3 개 이상의 디스크에 데이타를 작성하지만 각 디스크의 일 부 공간만을 사용합니다. "스트라이프" 가 사용하는 공간은 사용된 각 디스크에 대해 동일합니다 . 가상 디 스크는 배열의 같은 디스크 세트에 있는 여러 스트라이 프를 사용하기도 합니다 . 가딩 , 미러링 및 RAID 를 참 조하십시오 .

스패닝 — 스패닝 또는 연결 , 디스크 볼륨은 여러 디스 크의 할당되지 않은 공간을 한 논리 볼륨에 결합하여 다 중 디스크 시스템의 모든 공간과 모든 드라이브 문자가 더 효율적으로 사용되도록 합니다 .

시리얼 포트 — 모뎀을 시스템에 연결할 때 주로 사용하 는 I/O 포트입니다 . 시스템의 직렬 포트는 대개 9 핀 커 넥터로 구성되어 있습니다 .

시스템 구성 정보 — 메모리에 저장된 데이타로서 설치 되어 있는 하드웨어 종류와 시스템을 올바르게 구성하 는 방법을 시스템에 나타냅니다 .

시스템 디스켓 — 부팅 디스켓을 참조하십시오 .

시스템 메모리 — RAM 을 참조하십시오 .

시스템 보드 — 주 회로 기판으로 , 시스템 보드에는 프 로세서, RAM, 주변장치의 컨트롤러 및 여러 ROM 칩과 같은 시스템의 내장형 부품 대부분이 설치됩니다 .

시스템 설치 프로그램 — 해당 시스템 하드웨어를 구성 하고 암호 보호와 같은 기능을 설정하여 시스템 작동을 사용자화하는 BIOS 기반 프로그램입니다 . 시스템 설 치 프로그램은 NVRAM 에 저장되어 있기 때문에 , 다시 변경하기 전까지 설정값이 그대로 유지됩니다.

업링크 포트 — 교차 케이블 없이 기타 허브나 스위치에 연결하는 데 사용되는 네트워크 허브나 스위치의 포트 입니다 .

유틸리티 — 메모리 , 디스크 드라이브 , 프린터와 같은 시스템 자원을 관리하는 데 사용하는 프로그램입니다 .

응용프로그램 — 특정 작업 또는 일련의 작업 수행을 돕 기 위해 설계된 소프트웨어입니다 . 응용프로그램은 운 영 체제에서 실행됩니다.

읽기 전용 — 읽기 전용 파일은 편집하거나 삭제할 수 없는 파일입니다.

읽어보기 파일 — 일반적으로 소프트웨어 또는 하드웨 어와 함께 제공되는 제품 문서에 대한 보충이거나 업데 이트 정보가 포함된 텍스트 파일입니다 .

자산 태그 — 시스템에 지정된 개별 코드로 대개 관리자 가 보안이나 자산 추적 목적으로 사용합니다 .

장치 드라이버 — 운영 체제 또는 다른 프로그램이 주변 장치와 통신할 수 있도록 하는 프로그램입니다 . 네트워 크 드라이버와 같은 일부 장치 드라이버는 config.sys 파 일로 로드하거나 메모리 상주 프로그램과 같이 ( 일반적 으로 autoexec.bat 파일 ) 로드해야 합니다 . 그 외 드라이 버는 지정한 프로그램을 시작할 때 로드해야 합니다 .

점퍼 — 회로 보드에서 돌출된 2 개 이상의 핀에 끼워진 작은 블록입니다 . 배선과 연결된 플라스틱 플러그를 핀 위에 끼워 넣습니다 . 배선은 핀을 연결하고 회로를 작 성하며 보드의 회로를 변경할 수 있는 단순하고 전환 가 능한 방법을 제공합니다 .

제어판 — 전원 단추 및 전원 표시등과 같은 표시등과 제어부가 있는 시스템의 일부분입니다 .

종료 — SCSI 케이블 양끝에 있는 장치 같은 일부 장치 는 케이블에서 반사와 유사 신호의 변경을 막기 위해 종 료되어야 합니다 . 이런 장치가 직렬로 연결되어 있을 경우 , 장치의 점퍼 또는 스위치의 설정을 변경하거나 장치의 구성 소프트웨어를 사용하여 이들 장치의 종단 을 활성화 또는 비활성화해야 합니다 .

주변 온도 — 컴퓨터가 놓인 곳의 주변 온도입니다 .

주변기기 — 디스켓 드라이브 또는 키보드와 같이시스 템에 연결되는 내장형 또는 외장형 장치입니다 .

진단 프로그램 — 시스템을 전반적으로 검사해주는 진 단 세트입니다 .

캐쉬 — 데이타를 빨리 처리하기 위해 데이타 또는 명령 의 사본을 보관하는 고속 저장 영역입니다 . 프로그램이 캐쉬에 있는 데이타를 디스크 드라이브에 요청하면 , 디 스크 캐쉬 유틸리티는 디스크 드라이브보다 빠르게 RAM 에서 데이타를 불러옵니다 .

컨트롤러 — 프로세서와 메모리 또는 프로세서와 주변 장치 간의 데이타 전송을 제어하는 칩입니다 .

키 조합 — 동시에 눌러야 하는 여러 개의 키를 나타냅 니다 ( 예 : <Ctrl><Alt><Del>).

파티션 — fdisk 명령을 사용하여 하드 드라이브를 파티 션이라는 여러 개의 물리적 영역으로 나눌 수 있습니다 . 각 파티션에는 여러 논리 드라이브가 포함될 수 있습니 다 . format 명령을 사용하여 각 논리 드라이브를 포맷해 야 합니다 .

패리티 - 데이타 블록과 연관된 중복 정보입니다.

포맷 — 하드 드라이브 또는 디스켓에 파일을 저장하기 위한 준비 작업입니다 . 포맷을 하면 무조건 디스크의 데이타가 전부 삭제됩니다 .

프로세서 - 시스템에 내장되어 있는 주 계산 칩으로, 산술 및 논리 함수를 해석하고 실행을 제어합니다 . 하 나의 프로세서에 사용된 소프트웨어를 다른 프로세서 에서 실행하려면 일반적으로 수정해야 합니다 . CPU 는 프로세서의 동의어입니다 .

플**래쉬 메모리** — 시스템에 설치되어 있는 상태에서 디 스켓의 유틸리티를 사용하여 다시 프로그래밍할 수 있 는 일종의 EEPROM 칩입니다 . 대부분의 EEPROM 칩 은 특수 프로그래밍 장치를 사용해야만 재기록할 수 있 습니다 .

픽셀 — 비디오 디스플레이상의 단일 점입니다 . 픽셀은 행과 열로 정렬되어 이미지를 만듭니다 . 비디오 해상도 는 640 x 480과 같이 수평 방향 픽셀과 수직 방향의 픽셀 수로 표시합니다 .

핫플러그 — 스템 작동 시 구성요소를 전환할 수 있도록 하는 시스템 기능을 설명합니다 .

헤드레스 시스템 — 키보드 , 마우스 또는 모니터가 연 결되지 않은 상태로 작동하는 시스템 또는 장치입니다. 보통 헤드레스 시스템은 인터넷 브라우저를 사용하는 네트워크를 통해 관리됩니다 .

호스트 어댑터 — 호스트 어댑터는 시스템 버스와 주변 장치의 컨트롤러 간에 통신 기능을 제공합니다 . 하드 드라이브 컨트롤러 하위 시스템에는 내장된 호스트 어 댑터 회로가 포함되어 있습니다 . 시스템에 SCSI 확장 버스를 추가하려면 , 적합한 호스트 어댑터를 설치하거 나 연결해야 합니다 .

확장 버스 — 시스템에 있는 확장 버스를 통해 프로세서 에서 컨트롤러를 사용하여 NIC 와 같은 주변장치와 통 신할 수 있습니다 .

# 색 인

### B

[BMC](#page-47-0) [BMC BMC](#page-47-0) 참조

# C

CD 드라이브 문제 해결 [, 138](#page-137-0) CPU 설치 옵션 [, 41](#page-40-0)

## D

Dell 문의하기 [, 164](#page-163-0) DIMM 분리 [, 93](#page-92-0) 설치[, 91](#page-90-0) 소켓 [, 88](#page-87-0)

# I

IRQ 구성 [, 40](#page-39-0) 라인 지정 [, 124](#page-123-0) 충돌 피면 [, 124](#page-123-1)

## L

LCD 패널 구성 [, 40](#page-39-1)

#### N

NIC 문제 해결 [, 129](#page-128-0) 표시등 [, 18](#page-17-0) NMI 단추 [, 12](#page-11-0)

## P

PCIe/PCI-X 확장 슬롯 [, 71](#page-70-0) POST 시스템 기능에 액세스 중 [, 11](#page-10-0)

## R

RAC 카드 설치 [, 94](#page-93-0) RAID 컨트롤러 [SAS RAID](#page-104-0) 컨 트롤러 보조 카드를 참조 RAID 케이블 연결 [, 108](#page-107-0)

## S

SAS RAID 컨트롤러 보조 카드 문제 해결 [, 141](#page-140-0) 분리 [, 107](#page-106-0) 설치 [, 108](#page-107-1) 전지 교체 [, 105](#page-104-1) SAS 컨트롤러 SAS [컨트롤러](#page-104-0) 보조 카드를 참조

SAS 컨트롤러 보조 카드 문제 해결 [, 141](#page-140-0) 분리 [, 107](#page-106-0) 설치 [, 108](#page-107-1) SAS 후면판 케이블 연결 [, 108](#page-107-0) SAS 후면판 (1x2) 분리 [, 102](#page-101-0) 설치 [, 104](#page-103-0) 케이블 연결 [, 108](#page-107-0) SAS 후면판 (1x8) 분리 [, 101](#page-100-0) 설치 [, 101](#page-100-1) 커넥터 [, 155](#page-154-0) 케이블 연결 [, 108](#page-107-0)

# U

USB 장치 문제 해결 [, 128](#page-127-0)

#### ㄱ

경고 메시지 [, 35](#page-34-0) 광학 드라이브 분리 [, 77](#page-76-0) 설치 [, 78](#page-77-0) 구성 메모리 [, 90](#page-89-0) 부팅 드라이브 [, 114](#page-113-0) 구조 후면 패널 [, 16](#page-15-0)

권장된 도구 [, 49](#page-48-0) 기능 전면 패널 [, 12](#page-11-1)

#### ㄴ

냉각 덮개 분리 [, 84](#page-83-0) 설치 [, 86](#page-85-0) 냉각기 덮개 팬 [, 69](#page-68-0) 냉각팬 문제 해결 [, 133](#page-132-0) 설치 및 분리 [, 68](#page-67-0)

#### ㄷ

덮개 닫기 [, 54](#page-53-0) 열기 [, 53](#page-52-0) 드라이브 블랭크 분리 [, 56](#page-55-0) 설치 [, 56](#page-55-1) 드라이브 캐리어 SAS 하드 드라이브 (SATAu)[, 59](#page-58-0) SATA 하드 드라이브 (SATA[\), 61](#page-60-0) SATA 하드 드라이브 (SATAu)[, 62](#page-61-0) 디스켓 드라이브 [, 81](#page-80-0) 디스켓 드라이브 드라이브 캐리어 [, 81](#page-80-0) 문제 해결 [, 137](#page-136-0) 분리 [, 79](#page-78-0) 설치 [, 82](#page-81-0)

#### ㅁ

마우스 문제 해결 [, 126](#page-125-0) 마이크로프로세서 교체 [, 97](#page-96-0) 문제 해결 [, 144](#page-143-0) 메모리 DIMM 분리 [, 93](#page-92-0) 문제 해결 [, 134](#page-133-0) 미러링 [, 91](#page-90-1) 분기 [, 88](#page-87-0) 설치 [, 91](#page-90-0) 설치 지침 [, 90](#page-89-0) 소켓 배치 [, 89](#page-88-0) 스페어링 [, 90](#page-89-1) 채널 [, 88](#page-87-0) 메모리 설치 지침 [, 90](#page-89-0) 메시지 경고 [, 35](#page-34-0) 상태 LCD[, 19](#page-18-0) 시스템 [, 28](#page-27-0) 오류 [, 37](#page-36-0) 하드 드라이브 표시등 코드 [, 14](#page-13-0) 문제 해결 CD 드라이브 [, 138](#page-137-0) NI[C, 129](#page-128-0) SAS RAID 컨트롤러 보조 카드 [, 141](#page-140-0) USB 장치 [, 128](#page-127-0) 냉각팬 [, 133](#page-132-0) 디스켓 드라이브 [, 137](#page-136-0) 마우스 [, 126](#page-125-0) 마이크로프로세서 [, 144](#page-143-0) 메모리 [, 134](#page-133-0) 비디오 [, 125](#page-124-0) 손상된 시스템 [, 131](#page-130-0)

문제 해결 (**계속**) 습식 시스템 [, 130](#page-129-0) 시스템 냉각 [, 133](#page-132-1) 시스템 전지 [, 131](#page-130-1) 시작 루틴 [, 123](#page-122-0) 외부 연결 [, 125](#page-124-1) 전원 공급 장치 [, 132](#page-131-0) 직렬 I/O 장치 [, 127](#page-126-0) 키보드 [, 126](#page-125-1) 테이프 드라이브 [, 139](#page-138-0) 확장 카드 [, 143](#page-142-0) 미러링 메모리 [, 91](#page-90-1)

#### ㅂ

베젤 ( 랙 ) 분리 [, 50](#page-49-0) 설치 [, 53](#page-52-1) 베젤 ( 타워 ) 분리 [, 51](#page-50-0) 설치 [, 53](#page-52-1) 주변 장치 베이 패널 [, 52](#page-51-0) 보증 [, 10](#page-9-0) 부팅 드라이브 구성 [, 114](#page-113-0) 부팅 순서 [, 40](#page-39-2) 분리 SAS 컨트롤러 보조 카드 [, 107](#page-106-0) SAS 후면판 (1x8)[, 101](#page-100-0) 광학 드라이브 [, 77](#page-76-0) 냉각 덮개 [, 84](#page-83-0) 드라이브 캐리어에서 드라이 브 분리 [, 59](#page-58-1) 디스켓 드라이브 [, 79](#page-78-0) 랙 베젤 [, 50](#page-49-0) 메모리 [, 93](#page-92-0)

분리 ( 계속 ) 시스템 보드 [, 116](#page-115-0) 전원 공급 장치 [, 64](#page-63-0) 전원 공급 장치 블랭크 [, 66](#page-65-0) 전원 배포 보드 [, 120](#page-119-0) 제어판 [, 114](#page-113-1) 주변 장치 베이 패널 ( 타워 )[, 52](#page-51-0) 중심 팬 브래킷 [, 86](#page-85-1) 타워 베젤 [, 51](#page-50-0) 테이프 백업 장치 [, 74](#page-73-0) 팬 [, 68](#page-67-0) 프로세서 [, 97](#page-96-0) 플렉스 베이 드라이브 브래킷 [, 102](#page-101-0) 하드 드라이브 [, 57](#page-56-0) 하드 드라이브 블랭크 [, 56](#page-55-0) 확장 베이 브래킷 [, 117](#page-116-0) 후면 팬 브래킷 [, 87](#page-86-0) 블랭크 전원 공급 장치 [, 66](#page-65-0) 하드 드라이브 [, 56](#page-55-0) 비디오 문제 해결 [, 125](#page-124-0)

### ㅅ

상태 메시지 LC[D, 19](#page-18-0) 시스템 관리 [, 28](#page-27-0) 설치 RAC 카드 [, 94](#page-93-0) RAID 전지 [, 105](#page-104-1) SAS 컨트롤러 보조 카드 [, 108](#page-107-1) SAS 후면판 (1x8)[, 101](#page-100-1) SATA 드라이브 캐리어의 SATA 하드 드라이브 [, 61](#page-60-0)

설치 ( 계속 ) SATAu 드라이브 캐리어의 SAS 하드 드라이브 [, 59](#page-58-0) SATAu 드라이브 캐리어의 SATA 하드 드라이브 [, 62](#page-61-0) 광학 드라이브 [, 78](#page-77-0) 냉각 덮개 [, 86](#page-85-0) 디스켓 드라이브 [, 82](#page-81-0) 메모리 [, 91](#page-90-0) 메모리 지침 [, 90](#page-89-0) 베젤 [, 53](#page-52-1) 시스템 보드 [, 118](#page-117-0) 시스템 전지 [, 83](#page-82-0) 전원 공급 장치 [, 66](#page-65-1) 전원 공급 장치 블랭크 [, 66](#page-65-2) 전원 배포 보드 [, 122](#page-121-0) 제어판 [, 116](#page-115-1) 주변 장치 베이 패널 ( 타워 )[, 53](#page-52-2) 중심 팬 브래킷 [, 86](#page-85-2) 테이프 백업 장치 [, 76](#page-75-0) 프로세서 [, 97](#page-96-0) 플렉스 베이 드라이브 브래킷 [, 104](#page-103-0) 하드 드라이브 [, 57](#page-56-1) 하드 드라이브 블랭크 [, 56](#page-55-1) 확장 베이 브래킷 [, 119](#page-118-0) 확장 카드 [, 72](#page-71-0) 후면 팬 브래킷 [, 87](#page-86-1) 설치 암호 변경 [, 47](#page-46-0) 사용 [, 47](#page-46-1) 지정 [, 47](#page-46-2) 손상된 시스템 문제 해결 [, 131](#page-130-0) 스페어 뱅크 [, 90](#page-89-1) 습식 시스템 문제 해결 [, 130](#page-129-0)

시스템 기능 액세스 [, 11](#page-10-0) 시스템 냉각 문제 해결 [, 133](#page-132-1) 시스템 닫기 [, 54](#page-53-0) 시스템 메시지 [, 28](#page-27-0) 시스템 보드 분리 [, 116](#page-115-0) 설치 [, 118](#page-117-0) 점퍼 [, 151](#page-150-0) 커넥터 [, 153](#page-152-0) 시스템 보안 [, 40](#page-39-3) 시스템 보호 [, 46](#page-45-0) 시스템 설치 프로그램 시작 [, 37,](#page-36-1) [48](#page-47-1) 옵션 [, 38](#page-37-0) 탐색 키 [, 38](#page-37-1) 시스템 설치 프로그램 화면 CPU 정보 [, 41](#page-40-0) 기본 [, 38](#page-37-2) 내장형 장치 [, 42](#page-41-0) 시스템 보안 [, 43](#page-42-0) 콘솔 재지정 [, 43](#page-42-1) 시스템 암호 변경 [, 46](#page-45-1) 사용 [, 45](#page-44-0) 삭제 [, 46](#page-45-1) 지정 [, 45](#page-44-1) 시스템 열기 [, 53](#page-52-0) 시스템 확인 단추 [, 13](#page-12-0) 시작 시스템 특성에 액세스 중 [, 11](#page-10-0)

#### ㅇ

안전 [, 123](#page-122-1) 암호 비활성화 [, 156](#page-155-0) 설정 [, 47](#page-46-1) 시스템 [, 45](#page-44-0) 오류 메시지 [, 37](#page-36-0) LC[D, 19](#page-18-0) 시스템 관리 [, 28](#page-27-0) 옵션 CPU 설치 [, 41](#page-40-0) 내장형 장치 [, 42](#page-41-0) 시스템 보안 [, 43](#page-42-0) 시스템 설치 프로그램 [, 38](#page-37-0) 외장형 장치 연결 [, 17](#page-16-0) 외장형 장치 연결 [, 17](#page-16-0)

## ㅈ

자산 태그 [, 40](#page-39-4) 전원 표시등 [, 17](#page-16-1) 전원 공급 장치 문제 해결 [, 132](#page-131-0) 분리 [, 64](#page-63-0) 설치 [, 66](#page-65-1) 전원 공급 장치 블랭크 [, 66](#page-65-0) 전원 배포 보드 분리 [, 120](#page-119-0) 설치 [, 122](#page-121-0)

전지 [, 83](#page-82-0) RAID 카드 전지 문제 해결 [, 141](#page-140-0) SAS RAID 컨트롤러 보조 카드 [, 105](#page-104-1) 시스템 [, 83](#page-82-0) 시스템 전지 문제 해결 [, 131](#page-130-1) 점퍼 시스템 보드 [, 151](#page-150-0) 제어판 분리 [, 114](#page-113-1) 설치 [, 116](#page-115-1) 주변 장치 베이 광학 드라이브 [, 77](#page-76-0) 테이프 백업 장치 [, 76](#page-75-0) 주변 장치 베이 패널 분리 [, 52](#page-51-0) 설치 [, 53](#page-52-2) 지원 Dell 사에 문의하기 [, 164](#page-163-0) 직렬 I/O 장치 문제 해결 [, 127](#page-126-0) 진단 사용 시기 [, 148](#page-147-0) 점검사항 [, 163](#page-162-0) 테스트 옵션 [, 148](#page-147-1)

#### ㅋ

커넥터 SAS 후면판 (1x8)[, 155](#page-154-0) 시스템 보드 [, 153](#page-152-0) 컴퓨터 점검 [, 124](#page-123-2) 키보드 문제 해결 [, 126](#page-125-1)

#### ㅌ

테이프 드라이브 문제 해결 [, 139](#page-138-0) 테이프 백업 장치 분리 [, 74](#page-73-0) 설치 [, 76](#page-75-0)

#### ㅍ

팬 [, 67](#page-66-0) 번호 표시 [, 67](#page-66-1) 설치 및 분리 [, 68](#page-67-0) 팬 브래킷 냉각기 덮개 [, 69](#page-68-0) 중심 [, 86](#page-85-1) 후면 [, 87](#page-86-0) 표시등 LC[D, 19](#page-18-0) NI[C, 18](#page-17-0) 전면 패널 [, 12](#page-11-1) 전원 [, 17](#page-16-1) 하드 드라이브 [, 14](#page-13-0) 후면 패널 [, 16](#page-15-0) 프로세서 교체 [, 97](#page-96-0) 플렉스 베이 드라이브 브래킷 분리 [, 102](#page-101-0) 설치 [, 104](#page-103-0)

#### ㅎ

하드 드라이브 SATA 드라이브 캐리어에 SATA 설치 [, 61](#page-60-0) SATAu 드라이브 캐리어에 SAS 설치 [, 59](#page-58-0)

```
하드 드라이브 (계속)
 SATAu 드라이브 캐리어에
    SATA 설치 , 62
 드라이브 캐리어에서
    분리 , 59
 분리 , 57
 설치 , 57
 표시등 코드 , 14
하드 드라이브 베이 , 55 핫 플러그
 전원 공급 장치 , 64 팬 , 68
 하드 드라이브 , 57
확장 베이 브래킷
 분리 , 117
 설치 , 119
확장 슬롯 , 71
확장 카드
 문제 해결 , 143
 설치 , 72
```
194 | 색 인